# **ÖHusqvarna**®

**VIKING®** 

Gebruikershandleiding

# Designer Sapphire<sup>™</sup> 85

**KEEPING THE WORLD SEWING™**

Deze huishoudnaaimachine voldoet aan de eisen van IEC/EN 60335-1, 60335-2-28, CSA C22.2 NO.68 en UL1594.

# BELANGRIJKE VEILIGHEIDSINSTRUCTIES

Wanneer u een elektrisch apparaat gebruikt, moet u altijd de elementaire veiligheidsvoorschriften in acht nemen, inclusief het volgende:

Lees alle instructies door voordat u deze huishoudnaaimachine in gebruik neemt. Bewaar de instructies op een geschikte plaats, dicht bij de naaimachine. Lever de instructies bij de naaimachine als deze van eigenaar verwisselt.

# GEVAAR - U BEPERKT ALS VOLGT HET RISICO VAN EEN ELEKTRISCHE SCHOK:

• Naaimachines mogen nooit onbewaakt blijven wanneer de stekker in het stopcontact zit. Het stopcontact waar de machine mee is verbonden, moet makkelijk toegangbaar zijn. Haal de stekker van deze naaimachine altijd meteen uit het stopcontact na het gebruik en voordat u de machine gaat reinigen, afdekpanelen ervan verwijdert, voordat u de machine smeert of wanneer u andere onderhoudswerkzaamheden uitvoert die in de gebruiksaanwijzing staan.

# WAARSCHUWING - U BEPERKT ALS VOLGT HET RISICO VAN BRANDWONDEN, BRAND, EEN ELEKTRISCHE SCHOKOF LICHAMELIJK LETSEL:

- Laat kinderen niet spelen met de naaimachine. Let goed op wanneer deze naaimachine wordt gebruikt door of in de buurt van kinderen.
- Gebruik deze naaimachine alleen voor de werkzaamheden waarvoor de naaimachine bedoeld is en zoals die worden beschreven in deze handleiding. Gebruik alleen hulpstukken die door de producent zijn aanbevolen, zoals in deze handleiding wordt beschreven.
- Gebruik deze naaimachine nooit wanneer het netsnoer of de stekker beschadigd is, als de naaimachine niet goed werkt, als de naaimachine gevallen of beschadigd is of in het water heeft gelegen. Breng de naaimachine in dat geval naar de dichtstbijzijnde bevoegde dealer of een onderhoudscentrum voor onderzoek, reparatie en elektrische of mechanische bijstelling.
- Gebruik de naaimachine nooit wanneer de ventilatieopeningen geblokkeerd zijn. Houd de ventilatieopeningen van de naaimachine en het voetpedaal vrij van opgehoopt stof, pluisjes en loshangende lappen stof.
- Houd uw vingers uit de buurt van alle bewegende delen. Wees vooral voorzichtig in de buurt van de naaimachinenaald.
- Gebruik altijd de juiste steekplaat. Wanneer u de verkeerde steekplaat gebruikt, kan de naald breken.
- Gebruik geen gebogen naalden.
- Trek of duw tijdens het naaien niet aan de stof. Hierdoor kunt u namelijk de naald buigen, waardoor deze kan breken.
- Draag een veiligheidsbril.
- Schakel de naaimachine uit ("0") wanneer u iets wilt veranderen in de omgeving van de naald, zoals een draad door de naald halen, een andere naald plaatsen, de spoel plaatsen, een andere naaivoet plaatsen en dergelijke.
- Laat geen voorwerpen in een opening vallen en steek geen voorwerpen in openingen in de naaimachine.
- Gebruik de naaimachine niet buiten.
- Gebruik de naaimachine niet in een omgeving waar spuitbussen worden gebruikt of waar zuurstof wordt toegediend.
- Voordat u de stekker uit het stopcontact haalt, moet u eerst alle knoppen op de uit-stand zetten  $(^{c}O")$ .
- Trek de stekker niet aan het netsnoer uit het stopcontact. Pak de stekker vast, niet het snoer.
- Het voetpedaal wordt gebruikt om de naaimachine te bedienen. Plaats nooit andere voorwerpen op het voetpedaal.
- Gebruik de machine niet als hij nat is.
- Als het LED-lampje beschadigd of kapot is, moet het worden vervangen door de fabrikant of diens service-agent of een persoon met dezelfde kwalificaties, om gevaar te voorkomen.
- Als het snoer van het voetpedaal is beschadigd, moet het worden vervangen door de fabrikant of diens service-agent of een persoon met dezelfde kwalificaties om gevaar te voorkomen.
- Deze naaimachine heeft dubbele isolatie. Gebruik alleen originele reserveonderdelen. Raadpleeg de instructies voor het repareren van dubbel geïsoleerde apparaten.

# BEWAAR DEZE INSTRUCTIES

# **UITSLUITEND VOOR CENELEC-LANDEN:**

Dit apparaat mag worden gebruikt door kinderen vanaf 8 jaar en door personen met verminderde fysieke, sensorische of mentale capaciteiten of met een gebrek aan ervaring en kennis als ze supervisie of instructies hebben gekregen om het apparaat op een veilige manier te kunnen gebruiken en als ze begrijpen welke gevaren eraan verbonden zijn. Kinderen mogen niet met het apparaat spelen. Reiniging en gebruikersonderhoud mogen niet zonder supervisie door kinderen worden uitgevoerd.

Bij normale gebruiksomstandigheden is het geluidsniveau minder dan 80dB(A).

De machine mag alleen worden gebruikt met een voetpedaal van het type FR5 dat is vervaardigd door Shanghai Binao Precision Mould Co., Ltd.

# **VOOR NIET-CENELEC-LANDEN**

Deze naaimachine is niet bedoeld om te worden gebruikt door personen (inclusief kinderen) met verminderde fysieke, sensorische of mentale capaciteiten, of met een gebrek aan ervaring en kennis, als ze geen supervisie of instructie voor het gebruik van de naaimachine hebben gekregen van een persoon die verantwoordelijk is voor hun veiligheid. Kinderen moeten in de gaten worden gehouden om te zorgen dat ze niet met de naaimachine spelen.

Bij normale gebruiksomstandigheden is het geluidsniveau minder dan 80dB(A).

De machine mag alleen worden gebruikt met een voetpedaal van het type FR5 dat is vervaardigd door Shanghai Binao Precision Mould Co., Ltd.

# SERVICE UITVOEREN AAN DUBBEL GEÏSOLEERDE APPARATEN

In een dubbel geïsoleerd product zitten twee isolatiesystemen in plaats van aarding. Dubbel geïsoleerde apparaten hebben geen aardingsvoorziening en die mag ook niet aan het apparaat worden toegevoegd. Het repareren van een dubbel geïsoleerd product vereist de hoogste nauwkeurigheid en een grondige kennis van het systeem en mag alleen worden uitgevoerd door deskundige technici. De

reserveonderdelen voor dubbel geïsoleerde producten moeten identiek zijn aan de onderdelen in het product. Een dubbel geïsoleerd product is gemarkeerd met de woorden 'DUBBELE ISOLATIE' OF 'DUBBEL GEÏSOLEERD'.

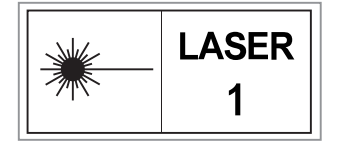

# FCC-Interferentieverklaring

**Voor de VS en Canada**

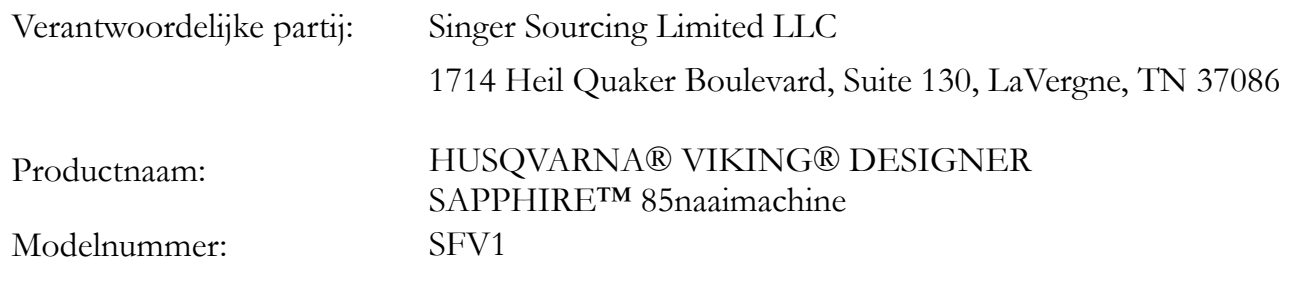

Dit apparaat is in overeenstemming met Deel 15 van de FCC-regels. Het gebruik is onderworpen aan de volgende twee voorwaarden: (1) Dit apparaat mag geen schadelijke interferentie veroorzaken, en (2) dit apparaat moet elke ontvangen interferentie accepteren, inclusief interferentie die een ongewenste werking kan veroorzaken.

Om te voldoen aan de eisen voor blootstelling aan radiofrequenties moet tijdens het gebruik van het apparaat een afstand van 20 cm (8") of meer tussen dit apparaat en personen worden aangehouden. Om compliance te garanderen, raden wij niet aan om te werken bij een kleinere afstand. De ingebouwde antenne die voor deze zender wordt gebruikt, mag niet worden geplaatst bij of worden gebruikt met een andere antenne of zender.

Deze apparatuur is getest en voldoet aan de limieten voor digitale apparaten van klasse B, overeenkomstig deel 15 van de FCC-voorschriften. Deze limieten zijn ontwikkeld om een redelijke bescherming te bieden tegen schadelijke interferentie bij installatie in een woonomgeving. Deze apparatuur genereert en gebruikt radiofrequentie-energie en kan die ook uitstralen. Indien niet geïnstalleerd en gebruikt volgens de instructies, kan deze apparatuur schadelijke interferentie veroorzaken in radiocommunicatie. Er is echter geen garantie dat er geen interferentie optreedt in een bepaalde installatie. Als deze apparatuur schadelijke interferentie veroorzaakt aan radio- of televisieontvangst, wat kan worden bepaald door de apparatuur uit en weer aan te zetten, kan de gebruiker proberen de interferentie te corrigeren met een van de volgende maatregelen:

- Richt de ontvangstantenne anders of verplaats de antenne.
- Vergroot de afstand tussen de apparatuur en de ontvanger.
- Sluit de apparatuur aan op een stopcontact dat op een andere groep is aangesloten dan dat van de ontvanger.
- Raadpleeg de erkende HUSQVARNA® VIKING® dealer of een ervaren radio/tv-technicus.

De bijgeleverde interfacekabel moet worden gebruikt om overeenstemming met de limieten voor een digitaal apparaat van klasse B te garanderen.

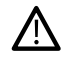

*Veranderingen of aanpassingen aan dit apparaat die niet uitdrukkelijk zijn goedgekeurd door de partij die ervoor verantwoordelijk is dat het apparaat aan de normen voldoet, kunnen de gebruiker het recht ontnemen deze apparatuur te gebruiken.*

# Conformiteitsverklaring

#### **Voor Europa**

Hierbij verklaart VSM Group AB, namens Singer Sourcing Limited LLC (die gemeenschappelijk eigendom zijn van SVP SINGER Holdings LLC, en die collectief zaken doen als SVP Worldwide) dat deze naaimachine in overeenstemming is met de essentiële eisen en andere relevante bepalingen van Richtlijn 2014/53/EU. Voor een kopie van de Conformiteitsverklaring gaat u naar RC–0234.

Om te voldoen aan de eisen voor blootstelling aan radiofrequenties moet tijdens het gebruik van het apparaat een afstand van 20 cm (8") of meer tussen dit apparaat en personen worden aangehouden. Om compliance te garanderen, raden wij niet aan om te werken bij een kleinere afstand. De ingebouwde antenne die voor deze zender wordt gebruikt, mag niet worden geplaatst bij of worden gebruikt met een andere antenne of zender.

# INHOUDSOPGAVE

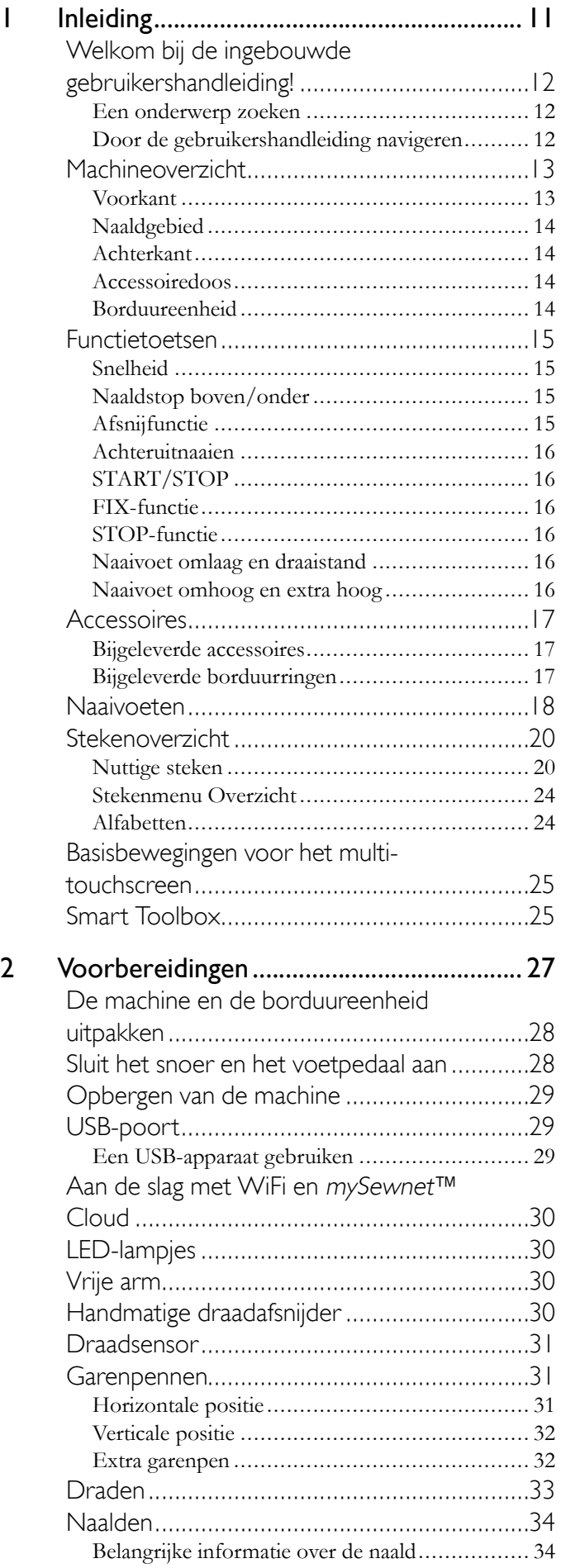

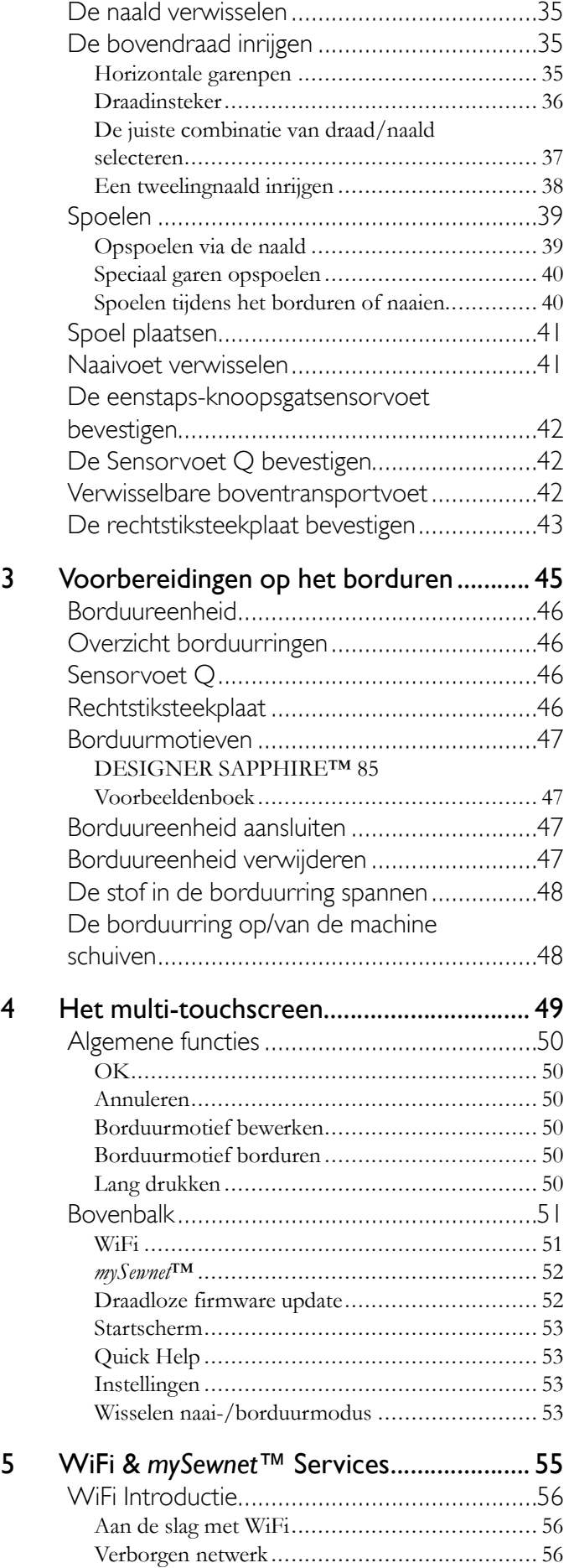

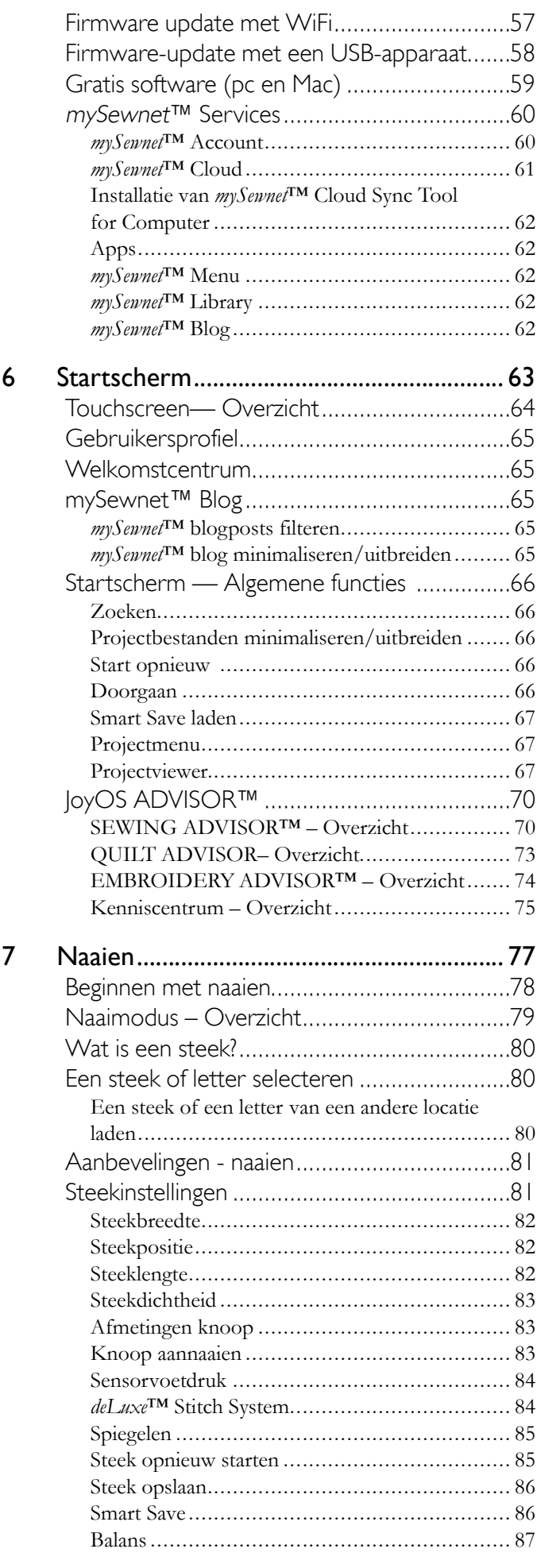

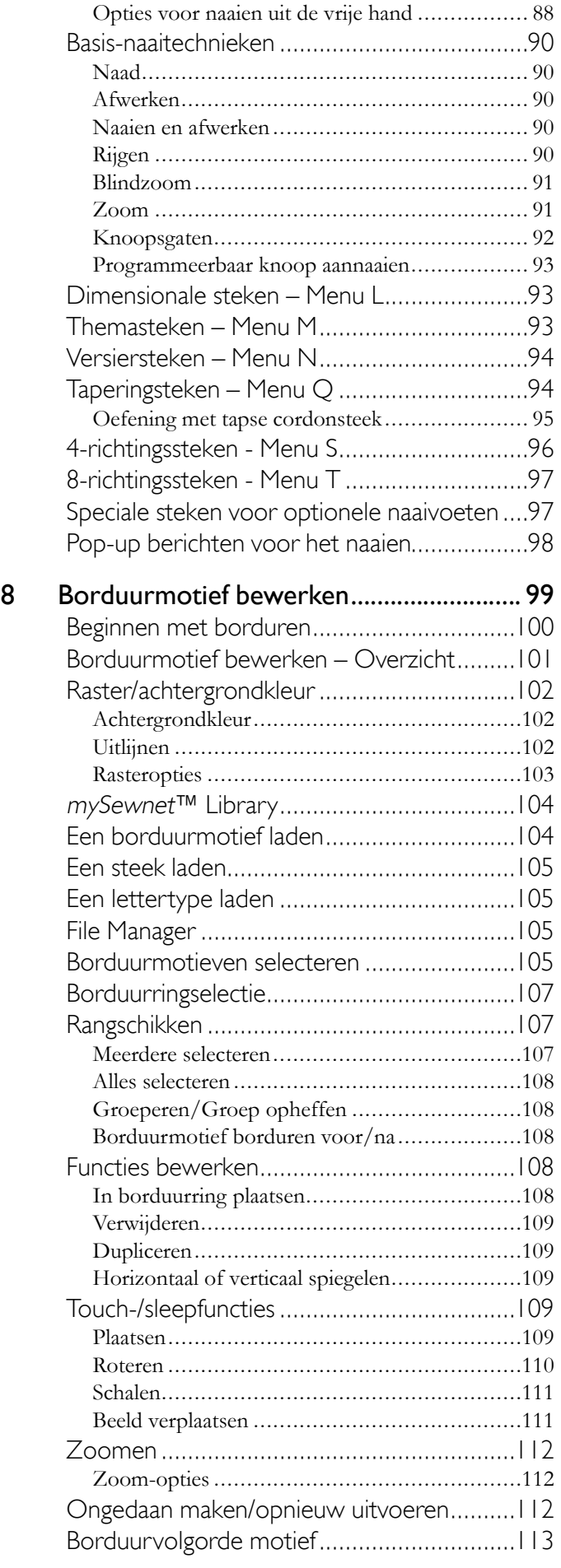

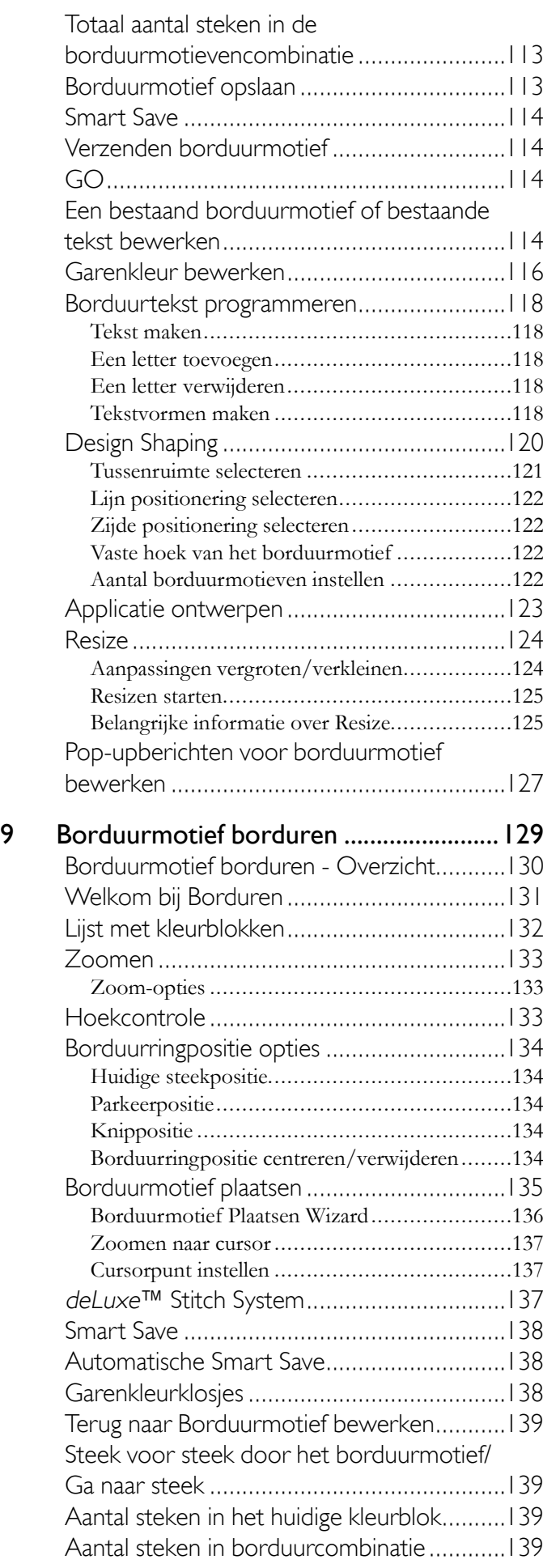

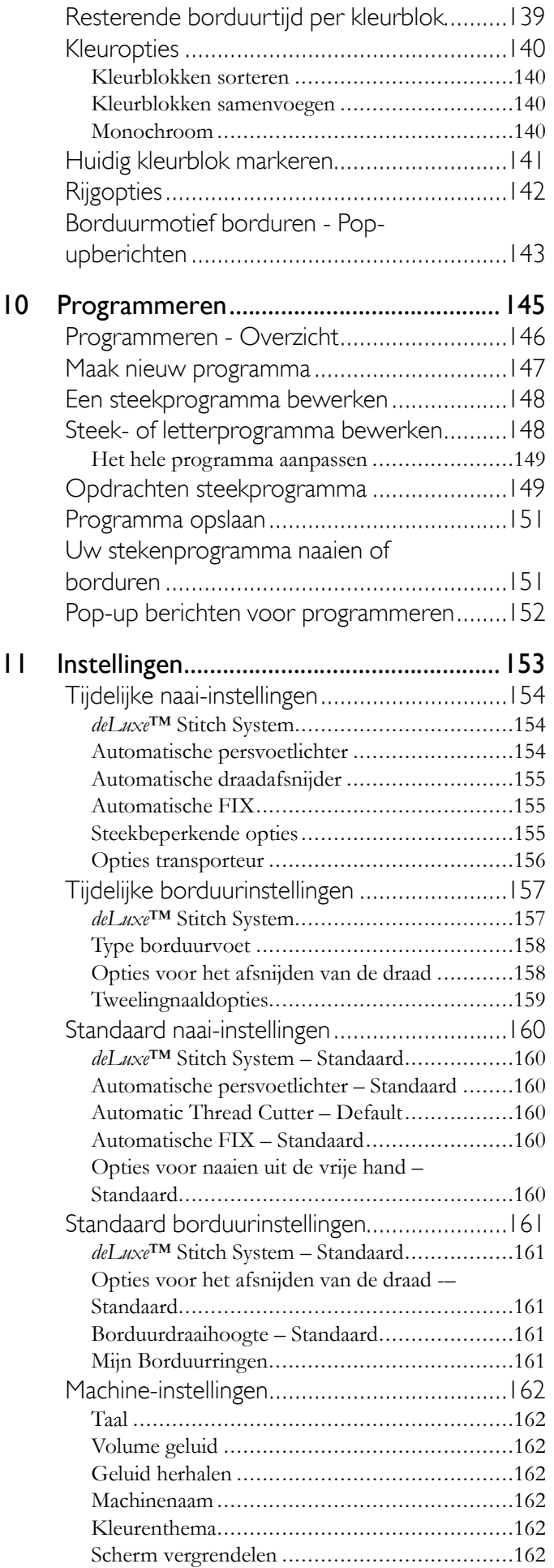

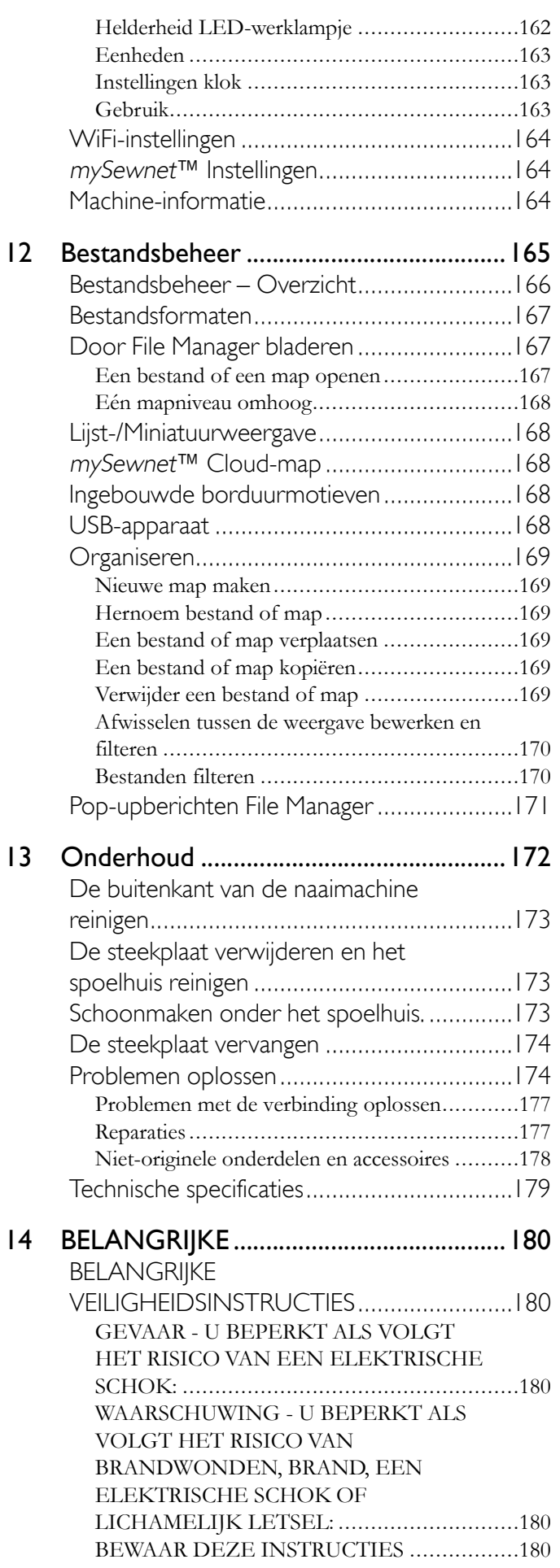

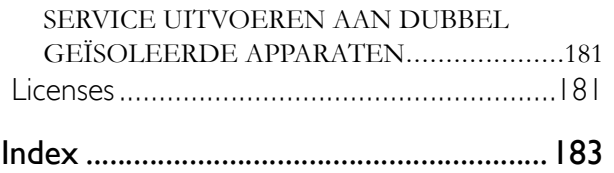

# <span id="page-10-0"></span>1 Inleiding

# <span id="page-11-0"></span>Welkom bij de ingebouwde gebruikershandleiding!

In de ingebouwde gebruikershandleiding staat alle informatie die ook in de afgedrukte gebruikershandleiding staat die bij uw DESIGNER SAPPHIRE™ 85 naai- en borduurmachine is geleverd, plus informatie over alle functies en kenmerken die kunnen worden geopend via het multi-touchscreen.

<span id="page-11-1"></span>De ingebouwde gebruikershandleiding bevat altijd de laatste kenmerken, omdat hij automatisch wordt bijgewerkt steeds wanneer uw machine wordt bijgewerkt.

### Een onderwerp zoeken

Druk op het pictogram Zoeken en er verschijnt een venster waarmee u kunt zoeken in de gebruikshandleiding. Voer uw zoekopdracht in en druk op het vergrootglas. De machine geeft de gevonden resultaten weer.

Om een onderwerp te zoeken op alfabetische volgorde, drukt u op de index-toets.

Om een onderwerp te zoeken door in de hoofdstukken van de gebruikershandleiding te bladeren, drukt u op de toets van de inhoudsopgave.

*Let op: De index en de inhoudsopgave worden geopend als uitklapmenu's aan de rechterkant van het scherm en bedekken eventuele afbeeldingen aan die kant. Om het uitklapmenu met de index of inhoudsopgave te sluiten, drukt u opnieuw op de toets.*

# <span id="page-11-2"></span>Door de gebruikershandleiding navigeren

In de gebruikershandleiding kunt u omhoog/omlaag vegen om door een pagina te bladeren, uitrekken/samenknijpen om in/uit te zoomen op de tekst en de afbeeldingen en op een onderstreepte link drukken om naar dat gedeelte van de gebruikershandleiding te springen.

Lees meer over navigeren op het multi-touchscreen in het gedeelte [bewegingen](#page-24-0).

Als u door de gebruikershandleiding bladert door op links te drukken, kunt u gemakkelijk met de navigatiepijlen heen en weer bewegen tussen de pagina's die u heeft bezocht. Vlak onder de navigatiepijlen vindt u de titel van het hoofdstuk van de handleiding dat u op dat moment bekijkt.

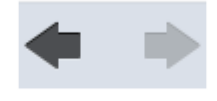

# <span id="page-12-1"></span><span id="page-12-0"></span>Machineoverzicht

#### Voorkant

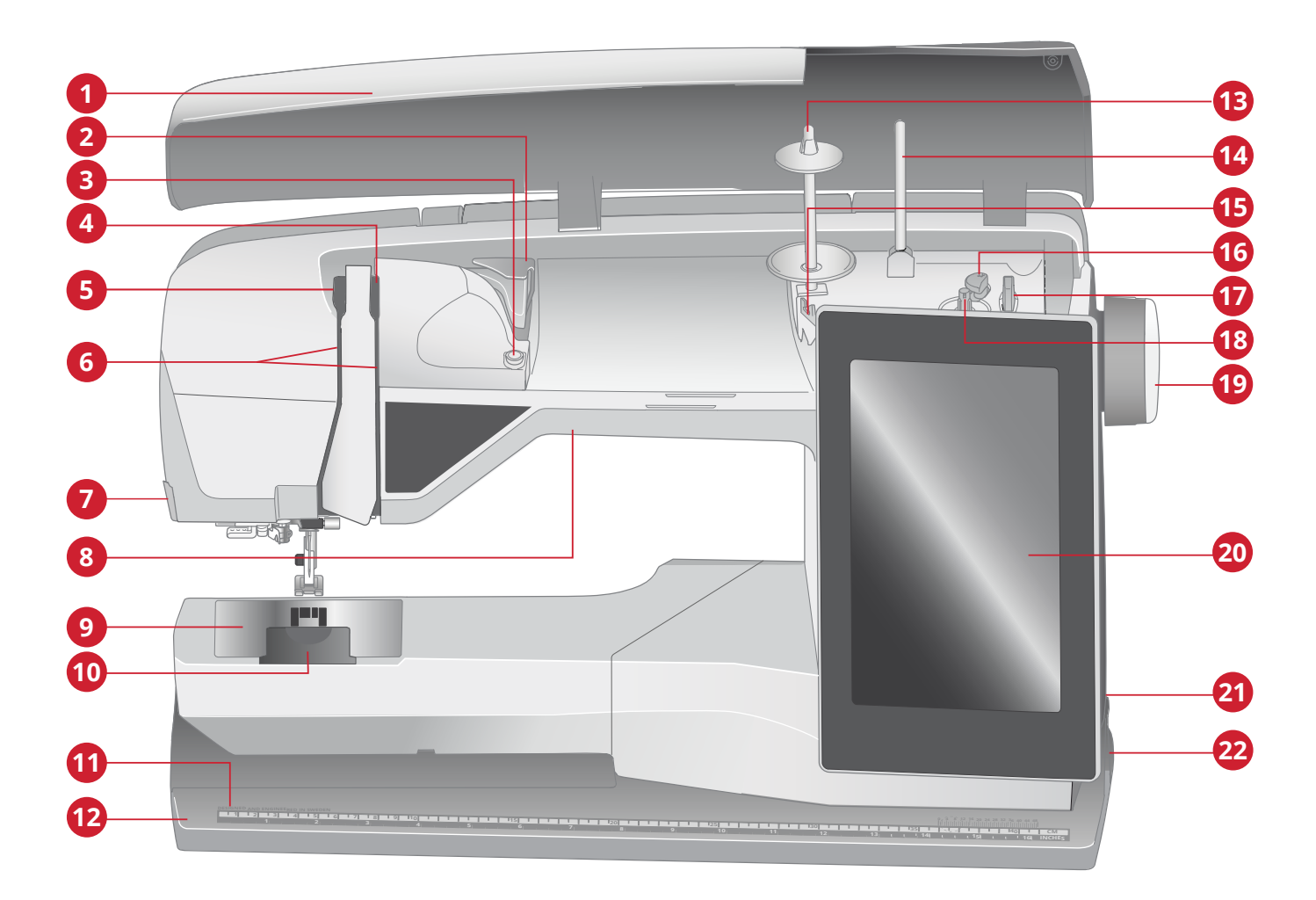

- 1. Bovenklep
- 2. Voorspanningsdraadgeleider
- 3. Draadspanningsgeleider voor spoelen
- 4. Draadspanningsplaatjes
- 5. Draadhevel
- 6. Draadinrijggleuven
- 7. Draadafsnijder
- 8. LED-licht
- 9. Steekplaat
- 10. Spoelhuisdeksel
- 11. Ingebouwde liniaal met knoopmeter
- 12. Bodemplaat
- 13. Hoofdgarenpen
- 14. Extra garenpen
- 15. Spoelgeleiders voor opspoelen
- 16. Spoelgeleider
- 17. Draadafsnijder voor spoeldraad
- 18. Spoelwinder
- 19. Handwiel
- 20. Multi-touchscreen
- 21. Ingebouwde USB-poorten
- 22. AAN/UIT-schakelaar, aansluitingen voor snoer en voetpedaal

# <span id="page-13-0"></span>Naaldgebied

- 1. Ingebouwde draadinstekerhendel
- 2. Naaldstang
- 3. Naaldklem
- 4. Bovendraadgeleider
- 5. Persvoetstang en persvoethouder
- 6. Naaivoet

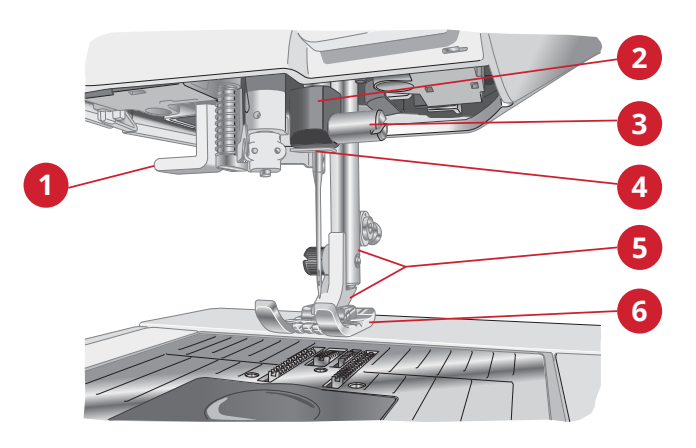

#### <span id="page-13-1"></span>**Achterkant**

- 1. Handvat
- 2. Accessoire-aansluiting
- 3. Vrije arm
- 4. Aansluiting borduureenheid

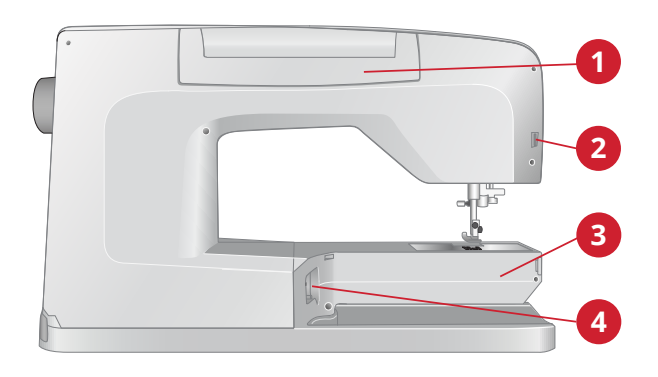

# <span id="page-13-2"></span>Accessoiredoos

In de accessoiredoos zitten speciale vakjes voor naaivoeten en spoeltjes, en er is ook ruimte voor naalden en andere accessoires. Berg de accessoires op in de doos zodat u ze altijd binnen handbereik heeft.

- 1. Ruimte voor accessoires
- 2. Ruimtes voor naaivoeten
- 3. Uitneembare spoelhouder
- <span id="page-13-3"></span>4. Gaten voor naalden

#### Borduureenheid

(type BE 17)

- 1. Ontkoppelingstoets borduureenheid (onderkant)
- 2. Borduurarm
- 3. Borduurring aansluiten
- 4. Afstelpootjes
- 5. Aansluiting borduureenheid

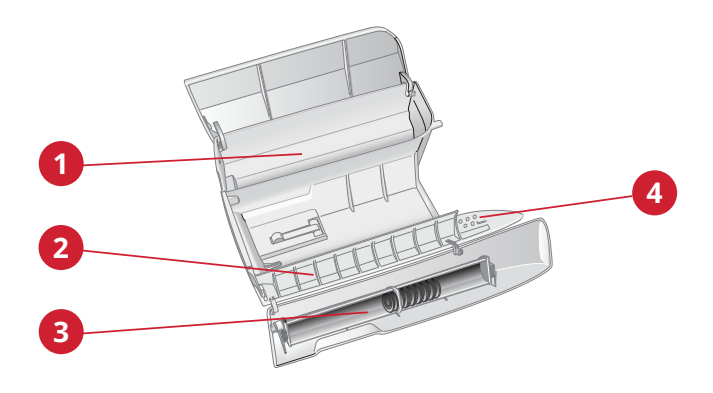

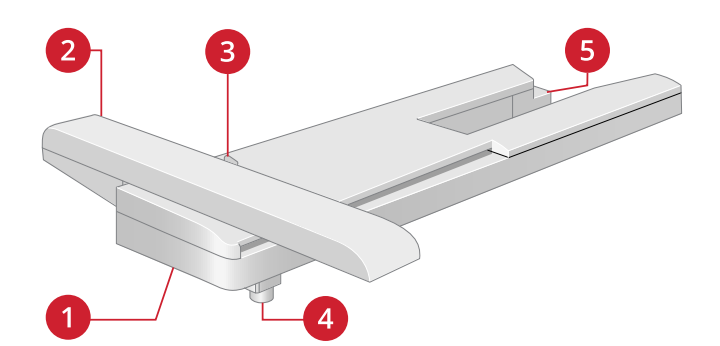

# <span id="page-14-0"></span>Functietoetsen

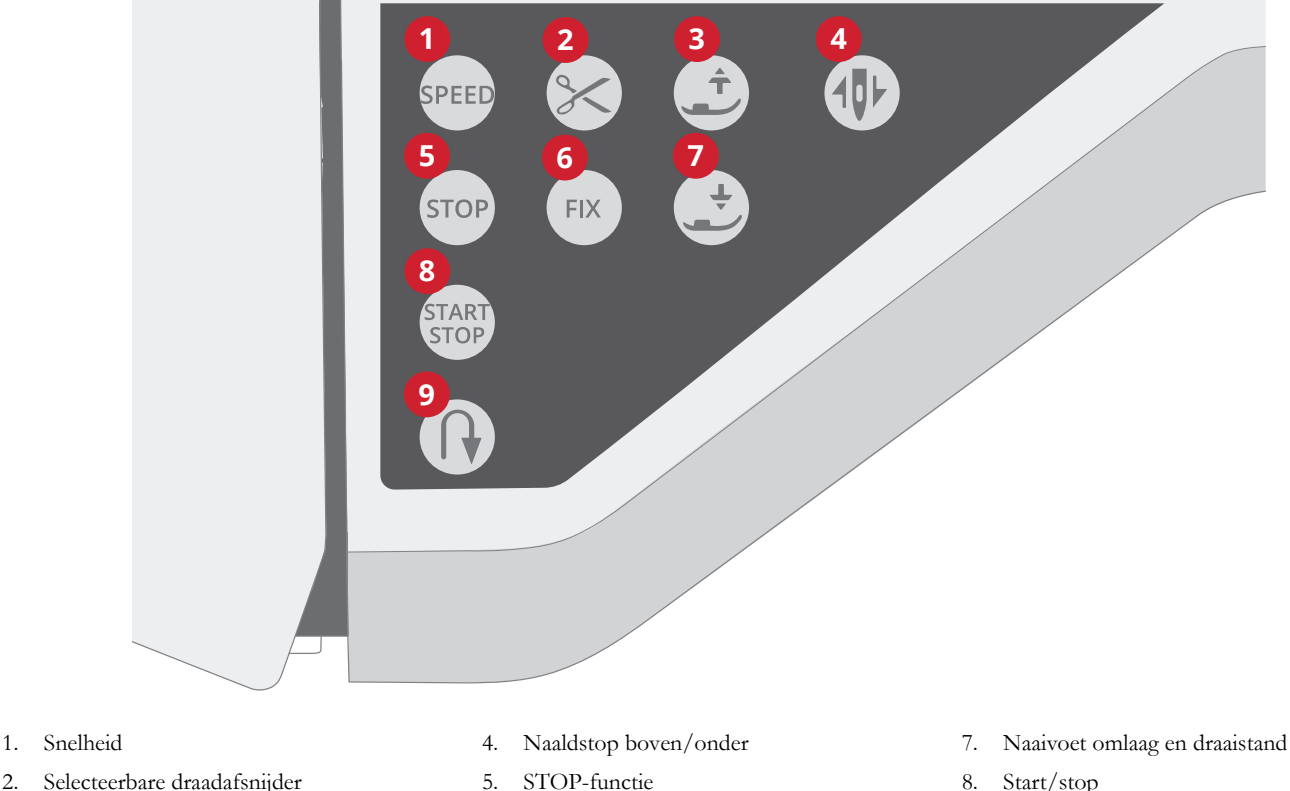

6. FIX-functie

- 2. Selecteerbare draadafsnijder
- <span id="page-14-1"></span>3. Naaivoet omhoog en extra hoog

### Snelheid

Alle steken en borduurmotieven in uw machine hebben een vooraf ingestelde maximaal toegelaten naaisnelheid voor een goed steekresultaat.

De machine zal nooit sneller naaien dan de maximaal toegelaten naaisnelheid voor de geselecteerde steek/ borduurmotief. Als u op de snelheidstoets drukt wanneer de machine niet in werking is, geeft een pop-up op het scherm de snelheidsinstelling weer. U kunt de snelheid instellen door op de schuif in het pop-upbericht of op de snelheidstoets te drukken. Iedere druk op de snelheidstoets verhoogt de naaisnelheid met één stap. Als de machine op de maximale snelheid is ingesteld, wordt met iedere druk op de toets de naaisnelheid verlaagd tot de minimale snelheid. Daarna wordt met iedere druk de snelheid weer verhoogd. Als u de ingestelde snelheid wijzigt tijdens het naaien, verschijnt er geen pop-upbericht.

### <span id="page-14-2"></span>Naaldstop boven/onder

Druk op naaldstop boven/onder om de positie van de naald in te stellen wanneer u stopt met naaien. De naald gaat omhoog of omlaag als u op de knop drukt. Als naaldstop omlaag is ingesteld, wordt er een pictogram van een naald met een omlaag wijzende pijl weergegeven op het scherm.

*Tip: Natuurlijk kunt u ook het voetpedaal gebruiken om de naald omhoog of omlaag te brengen wanneer u stopt met naaien. Het gebruik van het voetpedaal verandert de ingestelde stoppositie niet.*

- 8. Start/stop
- 9. Achteruitnaaien

### <span id="page-14-3"></span>**Afsnijfunctie**

Als u op de afsnijfunctietoets drukt, snijdt uw naaimachine de boven- en onderdraad af, brengt de naaivoet en de naald omhoog en activeert de FIX-functie voor de volgende start.

Om draden aan het einde van een steek of steekprogramma af te snijden, drukt u op de afsnijfunctietoets tijdens het naaien. Een pictogram van een schaar gaat knipperen op het scherm om aan te geven dat de draden moeten worden afgesneden. Als de steek of het steekprogramma is voltooid, snijdt uw naaimachine de boven- en onderdraad af, brengt de naaivoet en de naald omhoog en activeert de FIX-functie voor de volgende start.

*Let op: Als automatisch FIX en selecteerbare persvoetlichter zijn gedeselecteerd in de tijdelijke naai-instellingen, wordt de FIX-functie niet geactiveerd en wordt de naaivoet niet omhoog gebracht bij gebruik van de afsnijfunctie.*

Druk op de afsnijfunctietoets tijdens het borduren en uw machine snijdt onmiddellijk de boven- en onderdraad af.

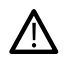

*Sommige optionele accessoires worden bevestigd in de twee ronde gaatjes in de steekplaat vlak boven het spoelhuisdeksel. Gebruik de afsnijfunctie niet als er een accessoire in deze gaatjes is bevestigd, omdat dit de automatische draadafsnijder die onder de steekplaat zit in de weg kan zitten.*

### <span id="page-15-0"></span>Achteruitnaaien

Als achteruitnaaien is ingeschakeld, brandt de achteruitnaaiindicator. Druk eenmaal op de achteruitnaaitoets voordat u begint te naaien als u permanent achteruit wilt naaien. De achteruitnaai-indicator gaat branden en de machine naait achteruit totdat u opnieuw op de toets drukt. Als u tijdens het naaien op de achteruitnaaitoets drukt, naait de machine achteruit zolang u de toets ingedrukt houdt.

Achteruitnaaien wordt ook gebruikt bij het naaien van bijvoorbeeld handmatige knoopsgaten, stopsteken en taperingsteken om tussen delen van de steken heen en weer te gaan.

# <span id="page-15-1"></span>START/STOP

Druk op de START/STOP-toets om de machine te laten starten en stoppen met naaien of borduren zonder het voetpedaal te gebruiken. Druk op START/STOP om te beginnen en druk nog een keer om te stoppen.

### <span id="page-15-2"></span>FIX-functie

FIX wordt gebruikt om een steek af te hechten. Druk op de toets om de functie aan/uit te schakelen. De indicator naast de FIX-functietoets brandt wanneer de FIX-functie is ingeschakeld. Als u begint met naaien terwijl de FIX-functie actief is, naait uw machine eerst een paar aanhechtingssteken en gaat dan verder met de geselecteerde steek. Wanneer u tijdens het naaien op FIX drukt, naait de machine een paar afhechtingssteken en stopt daarna automatisch.

<span id="page-15-3"></span>U kunt automatische FIX activeren bij de instellingen, zie [Automatische FIX](#page-154-1)automatische FIX in de ingebouwde gebruiksaanwijzing.

# STOP-functie

Druk op STOP tijdens het naaien om een steek of steekprogramma af te ronden. Uw machine hecht de draad af en stopt automatisch wanneer de steek of het steekprogramma is voltooid. Als u op STOP drukt voordat u begint te naaien, naait de machine de steek slechts eenmaal. Er wordt slechts één steek op het scherm weergegeven. De indicator naast de STOP-toets brandt wanneer de STOPfunctie is ingeschakeld. Om de functie te annuleren, drukt u opnieuw op STOP of selecteert u een nieuwe steek. De STOP-functie wordt geannuleerd wanneer de steek is voltooid.

De STOP-functie wordt ook gebruikt om een genaaide lengte te herhalen bij het naaien van taperingsteken (zie [Taperingsteken – Menu Qt](#page-93-1)aperingsteken in de ingebouwde gebruiksaanwijzing) en bij het naaien van handmatige knoopsgaten.

### <span id="page-15-4"></span>Naaivoet omlaag en draaistand

De naaivoet wordt automatisch omlaag gebracht wanneer u met naaien begint. Om de naaivoet omlaag te brengen voordat u begint te naaien, drukt u op de toets naaivoet omlaag en draaistand. De naaivoet wordt helemaal omlaag gebracht en de machine houdt de stof stevig vast. Druk opnieuw op naaivoet omlaag voor de draaipositie.

<span id="page-15-5"></span>Druk in de borduurmodus op naaivoet omlaag om de naaivoet omlaag te brengen in de borduurpositie.

# Naaivoet omhoog en extra hoog

Druk eenmaal op de toets naaivoet omhoog om de naaivoet omhoog te brengen. Als u nog een keer op de toets drukt, gaat de naaivoet naar de extra hoge positie en wordt de transporteur automatisch verzonken om dikke stof makkelijker onder de naaivoet te kunnen brengen.

In de borduurmodus maakt de extra hoge stand het makkelijker om de borduurring aan te brengen of te verwijderen.

# <span id="page-16-1"></span><span id="page-16-0"></span>Accessoires

#### Bijgeleverde accessoires

- 1. Garennetje (2)
- 2. Schroevendraaier
- 3. Tornmesje
- 4. Borsteltje
- 5. Spoelen (11)
- 6. Geleiders voor doorstikken/quilten (worden bevestigd aan de persvoethouder of samen met de boventransportvoet gebruikt)
- 7. Multifunctioneel gereedschap/Knopenhulpstuk
- 8. Borduurringklemmen (16)
- 9. Garenschijf, klein (1)
- 10. Garenschijf, medium (1)
- 11. Garenschijf, groot (2)
- 12. Vilten onderlegger (2)
- 13. Rechtstiksteekplaat

#### **Niet afgebeelde bijgeleverde accessoires**

- Gratis software (pc en Mac) om te downloaden, zie [Gratis](#page-58-0) [software \(pc en Mac\)](#page-58-0)complimentary software in the builtin user's guide.
- Harde beschermkap voor de machine
- Draagtas met opbergbak voor borduureenheid
- Voetpedaal
- Netsnoer
- Naalden
- DESIGNER SAPPHIRE™ 85 Voorbeeldenboek
- Schaar
- Lapjes stof en versteviging
- <span id="page-16-2"></span>• Microvezeldoekje

#### Bijgeleverde borduurringen

- 1. DESIGNER™ Royal Hoop (360x200)
- 2. DESIGNER™ Crown Hoop (260x200)
- 3. DESIGNER™ Splendid Square Hoop (120x120)

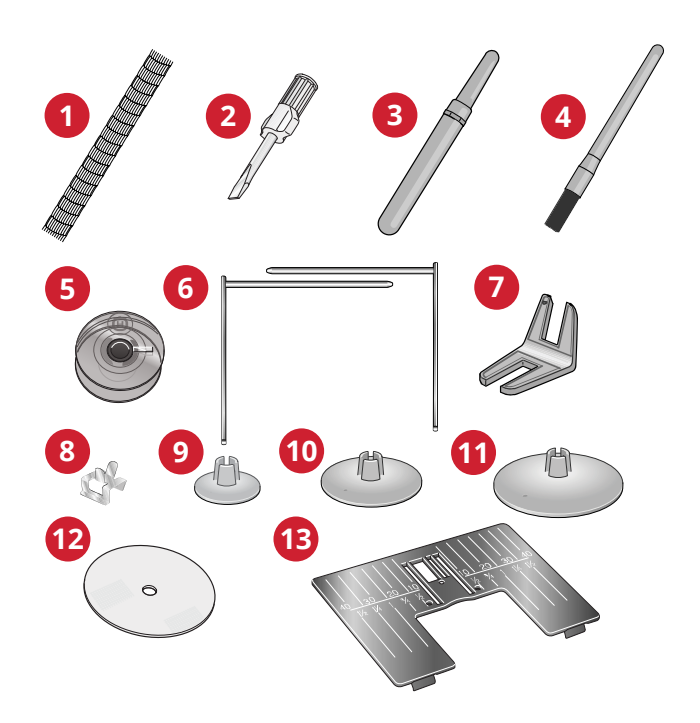

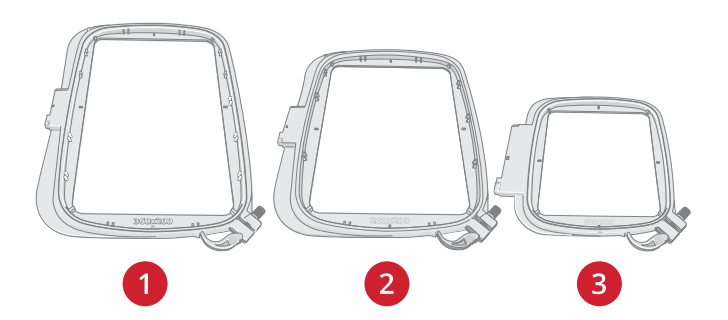

# <span id="page-17-0"></span>Naaivoeten

*Let op: Gebruik voor de beste naairesultaten alleen naaivoeten die ontworpen voor en compatibel met uw DESIGNER SAPPHIRE™ 85 machine zijn.*

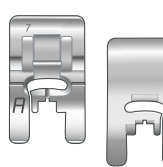

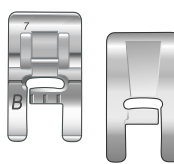

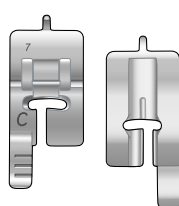

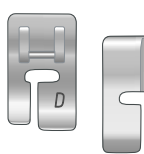

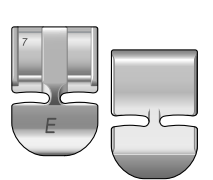

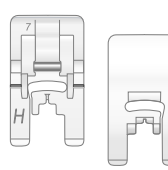

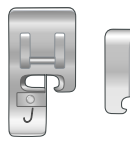

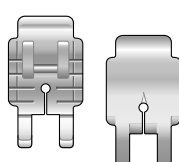

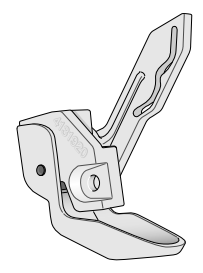

#### Naaivoet A

Is bij levering op de machine bevestigd. Wordt hoofdzakelijk gebruikt voor rechte steken en zigzagsteken met een steeklengte van meer dan 1,0 mm.

#### Decoratieve naaivoet B

Gebruik deze voet voor het naaien van smalle zigzagsteken (cordonsteken) met een steeklengte van minder dan 1,0mm, andere nuttige steken of siersteken. De groef aan de onderkant van de naaivoet is bedoeld voor een soepel transport over de steken.

#### Knoopsgatvoet C

Voor handmatige knoopsgaten. Deze voet heeft streepjes waarmee de lengte van het knoopsgat kan worden bepaald. Het middelste streepje geeft 15 mm (5/8″) vanaf de stofrand aan. De twee groeven in de onderkant van de naaivoet zorgen voor een soepel transport over de knoopsgatranden. Het hieltje aan de achterkant van de voet houdt de draad vast bij knoopsgaten met inlegdraad.

#### Blindzoomvoet D

Voor blindzoomsteken. De binnenrand van deze voet geleidt de stof. De rechterkant van de voet is zo ontworpen dat hij langs de rand van de zoom beweegt.

#### Ritsvoet E

Deze voet kan zowel aan de rechterkant als aan de linkerkant van de naald worden geplaatst. Dit maakt het eenvoudig om beide kanten van de rits te naaien. Verplaats de naaldpositie naar rechts of links om dichter langs de ritssluiting te naaien of om breed koord te overdekken.

#### Naaivoet met antikleeflaag H

Deze voet heeft een speciale antikleeflaag aan de onderkant en wordt gebruikt bij het naaien van schuimrubber, plastic of leer, zodat deze materialen niet aan de naaivoet blijven plakken.

#### Kantsteekvoet J

Wordt gebruikt voor afwerken en naaien/afwerken, met steken van 5,0 mm en 5,5 mm. De steken worden over de pin heen gevormd, waardoor het samentrekken van de naad aan de rand van de stof wordt voorkomen.

#### Quilt- en Patchworkvoet P, 6 mm (¼″)

Wordt gebruikt voor het maken van quiltblokken. De voet heeft afstandsgeleidemarkeringen op ¼″ (6 mm) en ⅛″ (3 mm) vanaf de naald.

#### Sensorvoet Q

De Sensorvoet Q wordt aanbevolen voor borduren met de borduurring.

Deze naaivoet wordt ook gebruikt voor naaien, quilten en borduren uit de vrije hand (free motion). Als u de Sensorvoet Q gebruikt voor free motion, selecteer dan free motion verend in het pop-upvenster free motion-opties in de naaimodus.

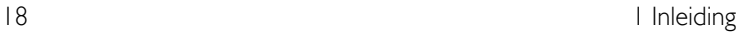

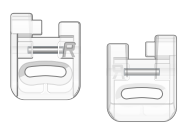

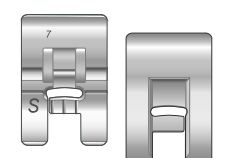

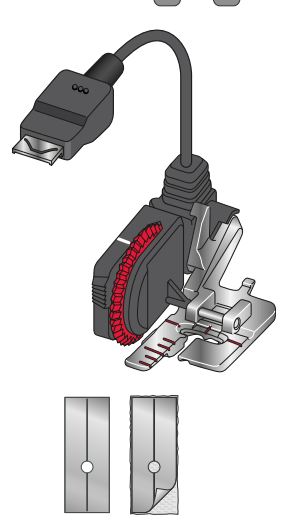

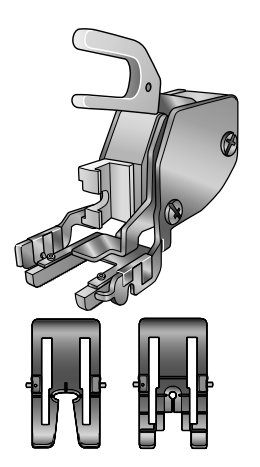

#### Borduur-/stopvoet R

Wordt gebruikt voor borduren, quilten, naaien en stoppen uit de vrije hand. Als u deze voet gebruikt, selecteer dan free motion zwevend in het pop-upvenster free motionopties in de naaimodus.

Deze voet kan ook worden gebruikt voor borduren in de borduurring.

#### Zijwaarts transportvoet S

Wordt gebruikt voor zijwaartse steken/omnimotion steken.

#### Eenstaps knoopsgatsensorvoet

Steek de stekker in de machine en voer dan de gewenste knoopsgatlengte in om eenstaps-sensorknoopsgaten te naaien. Het middelste streepje geeft 15 mm (5/8") vanaf de stofrand aan.

#### Zelfklevende glijplaatjes

Bij het naaien over schuim, vinyl, plastic of leer, kan het materiaal aan de naaivoet kleven zodat de naaimachine het materiaal niet goed kan transporteren. Als u een van de bovenstaande materialen gebruikt, naai dan eerst op een proeflapje, zodat u zeker weet dat de naaimachine soepel transporteert. Als dat niet het geval is, bevestigt u de zelfklevende glijplaatjes op de onderkant van de naaivoet.

#### Verwisselbare boventransportvoet

Het boventransport met verwisselbare naaivoeten is gemaakt om gelijkmatig lagen stof en/of tussenvulling te transporteren. Perfect voor quilten en voor het naaien van fluweel, elastische stoffen, kunstleer en stoffen met patronen die goed op elkaar moeten aansluiten. Klik de verwisselbare rechte steekvoet op de machine als u de rechte steek gebruikt met de naald in het midden en een steeklengte tot 6 mm. Klik de verwisselbare zigzagvoet op de machine als u steken selecteert die tot 7 mm breed en 6 mm lang zijn.

# <span id="page-19-1"></span><span id="page-19-0"></span>Stekenoverzicht

# Nuttige steken

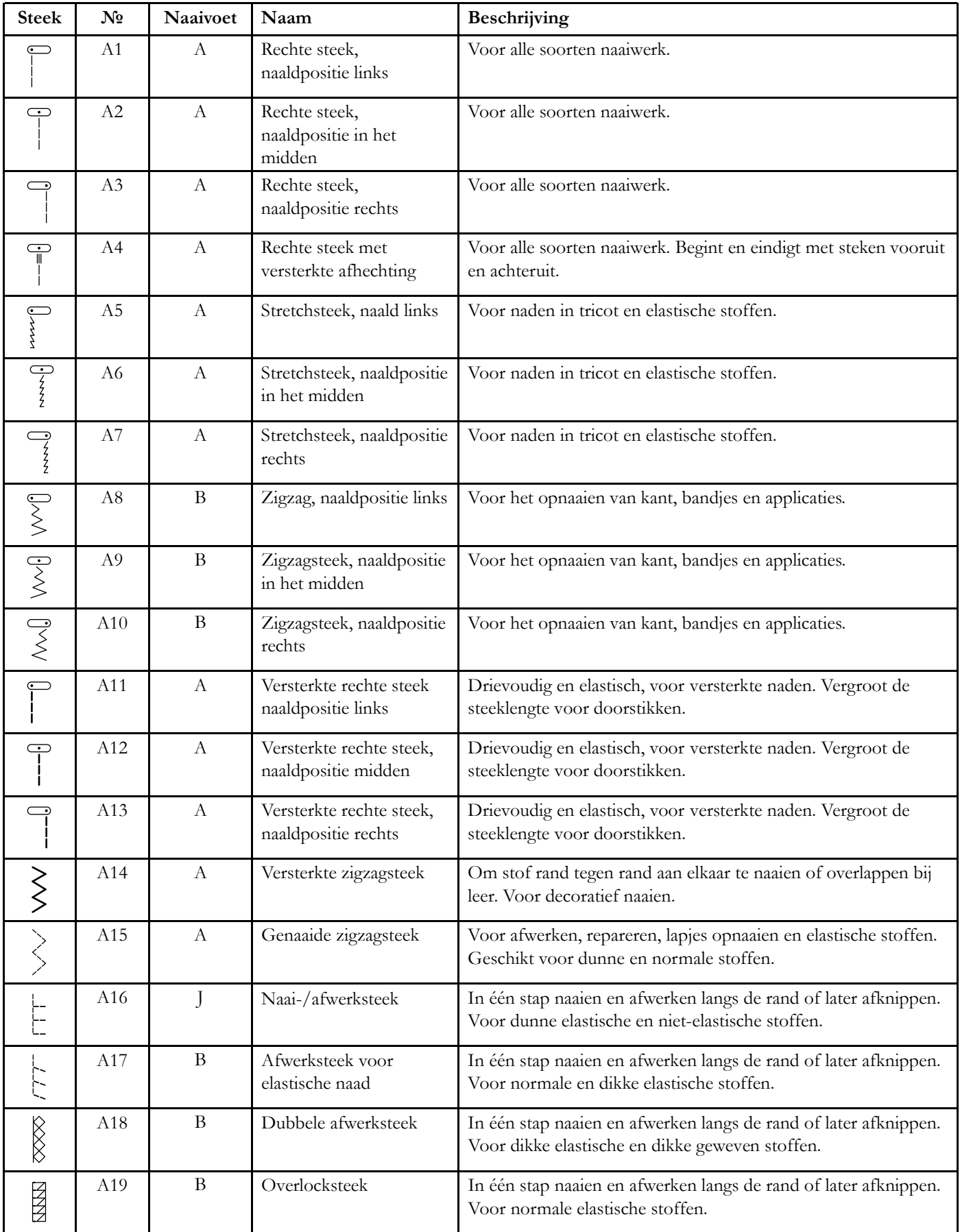

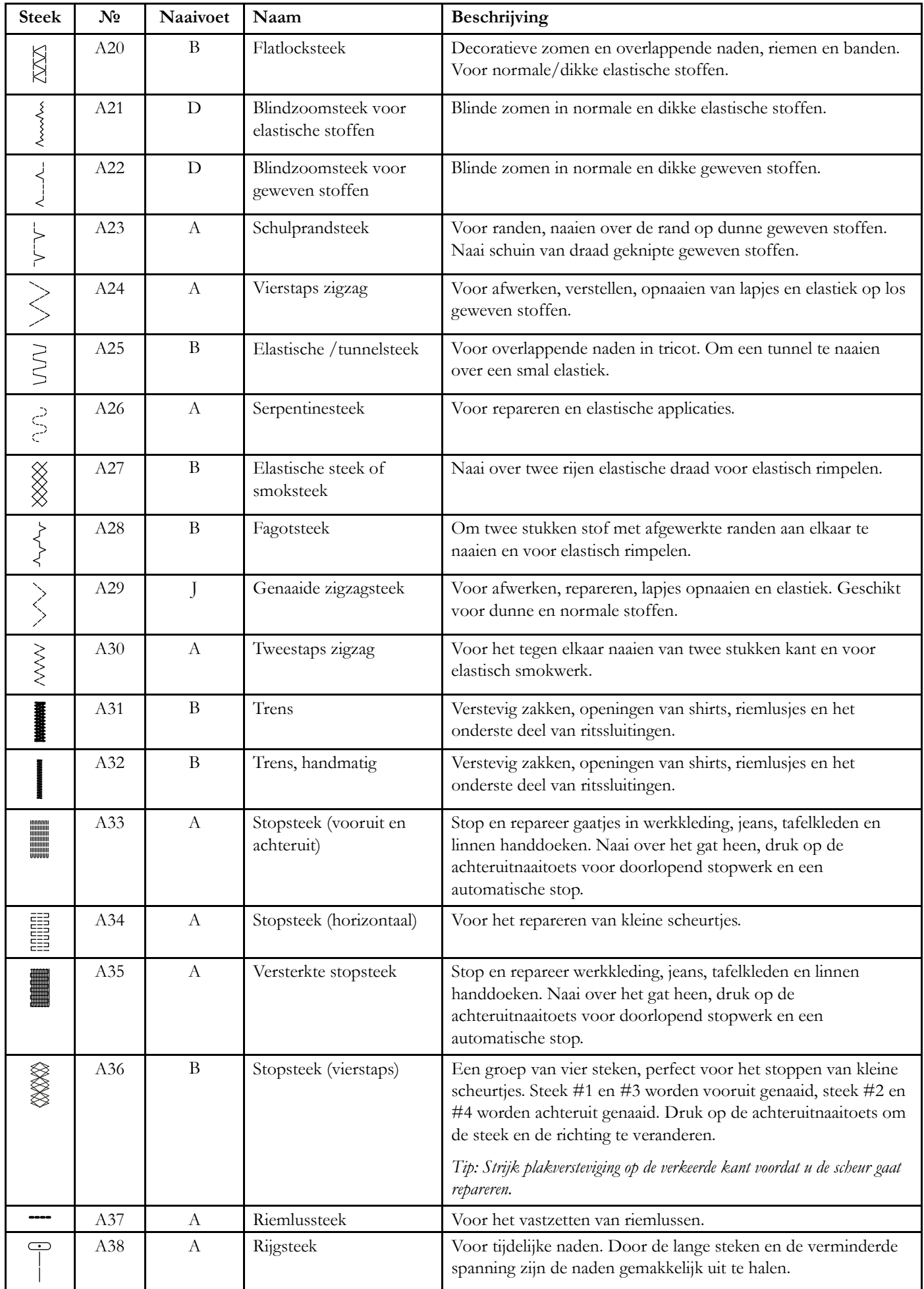

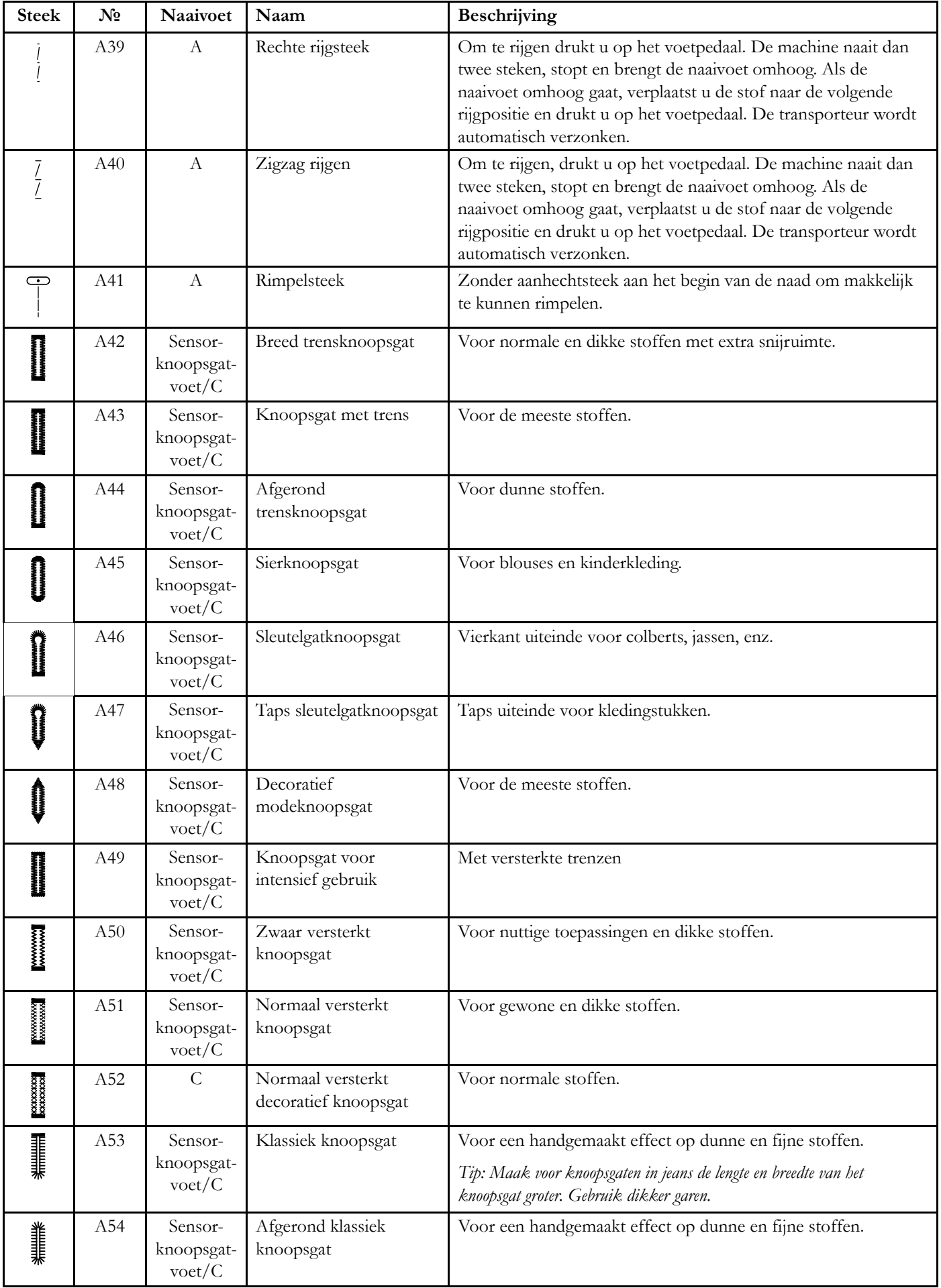

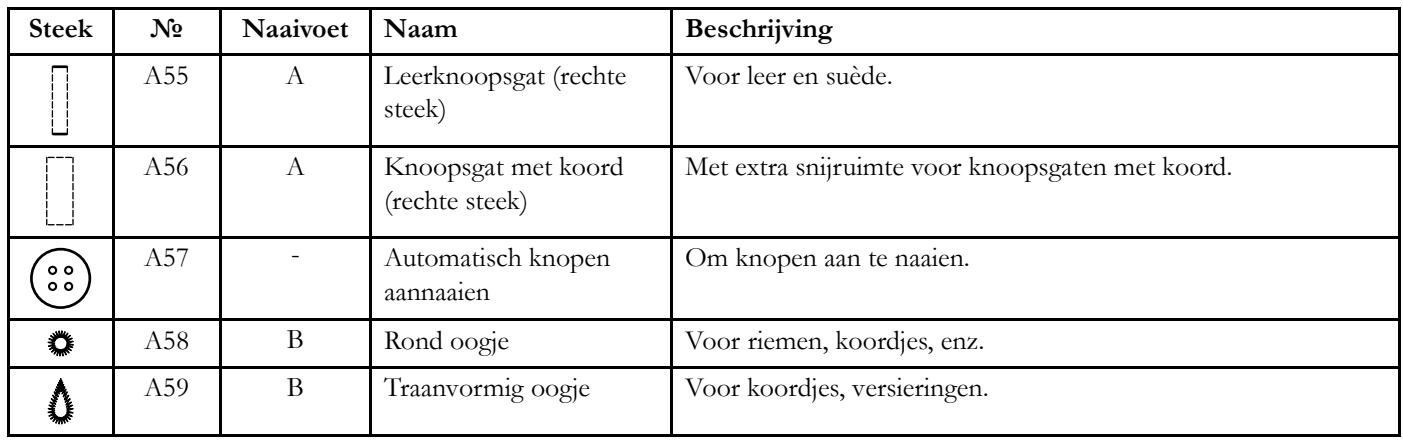

### <span id="page-23-0"></span>Stekenmenu Overzicht

Er zijn verschillende stekenmenu's met steken voor alle doeleinden. Gebruik de quick help-functie voor een

gedetailleerde beschrijving van een steek, zie [Quick Helpq](#page-52-1)uick help in de ingebouwde gebruiksaanwijzing.

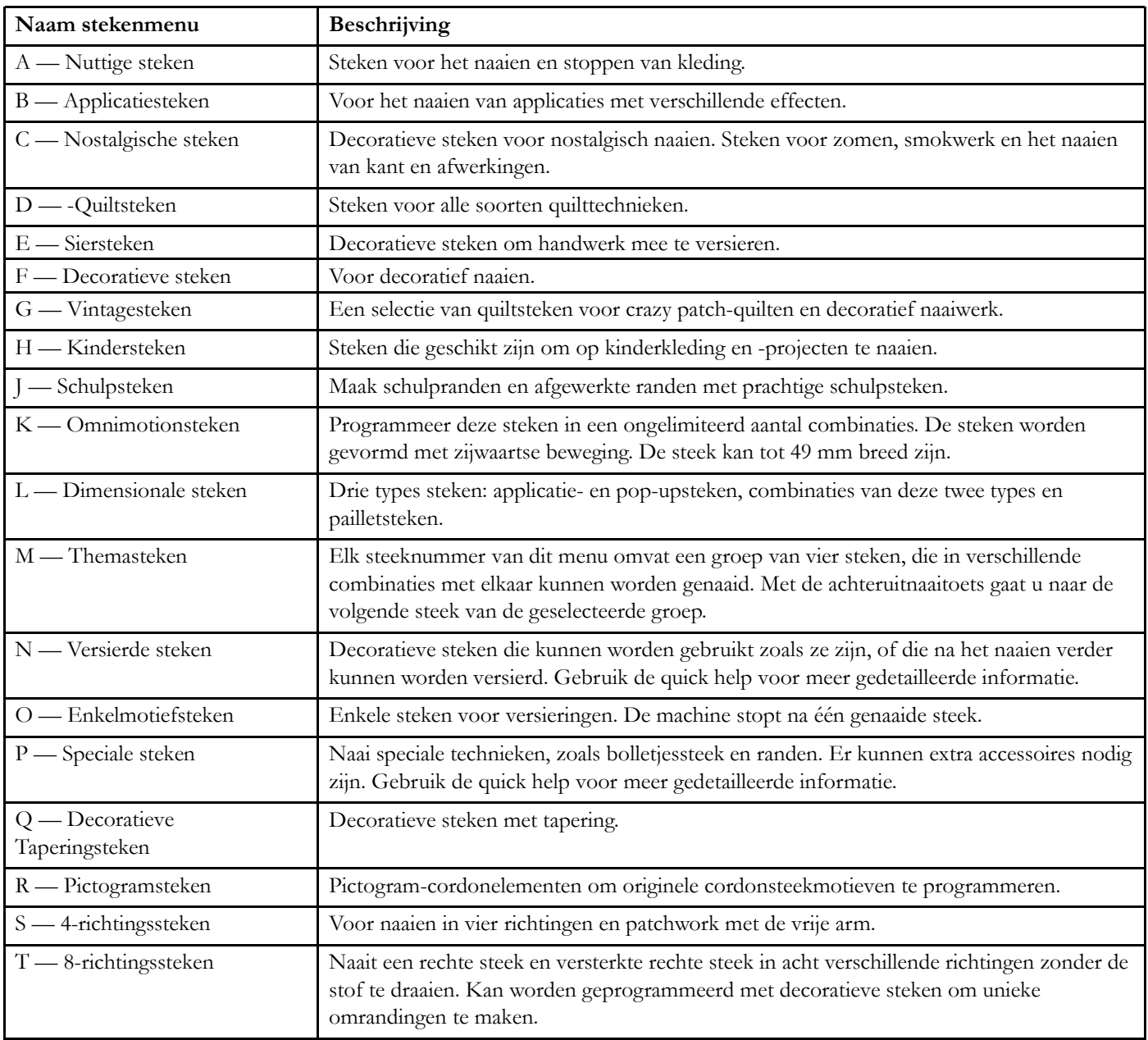

### <span id="page-23-1"></span>Alfabetten

De steeklettertypes zijn beschikbaar in de alfabetten block, outline, brush line, script en Cyrillic.

# <span id="page-24-0"></span>Basisbewegingen voor het multitouchscreen

U navigeert gemakkelijk over het multi-touchscreen met de hieronder beschreven bewegingen.

- 1. *Drukken* Druk eenmaal op een toets of instelling op het scherm om deze te selecteren.
- 2. *Lang drukken* Druk eenmaal en blijf enkele seconden vasthouden om lang te drukken. Dit wordt bij sommige toetsen en schermgedeelten gebruikt om meer opties te openen.
- 3. *Samenknijpen/Uitrekken* Raak tegelijkertijd met twee vingers het scherm aan en vergroot/verklein zonder los te laten de afstand tussen de vingers om uit te rekken (in te zoomen) of samen te knijpen (uit te zoomen).
- 4. *Drukken en verplaatsen* Druk eenmaal op een geselecteerd borduurmotief en breng, zonder los te laten, uw vinger naar een andere positie op het scherm. Dit wordt bijvoorbeeld gebruikt om een borduurmotief te verplaatsen in het borduurgebied.
- 5. *Vegen* Druk, verplaats en laat uw vinger los met een snelle beweging om te vegen. Vegen van links naar rechts/van rechts naar links wordt bijvoorbeeld gebruikt om door stekenmenu's te bladeren. Vegen van boven naar beneden/van beneden naar boven wordt bijvoorbeeld gebruikt om in een stekenmenu te bladeren.

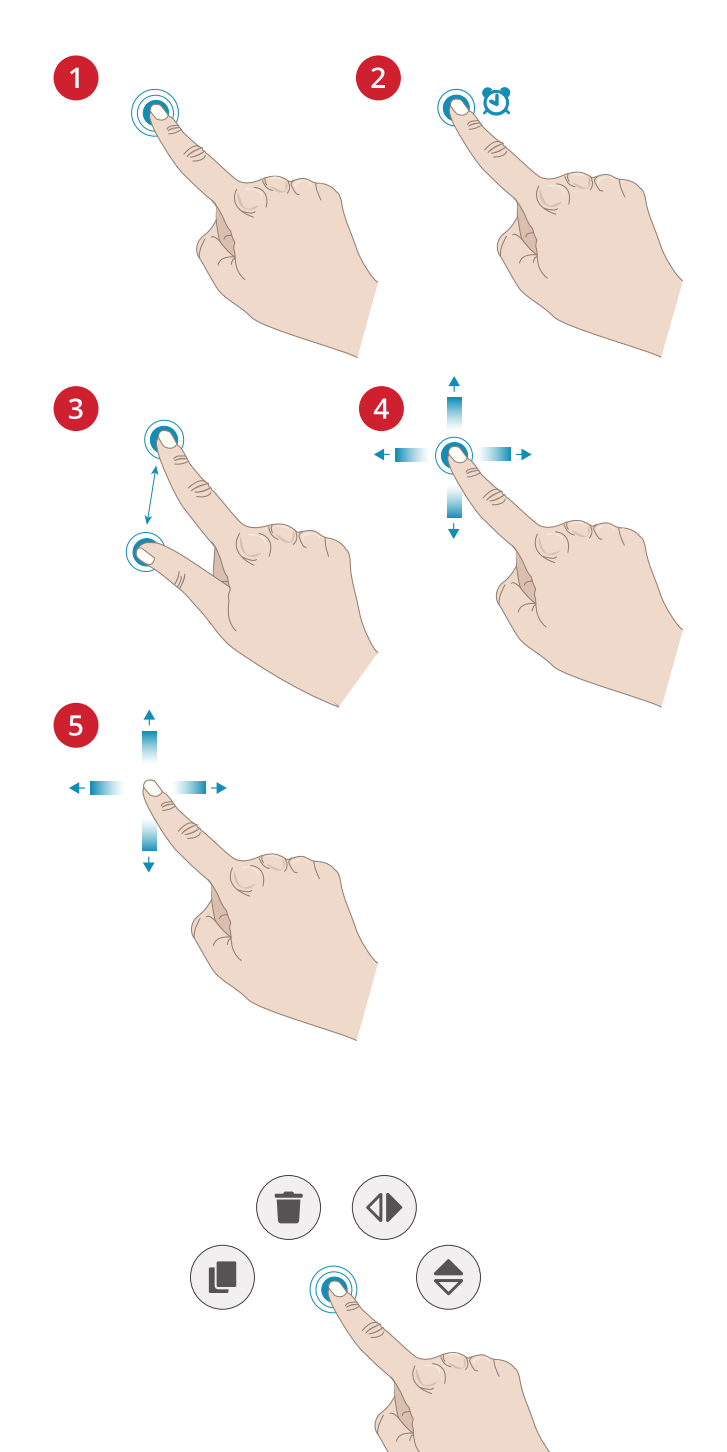

# <span id="page-24-1"></span>Smart Toolbox

Smart toolbox is beschikbaar voor een steek of programma in het naaigebied of voor een borduurmotief, steek of programma in het borduurgebied. Druk lang op een steekprogramma of een borduurmotief om de smart toolbox te openen, beweeg uw vinger om de optie die u wilt gebruiken te markeren en laat los om de optie te selecteren.

De opties in de smart toolbox variëren afhankelijk van waar en waarvoor ze gebruikt worden. Voorbeelden van opties zijn dupliceren, verwijderen, spiegelen en bewerken.

# <span id="page-26-0"></span>2 Voorbereidingen

# <span id="page-27-0"></span>De machine en de borduureenheid uitpakken

Nadat u de machine uit de doos heeft gehaald en al het verpakkingsmateriaal en de plastic zak heeft verwijderd, moet u de machine eerst schoonvegen, met name rondom de naald en de steekplaat, om eventuele olie te verwijderen voordat u gaat naaien.

Gooi na het uitpakken van de borduureenheid het zwarte schuimplastic dat in de draagtas van de borduureenheid zit niet weg. Dit is speciaal ontworpen om de borduureenheid in op te bergen als u deze niet gebruikt.

<span id="page-27-1"></span>*Let op: Uw DESIGNER SAPPHIRE™ 85 naaimachine is erop gebouwd om de beste resultaten te leveren bij normale kamertemperatuur. Extreem warme en koude temperaturen kunnen de naairesultaten nadelig beïnvloeden.*

# Sluit het snoer en het voetpedaal aan

Bij de accessoires vindt u ook de voedingskabel en het voetpedaal.

*Let op: Controleer voordat u het voetpedaal aansluit of het van het type "FR5" is (zie de onderkant van het voetpedaal).*

- 1. Trek het snoer uit het voetpedaal. Sluit het snoer van het voetpedaal aan op het voorste contact rechts onder aan de machine.
- 2. Sluit het netsnoer aan op het achterste contact, rechts onder aan de machine. Steek de stekker in het stopcontact.
- 3. Zet de AAN/UIT-schakelaar op "I" om de voedingsspanning en het licht in te schakelen.

#### **Voor de VS en Canada**

Deze naaimachine heeft een gepolariseerde stekker (waarbij het ene blad breder is dan het andere). Om het risico van een elektrische schok te beperken kunt u deze stekker slechts op één manier in een gepolariseerd stopcontact steken. Als de stekker niet volledig in het contact past, draait u de stekker om. Als de stekker nog steeds niet past, neem dan contact op met een erkende monteur om een geschikt stopcontact te laten plaatsen. Breng geen wijzigingen aan in de stekker!

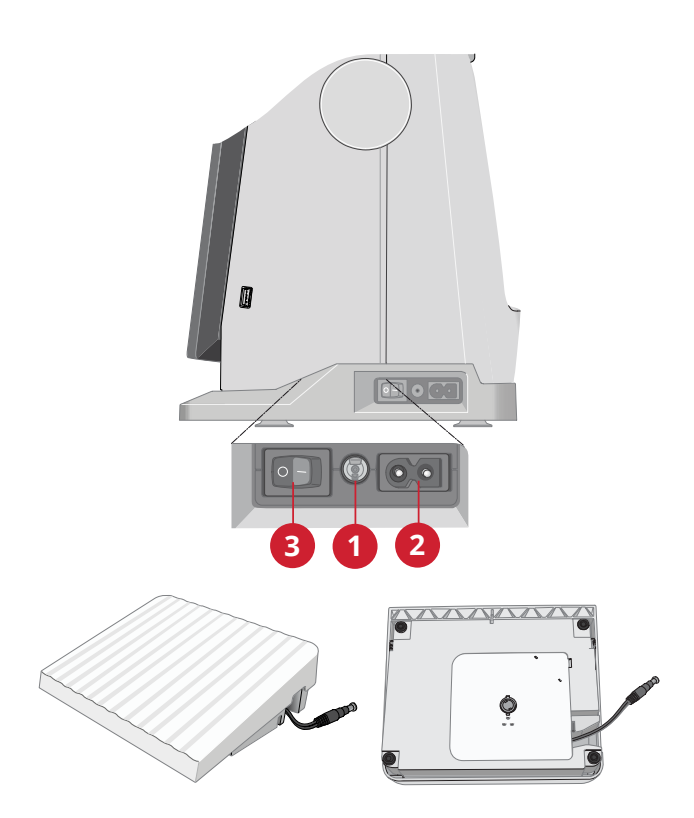

# <span id="page-28-0"></span>Opbergen van de machine

- 1. Zet de AAN/UIT-schakelaar op "O".
- 2. Haal de stekker van het netsnoer eerst uit het stopcontact en vervolgens uit de naaimachine.
- 3. Haal de stekker van het voetpedaalsnoer uit de machine. Trek zachtjes aan het snoer en laat het los. Het snoer wordt opgerold in het voetpedaal.
- 4. Berg alle accessoires op in de accessoiredoos. Schuif de doos op de naaimachine om de vrije arm heen.
- 5. Plaats het voetpedaal in de ruimte boven de vrije arm.
- 6. Plaats de beschermkap op de naaimachine.

<span id="page-28-1"></span>*Tip: De gebruiksaanwijzing en het snoer kunnen worden opgeborgen in de zak op de achterkant van de beschermkap.*

# USB-poort

Uw machine heeft een USB-poort voor het aansluiten van USB-apparaten zoals een memory stick. USB-stekkers kunnen slechts op één manier worden aangesloten – steek ze niet met kracht in de poort! Om het USB-apparaat te verwijderen, trekt u het er voorzichtig recht uit.

<span id="page-28-2"></span>*Let op: Controleer of de USB-stick die u gebruikt de indeling FAT32 heeft.*

# Een USB-apparaat gebruiken

De toets extern apparaat in file manager is alleen actief wanneer er een apparaat op een USB-poort van de machine is aangesloten.

*Let op: Verwijder het USB-apparaat niet wanneer de laad-animatie op het scherm staat of wanneer de file manager te zien is. Als u het apparaat dan verwijdert, kunnen de bestanden die op uw USBapparaat staan beschadigen.*

Lees meer in [Bestandsbeheer – Overzichtf](#page-165-0)ile manager in de ingebouwde gebruiksaanwijzing.

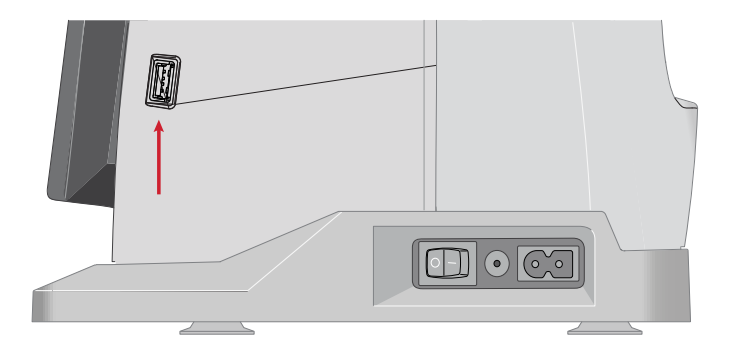

# <span id="page-29-0"></span>Aan de slag met WiFi en *mySewnet*™ Cloud

Volg de onderstaande stappen om uw machine te verbinden.

#### Verbinding maken met een netwerk met WiFi

Druk op de WiFi-toets in de linker bovenhoek van het scherm. Maak een selectie van de lijst met beschikbare netwerken. Als uw netwerk is beveiligd met een wachtwoord, wordt u gevraagd het wachtwoord in te voeren om verbinding te maken.

Zie voor meer informatie [WiFi Introductie](#page-55-0) the built-in user's guide.

#### Verbinding maken met de *mySewnet*™ Cloud

Als u WiFi-verbinding heeft gemaakt, druk dan op de cloudtoets naast de WiFi-toets op het scherm. Druk op de toets om in te loggen. Er wordt een webweergave geopend waarin u kunt inloggen. Als u geen gebruikersnaam en wachtwoord heeft, selecteert u Registreren om een account aan te maken.

<span id="page-29-1"></span>Zie voor meer informatie *mySewnet*[™ Cloud](#page-60-0) the built-in user's guide.

# LED-lampjes

Op uw machine zitten LED-lampjes die het licht zonder schaduw gelijkmatig over het werkgebied verdelen. U kunt de helderheid van het licht aanpassen in het instellingenmenu, zie [Helderheid LED-werklampje](#page-161-7) helderheid LED-werklicht in de ingebouwde gebruiksaanwijzing.

# <span id="page-29-2"></span>Vrije arm

<span id="page-29-3"></span>Om de vrije arm te gebruiken moet u de accessoiredoos verwijderen. Wanneer de doos is bevestigd, houdt een haak de accessoiredoos vast aan de machine. Schuif de doos naar links om hem te verwijderen.

# Handmatige draadafsnijder

Er zitten drie handmatige draadafsnijders op uw machine.

- De eerste (A) zit bij de spoelas en kan de draad voor en na het spoelen afsnijden.
- De tweede (B) zit op de linkerkant van de machine. U kunt er handmatig de boven- en onderdraad mee afsnijden. Trek beide draden van achteren naar voren in de draadafsnijder en trek ze snel omlaag.
- De derde (C) zit naast het spoelhuis om de spoeldraad af te snijden nadat u die in de machine hebt geplaatst.

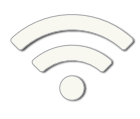

*WiFi-toets*

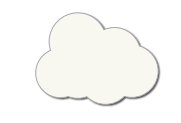

*mySewnet™ cloud-toets*

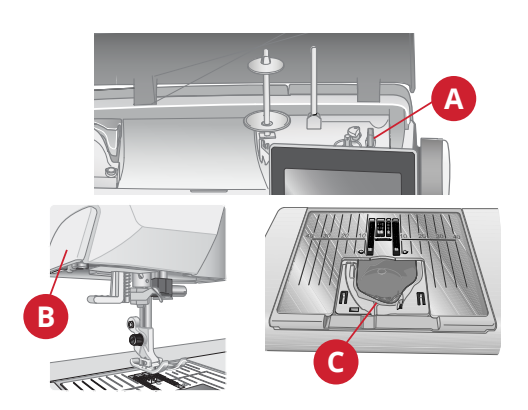

# <span id="page-30-0"></span>Draadsensor

- Als de bovendraad breekt of de onderdraad bijna op is, stopt de machine en verschijnt er een pop-up op het scherm. Als de bovendraad breekt: Verwijder het garen helemaal, rijg de machine opnieuw in en druk op OK in de pop-up.
- Als de onderdraad bijna op is: U kunt doorgaan met naaien zonder de pop-up te sluiten totdat de onderdraad helemaal opraakt. Dit geeft u de mogelijkheid te plannen waar u gaat stoppen om de spoel te vervangen. Wanneer de spoel is vervangen door een volle, drukt u op OK in de pop-up.

# <span id="page-30-1"></span>Garenpennen

Uw naaimachine heeft twee garenpennen: een hoofdgarenpen en een extra garenpen.

De garenpennen zijn geschikt voor alle soorten garen. De hoofdgarenpen is instelbaar en kan worden gebruikt in een horizontale positie (de draad wordt van het klosje afgerold) of in een verticale positie (het klosje draait). Gebruik de horizontale positie voor normaal naaigaren en de verticale positie voor grote klossen of garen met speciale eigenschappen.

#### <span id="page-30-2"></span>Horizontale positie

Plaats een garenschijf en het klosje op de garenpen. Controleer of de draad linksom van het klosje wordt afgerold en schuif dan een tweede garenschijf op de pen.

*Let op: Niet alle garenklosjes zijn op dezelfde manier gemaakt. Als u problemen heeft met het garen, draai het klosje dan om of gebruik de verticale positie.*

Gebruik een garenschijf die iets breder is dan het klosje. Gebruik bij smalle garenklosjes een kleinere garenschijf voor het klosje. Gebruik bij brede garenklosjes een grotere garenschijf voor het klosje.

De platte zijde van de garenschijf moet stevig tegen het klosje worden gedrukt. Er mag geen ruimte tussen de garenschijf en de klos zitten.

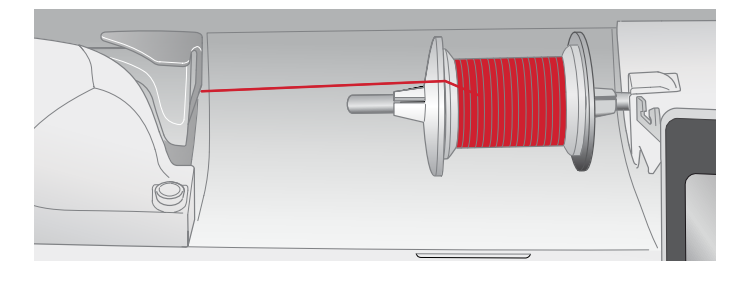

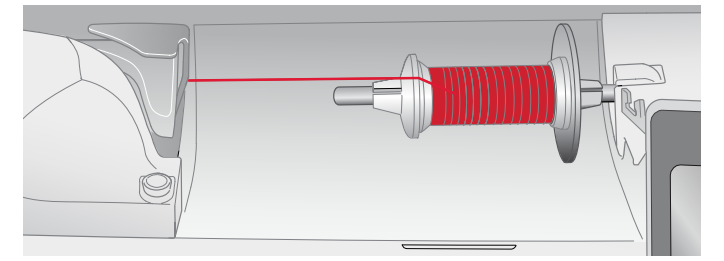

# <span id="page-31-0"></span>Verticale positie

Til de garenpen op tot in verticale positie. Schuif de grote garenschijf op de pen. Voor garenklosjes die kleiner zijn dan het gemiddelde garenschijfje legt u een vilten ringetje onder de garenklos om te voorkomen dat de draad te snel afrolt. Schuif een klosje garen op de garenpen.

*Let op: Plaats geen garenschijf op de verticale garenpen omdat het klosje dan niet meer kan draaien.*

*Let op: Duw de garenpen omlaag totdat deze op zijn plaats wordt vergrendeld. Dit voorkomt dat de garenpen tijdens het naaien naar beneden komt. Om de spoelpen horizontaal te plaatsen, trekt u hem omhoog en klapt u hem in.*

### <span id="page-31-1"></span>Extra garenpen

De extra garenpen wordt gebruikt wanneer u een spoel wilt opwinden vanaf een tweede garenklos of voor een tweede klos wanneer u met een tweelingnaald naait.

Breng de extra garenpen omhoog. Schuif een grote garenschijf erop en plaats een vilten onderlegger onder het klosje. Schuif een klosje garen op de extra garenpen.

*Let op: Wanneer u naait met twee bovendraden, schakel de deLuxe™ Stitch System dan uit.*

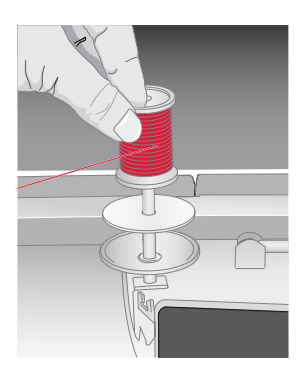

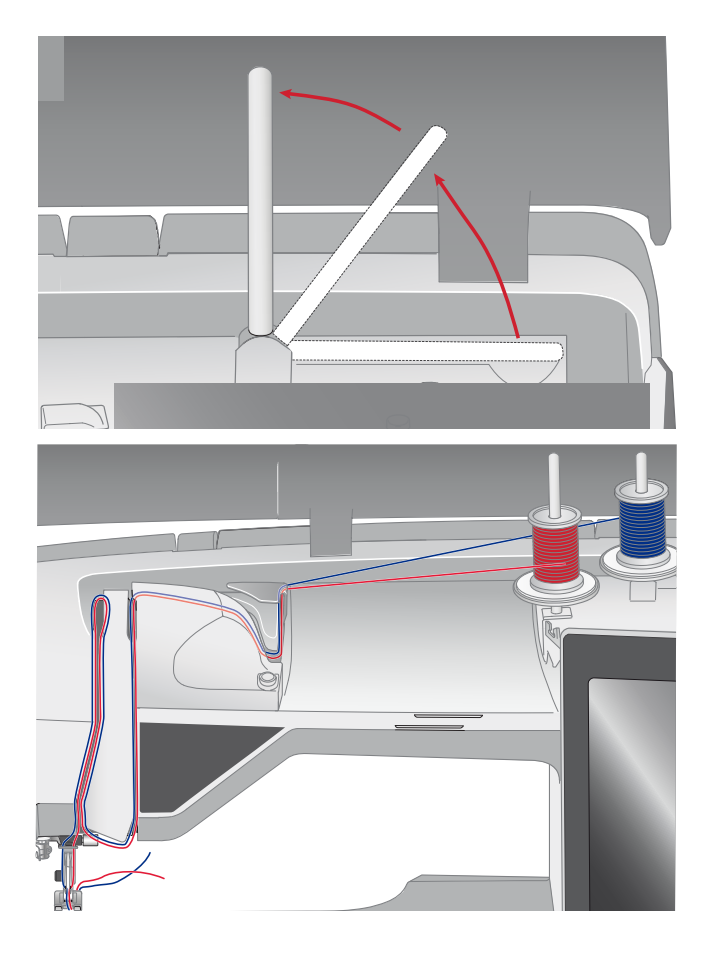

# <span id="page-32-0"></span>Draden

Er zijn tegenwoordig veel garens te koop die zijn ontwikkeld voor verschillende doeleinden.

#### Universeel naaigaren

Universeel naaigaren is gemaakt van synthetisch materiaal, katoen of katoen met een polyesterlaagje. Dit type garen wordt gebruikt voor de meeste naaiprojecten, zoals kleding, woonaccessoires en quilten.

#### Borduurgaren

Borduurgaren is gemaakt van verschillende vezels: rayon, polyester, acryl of metallic. Deze garens geven borduurmotieven en ander decoratief naaiwerk een glad en glanzend effect.

Borduurgaren wordt gewoonlijk niet gebruikt op de spoel, tenzij beide kanten van het werkstuk zichtbaar zullen zijn. Vaak wordt er een dun borduurgaren gebruikt op de spoel. Het dunnere garen maakt de onderkant van het borduurmotief niet dikker.

*Let op: Als u metallic of plat garen gebruikt om te borduren, heeft u waarschijnlijk een naald met een groter oog nodig en moet u de borduursnelheid verlagen.*

#### Transparant garen

Transparant garen, ook wel monofilament-garen genoemd, is enkeldradig doorzichtig synthetisch garen. Het wordt gebruikt voor quilten en ander decoratief naaiwerk. Als u een spoel opwindt, spoel dan met halve snelheid en spoel tot de spoel halfvol is.

# <span id="page-33-0"></span>Naalden

De naaimachinenaald speelt een belangrijke rol bij succesvol naaien. Gebruik alleen naalden van goede kwaliteit. Wij raden naalden van systeem 130/705H aan. In het naaldendoosje dat bij uw machine wordt geleverd, vindt u naalden in de meest gebruikte maten.

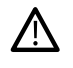

*Zorg ervoor dat u een naald aanbrengt die geschikt is voor het garen dat u gebruikt. Voor dikkere garens is een naald met een groter oog nodig.*

#### Universele naald

Universele naalden hebben een iets afgeronde punt en zijn verkrijgbaar in veel verschillende maten. Voor algemeen naaien in veel verschillende stoftypen en -dikten.

#### Stretchnaald

Stretchnaalden hebben een speciale las om overgeslagen steken te voorkomen wanneer er rek in de stof zit. Voor breisels, zwemkleding, fleece en synthetische suède en leer.

#### Borduurnaald

Borduurnaalden hebben een speciale las, een iets afgeronde punt en een iets groter oog om schade aan het garen en de materialen te voorkomen. Gebruik de naald met metallic en andere speciale garens voor borduurwerk en decoratief naaien.

#### Denimnaald

Denimnaalden hebben een scherpe punt die door dicht geweven stoffen kan prikken zonder dat de naald verbuigt. Voor canvas, denim, microfibers.

#### Zwaardnaald

<span id="page-33-1"></span>Zwaardnaalden hebben brede "vleugels" aan de zijkanten van de naald om gaten in de stof te prikken bij het naaien van entredeux en andere ajoursteken op natuurlijke stoffen.

#### Belangrijke informatie over de naald

Vervang de naald regelmatig. Gebruik altijd een rechte naald met een scherpe punt (A).

Een beschadigde naald (B) kan ervoor zorgen dat er steken worden overgeslagen, dat de naald breekt of dat de draad afbreekt. Een kapotte naald kan ook de steekplaat beschadigen.

Gebruik geen asymmetrische tweelingnaalden (C); uw naaimachine kan erdoor beschadigen.

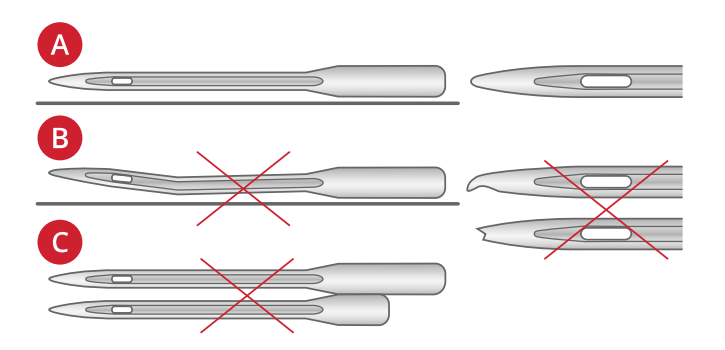

# <span id="page-34-0"></span>De naald verwisselen

- 1. Gebruik het gat in het multifunctionele gereedschap om de naald vast te houden.
- 2. Draai de naaldschroef los met de schroevendraaier.
- 3. Verwijder de naald.
- 4. Plaats de nieuwe naald met het gereedschap. Duw de nieuwe naald omhoog met de platte kant van u af totdat hij niet verder kan.
- <span id="page-34-1"></span>5. Draai de naaldschroef vast met de schroevendraaier.

# De bovendraad inrijgen

<span id="page-34-2"></span>Zorg ervoor dat de naaivoet en de naald in de hoogste stand staan.

#### Horizontale garenpen

- 1. Houd de draad met uw rechterhand op het klosje.
- 2. Gebruik uw linkerhand om het uiteinde van de draad over en achter de voorspanningsdraadgeleider (A) en onder de draadgeleider (B) langs te brengen. Breng de draad tussen de draadspanningsschijven (C).
- 3. Ga verder met het inrijgen in de door de pijlen aangegeven richting. Leid de draad wanneer u aan het inrijgen bent vanaf de rechterkant door de draadhefboom (D).
- 4. Breng de draad omlaag in de laatste draadgeleider (E) net boven de naald.

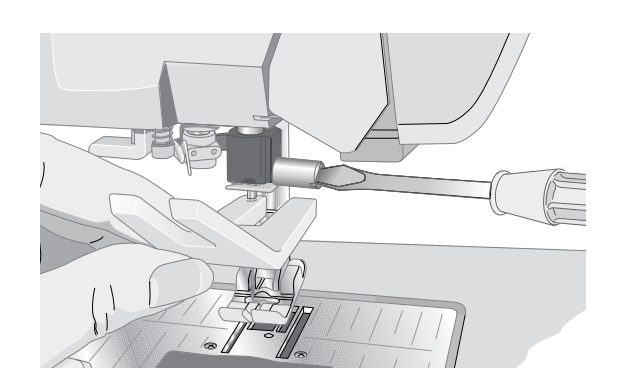

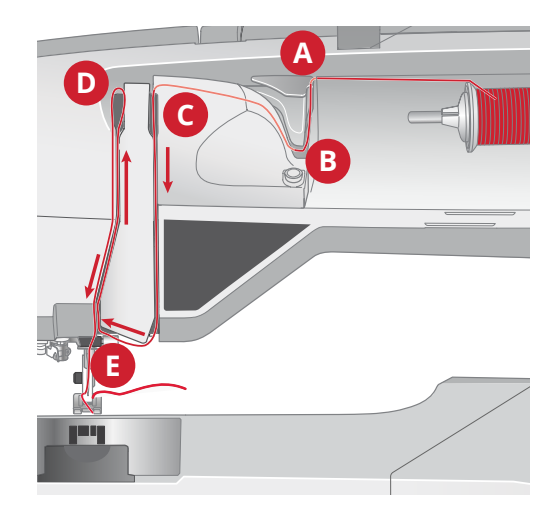

# <span id="page-35-0"></span>Draadinsteker

Met de draadinsteker kunt u de draad automatisch in de naald steken. Wanneer u de draadinsteker wilt gebruiken, moet de naald zich in de bovenste stand bevinden.

- 1. Laat de naaivoet zakken.
- 2. Gebruik de hendel om de draadinsteker helemaal omlaag te trekken. De inrijghaak (A) zwenkt door het oog van de naald.
- 3. Leg de draad vanaf de achterkant over het haakje (B) en onder het inrijghaakje (A).
- 4. Laat de draadinsteker voorzichtig terugdraaien. Het haakje trekt de draad door het oog van de naald en vormt een lus achter de naald. Trek de lus er achter de naald uit.

*Let op: De draadinsteker is ontworpen voor naalddikte nr. 70-120. U kunt de draadinsteker niet gebruiken voor naalden met dikte nr. 60 of kleiner, de zwaardnaald, tweelingnaald, drielingnaald of wanneer de sensor-eenstapsknoopsgatvoet is geplaatst. Er zijn ook enkele optionele accessoires waarbij u de draad met de hand moet insteken.*

*Wanneer u de draad handmatig in de naald steekt, zorg er dan voor dat de draad van voor naar achter door de naald wordt gestoken. Het spoelhuisdeksel kan worden gebruikt als vergrootglas om de draad eenvoudiger door de naald te krijgen.*

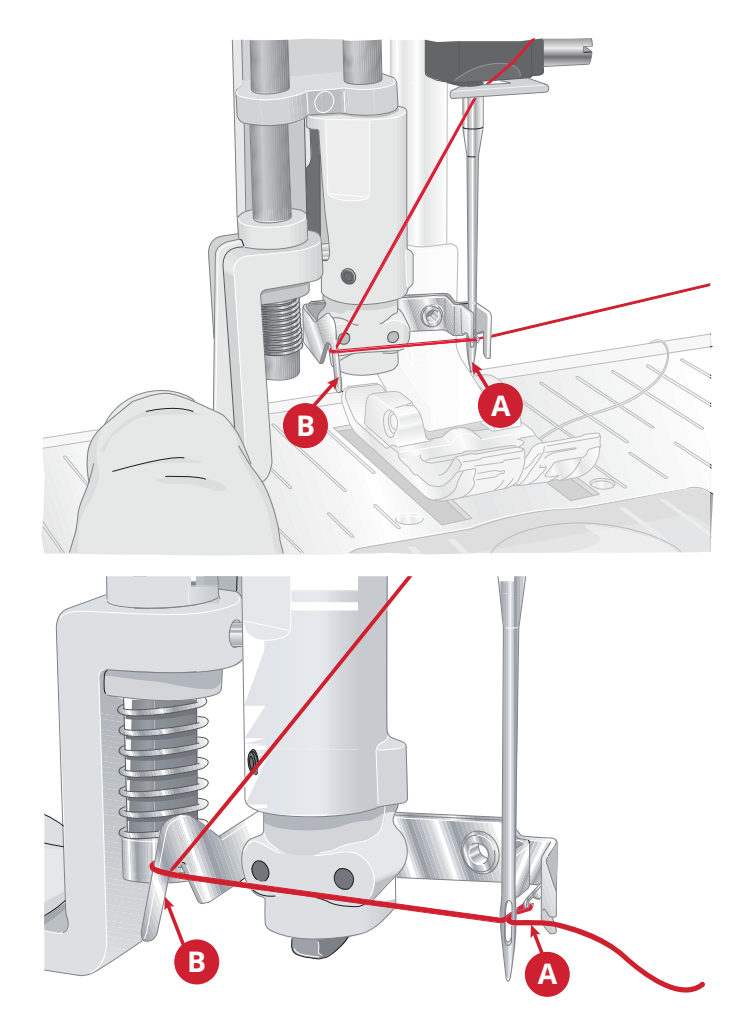
#### De juiste combinatie van draad/naald selecteren

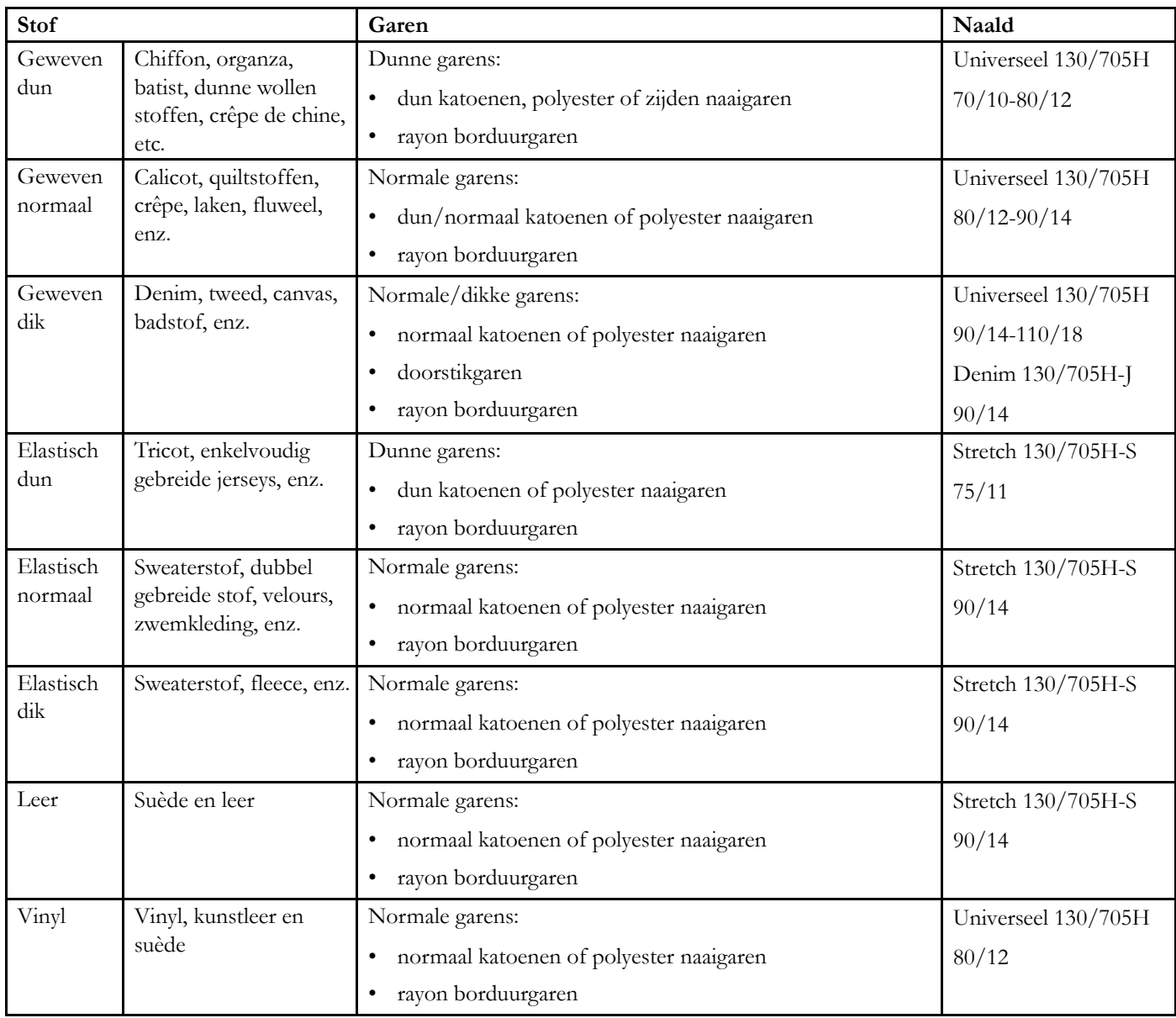

*Let op: Voor speciale stoffen en garens kan een speciale naald nodig zijn voor de beste naairesultaten. Vraag uw HUSQVARNA® VIKING® dealer om meer informatie over naaldtypes en -grootten die nodig kunt hebben voor uw naaiwerk.*

#### Een tweelingnaald inrijgen

Vervang de normale naald door een tweelingnaald. Zorg ervoor dat de naaivoet en de naald zich in de hoogste stand bevinden.

- 1. Til de horizontale garenpen op tot in verticale positie. Til de extra garenpen op tot in verticale positie. Schuif een grote garenschijf en een vilten ringetje op iedere garenpen. Plaats de garenklosjes op de garenschijfjes.
- 2. Breng de draden over en achter de voorspanningsdraadgeleider (A) en onder de draadgeleider (B) door. Volg de inrijggleuf en rijg de draad tussen de draadspanningsschijven (C). Zorg ervoor dat er een draad aan beide kanten van de spanningsschijven is.
- 3. Rijg de draad omlaag door de rechter inrijggleuf en dan omhoog door de linker inrijggleuf.
- 4. Breng de draden vanaf de rechterkant in de draadhefboom (D) en omlaag in de linker inrijggleuf. Zorg ervoor dat één draad door de draadgeleider bij de naald (E) gaat en de andere draad aan de buitenkant daarvan. Zorg ervoor dat de draden niet in elkaar draaien.

*Let op: De dikte en het onregelmatige oppervlak van speciale garens, zoals metallic garens, verhoogt de mate van wrijving op de draad. Door de spanning te verlagen, bestaat er minder gevaar dat de naald en de draad breken.*

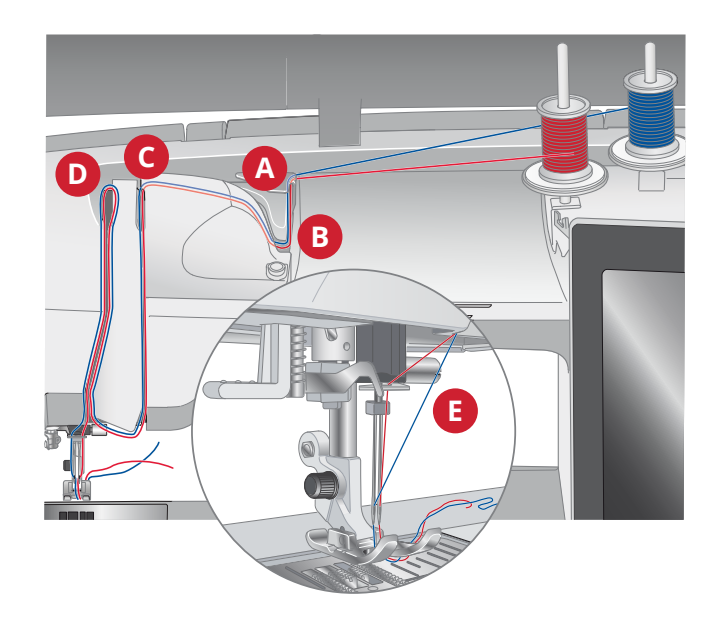

# <span id="page-38-0"></span>Spoelen

#### Opspoelen via de naald

Zorg ervoor dat de naaivoet en de naald zich in de hoogste stand bevinden.

- 1. Plaats een lege spoel op de spoelas bovenop de machine. De spoel past slechts op één manier, met het logo omhoog. Gebruik alleen originele HUSQVARNA® VIKING®-spoelen.
- 2. Rijg de draad in de machine met de hoofdgarenpen in horizontale positie.

*Let op: Als de garenklos te groot is voor de horizontale positie, spoel dan de spoel op zoals beschreven onder "[Speciaal garen opspoelen"](#page-39-0) hieronder.*

3. Breng de draad omhoog vanaf de naald, onder de naaivoet door en omhoog naar rechts door de draadgeleider (A).

*Let op: Gebruik wanneer u garen opspoelt vanaf de naald een metalen naaivoet.*

4. Haal de draad van binnen naar buiten door het gaatje in de spoel.

*Let op: Als u een ouder HUSQVARNA® VIKING®-spoeltje gebruikt zonder gaatje, wind dan eerst de draad een aantal keer rechtsom om de spoel om te beginnen.*

5. Duw de spoelgeleider naar de spoel toe om op te spoelen. Er verschijnt een pop-upbericht op het scherm. Versleep de schuif om de spoelsnelheid in te stellen. Stop en start het opspoelen met de toetsen op het scherm. Houd het uiteinde van de draad goed vast wanneer u begint met spoelen. Wanneer het opspoelen is begonnen, knipt u het losse uiteinde af.

#### *Let op: Het is belangrijk dat u de draad dicht bij de spoel afknipt.*

De spoelgeleider gaat terug wanneer het spoeltje vol is en het opspoelen wordt automatisch gestopt. Het pop-upbericht wordt gesloten. Verwijder de spoel en snijd de draad af met behulp van de onderdraadafsnijder.

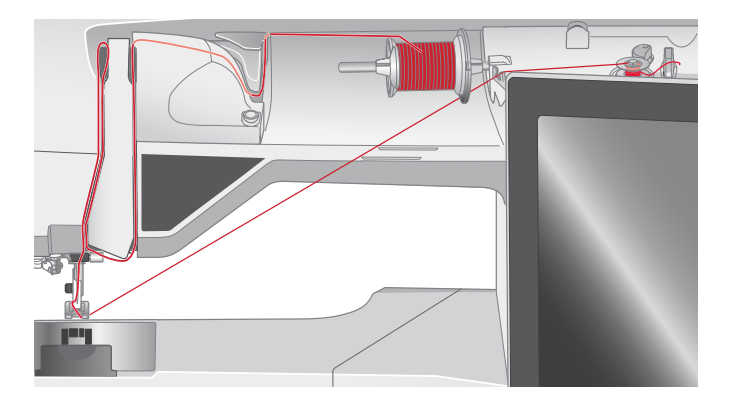

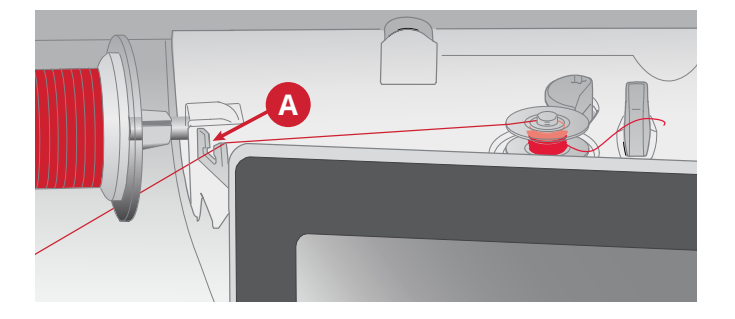

#### <span id="page-39-0"></span>Speciaal garen opspoelen

Het opspoelen via de naald van speciaal garen zoals transparant of ander stretchgaren, metaaldraad of plat metaaldraad raden wij af.

Spoel speciaal garen altijd bij een minimale snelheid op.

- 1. Plaats een lege spoel op de spoelas op de voorkant van de machine. De spoel past slechts op één manier, met het logo omhoog. Gebruik alleen originele HUSQVARNA® VIKING®-spoelen.
- 2. Plaats de grote garenschijf en een vilten ring onder de klos op de hoofdgarenpen die in verticale positie moet staan.
- 3. Breng de draad over de voorspanningsdraadgeleider (B) en omlaag om de draadspanningsschijf (C) en dan door de draadgeleider (D) zoals is afgebeeld.
- 4. Zie [Opspoelen via de naald](#page-38-0), stap 4-5.

#### Spoelen tijdens het borduren of naaien

- 1. Breng de extra garenpen omhoog. Plaats een grote garenschijf, een vilten onderlegger en een garenklosje op de garenpen.
- 2. Leid de onderdraad om de draadspanningsschijf (A) en door de draadgeleider (B) zoals is afgebeeld.
- 3. Haal de draad van binnen naar buiten door het gaatje in de spoel.
- 4. Duw de spoelgeleider naar het spoeltje toe om op te spoelen. Er verschijnt een pop-upbericht op het scherm. Versleep de schuif met uw stylus om de spoelsnelheid in te stellen. Stop en start het opspoelen met de toetsen op het scherm. Houd het uiteinde van de draad goed vast wanneer u begint met spoelen.

De spoelgeleider gaat terug wanneer het spoeltje vol is en het opspoelen wordt automatisch gestopt. Het popupbericht wordt gesloten. Verwijder de spoel en snijd de draad af met behulp van de onderdraadafsnijder.

*Let op: Let op of de draad tijdens het opspoelen de garenschijf van de horizontale garenpen niet raakt. Als dat wel zo is, plaats de garenschijf en het klosje dan hoger op de verticale garenpen.*

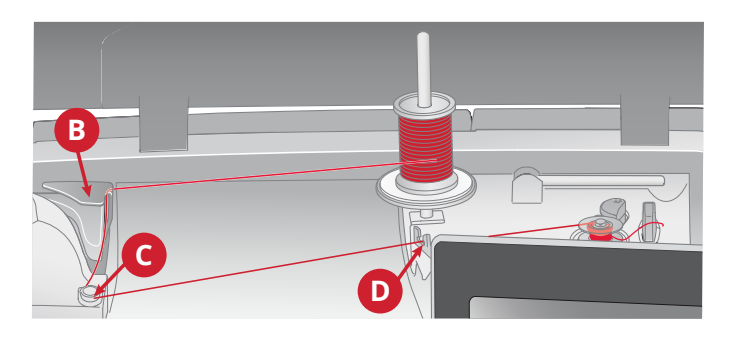

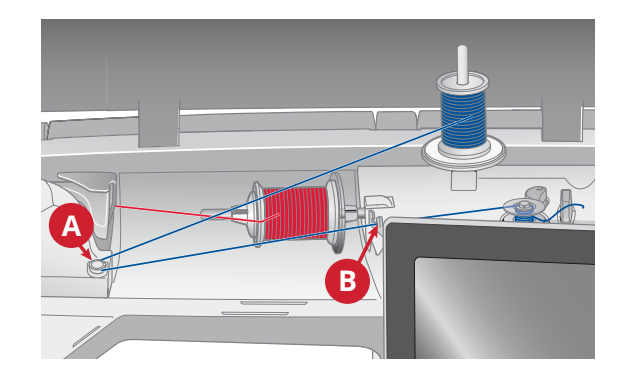

# Spoel plaatsen

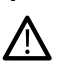

*Gebruik alleen de spoelen die zijn ontworpen voor uw DESIGNER SAPPHIRE™ 85-machine.*

- 1. Verwijder het spoelhuisdeksel door het naar u toe te schuiven.
- 2. Plaats de spoel in het spoelhuis. De spoel past er slechts op één manier in, met het logo omhoog. De draad wordt afgewikkeld van de linkerkant van de spoel. De spoel draait dan linksom wanneer u aan de draad trekt.
- 3. Plaats uw vinger op de spoel om te voorkomen dat deze kan draaien als u de draad stevig naar rechts trekt en vervolgens naar links in het spanningsveertje (A) totdat deze op zijn plaats "klikt".

Ga verder met het inrijgen om (B) heen en naar de rechterkant van de draadafsnijder (C).

4. Schuif het spoelhuisdeksel (D) weer op zijn plaats. Trek de draad naar links om hem af te snijden (E).

### Naaivoet verwisselen

- 1. Zorg ervoor dat de naald in de hoogste stand staat. Trek de naaivoet omlaag en naar u toe.
- 2. Plaats het dwarspennetje op de voet met de opening in de persvoethouder. Duw de naaivoet in het gat totdat hij vastklikt.

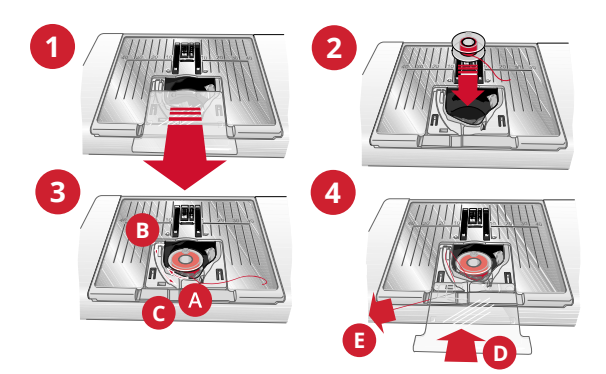

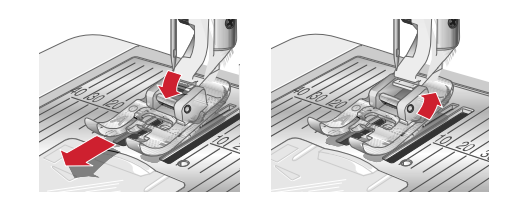

# De eenstaps-knoopsgatsensorvoet bevestigen

- 1. Klik de eenstaps sensorknoopsgatvoet op de machine.
- 2. Steek de stekker, met de drie puntjes naar buiten gericht, in de extra aansluiting op de achterkant van de naaikop.

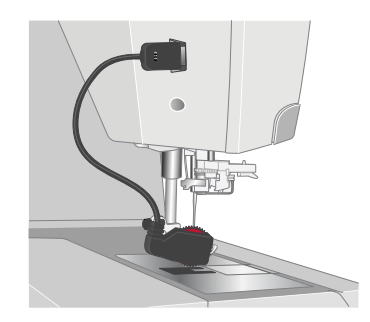

# <span id="page-41-0"></span>De Sensorvoet Q bevestigen

- 1. Verwijder de persvoethouder met de schroevendraaier.
- 2. Plaats de Sensorvoet Q vanaf de achterkant en breng de naald omlaag in de opening van de naaivoet door het handwiel naar u toe te draaien.

Plaats de naaivoet op de persvoetstang zodat het gat op de naaivoet overeen komt met het gat op de persvoetstang. De arm van de naaivoet moet bovenop de naaldschroef liggen. Breng de schroef aan en draai de schroef vast met een schroevendraaier.

# Verwisselbare boventransportvoet

De verwisselbare boventransportvoet is ontworpen om lagen stof en/of tussenvulling gelijkmatig te transporteren. Perfect voor quilten en voor het naaien van fluweel, elastische stoffen, kunstleer en stoffen met patronen die goed op elkaar moeten aansluiten. Klik de verwisselbare rechte steekvoet op de machine als u de rechte steek gebruikt met de naald in het midden en een steeklengte tot 6 mm. Klik de verwisselbare zigzagvoet op de machine als u steken selecteert die tot 7 mm breed en 6 mm lang zijn.

- 1. Dubbel transport
- 2. Verwisselbare zigzagvoetplaat
- 3. Verwisselbare rechtstiksteekplaat

*Let op: Zoek de optionele accessoires voor het dubbel transport op in de online Gebruiksaanwijzing Accessoires op www.husqvarnaviking.com of bij uw HUSQVARNA® VIKING®-dealer.*

#### Het dubbel transport bevestigen

- 1. Verwijder de persvoethouder met de schroevendraaier.
- 2. Plaats het dubbel transport op uw machine vanaf de achterkant, met de vork over de naaldklemschroef heen. Schroef het boventransport dan op de persvoetstang met de schroef van de persvoethouder.

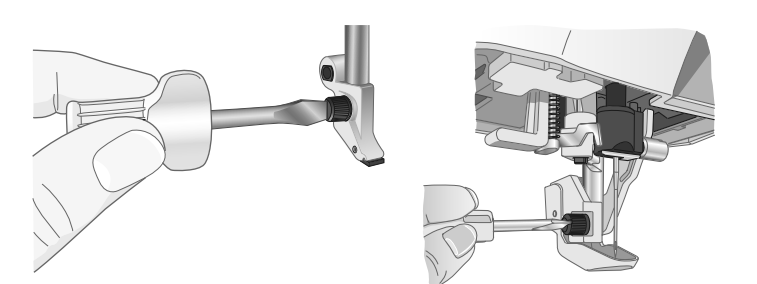

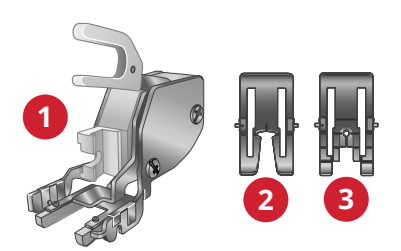

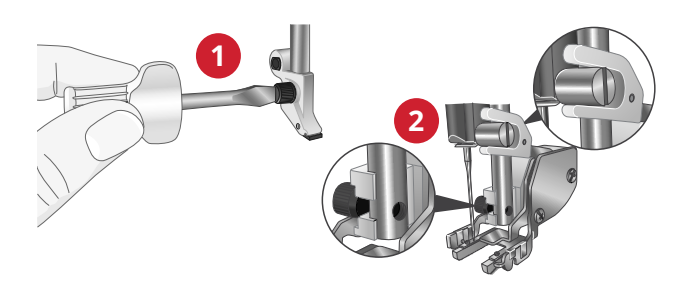

#### De naaivoet aanbrengen en verwijderen

- 3. Plaats met de persvoetstang in hoge positie de naaivoet onder het dubbel transport.
- 4. Duw de naaivoet omhoog totdat hij vastklikt.
- 5. Om de naaivoet te verwijderen, drukt u de voorkant van de naaivoet omhoog totdat de voet losklikt.

*Let op: Laat altijd een naaivoet op het dubbel transport zitten als het niet op de machine is bevestigd.*

#### De geleider bevestigen

De twee geleiders voor doorstikken/quilten die bij uw machine worden geleverd, helpen u parallelle rijen steken naast elkaar te naaien, zoals bij channel-quilting of het maken van plooien. Er is één geleider voor de linkerkant en één voor de rechterkant.

6. Breng de geleider aan in het gat aan de achterkant van het dubbel transport. Stel de ruimte tussen de naaivoet en de geleider af door de geleider naar links of naar rechts te trekken.

<span id="page-42-0"></span>*Let op: De geleiders kunnen ook worden gebruikt zonder het dubbel transport. Breng de ene geleider aan in het gat aan de achterkant van de persvoetstang en draai de schroef vast.*

# De rechtstiksteekplaat bevestigen

De rechtstiksteekplaat is altijd aanbevolen voor borduren. De steekplaat kan ook worden gebruikt voor bepaalde technieken in de naaimodus, zoals patchwork. Het kleinste gat in de rechtstiksteekplaat ondersteunt de stof dichter bij de naald en helpt te voorkomen dat de stof omlaag wordt getrokken in het spoelhuis, vooral aan het begin en/of het einde van een naad.

- 1. Verwijder de naaivoet en schuif het spoelhuisdeksel open.
- 2. Controleer of de transporteur is verzonken. Steek de schroevendraaier onder de steekplaat zoals te zien is op de afbeelding en draai de schroevendraaier voorzichtig om, om de steekplaat los te wrikken.

*Let op: Breng de transporteur omlaag door op de toets 'naaivoet omhoog en extra hoog' te drukken.*

*Let op: Als u de steekplaat vervangt, verwijder dan eventueel stof en draden uit het spoelhuisgedeelte.*

3. Plaats de rechtstiksteekplaat met de transporteur omlaag zo, dat de steekplaat in de gleuf aan de achterkant (A) past. Duw de rechtstiksteekplaat omlaag totdat hij op zijn plaats klikt. Schuif het spoelhuisdeksel weer op zijn plaats.

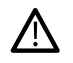

*Verwijder alle accessoires die niet compatibel zijn met de rechtstiksteekplaat, zoals een tweelingnaald, om te voorkomen dat de naald breekt of de steekplaat beschadigd raakt.*

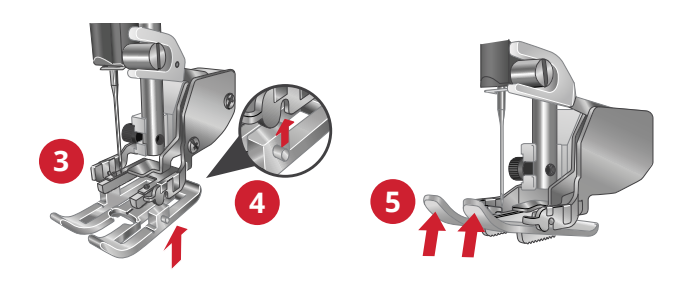

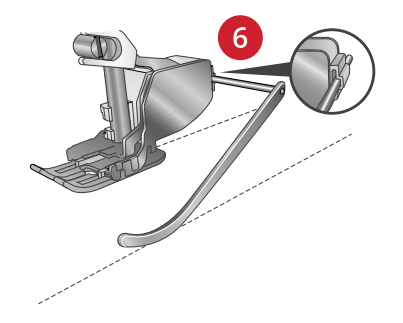

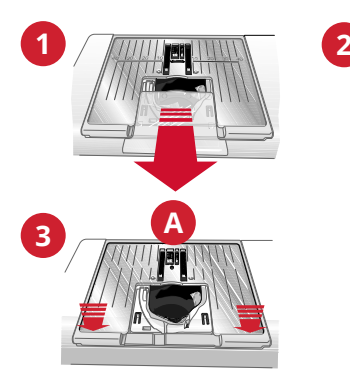

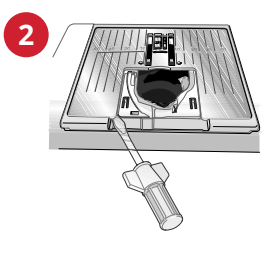

# <span id="page-44-0"></span>3 Voorbereidingen op het borduren

# Borduureenheid

(type BE 17)

- 1. Ontkoppelingstoets borduureenheid (onderkant)
- 2. Borduurarm
- 3. Borduurring aansluiten
- 4. Afstelpootjes
- 5. Aansluiting borduureenheid

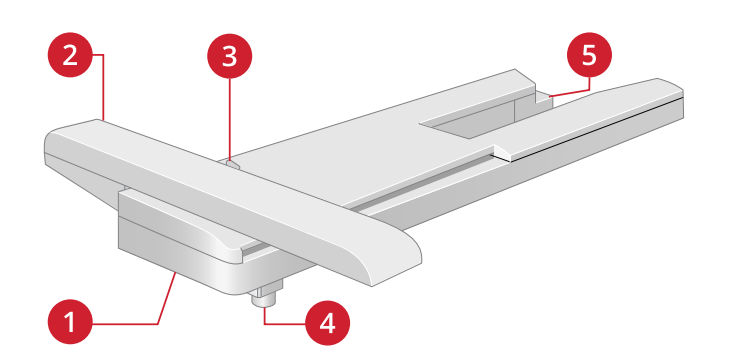

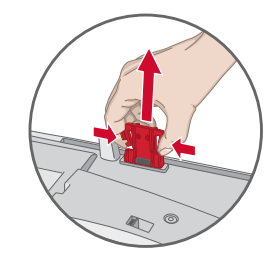

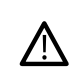

*Als u de borduureenheid de eerste maal uit de doos haalt, verwijder dan de transportbeveiliging aan de onderkant van de borduureenheid.*

# Overzicht borduurringen

- 1. Aansluiting borduurring
- 2. Buitenring
- 3. Binnenring
- 4. Middenmarkeringen
- 5. Quick release
- 6. Klemschroef
- 7. Ribben voor bevestiging van de clips

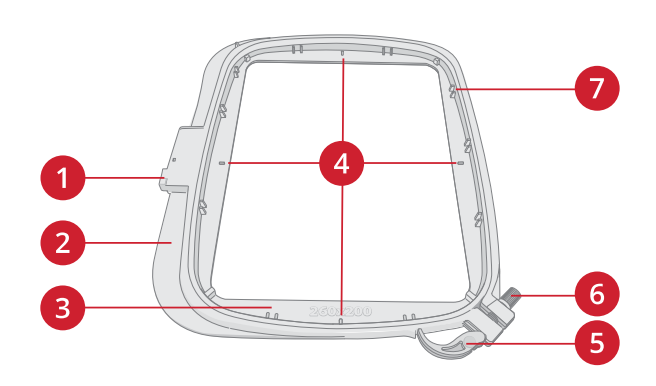

# Sensorvoet Q

De Sensorvoet Q is aanbevolen voor borduren met een borduurring.

Zie [De Sensorvoet Q bevestigen, pagina 42.](#page-41-0)

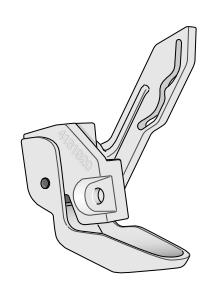

# Rechtstiksteekplaat

De rechtstiksteekplaat is aanbevolen voor borduren in de borduurring.

Zie [De rechtstiksteekplaat bevestigen, pagina 43](#page-42-0).

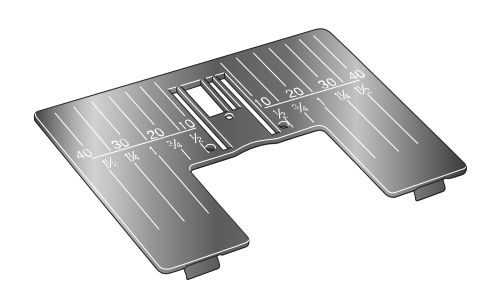

# Borduurmotieven

In het geheugen van de machine zitten meer dan 620 borduurmotieven. Deze borduurmotieven staan, samen met de acht ingebouwde borduurlettertypes, afgebeeld in het DESIGNER SAPPHIRE™ 85 voorbeeldenboek.

#### DESIGNER SAPPHIRE™ 85 Voorbeeldenboek

Blader door het DESIGNER SAPPHIRE™ 85 voorbeeldenboek voor borduurmotieven en lettertypen.

Alle bijgevoegde borduurmotieven zijn afgebeeld met het nummer van het borduurmotief erbij. Er wordt informatie over het aantal steken (het aantal steken van het borduurmotief) en de borduurmotiefgrootte weergegeven, naast de complete kleurblokkenlijst met informatie over de techniekblokken.

# Borduureenheid aansluiten

- 1. Schuif de accessoiredoos van de machine af.
- 2. Schuif de borduureenheid op de vrije arm van de machine totdat de eenheid goed in de aansluiting aan de achterkant van de machine zit. Gebruik als dat nodig is de afstelpootjes, zodat de machine en de borduureenheid even hoog staan. Zet de machine aan als die uit stond.
- 3. Als u al in de borduurmodus was of als u overschakelt naar de borduurmodus, vraagt een pop-upbericht u de borduurarm vrij te maken en de borduurring te verwijderen voor de kalibratie. Druk op OK. De machine wordt gekalibreerd en de borduurarm gaat naar de startpositie.

*Let op: Let erop dat u de machine NIET kalibreert als de borduurring bevestigd is. De naald, naaivoet, borduurring en/of de borduureenheid kunnen daardoor beschadigen. Verwijder alle materialen rond de machine voordat het kalibreren start, zodat de borduurarm nergens tegenaan stoot tijdens het kalibreren.*

# Borduureenheid verwijderen

- 1. Om de borduureenheid in de borduurtas op te bergen, moet u de borduurarm naar de parkeerpositie brengen. Zie [parkeerpositie](#page-133-0) in de ingebouwde gebruikershandleiding.
- 2. Druk op de knop links, onder de borduureenheid (A) en schuif de eenheid naar links van de machine af.
- 3. Berg de borduureenheid op in het originele zwarte schuimplastic verpakkingsmateriaal, dat in de zachte draagtas zit.

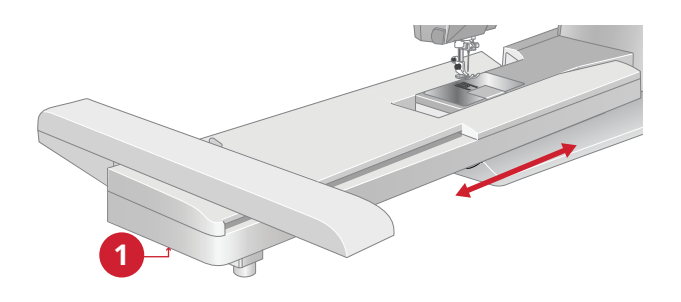

# De stof in de borduurring spannen

Leg een laag versteviging onder de stof voor de beste borduurresultaten. Zorg ervoor dat u de versteviging en de stof glad en stevig in de borduurring opspant.

- 1. Open de quick release (A) op de buitenring en maak de schroef (B) los. Verwijder de binnenring. Leg de buitenring op een stevige platte ondergrond met de schroef rechts onder (B). Er staat een pijltje in het midden van de onderste rand van de borduurring dat gelijk moet komen met een pijltje op de binnenring.
- 2. Leg de versteviging en de stof, met de goede kanten omhoog, op de buitenring. Leg de binnenring op de stof met het pijltje aan de onderste rand. Als u de borduurringgrootte kunt zien in het onderste gedeelte van de binnenring, heeft u hem goed bevestigd.
- 3. Druk de binnenring stevig in de buitenring.
- 4. Sluit de quick release (A). Pas de druk van de buitenring aan door aan de klemschroef (B) te draaien. De stof moet strak in de borduurring zijn gespannen voor het beste resultaat.

*Let op: Als u extra borduurmotieven op dezelfde stof borduurt, opent u de quick release, brengt u de borduurring naar de nieuw positie op de stof en sluit u de quick release weer. Als u het type stof verandert, moet u mogelijk de druk aanpassen met de klemschroef. Forceer de quick release niet.*

# De borduurring op/van de machine schuiven

Schuif de borduurringaansluiting van voren naar achteren in de aansluiting van de borduurring (A) totdat de borduurring op zijn plaats klikt.

Om de borduurring van de borduurarm te verwijderen, drukt u op de grijze knop (B) op de aansluiting van de borduurring en schuift u de borduurring naar u toe.

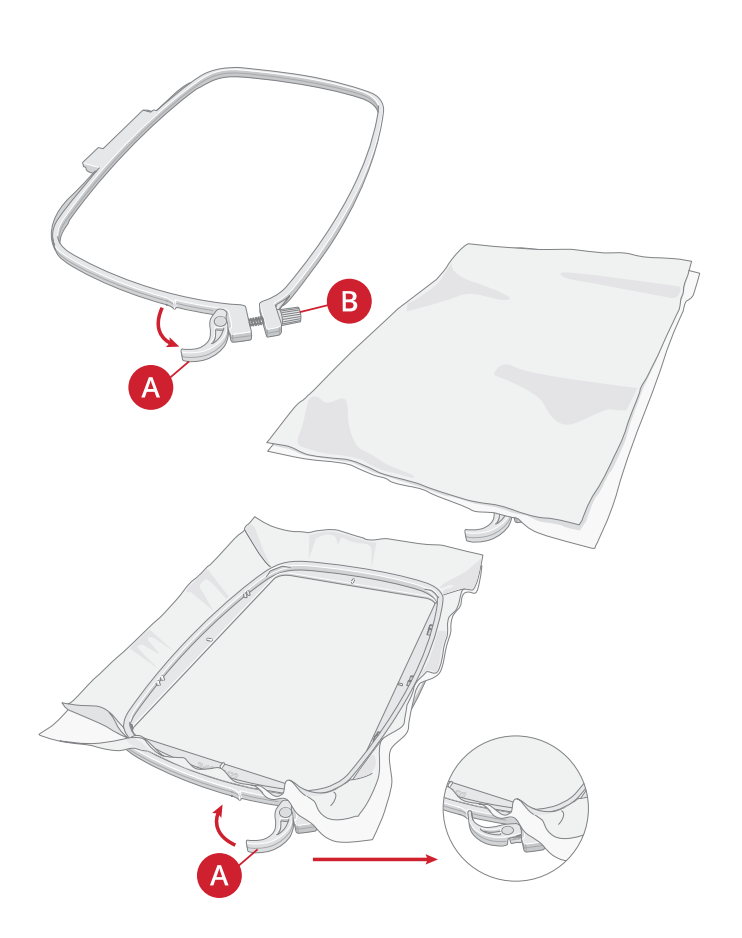

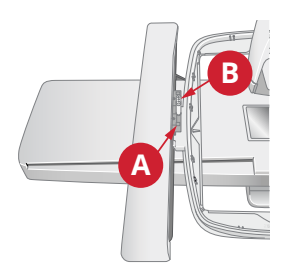

<span id="page-48-0"></span>4 Het multi-touchscreen

# Algemene functies

De volgende functies op het scherm worden vaak gebruikt.

#### **OK**

Bevestigt wijzigingen en pop-upberichten.

Annuleren Annuleert wijzigingen en pop-upberichten.

#### Borduurmotief bewerken

In de rechter onderhoek van het venster Borduurmotief bewerken staat een GO-toets. Druk op de toets om [Welkom](#page-130-0) [bij borduren](#page-130-0) te openen.

#### Borduurmotief borduren

Druk op de terug-toets in de rechter onderhoek van het borduurvenster om terug te gaan naar borduurmotief bewerken.

#### Lang drukken

Sommige toetsen hebben extra functies, gemarkeerd met een pijl in de rechter onderhoek. Om bij deze functies te komen, druk enkele seconden op de toets.

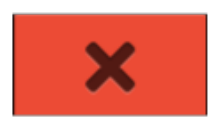

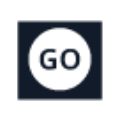

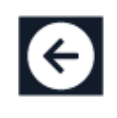

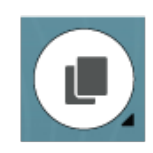

# Bovenbalk

In de bovenbalk vindt u de volgende functies: WiFi, *mySewnet*™, draadloze firmware-update, startscherm, quick help, instellingen en afwisselen tussen naai-/borduurmodus.

*Let op: Het is mogelijk dat niet alle functies tegelijkertijd te zien zijn.*

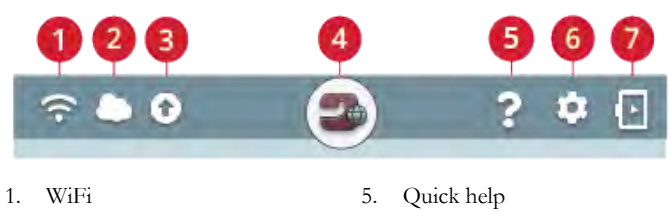

2. *mySewnet*™

- 6. Instellingen
- 3. Draadloze firmware update
- 4. Startscherm
- 7. Wisselen naai-/ borduurmodus

#### WiFi

Druk op de WiFi-toets in de bovenbalk om WiFi te activeren. Selecteer een net werk uit de lijst met beschikbare netwerken. Als uw netwerk is beveiligd met een wachtwoord, wordt u gevraagd het wachtwoord in te voeren in de pop-up.

U kunt ook een verbinding maken met een netwerk via WiFi in [instellingen](#page-163-0).

Als u geen signaal krijgt of een lage signaalsterkte heeft, zie [problemen oplossen](#page-176-0).

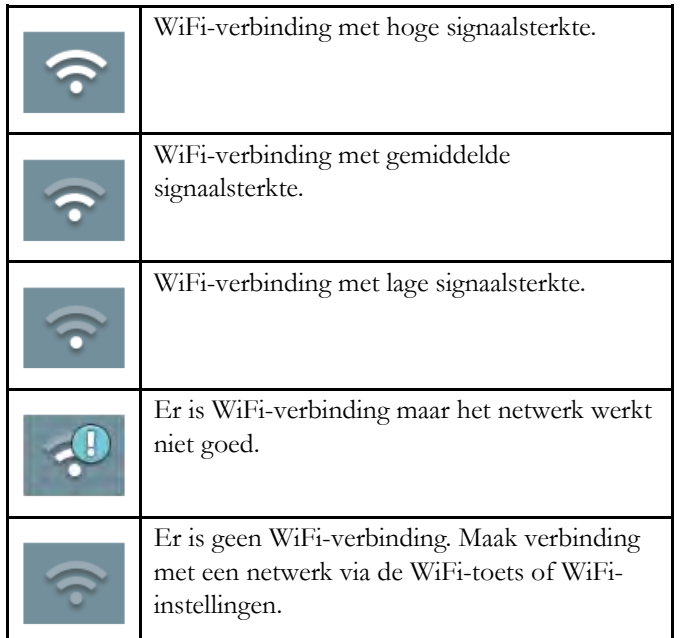

Lees meer over Wifi in de machine in het hoofdstuk [WiFi](#page-55-0).

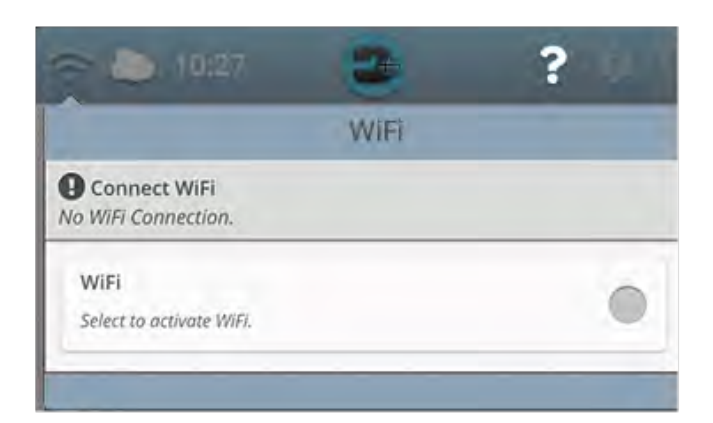

#### *mySewnet*™

Druk op de *mySewnet*™-toets in de bovenste balk en druk op inloggen. Log in bij uw *mySewnet*™ account of maak een nieuw*mySewnet*[™ account](#page-59-0) aan.

Wanneer u bent ingelogd, ziet u hoe veel [beschikbare ruimte](#page-60-0) er nog over is in de *mySewnet*™ cloud.

De synchronisatiestatus is te zien op de *mySewnet*™-toets op de bovenbalk:

Indien uw machine geen verbinding kan maken met de *mySewnet*™ cloud of niet kan synchroniseren, zie [problemen](#page-176-1) [oplossen.](#page-176-1)

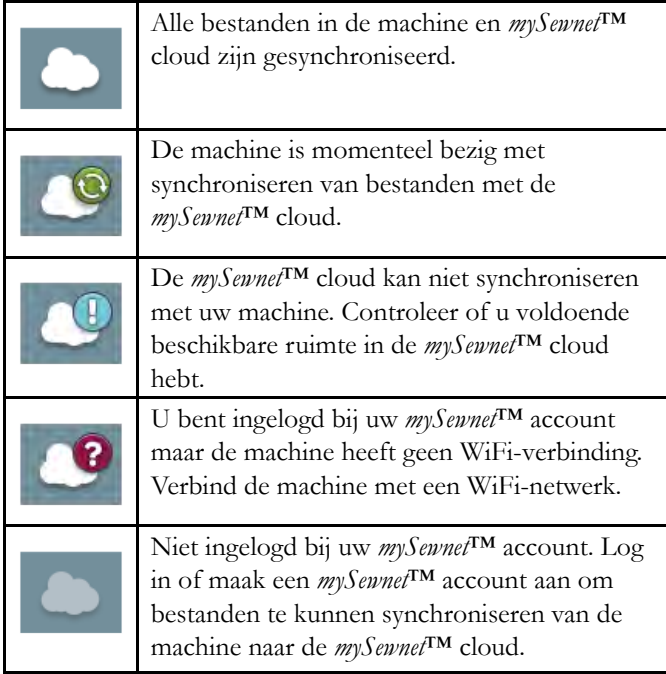

Lees meer over de *mySewnet*™ cloud in het *[mySewnet](#page-59-1)*™ [hoofdstuk](#page-59-1).

#### Draadloze firmware update

Om de nieuwste firmware te kunnen krijgen, moet u verbinding maken met een netwerk via WiFi of [een update](#page-57-0) [via een USB-apparaat](#page-57-0). Eenmaal verbonden, zoekt uw machine automatisch naar een beschikbare firmware update. Druk op de toets update firmware op de bovenbalk om de nieuwste firmware te downloaden en te installeren.

Lees meer over draadloze firmware update in het hoofdstuk [firmware update met WiFi](#page-56-0).

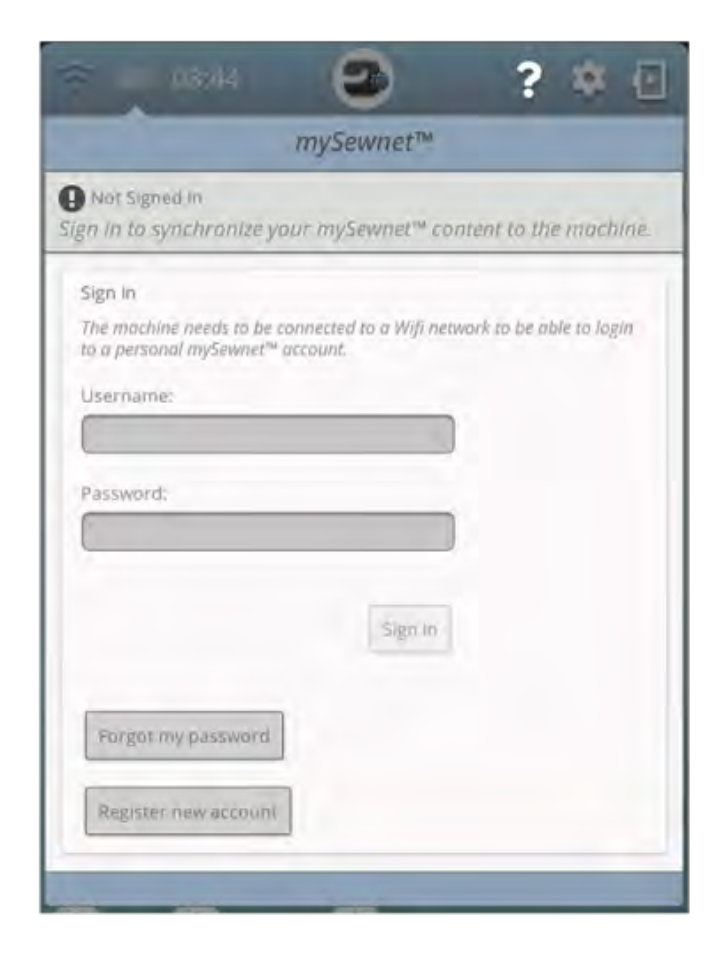

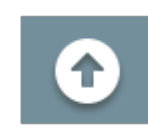

### Startscherm

Het startscherm staat vol met begeleiding, inspiratie en hulp. Hier vindt u de JoyOS ADVISOR™ functie die een naai-, quilt- en borduur-adviseur heeft die u begeleidt door verschillende technieken en automatisch de juiste instellingen kiest.

Krijg tips en inspiratie via de *mySewnet*™ blog, lees uw gebruikershandleiding voor directe hulp of vind verschillende handleidingen en naai-instructies in het kenniscentrum.

Lees meer over [het startscherm](#page-63-0).

### Quick Help

Druk op quick help op de bovenbalk. Druk op een pictogram, toets of een deel van het scherm waarover u informatie wenst.

Sommige quick helps verwijzen naar de ingebouwde gebruikershandleiding voor meer informatie. Druk op de toets om de ingebouwde gebruikershandleiding te openen.

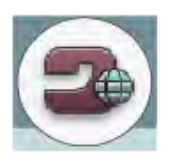

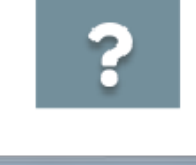

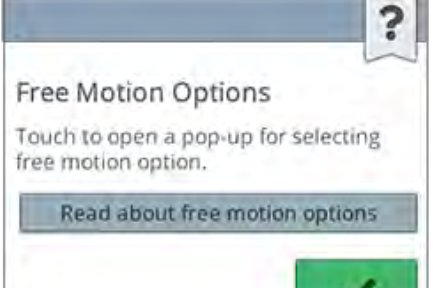

#### Instellingen

Druk op de instellingentoets om het instellingenvenster te openen.

Instellingen die zijn aanbevolen, worden automatisch ingesteld bij het laden van steken en/of borduurmotieven uit het [JoyOS ADVISOR™projectmenu.](#page-66-0) Dit wordt aangegeven met een uitroepteken op de instellingentoets. Druk op de toets om de instellingen te openen en te zien welke instelling (en) is/zijn veranderd.

#### Wisselen naai-/borduurmodus

Wissel tussen naai- en borduurmodus door te drukken op de toets wisselen naai-/borduurmodus in de rechter bovenhoek.

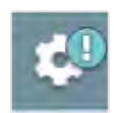

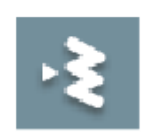

*Ga naar de naaimodus*

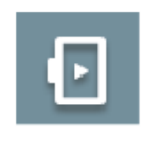

*Ga naar de borduurmodus*

# <span id="page-54-0"></span>5 WiFi & *mySewnet*™ Services

# <span id="page-55-0"></span>WiFi Introductie

<span id="page-55-1"></span>Uw DESIGNER SAPPHIRE™ 85 machine heeft WiFi, waardoor het mogelijk is om uw machine draadloos te verbinden met de *mySewnet*[™ services.](#page-59-1)

#### Aan de slag met WiFi

Druk op de WiFi-toets en activeer WiFi. Selecteer een netwerk uit de lijst met beschikbare netwerken. Als uw netwerk is beveiligd met een wachtwoord, wordt u gevraagd het wachtwoord in te voeren in de pop-up om verbinding te maken.

Druk op de toets "informatie" om een pop-up met informatie over het netwerk te openen. U kunt hier ook de signaalsterkte bekijken en of het netwerk met een wachtwoord beveiligd is. Dat wordt aangegeven met een dicht hangslot.

U kunt ook een verbinding maken met een netwerk via WiFi in [WiFi-instellingen](#page-163-0).

Als u geen signaal krijgt of een lage signaalsterkte heeft, zie [problemen oplossen](#page-176-0).

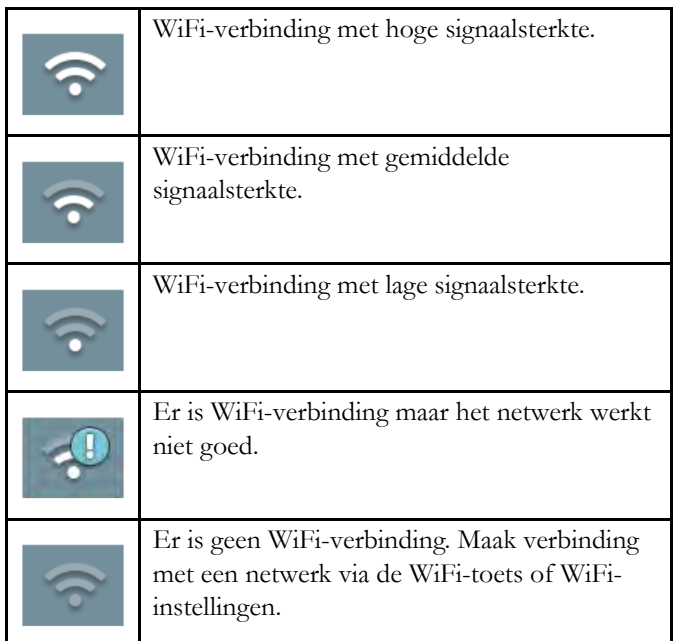

#### Verborgen netwerk

Druk op de toets om verbinding te maken met een verborgen netwerk. Er verschijnt een pop-up op het scherm waar u de naam van het verborgen netwerk kunt invoeren.

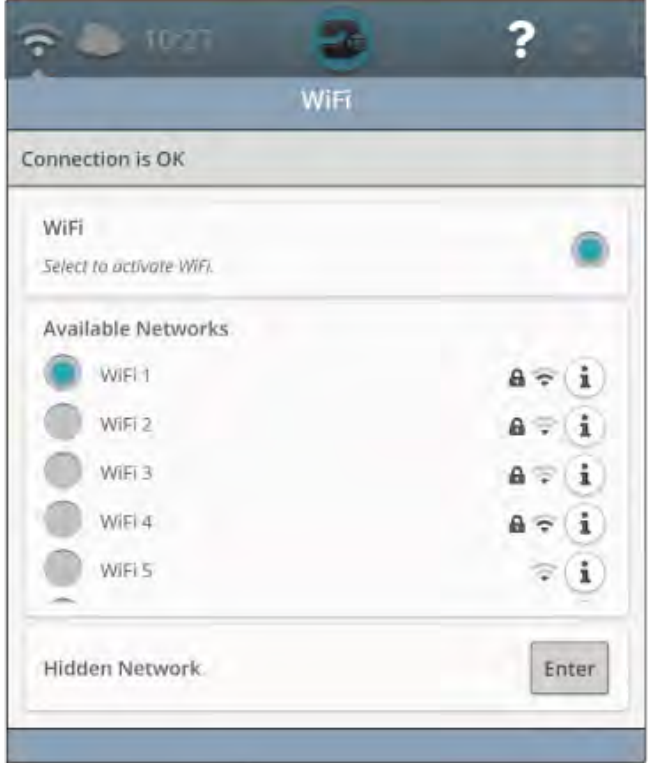

# <span id="page-56-0"></span>Firmware update met WiFi

Wij raden altijd aan om de nieuwste firmware in uw machine te installeren.

Om de nieuwste firmware draadloos te kunnen binnenhalen, moet u verbinding maken met een netwerk via [WiFi](#page-55-1). Eenmaal verbonden, zoekt uw machine automatisch naar beschikbare firmware-updates. Als de machine detecteert dat er nieuwere firmware beschikbaar is, wordt de toets firmware update zichtbaar. Druk op de toets om de nieuwste firmware te downloaden en te installeren.

Wanneer de update is voltooid, start de machine automatisch opnieuw. Controleer het firmwareversienummer bij instellingen, [machine-informatie](#page-163-1).

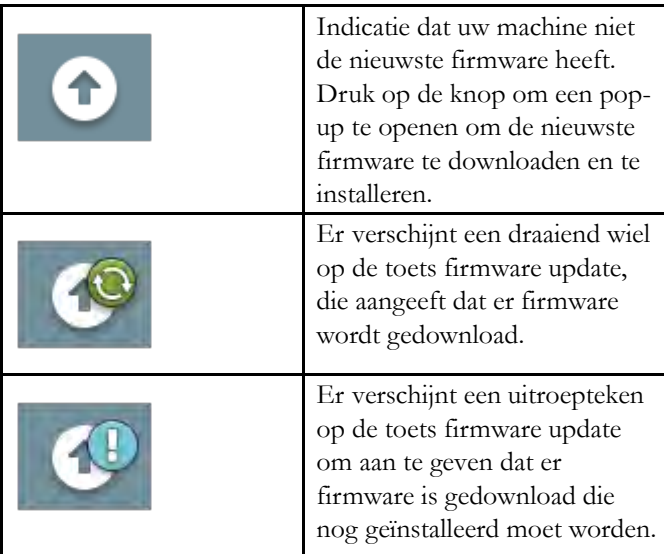

# <span id="page-57-0"></span>Firmware-update met een USB-

#### apparaat

Bezoek de HUSQVARNA® VIKING® website op www.husqvarnaviking.com en zoek uw machine op. Hier vindt u de beschikbare updates.

1. Download het update firmware zip-bestand. Pak het bestand uit en kopieer het bestand (.clo) naar een USBapparaat.

*Let op: Wijzig de naam van het bestand niet en kopieer het bestand niet in een bestaande map op het USB-apparaat.*

*Let op: Zorg dat er geen oud firmware update-bestand (.clo) op het USB-apparaat staat wanneer u het nieuwe firmware updatebestand (.clo) er naartoe kopieert. De bestandsnaam is niet uniek.*

- 2. Zorg dat de machine uit staat. Sluit het USB-apparaat met de nieuwe firmwareversie aan op de USB-poort van uw machine.
- 3. Druk lang op de [achteruittoets,](#page-14-0) die aan de rechterkant van het naaihoofd zit, en zet uw machine aan met de AAN/UIT-schakelaar. Laat de achteruittoets los wanneer er op het scherm een update-pictogram verschijnt.
- 4. De firmware update wordt gecontroleerd en geïnstalleerd. Tijdens het updateproces kan de machine meerdere malen opnieuw opstarten. Zet de machine niet uit.
- 5. Wanneer de update is voltooid, start de machine automatisch opnieuw. Controleer het software versienummer in instellingen, [machine-informatie](#page-163-1).

# Gratis software (pc en Mac)

Er is een softwarepakket beschikbaar voor uw machine. Dit pakket bevat de volgende extra functies:

- Met de *mySewnet*™ cloud sync tool bent u in staat uw inhoud in de *mySewnet*™ cloud en uw naaimachine te synchroniseren met een map op uw computer. Sleep bestanden naar de map op uw computer en de bestanden gaan automatisch naar de *mySewnet*™ cloud en zijn toegankelijk vanaf uw machine wanneer u bent ingelogd in het *mySewnet*™ account.
- QuickFont-programma waarmee u een ongelimiteerd aantal borduurlettertypes kunt maken met de meeste TrueType™-lettertypes en OpenType™-lettertypes op uw computer.
- Plug-in voor Windows Explorer voor borduurmotieven; hiermee kunt u borduurmotieven bekijken in miniatuurweergave, verschillende borduurbestandsformaten lezen, afsnij-opdrachten toevoegen en meer.

Bezoek de HUSQVARNA® VIKING® website op www.husqvarnaviking.com voor support. Selecteer uw machinemodel om de software te downloaden.

Meer informatie en gedetailleerde installatie-instructies staan op de downloadpagina.

### <span id="page-59-1"></span>*mySewnet*™ Services

De *mySewnet*™-diensten bevatten het volgende:

- *mySewnet*™ account Een persoonlijk account waarop moet worden ingelogd voor toegang tot de verschillende *mySewnet*™ services.
- *mySewnet*™-cloud Een cloud-gebaseerde service waar u uw persoonlijke bestanden kunt opslaan en openen vanaf drie verschillende plaatsen: de *mySewnet*™cloud-map op de machine, de *mySewnet*™cloud sync tool op uw computer en het *mySewnet*™ menu.
- *mySewnet*™ apps Er zijn verschillende apps beschikbaar die u gratis kunt downloaden op uw mobiele apparaat. U kunt bijvoorbeeld de huidige machine- en borduurstatus bekijken via de mySewMonitor-app.
- *mySewnet*™menu Toegang tot alle webdiensten die beschikbaar zijn wanneer u een *mySewnet*™ account heeft.
- *mySewnet*™ library Een abonnementsdienst waarmee u toegang kunt krijgen tot duizenden borduurmotieven. Bezoek onze website om meer over deze dienst te lezen en uw abonnement te starten.
- <span id="page-59-0"></span>• *mySewnet*™ blog – Een blog met het laatste productnieuws, naai-instructies en inspiratie.

#### *mySewnet*™ Account

Registreer een account om de *mySewnet*™-diensten te kunnen gebruiken. U kunt uw account creëren met de *mySewnet*™ toets of in de*mySewnet*[™ instellingen](#page-163-2).

Druk op de toets "Nieuwe account registreren" en vul de gevraagde gegevens in.

U kunt ook een account aanmaken via het *mySewnet*™-menu op husqvarnaviking.mysewnet.com.

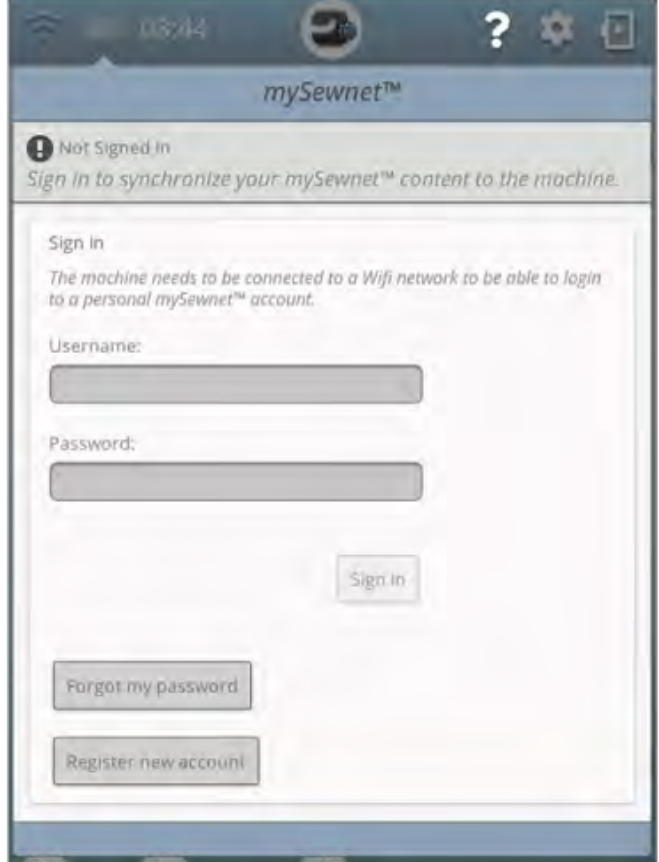

#### *mySewnet*™ Cloud

*mySewnet*™-cloud is een dienst waar u uw persoonlijke bestanden, projecten, steken en borduurmotieven kunt opslaan en openen, via het internet in plaats van op de harde schijf van uw computer. Het is beschikbaar voor alle eigenaren en gebruikers van een *mySewnet*™ machine die geschikt is voor de cloud. De *mySewnet*™-cloud biedt een eenvoudige manier om persoonlijke bestanden op verschillende apparaten te beheren en te openen:

- Voor *mySewnet*™ geschikte machine.
- Pc of Mac
- Smartphone of tablet.

De synchronisatiestatus van uw machine is te zien op de *mySewnet*™ toets in de bovenbalk:

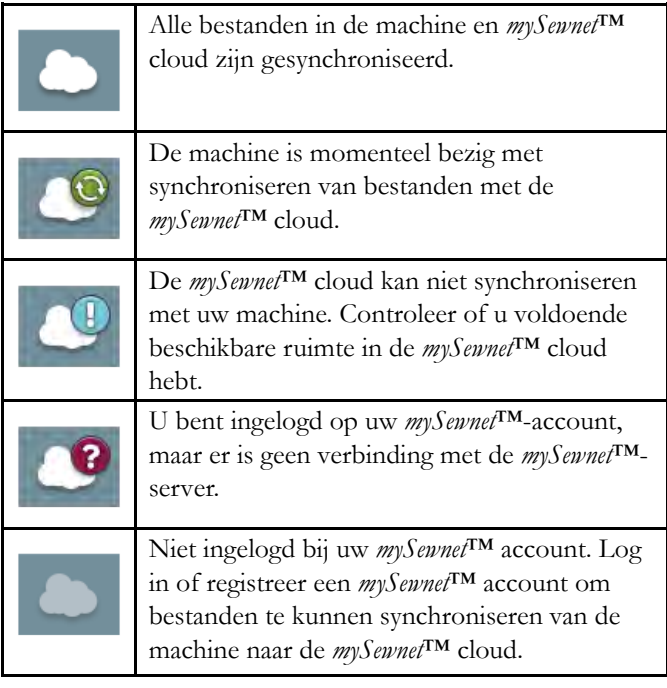

<span id="page-60-0"></span>Indien uw machine geen verbinding kan maken met de *mySewnet*™ cloud of niet kan synchroniseren, zie [problemen](#page-176-1) [oplossen.](#page-176-1)

#### Gebruikte ruimte in de *mySewnet*™ Cloud

De *mySewnet*™ cloud zal borduurmotieven, lettertypes, steken en andere bestanden van uw machine bewaren.

Druk op de *mySewnet*™ toets in de bovenbalk of ga naar *mySewnet*[™ instellingen.](#page-163-2) Wanneer er nog maar een klein gedeelte van de ruimte over is, meldt uw machine u dat eenmaal. Als u de ruimte blijft vullen, geeft de machine geen herinnering meer totdat de ruimte helemaal vol is. Verwijder bestanden of verplaats ze naar een USB-apparaat om ruimte vrij te maken.

*Let op: De mySewnet™ cloudruimte wordt geactiveerd wanneer u voor de eerste keer inlogt bij uw mySewnet™ account vanaf uw machine.*

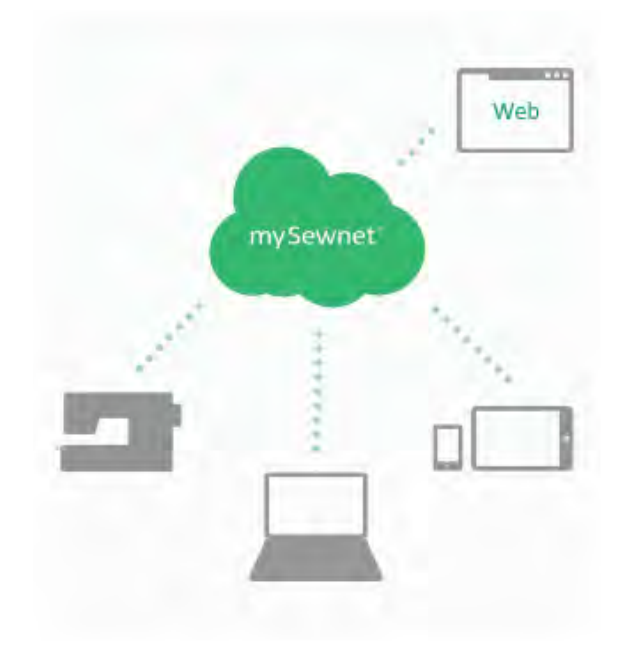

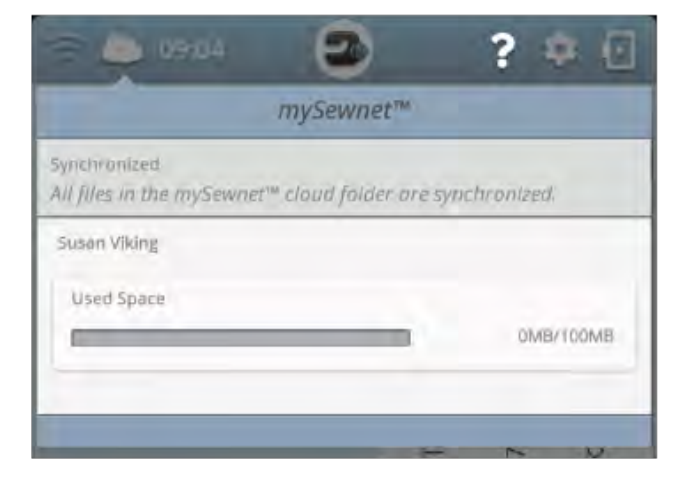

#### Installatie van *mySewnet*™ Cloud Sync Tool for Computer

Installeer de *mySewnet*™ cloud sync tool om de synchronisatie van een lokale map op uw computer met de inhoud in de *mySewnet*™ cloud te ondersteunen.

Om de *mySewnet*™ cloud sync tool voor uw computer te downloaden en gedetailleerde installatie-instructies te krijgen, gaat u naar cloud.mysewnet.com

#### Apps

Er zijn verschillende apps beschikbaar die u gratis kunt downloaden op uw mobiele apparaat. Bezoek onze website om meer te vinden en te lezen over onze selectie apps. U kunt ze direct downloaden in de App Store en Google Play.

#### *mySewnet*™ Menu

Het *mySewnet*™ menu is de toegang tot alle webdiensten die beschikbaar zijn wanneer u een *mySewnet*™-account hebt.

U kunt het menu openen op www.husqvarnaviking.com voor toegang tot de volgende diensten:

- Account Dit is waar u zich registreert en uw account beheert.
- *mySewnet*™ cloud De mogelijkheid om uw persoonlijke bestanden te beheren. De bestanden worden automatisch gesynchroniseerd met de *mySewnet*™ cloud-map in de DESIGNER SAPPHIRE™ 85 machine en het *mySewnet*™ cloud sync tool.
- Help Center Krijg hulp om aan de slag te gaan met *mySewnet*™ apps en services.
- Project Creator Een webservice waar u stap-voor-stap instructies maakt en deelt.

#### *mySewnet*™ Library

*mySewnet*™ library is een abonnementsdienst waarmee u toegang kunt krijgen tot duizenden borduurmotieven. Bezoek onze website om meer over deze dienst te lezen en uw abonnement te starten.

Als u een abonnement hebt, WiFi is aangesloten en u bent ingelogd op uw *mySewnet*™ account, is het *mySewnet*™ library menu zichtbaar in uw machine. Hier kunt door alle borduurmotieven in uw *mySewnet*™ bladeren en ze selecteren.

Lees meer over *mySewnet*[™ library](#page-103-0)

#### *mySewnet*™ Blog

In de *mySewnet*™ blog kunt u het laatste productnieuws lezen, naai-instructies bekijken en inspiratie opdoen!

De machine moet verbonden zijn met WiFi om de feed te kunnen bekijken.

# <span id="page-62-0"></span>6 Startscherm

# <span id="page-63-0"></span>Touchscreen— Overzicht

Het startscherm staat vol met begeleiding, inspiratie en hulp. Hier vindt u de JoyOS ADVISOR™ functie die een naai-, quilt- en borduur-adviseur heeft die u begeleidt door verschillende technieken en automatisch de juiste instellingen kiest.

Krijg tips en inspiratie via de *mySewnet*™ blog, lees uw gebruikershandleiding voor directe hulp of vind verschillende handleidingen en naai-instructies in het kenniscentrum.

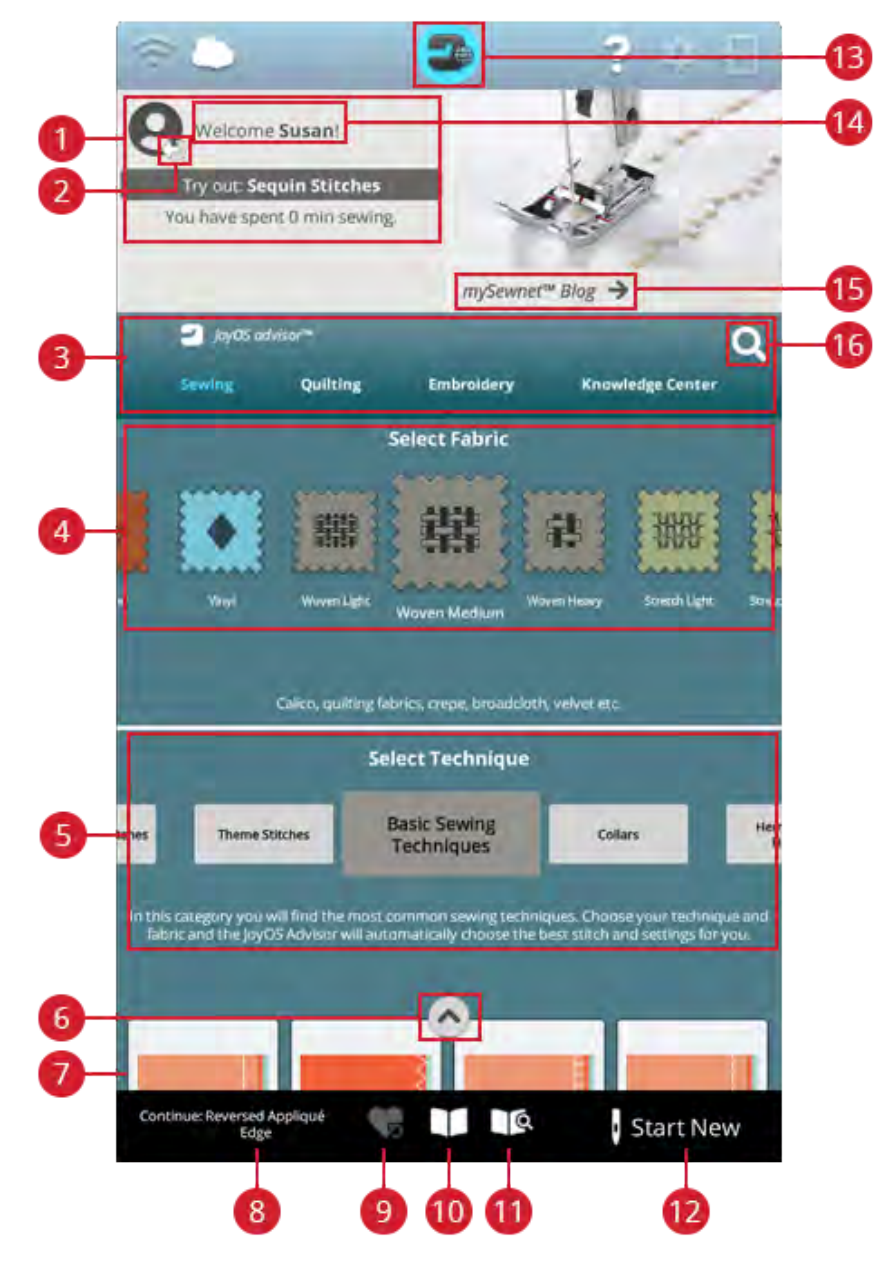

- 1. [Gebruikersprofiel](#page-64-0)
- 2. In-/uitloggen *mySewnet*™-account
- 3. [JoyOS ADVISOR™ functie](#page-69-0)
- 4. [Stofkeuze](#page-70-0)
- 5. Techniek selectie
- 6. [JoyOS ADVISOR™ projectbestanden](#page-65-0) [minimaliseren/uitbreiden](#page-65-0)
- 7. JoyOS ADVISOR™ projectbestanden
- 8. [Doorgaan met JoyOS ADVISOR™](#page-65-1) [projectbestand](#page-65-1)
- 9. [Smart Save laden](#page-66-1)
- 10. JoyOS ADVISOR™ projectviewer
- 11. Gebruikershandleiding
- 12. Start opnieuw
- 13. Startschermtoets
- 14. Welkomstcentrum
- 15. *mySewnet*™ blog
- 16. Zoeken

# <span id="page-64-0"></span>**Gebruikersprofiel**

Als u niet bent ingelogd op uw *mySewnet*™ account, staat er een inlogtoets. Als u bent ingelogd op uw *mySewnet*™ account, wordt uw gebruikersnaam weergegeven. U krijgt informatie over bijvoorbeeld hoeveel tijd u heeft besteed aan het naaien op uw machine.

## Welkomstcentrum

Uw machine geeft u willekeurig tips over JoyOS ADVISOR™ projectbestanden om uit te proberen.

Als u op de toets Machinenaam bewerken drukt, kunt u de naam van uw machine veranderen.

Dit kan handig zijn wanneer u meer dan één machine heeft om de machines uit elkaar te houden. De naam verschijnt op de schermbeveiliging.

U kunt de machinenaam ook wijzigen in de machineinstellingen.

# mySewnet™ Blog

In de *mySewnet*™ blog kunt u het laatste productnieuws lezen, naai-instructies bekijken en inspiratie opdoen!

Druk op een bericht om de volledige inhoud te lezen.

De machine moet verbonden zijn met WiFi om de feed te kunnen bekijken.

\**mySewnet*™ Blog is alleen beschikbaar in bepaalde regio's.

Als u de blog niet op uw startscherm ziet, is deze niet beschikbaar in uw taal.

#### *mySewnet*™ blogposts filteren

U kunt blogposts filteren op:

- Naai-instructies
- Nieuw!
- Tips & hints
- Blijf verbonden
- *mySewnet*™ library

#### *mySewnet*™ blog minimaliseren/uitbreiden

U kunt de *mySewnet*™ blogtab minimaliseren door op minimaliseren/uitbeiden te drukken. Druk opnieuw om de blogposts uit te breiden en te bekijken.

# Startscherm — Algemene functies

#### Zoeken

Druk op de tab Zoeken en er verschijnt een venster waarmee u kunt zoeken binnen de JoyOS ADVISOR™. Voer uw zoekopdracht in en druk op OK. De machine geeft de gevonden resultaten weer.

<span id="page-65-0"></span>U kunt de tab Zoeken ook vinden in de Gebruikershandleiding zodat u in de Gebruikershandleiding kunt zoeken.

#### Projectbestanden minimaliseren/uitbreiden

Druk hierop om de weergave van alle beschikbare projectbestanden uit te breiden.

In deze weergave zijn Selecteer stof en Selecteer techniek niet zichtbaar.

Druk opnieuw op projectbestanden minimaliseren/ uitbreiden om terug te keren naar de standaardweergave.

#### Start opnieuw

Begin altijd met het selecteren van de stof waarop u wilt naaien. Wanneer u wilt starten zonder een naaitechniek te laden, drukt u op de toets nieuw starten in de rechter onderhoek. U gaat naar de naaimodus met de geselecteerde stof en er wordt standaard een rechte steek geladen. In naaimodus kunt u alle ingebouwde steken in de machine bekijken en selecteren in het stekenmenu.

Wanneer u wilt starten met borduren zonder een borduurtechniek te laden, drukt u op de toets start opnieuw in de rechter onderhoek. Borduurmotief bewerken wordt geopend. Alle ingebouwde borduurmotieven worden weergegeven in het menu borduurmotieven.

#### <span id="page-65-1"></span>Doorgaan

Wanneer een techniek is geladen en u het startscherm weer opent, wordt er een toets Doorgaan weergegeven met het huidige geladen JoyOS ADVISOR™ project. In naaimodus kunt u een andere stof selecteren. Druk op de toets doorgaan om de geselecteerde stof in uw huidige JoyOS ADVISOR™ project te laden.

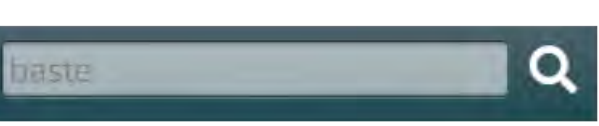

# **Start New**

**Start New** 

# Continue: Baste

Continue: Reversed Appliqué - Raw Edge

#### <span id="page-66-1"></span>Smart Save laden

Smart save onthoudt en bewaart alle naai- en borduuraanpassingen en -instellingen. Hierdoor kunt u uw machine uitzetten en op een later moment verdergaan met naaien.

Ga naar het startscherm en druk op de toets Smart save laden. De machine laadt de steek, borduurmotief en instellingen zoals ze waren toen smart save de laatste keer werd uitgevoerd.

<span id="page-66-0"></span>Lees hoe u een [smart save](#page-85-0) kunt uitvoeren.

#### Projectmenu

De in het projectmenu aanbevolen steken en/of borduurmotieven worden weergegeven voor de huidige geladen naai-/borduurtechniek.

#### Projectviewer

Wanneer u een JoyOS ADVISOR™ project laadt van de JoyOS ADVISOR™-functie wordt het weergegeven in de project viewer, die altijd toegankelijk is op het scherm. Druk, wanneer de project viewer klein is, op de toets om groot weer te geven.

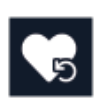

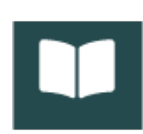

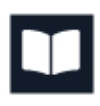

#### JoyOS ADVISOR™ Project Viewer – Overzicht

- 1. Verplaats de viewer over het scherm om toegang te krijgen tot toetsen die mogelijk verborgen zijn door de instructies te volgen.
- 2. Verklein of vergroot de tekst in de viewer door te drukken op de A- of A+ toetsen.
- 3. Selecteer de stof die u gaat gebruiken. De steken die in het project worden geladen, zijn ingesteld voor uw geselecteerde stof.
- 4. Druk op de rechter bovenhoek om te minimaliseren. Om de viewer weer groter te maken, drukt u op de toets JoyOS ADVISOR™ project viewer.
- 5. Druk op de pijl naar rechts om vooruit te gaan in de instructie en de pijl naar links om achteruit te gaan.
- 6. Informatie voor elke stap wordt weergegeven in de instructie.
- 7. Elke afbeelding kan groter gemaakt worden door er in de viewer op te drukken.
- 8. Raak het afspeelpictogram aan om een animatie te laden. [Animaties](#page-68-0) geven de stap weer in meer detail.
- 9. Laad de aanbevolen steek voor de geladen techniek door op de steek in de viewer te drukken.

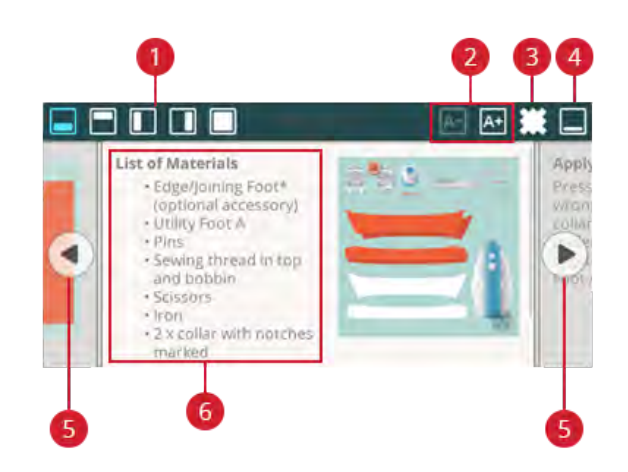

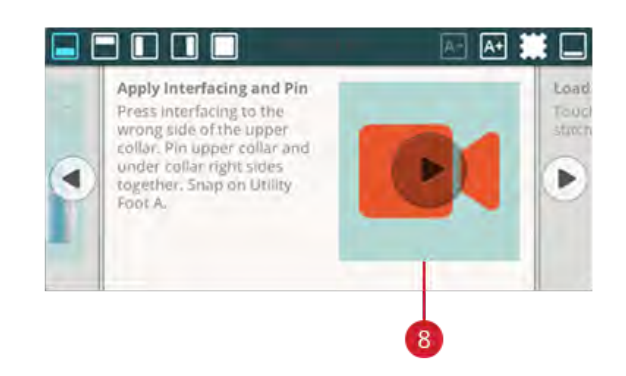

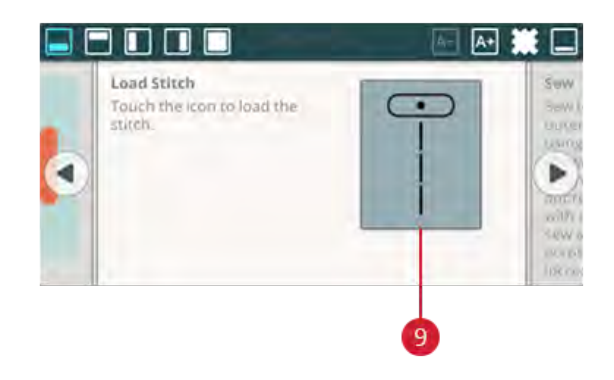

#### <span id="page-68-0"></span>Animaties afpelen

In de videospeler kunt u pauzeren, terugspoelen, snel vooruit spoelen, de animatie op herhalen zetten en de volledigschermweergave aan/uit zetten. Druk op Annuleren om de videospeler te sluiten. Druk lang op terugspoelen om de animatie vanaf het begin te starten.

- 1. Bekijk clip/volledige animatie
- 2. Terugspoelen (Lang drukken om naar begin te gaan)
- 3. Afspelen/pauzeren
- 4. Snel vooruitspoelen
- 5. Herhalen aan/uit
- 6. Volledig scherm aan/uit
- 7. Sluiten

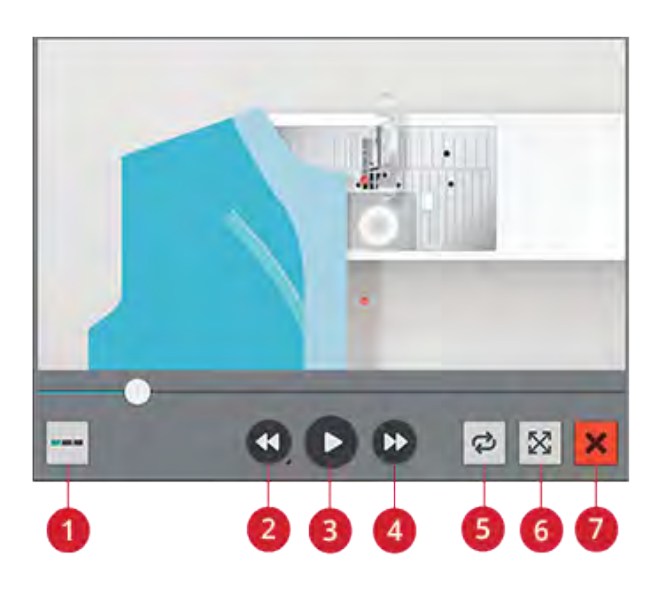

# <span id="page-69-0"></span>JoyOS ADVISOR™

#### SEWING ADVISOR™ – Overzicht

Wanneer u een naaitechniek laadt, zal de machine de beste steek en instellingen selecteren voor de door u gekozen stof en project. Op basis van uw keuzes, zal uw JoyOS ADVISOR™-functie de meest geschikte naaitechnieken aanbevelen.

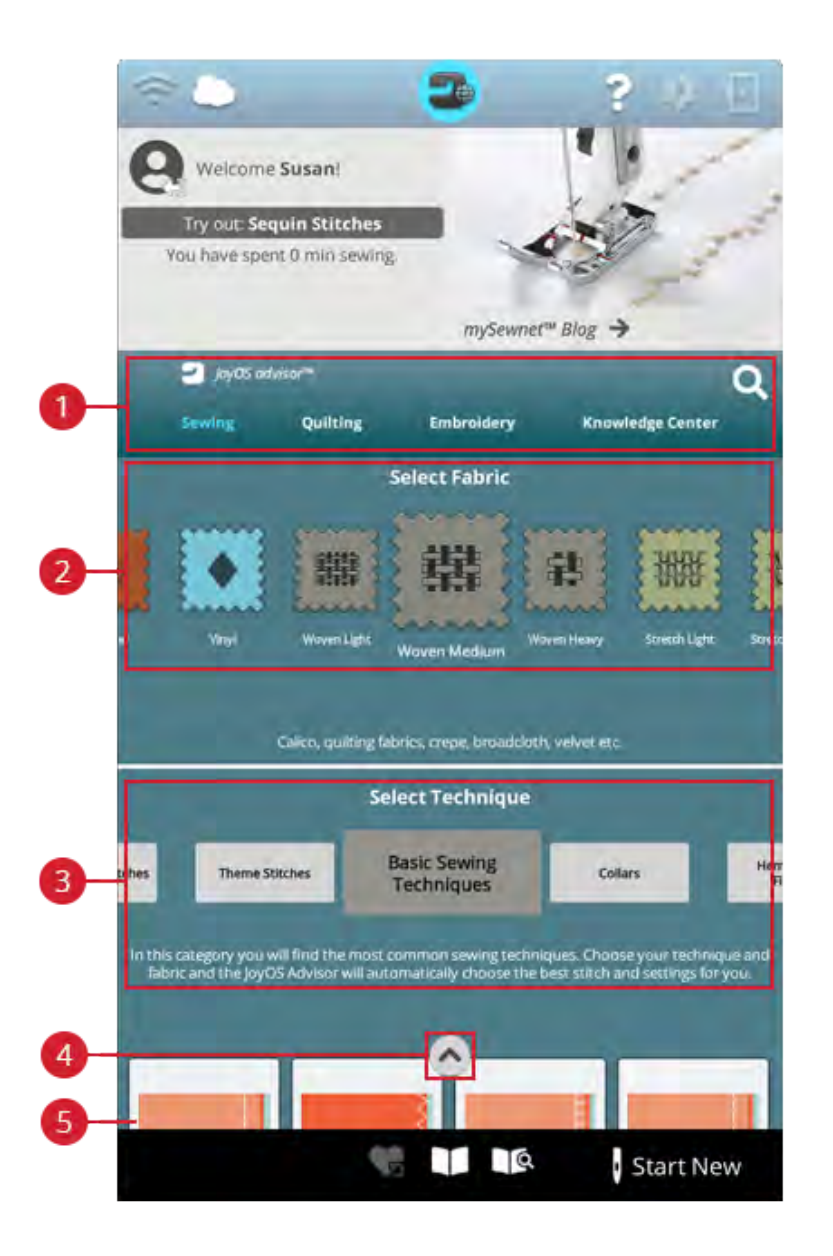

- 1. JoyOS ADVISOR™ functie
- 2. [Stofkeuze](#page-70-0)
- 3. [Naaitechniekgroepen](#page-71-0)
- 4. JoyOS ADVISOR™ projectbestanden minimaliseren/uitbreiden
- 5. [Naaitechnieken](#page-89-0)

#### <span id="page-70-0"></span>Stofkeuze

Begin met naaien door de stof te selecteren die u gaat gebruiken. Mogelijke stoffen voor elke stoffengroep waaruit u kunt kiezen, worden hieronder aangegeven.

*Let op: In sommige stoffen zit nog overtollige verf, waardoor ze kunnen afgeven op andere stoffen of op uw naaimachine. De afgegeven kleur kan zeer moeilijk of zelfs helemaal niet te verwijderen zijn.*

*Fleece en denim geven vaak af, vooral rood en blauw.*

*Als u denkt dat uw stof/kant en klare kledingstukken af kunnen geven, was ze dan altijd eerst voordat u ze gaat naaien/borduren om te voorkomen dat ze afgeven op uw machine.*

#### Geweven of gebreid

Het verschil tussen geweven en gebreide stoffen is de manier waarop de draden samen zijn gebracht. Geweven stoffen zijn gemaakt van twee draadsystemen, schering in de lengte en inslag in de breedte, die elkaar met rechte hoeken snijden. Een gebreide stof is gemaakt van één draadsysteem met dooreengevlochten steken. Een gebreide stof heeft gewoonlijk rek.

Als algemene regel selecteert u geweven in de JoyOS ADVISOR™-functie voor stabiele stoffen die geen rek hebben en elastisch voor stoffen die wel rek hebben.

#### Geweven stoffen

**Geweven dun:** Chiffon, organza, batist, dunne wollen stoffen, crêpe de chine, enz.

**Geweven normaal:** Calicot, quiltstoffen, crêpe, laken, fluweel, enz.

**Geweven dik:** Denim, tweed, canvas, badstof, enz.

#### Elastische stoffen

**Elastisch dun:** Tricot, enkelvoudig gebreide jerseys, enz.

**Elastisch normaal:** Sweaterstof, dubbel gebreide stof, velours, zwemkleding, enz.

**Elastisch dik:** Sweaterstof, fleece, enz.

#### Leer en vinyl

Voor suède en leer. Leer is dierenhuid waarvan de vacht (bont) is verwijderd. Er is glad leer en suède, over het algemeen heeft leer enige veerkracht.

Voor vinyl en kunstleer. Vinyl is een synthetisch materiaal dat vaak een geweven achterkant heeft. Vinyl kan glad of gedessineerd zijn en sommige vinylsoorten zijn enigszins elastisch.

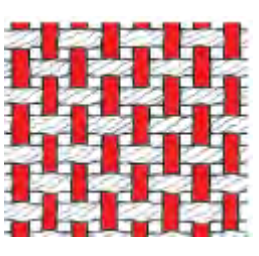

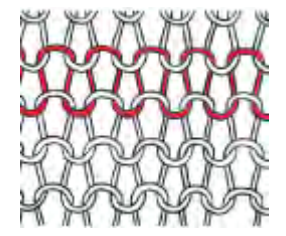

*Geweven stof Gebreide stof*

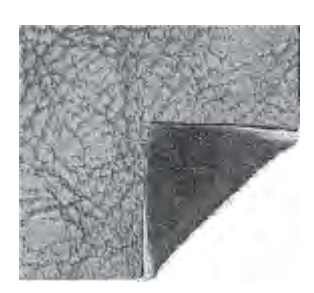

*Leer Vinyl*

#### <span id="page-71-0"></span>Naaitechniekgroepen

Nadat u een stof heeft geselecteerd, drukt u op een naaitechniekgroep en de JoyOS ADVISOR™-functie zal naaitechnieken aanbevelen die geschikt zijn voor uw stof. Druk op een naaitechniek om het in de JoyOS ADVISOR™ project viewer te laden.

Voorbeeld: Selecteer geweven normaal en ritsen om alle ritstechnieken weer te geven die geschikt zijn voor geweven normale stof. Wijzig de stof naar elastisch normaal om te zien dat dan niet alle ritstechnieken beschikbaar zijn, omdat ze niet allemaal geschikt zijn voor elastisch normaal.

*Let op: Gebruik de quick help bij een naaitechniek voor een korte beschrijving van de techniek.*
## <span id="page-72-0"></span>QUILT ADVISOR– Overzicht

De Quilt Advisor geeft u aanwijzingen voor verschillende soorten quilttechnieken. Wanneer u een quilttechniek selecteert, geeft de machine alle technieken weer voor de door u gekozen quilttechniekgroep.

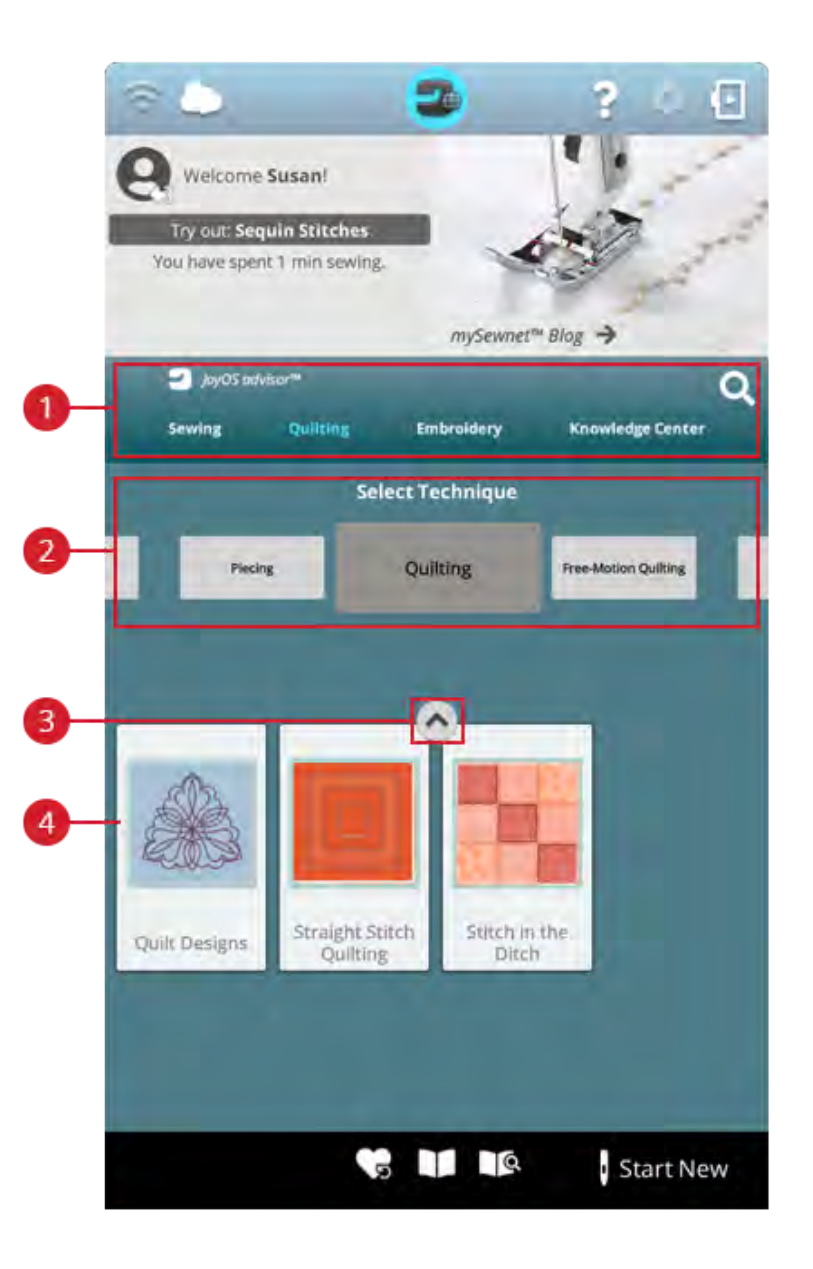

- 1. JoyOS ADVISOR™ functie
- 2. Quilttechniekgroepen

### 3. JoyOS ADVISOR™ projectbestanden minimaliseren/uitbreiden

4. Quilttechnieken

### Quilttechniekgroepen

Druk op een quilttechniekgroep en de JoyOS ADVISOR™-functie geeft de beschikbare quilttechnieken in die groep weer. Druk op een quilttechniek om deze in de projectviewer te laden. Er zijn verschillende quilttechniekgroepen in de Quilting advisor.

## EMBROIDERY ADVISOR™ – Overzicht

De EMBROIDERY ADVISOR™ geeft u aanwijzingen voor verschillende soorten borduurtechnieken. Wanneer u een borduurtechniek selecteert, zal de machine alle technieken weergeven voor de door u gekozen borduurtechniekgroep.

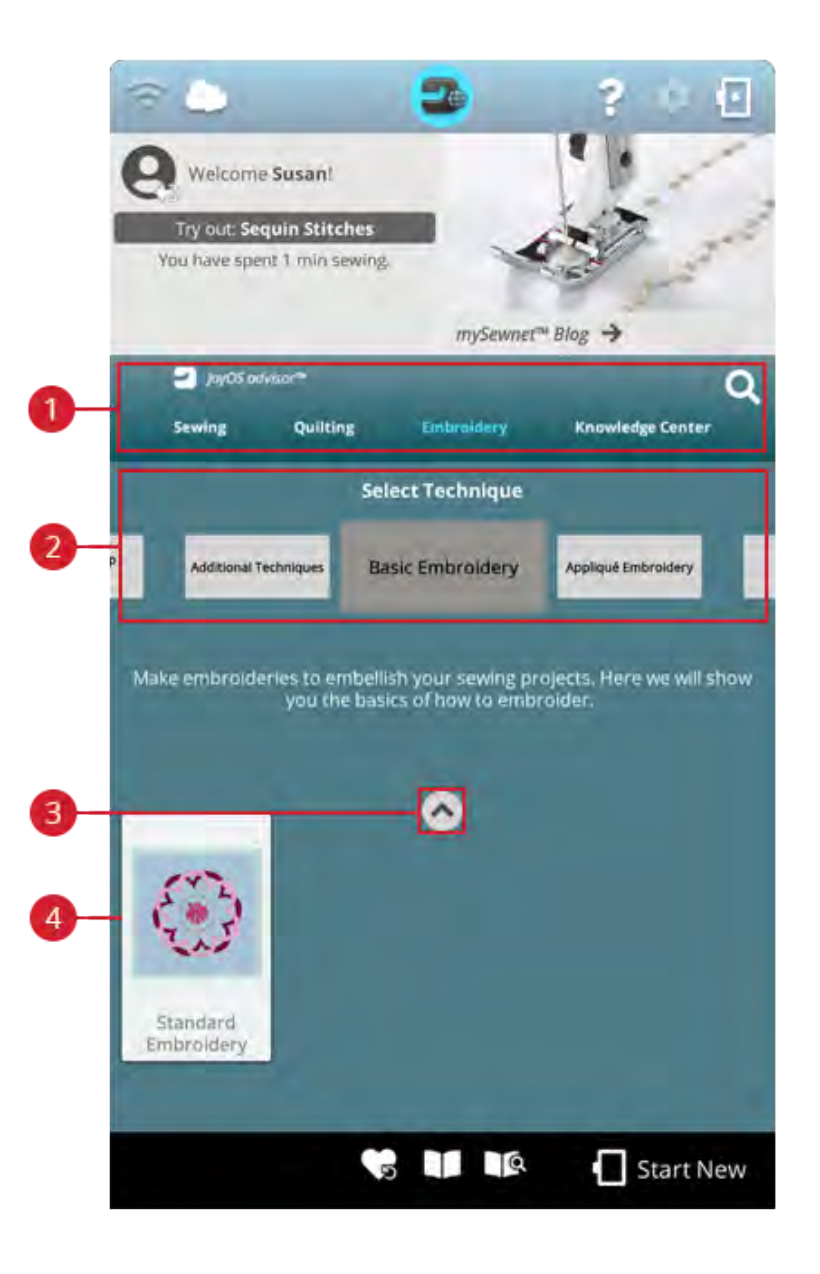

- 1. JoyOS ADVISOR™ functie
- <span id="page-73-0"></span>2. [Borduurtechniekgroepen](#page-73-0)

#### Borduurtechniekgroepen

Druk op een borduurtechniekgroep en de JoyOS ADVISOR™-functie geeft de beschikbare borduurtechnieken in die groep weer. Druk op een borduurtechniek om deze in de JoyOS ADVISOR™ projectviewer te laden.

*Let op: Gebruik de quick help bij een borduurtechniek voor een korte beschrijving van de techniek.*

- 3. JoyOS ADVISOR™ projectbestanden minimaliseren/uitbreiden
- 4. [Borduurtechnieken](#page-73-0)

### Kenniscentrum – Overzicht

De JoyOS ADVISOR™ functie bevat ook een kenniscentrum met een verstevigingshandleiding, snelle referentiehandleiding, naai-instructies, stap-voor-stap werkboek en een accessoirehandleiding.

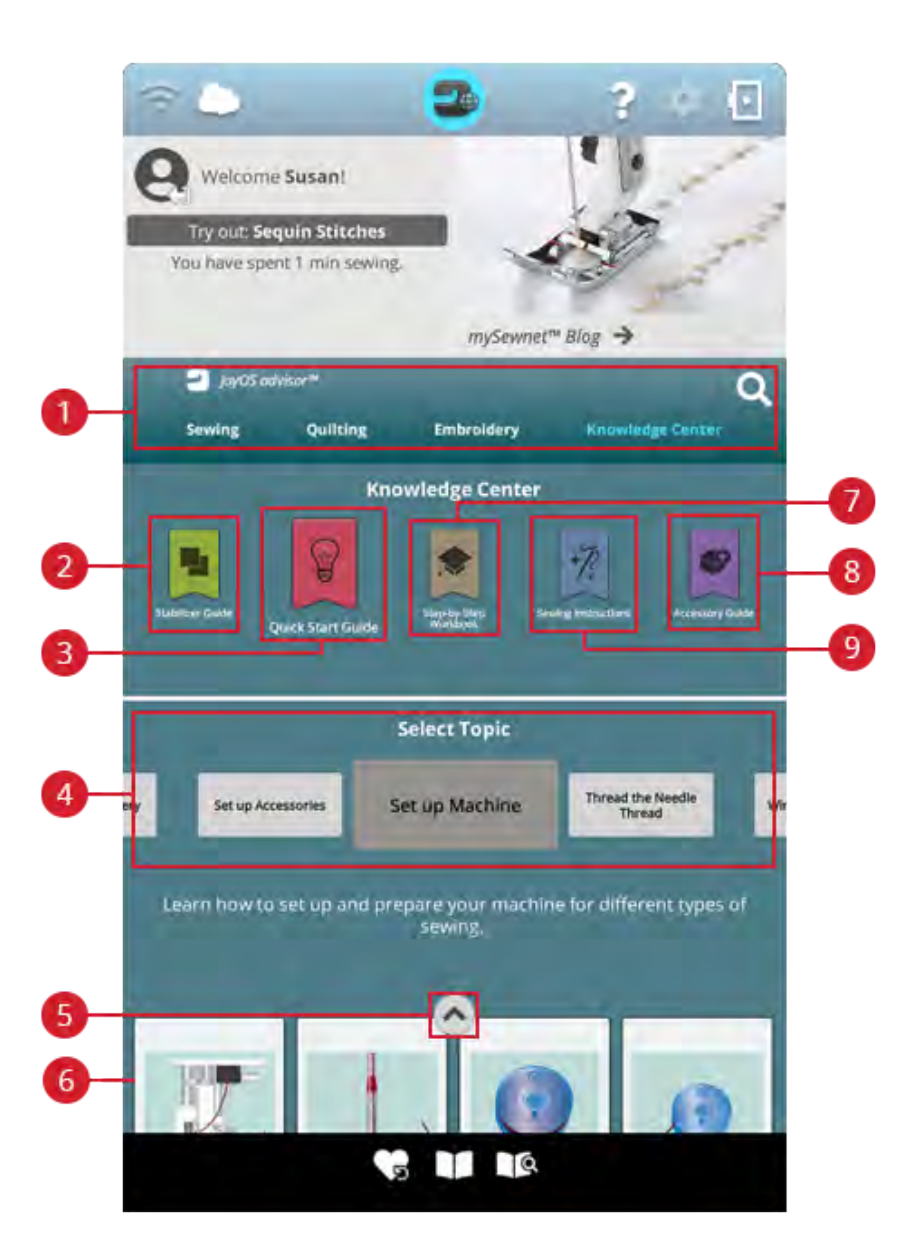

- 1. JoyOS ADVISOR™ functie
- 2. [Handleiding versteviging](#page-75-0)
- 3. [Snelle referentiehandleiding](#page-75-1)
- 4. [Techniekgroepen](#page-72-0)
- 5. JoyOS ADVISOR™ projectbestanden minimaliseren/uitbreiden
- 6. [Beschikbare technieken in de gekozen groep](#page-72-0)
- 7. [Stap-voor-stap werkboek](#page-75-2)
- 8. [Accessoiregids](#page-75-3)
- 9. [Naai-instructies](#page-75-4)

#### <span id="page-75-0"></span>Handleiding versteviging

Selecteer een verstevigingsgroep om de verschillende verstevigingen binnen de groep te bekijken. Druk op een versteviging om meer informatie te zien over het gebruik. Hier vindt u een overzicht van verschillende soorten versteviging.

- **Cut away:** Cut away versteviging is versteviging die met een schaar weggeknipt moet worden. Het zit op de stof om het borduurmotief steviger te maken.
- **Tussenvulling:** Gebruik tussenvulling tussen uw bovenstof en de achterkant om wat meer body aan uw JoyOS ADVISOR™ project te geven.
- **Wateroplosbare versteviging:** De versteviging in deze categorie is versteviging die oplost in water. Zeer handig wanneer u kant borduurt en opengewerkte borduurmotieven maakt.
- **Speciaal:** In deze categorie vindt u versteviging voor speciale toepassingen.
- <span id="page-75-1"></span>• **Tear-a-away:** Tear-a-way versteviging is een tijdelijke versteviging. Na het borduren is het gemakkelijk te verwijderen.

#### Snelle referentiehandleiding

Hier vindt u snelle referentiehandleidingen over bijvoorbeeld het inrijgen van de machine. Selecteer één van de onderwerpen om rechtstreeks in de viewer begeleiding te krijgen.

#### <span id="page-75-2"></span>Stap-voor-stap werkboek

Hier vindt u stap-voor-stap instructies over het gebruik van speciale technieken en functies. Selecteer een onderwerp om de projecten in die groep te bekijken. Druk erop om het in de projectviewer te laden.

<span id="page-75-4"></span>*Let op: Maak het scherm van uw project viewer kleiner of groter om alle functies te kunnen zien wanneer u door de techniek gaat.*

#### Naai-instructies

<span id="page-75-3"></span>Hier vindt u volledige naai-instructies.

#### Accessoiregids

Hier vindt u projectbestanden die u laten zien hoe de verschillende soorten accessoires te gebruiken die beschikbaar zijn voor uw machine.

<span id="page-76-0"></span>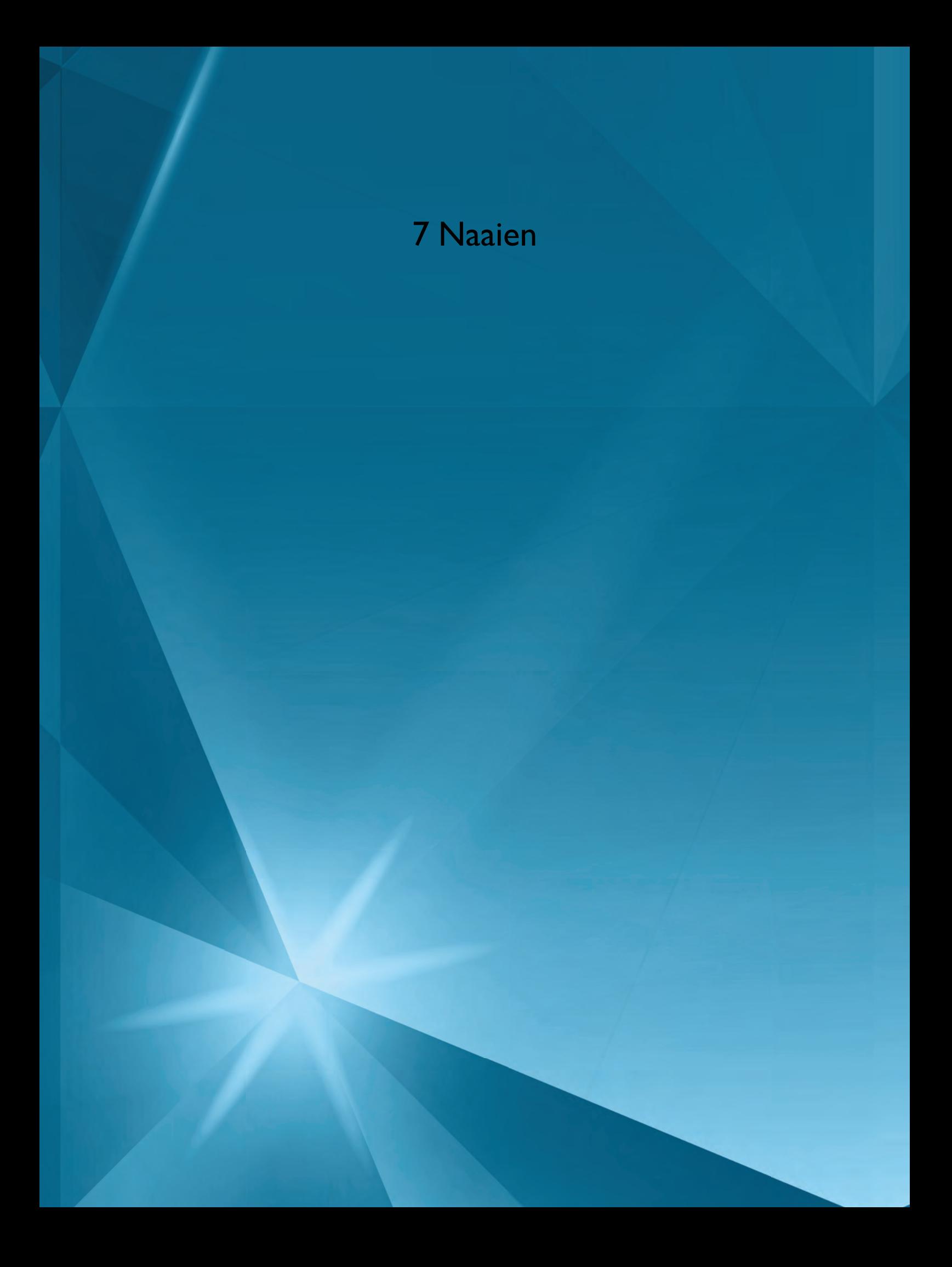

## Beginnen met naaien

Wanneer uw DESIGNER SAPPHIRE™ 85-machine start, wordt het startscherm met de JoyOS ADVISOR™ automatisch geopend.

Controleer altijd of het soort stof dat u wilt gebruiken, geselecteerd is in de JoyOS ADVISOR™-functie.

Lees meer over de [selectie van de stoffen](#page-70-0).

Selecteer, na het kiezen van uw stof, een speciale naaitechniek die u zou willen gebruiken of druk op nieuw starten. Wanneer een speciale naaitechniek wordt gekozen, krijgt u gedetailleerde instructies in de [JoyOS ADVISOR™ project](#page-67-0) [viewer.](#page-67-0) Wanneer u op [nieuw starten](#page-65-0) drukt, gaat u naar de naaimodus en wordt standaard de rechte steek geladen. Lees meer over [de JoyOS ADVISOR™-functie.](#page-63-0)

## Naaimodus – Overzicht

In de naaimodus kunt u steken selecteren, aanpassen en naaien. De geselecteerde steek wordt in ware grootte weergegeven in het stekengebied. De aanbevelingen voor naaien verschijnen bovenaan.

U kunt ook naar de programmeermodus gaan om uw eigen stekenprogramma's te maken. Lees meer over het programmeren van steken in [programmeren.](#page-146-0)

*Let op: Niet alle symbolen en opties worden tegelijkertijd getoond.*

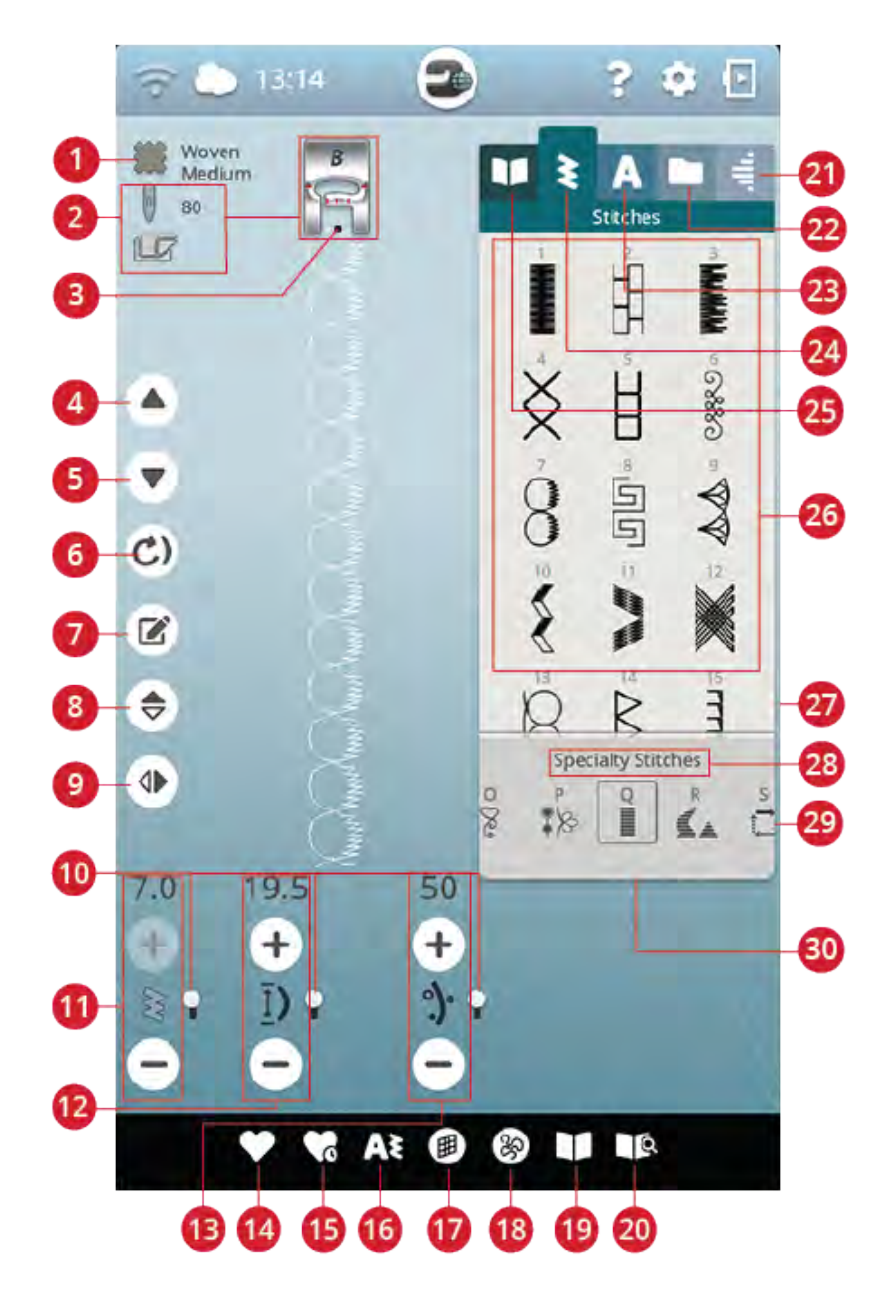

- 1. [Stof geselecteerd](#page-70-0)
- 2. [Aanbevelingen naaien](#page-80-0)
- 3. [Steek starten](#page-79-0)
- 4. [Ga naar vorige steek](#page-147-0)
- 5. [Ga naar volgende steek](#page-147-0)
- 6. [Steek opnieuw starten](#page-84-0)
- 7. [Steekprogramma bewerken](#page-147-1)
- 8. [Verticaal spiegelen](#page-84-1)
- 9. [Horizontaal spiegelen](#page-84-1)
- 10. [Alternatieve wisselbalk](#page-80-1)
- 11. [Steekbreedte/steekpositie](#page-81-0)
- 12. [Steeklengte/steekdichtheid](#page-81-1)
- 13. [Draadhoeveelheid of draadspanning of](#page-83-0) [sensorvoetdruk](#page-83-0)
- 14. [Opslaan](#page-85-0)
- 15. [Smart Save](#page-85-1)
- 16. [Programmeren](#page-146-0)
- 17. [Steek balanceren](#page-86-0)
- 18. [Opties voor naaien uit de vrije hand](#page-87-0)
- 19. [JoyOS ADVISOR™ project viewer](#page-67-0)
- 20. Gebruikershandleiding
- 21. [Tapering menu](#page-93-0)
- 22. [File Manager](#page-79-1)
- 23. [Lettertypemenu](#page-79-2)
- 24. [Stekenmenu](#page-79-2)
- <span id="page-78-0"></span>25. [JoyOS ADVISOR™ Projectmenu](#page-71-0)
- 26. [Selectiegebied](#page-79-2)
- 27. [Stekeninformatie](#page-79-2)
- 28. [Naam stekenmenu](#page-23-0)
- 29. [Stekencategorieën](#page-23-0)
- 30. [Selectiegebied minimaliseren/uitbreiden](#page-79-2)

## <span id="page-79-0"></span>Wat is een steek?

Een steek bestaat uit een enkele steek zoals bij een rechte steek of uit twee afzonderlijke steken zoals bijvoorbeeld in een zigzagsteek. Een steek is bovendien ook de hele steek; dit betekent dat een steek bestaat uit het totaal aantal afzonderlijke steken van de steek, zoals een 3-staps zigzagsteek of decoratieve steek.

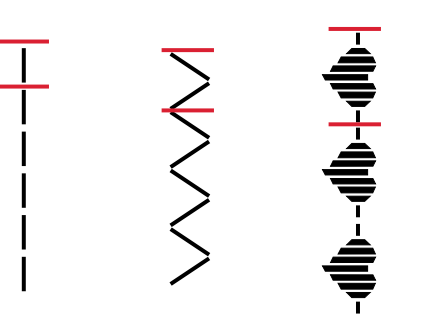

## <span id="page-79-2"></span>Een steek of letter selecteren

Om een steek te laden, opent u het stekenmenu en drukt u op een steek om die te selecteren. De steek wordt automatisch geladen en er verschijnt informatie in het steekinformatiegebied. Veeg omhoog en omlaag in het stekenmenu om door de steken te scrollen. Veeg naar links/ rechts om te scrollen en een andere stekencategorie te selecteren. Of veeg van links naar rechts in de lijst met categorieën en druk op een categorie om deze te selecteren.

Om tekst te maken, selecteert u het lettertypemenu en drukt u op een lettertype om het te selecteren. Als er een lettertype is geselecteerd, wordt het automatisch in de programmeermodus geladen. Programmeer uw tekst met het

toetsenbord. Minimaliseer het toetsenbord en druk op OK in het programmeervenster. U tekst wordt naar de naaimodus geladen, klaar om geborduurd te worden. Lees meer over het programmeren van steken en letters in het hoofdstuk [programmeren](#page-145-0).

### <span id="page-79-1"></span>Een steek of een letter van een andere locatie laden

Uit de file manager kunt u steken of programma's laden die u heeft opgeslagen in uw *mySewnet*™ cloud-map of op een USB-apparaat. Open file manager en laad een steek of een programma door lang op het bestand te drukken. In file manager ziet u al uw opgeslagen bestanden zoals steken, borduurmotieven en lettertypes. Leer hoe u uw bestanden kunt organiseren in [file manager](#page-165-0).

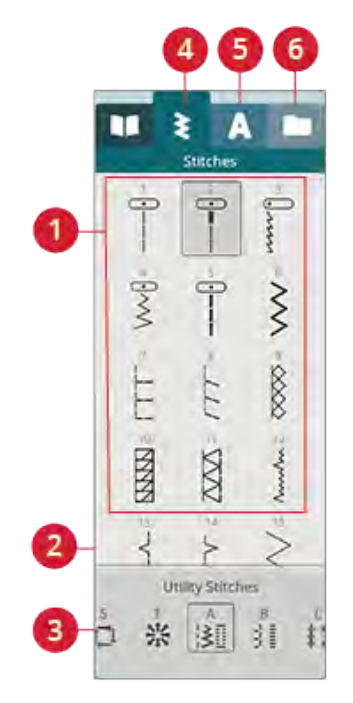

- 1. Selectiegebied
- 4. Stekenmenu
- 2. Stekeninformatie
- 3. Stekencategorieën
- 5. Lettertypemenu
- 6. File Manager

## <span id="page-80-0"></span>Aanbevelingen - naaien

Uw machine geeft de geselecteerde stof en de actieve steek weer. U vindt er ook naai-aanbevelingen, die automatisch worden ingesteld, afhankelijk van de geselecteerde stof, actieve steek en huidige instellingen. U kunt de geselecteerde stof rechtstreeks veranderen, door op het stofpictogram te drukken. De volgende aanbevelingen kunnen worden weergegeven: [naaivoet](#page-17-0), [naald,](#page-33-0) [versteviging](#page-75-0) en [glijplaatjes.](#page-18-0) De aanbeveling voor de rechtstiksteekplaat wordt weergegeven als er een optie voor naaien of borduren uit de vrije hand wordt geselecteerd met een rechte steek.

*Tip: We raden u aan om de Handleiding versteviging in JoyOS ADVISOR™ te gebruiken voor gedetailleerde informatie over de verschillende verstevigingen.*

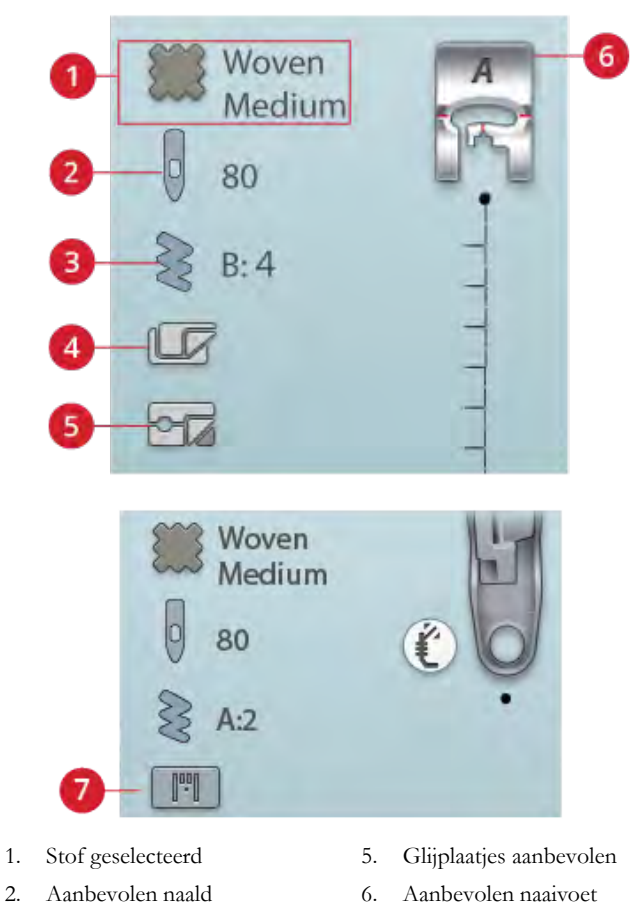

- 
- 3. Geselecteerde steek
- 4. Aanbevolen versteviging
- 
- 7. Aanbeveling rechtstiksteekplaat

## <span id="page-80-1"></span>Steekinstellingen

Uw machine stelt de aanbevolen instellingen in voor elke geselecteerde steek. U kunt uw eigen aanpassingen maken aan de geselecteerde steek. De veranderingen hebben alleen invloed op de geselecteerde steek en worden teruggezet op standaard wanneer een andere steek wordt geselecteerd of de machine wordt uitgezet. Voor het opslaan van uw aangepaste steek, druk op [opslaan.](#page-85-0)

De regelaars die u op het scherm ziet, wijzigen afhankelijk van de steek of het programma dat wordt geladen. Sommige steken hebben meer dan één regelaar; er verschijnt dan een alternatieve wisselbalk. Druk op de alternatieve wisselbalk om naar een andere regelaar te gaan voor een andere steekinstelling. Druk er opnieuw op om terug te gaan naar de vorige regelaar. De verschillende steekinstellingen worden hieronder beschreven.

*Let op: Wanneer u probeert de minimum- of maximuminstellingen voor breedte en lengte te overschrijden, klinkt er een waarschuwingsgeluid. De standaardinstelling wordt altijd in zwarte getallen weergegeven.*

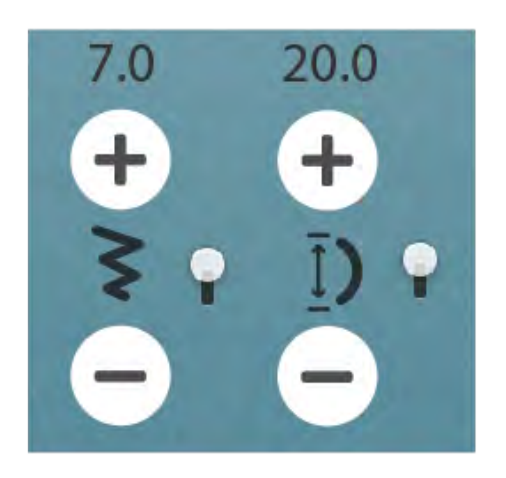

### <span id="page-81-0"></span>Steekbreedte

Vergroot of verklein de steekbreedte met de toetsen + en op de regelaar. Het nummer boven de regelaar geeft de steekbreedte aan in mm/inch.

Een veranderde steekpositie kan ook de steekbreedteaanpassingen beperken.

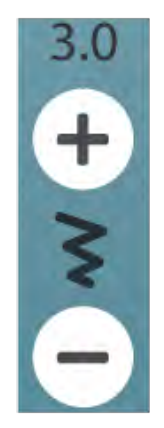

### Steekpositie

Bij bepaalde steken met een breedte van minder dan 9 mm, is het mogelijk om de steekpositie te wijzigen. Gebruik + om de steek naar rechts te verplaatsen en - om de steek naar links te verplaatsen. Het getal boven de regelaar geeft de naaldstartpositie weer in mm/inch ten opzichte van de middelste naaldpositie. De machine heeft een maximum van 37 naaldposities (voor een rechte steek).

De steekpositie kan niet verder worden veranderd dan tot de limiet van de maximum-steekbreedte. Het veranderen van de steekpositie beperkt ook de mogelijkheid om de steekbreedte aan te passen.

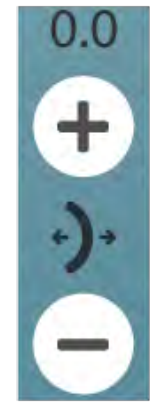

## <span id="page-81-1"></span>Steeklengte

Vergroot of verklein de steeklengte met de + en - op de regelaar. Het getal boven de regelaar geeft de ingestelde steeklengte aan in mm/inch. Als u een zigzagsteek of een decoratieve steek verlengt, wordt de hele steek uitgerekt. Als u een steek verlengt waarvan de dichtheid kan worden aangepast, wordt de hele steek langer, maar blijft de dichtheid hetzelfde.

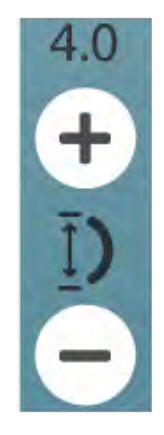

## Steekdichtheid

Met de steekdichtheidscontrole wordt de dichtheid aangepast (de afstand tussen de afzonderlijke cordonsteken die de hele steek vormen). De dichtheid heeft geen invloed op de werkelijke lengte van de hele steek.

Druk op + om de dichtheid te verlagen. Druk op - om de dichtheid te verhogen. Het getal boven de regelaar geeft de afstand tussen cordonsteken aan in mm/inch.

*Tip: Verlaag de dichtheid voor andere visuele effecten, bijv. wanneer u speciaal garen gebruikt.*

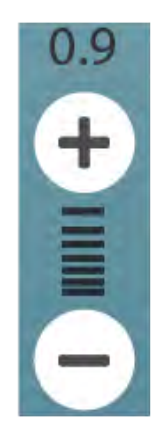

## Afmetingen knoop

Wanneer u een knoopsgat naait met de een-stapssensorknoopsgatvoet, kunt u de afmetingen van de knoop instellen. Meet de knoop met de meetlat aan de voorkant van de machine en stel de afmeting van de knoop in met de regelaar. Naai op een proeflapje een knoopsgat als test om de gewenste lengte van het knoopsgat te controleren.

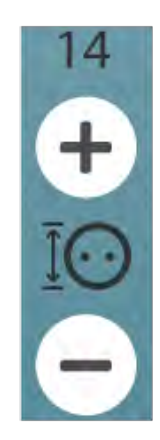

### Knoop aannaaien

Bij het aannaaien van een knoop kunt u het aantal steekherhalingen instellen. Druk op de + of de - in de regelaar om het aantal steekherhalingen te verhogen of te verlagen.

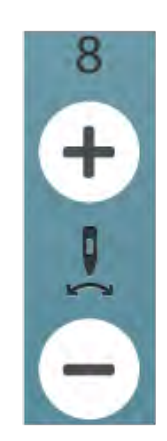

### Sensorvoetdruk

Druk op + of op - om de druk van de naaivoet op de stof te verhogen of te verlagen.

*Let op: Druk op de alternatieve wisselbalk op de regelaar voor draadhoeveelheid/draadspanning om te wisselen naar de regelaar voor naaivoetdruk.*

### EXCLUSIVE SENSOR SYSTEM™

Dankzij het EXCLUSIVE SENSOR SYSTEM™, registreert de naaivoet automatisch en doorlopend de dikte van elke stof terwijl u naait en past zich aan voor een perfecte gelijkmatige stofdoorvoer.

<span id="page-83-0"></span>Ga naar naaimodus om de actuele instelling te zien van de Sensor-naaivoetdruk voor de geselecteerde stof en de naaivoetdruk aan te passen.

## *deLuxe*™ Stitch System

Het *deLuxe*™ stitch system regelt op twee manieren de bovendraad: met draadhoeveelheid en draadspanning. Voor het beste naairesultaat gebruikt het waar mogelijk de automatische draadhoeveelheid. Draadhoeveelheid meet automatisch en doorlopend de dikte van de stof om de juiste hoeveelheid garen voor de geselecteerde steek af te geven.

Als u draadspanning gebruikt, houden de

draadspanningsschijven de juiste hoeveelheid spanning op de bovendraad. Voor sommige speciale technieken is het gebruik van draadspanning nodig. Schakel het *deLuxe*™ stitch system uit in de tijdelijke naai-instellingen om te zorgen dat draadspanning ingeschakeld is. Wanneer het *deLuxe*™ stitch system is geselecteerd in tijdelijke naai-instellingen wisselt de regelaar die zichtbaar is in naaimodus tussen draadhoeveelheid en draadspanning, afhankelijk van de huidige instellingen en de geladen steek.

Gebruik de regelaar voor draadhoeveelheid/draadspanning om de balans tussen de boven- en onderdraad aan te passen. Dat wil zeggen verlagen wanneer u metallic garen gebruikt en verhogen wanneer u dik garen gebruikt. Voer enkele testen met verschillende instellingen uit op een proeflapje van de stof die u wilt gebruiken en controleer de balans tussen de boven- en onderdraad.

*Let op: Wanneer u de waarde van de draadhoeveelheid/draadspanninginstellingen wijzigt, hebben de wijzigingen alleen invloed op de geselecteerde steek. Uw veranderde instellingen worden teruggezet op standaard wanneer u een andere steek selecteert.*

*Tip: Verhoog de draadhoeveelheid/draadspanning-instelling voor de beste resultaten wanneer u op spijkerstof naait met dik garen.*

### Draadspanning/draadhoeveelheid aanpassen

Om de steken zo mooi en duurzaam mogelijk te maken, zorg ervoor dat de garens op gelijke afstand tussen de twee stoflagen verknopen.

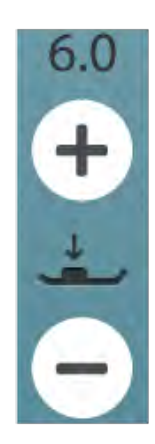

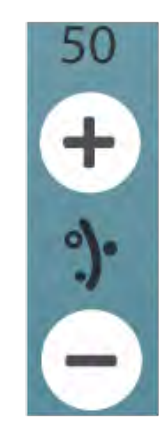

*Regelaar draadhoeveelheid*

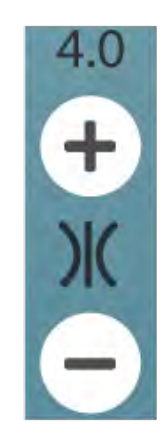

*Regelaar draadspanning*

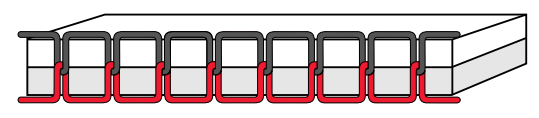

*De juiste spanning*

Als de onderdraad zichtbaar is op de bovenkant van de stof, is de draadspanning/draadhoeveelheid te hoog. Verlaag de draadspanning/draadhoeveelheid.

Als de bovendraad zichtbaar is aan de achterkant van de stof, is de draadspanning/draadhoeveelheid te laag. Verhoog de draadspanning/draadhoeveelheid.

Voor decoratieve steken en knoopsgaten moet de bovendraad zichtbaar zijn aan de achterkant van de stof.

<span id="page-84-1"></span>Voer een paar testen uit op een proeflapje van de stof die u gaat gebruiken en controleer de spanning.

### Spiegelen

Druk op de toets verticaal spiegelen voor het spiegelen van een steek of stekenprogramma in de lengte. Druk op de toets horizontaal spiegelen voor het spiegelen van een steek of stekenprogramma naar de zijkant.

*Tip: Gebruik de [smart toolbox](#page-24-0) voor een sneltoets voor spiegelen.*

*Let op: Sommige steken, zoals knoopsgaten, kunnen niet worden gespiegeld.*

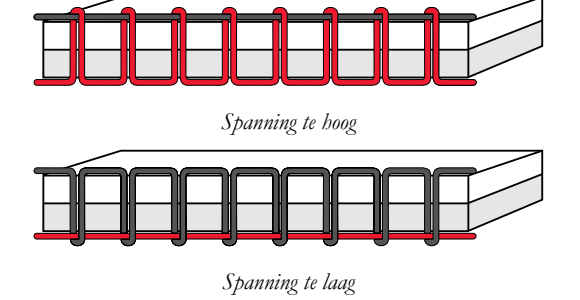

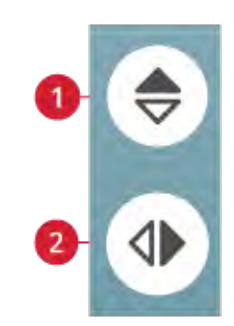

- 1. *Verticaal spiegelen*
- 2. *Horizontaal spiegelen*

### <span id="page-84-0"></span>Steek opnieuw starten

Wanneer u stopt met naaien in het midden van een steek, drukt u op steek opnieuw starten om te beginnen met naaien aan het begin van de steek. De steek of het steekprogramma onthoudt eventuele speciale instellingen die u hebt gemaakt.

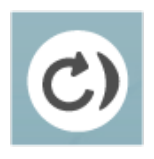

## <span id="page-85-0"></span>Steek opslaan

Om uw bestand op te slaan, drukt u op de toets Opslaan. U kunt kiezen of u het bestand opslaat in de *mySewnet*™ cloudmap of op een USB-apparaat. Eerder opgeslagen borduurmotieven, steken, programma's en/of lettertypes worden weergegeven. Geef uw bestand een naam en druk op de toets OK.

Als u een bestand in een map wilt opslaan, drukt u lang op de map om deze te openen. Geef het bestand vervolgens een naam en druk op OK. Voor het maken van een nieuwe map, drukt u lang op de toets nieuwe map maken, geeft u de map een naam via het toetsenbord en drukt u op OK. Druk dan lang op de map om deze te openen en op te slaan in de nieuwe map.

Druk op de toets lijst- en miniatuurweergave om te wisselen tussen de bestanden als lijst of als miniaturen weer te geven.

Om het opslaanproces te annuleren, sluit u het popupvenster door op annuleren te drukken. De pop-up voor opslaan wordt gesloten en u keert terug naar naaimodus.

<span id="page-85-1"></span>Lees meer over het organiseren van uw opgeslagen steken in [file manager.](#page-165-0)

## Smart Save

Indien u wilt stoppen met naaien en uw huidige steek en instellingen wilt opslaan, drukt u op de toets smart save. Een pop-up geeft aan dat er een smart save is uitgevoerd en u kunt de machine nu uitzetten.

Smart save onthoudt en slaat de steek, borduurmotief en instellingen op, zoals ze waren toen smart save de laatste keer werd uitgevoerd. Hierdoor kunt u uw machine uitzetten en op een later moment verdergaan met naaien. Voor het laden van smart save, drukt u op de toets smart save laden in de JoyOS ADVISOR™-functie.

Uw smart save wordt opgeslagen tot u weer op de smart save toets drukt en de opgeslagen gegevens vervangt.

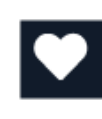

*Toets opslaan*

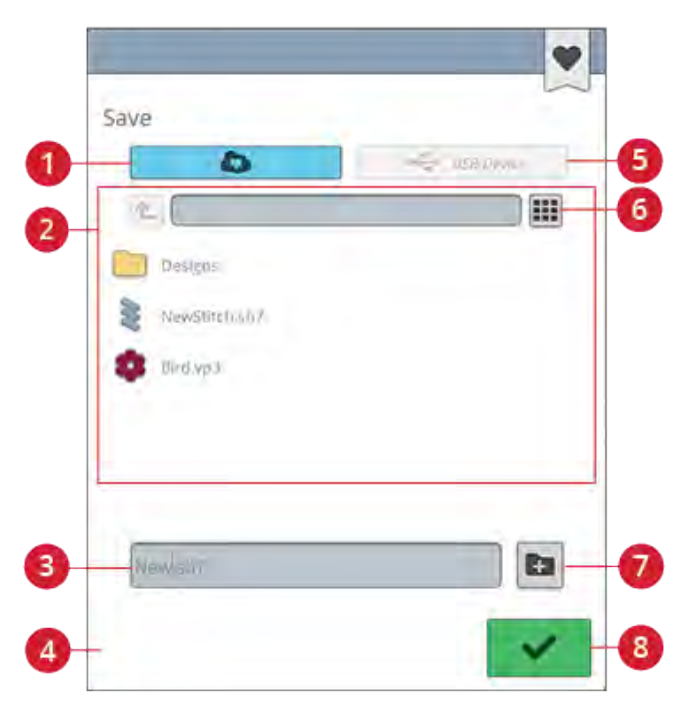

- 1. Opslaan in *mySewnet*™ cloud-map
- 2. Selectiegebied
- 3. Bestandsnaam
- 4. Annuleren
- 5. Opslaan op USB-apparaat
- 6. Lijst- en miniatuurweergave
- 7. Nieuwe map maken
- 8. Bevestigen

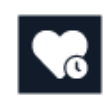

*Smart Save-toets*

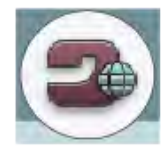

*Startschermtoets* 

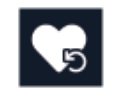

*Smart Save laden toets*

### <span id="page-86-0"></span>Balans

Bij het naaien op speciale stoffen of bij het uitvoeren van een speciale techniek moet u soms de balans aanpassen. Voor het aanpassen van de balans van de actieve steek, druk op de balanstoets in naaimodus.

Naai de steek eerst op een proeflapje. Wijzig de voorbeeldweergave op het scherm zo, dat deze overeenkomt met uw genaaide voorbeeld door gebruik te maken van de + en - toetsen in de regelaars. Wanneer u opnieuw gaat naaien, wordt de balans gecorrigeerd.

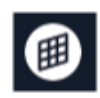

*Balanstoets in naaimodus*

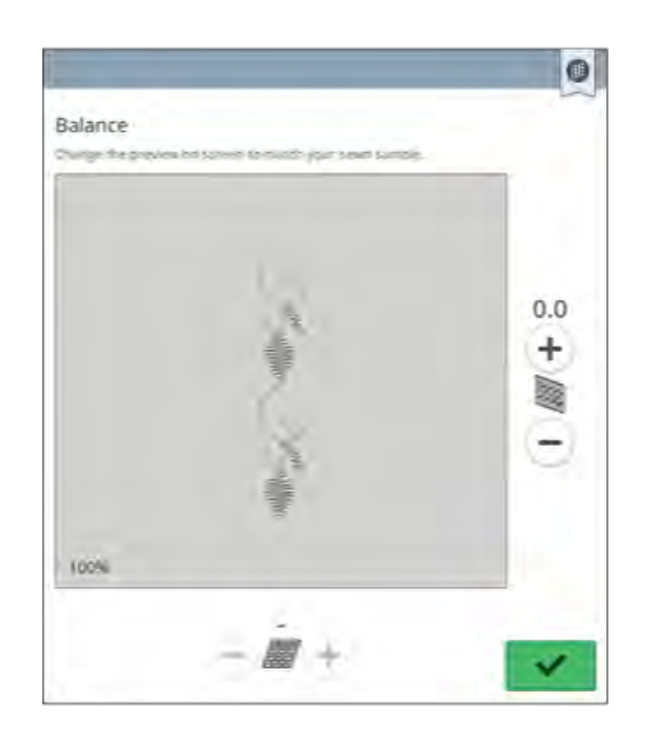

*Pop-upvenster voor balans*

### <span id="page-87-0"></span>Opties voor naaien uit de vrije hand

Kies uit drie opties voor naaien uit de vrije hand: free motion verend, free motion rulervoet, of free motion zwevend.

Als u uit de vrije hand naait met een rechte steek, gebruik dan de rechtstiksteekplaat voor het beste resultaat. Lees hoe u [vervangt door een rechtstiksteekplaat](#page-42-0).

#### Free motion verend

Activeer free motion verend om de machine in te stellen op de modus free motion verend voor verende naaivoeten, bijv. de Sensorvoet Q. De transporteur gaat automatisch omlaag.

Een "verende"-naaivoet gaat bij elke steek omhoog en omlaag om de stof op de steekplaat te houden terwijl de steek wordt gemaakt. Tijdens het naaien moet u de stof met de hand verplaatsen.

De Sensorvoet Q wordt aanbevolen voor al uw naaiwerk uit de vrije hand, behalve als u speciale technieken of accessoires gebruikt die niet geschikt zijn voor het gebruik van Sensorvoet Q.

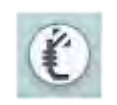

Het pictogram voor de verende free motion naaivoet verschijnt in de naai-aanbevelingen.

*Tip: Er is een optionele verende meandervoet, die u kunt kopen bij uw officiële dealer.*

#### Free-Motion rulervoet (optioneel)

Schakel free motion rulervoet in om de machine in de freemotionstand te zetten voor de optionele free motion rulervoet. De transporteur gaat automatisch omlaag.

De naaivoet zweeft tijdens het naaien over de stof.

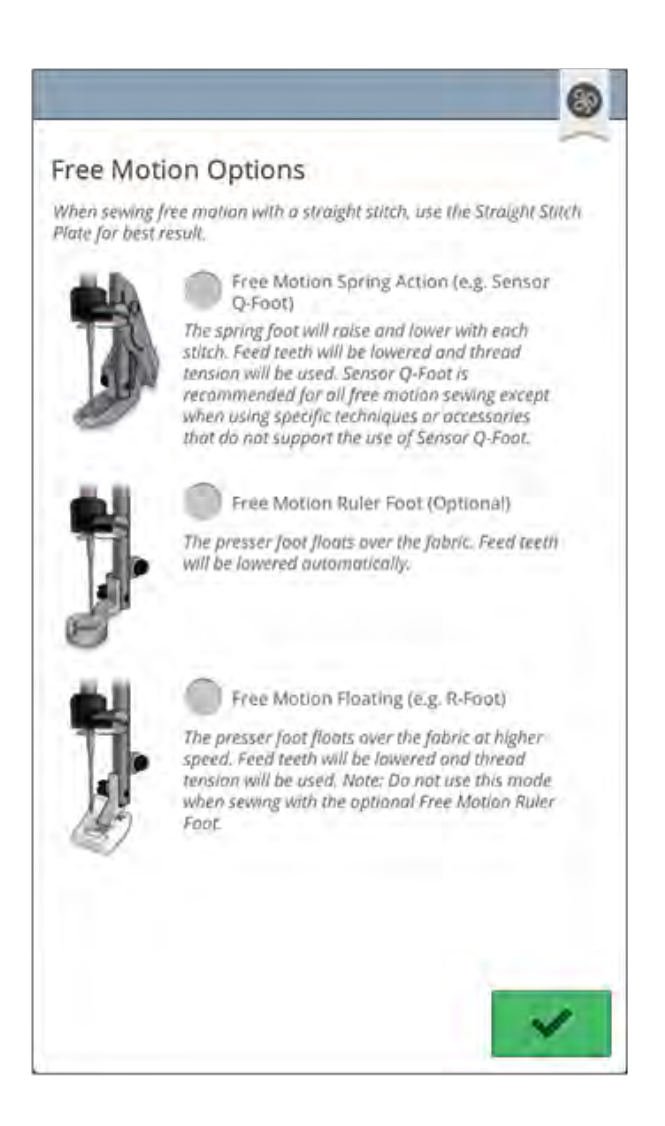

#### Free motion zwevend

Activeer free motion zwevend om de machine in te stellen op de modus free motion zwevend voor zwevende naaivoeten, bijv. de R-naaivoet. De transporteur gaat automatisch omlaag.

Bij naaien met lage snelheid, gaat de voet bij elke steek omhoog en omlaag om de stof correct op de steekplaat te houden terwijl de steek wordt gemaakt. Bij een hogere snelheid zweeft de naaivoet tijdens het naaien over de stof. De stof moet met de hand worden bewogen.

Er kunnen steken worden overgeslagen als uw stof met de naald mee omhoog en omlaag beweegt tijdens het naaien. Door de naaivoethoogte omlaag te brengen, wordt de ruimte tussen de naaivoet en de stof verminderd en de overgeslagen steken opgeheven.

*Let op: Wees voorzichtig dat u de naaivoethoogte niet te veel vermindert. De stof moet vrij onder de naaivoet blijven bewegen.*

Om in de modus free motion zwevend de naaivoethoogte aan te passen, drukt u op de hoogteregeling van de naaivoet om aanpassingen te maken.

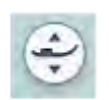

Het pictogram voor de zwevende free motion naaivoet verschijnt in de naai-aanbevelingen.

*Let op: Als free motion zwevend is ingeschakeld, gebruik dan geen verende naaivoet omdat deze de naaivoet zou kunnen beschadigen.*

*Let op: Schakel [steekbreedtebeveiliging](#page-154-0) in als dat nodig is voor de naaivoet.*

*Tip: Er zijn optionele zwevende free motionvoeten, die u kunt kopen bij uw plaatselijke officiële dealer.*

## Basis-naaitechnieken

In basis-naaitechnieken vind u de meest gebruikte naaitechnieken. Wanneer u één van de basis-naaitechnieken kiest, wordt automatisch de aanbevolen steek voor de gekozen stof geladen.

### Naad

Een naad naait twee stukken stof aan elkaar met een naadtoeslag die gewoonlijk wordt opengeperst. In de meeste gevallen worden de randen van de naadtoeslag afgewerkt met een afwerksteek voordat de naad wordt genaaid.

Naden in elastische stof moeten met de stof mee rekken. De stretchsteek maakt een elastische naad die geschikt is voor het aan elkaar naaien van stukken dunne elastische stof.

Uw JoyOS ADVISOR™-functie selecteert de beste steeklengte en steekbreedte voor de dikte van de stof en beveelt de naaivoet en naald aan.

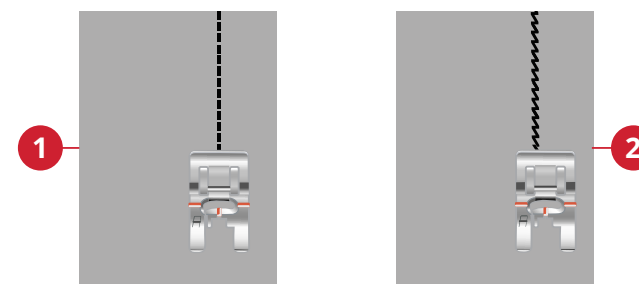

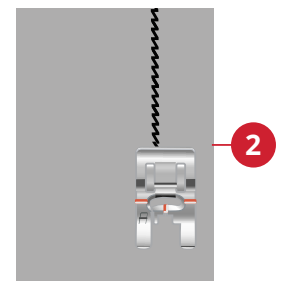

1. Rechte steek 2. Elastische steek

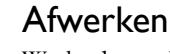

Werkt de randen van de stof af om rafelen te voorkomen en zorgt ervoor dat de randen plat blijven. Het gemakkelijker om de randen af te werken voordat u het kledingstuk in elkaar naait.

Uw JoyOS ADVISOR™-functie selecteert de beste steeklengte en steekbreedte voor de dikte van de stof en beveelt de naaivoet en naald aan.

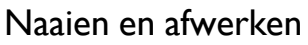

De naai-/afwerksteek naait de naad en werkt tegelijkertijd de randen af. De techniek naaien/afwerken is perfect voor het naaien van geribbelde boorden en manchetten. Uw machine heeft een aantal verschillende steken voor naaien/afwerken.

Uw JoyOS ADVISOR™-functie selecteert de beste voor uw stof en maakt automatisch alle aanpassingen en beveelt de naaivoet en naald aan.

## Rijgen

Rijgen is tijdelijk naaien om kledingstukken in elkaar te zetten, te rimpelen en door te slaan. De JoyOS ADVISOR™-functie stelt automatisch een lange steeklengte in en vermindert de spanning zodat de draden eenvoudig kunnen worden verwijderd of aangetrokken voor rimpelen.

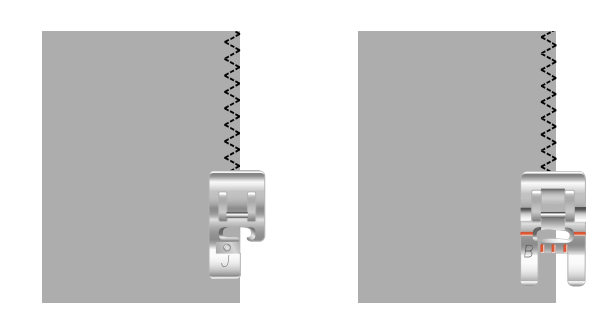

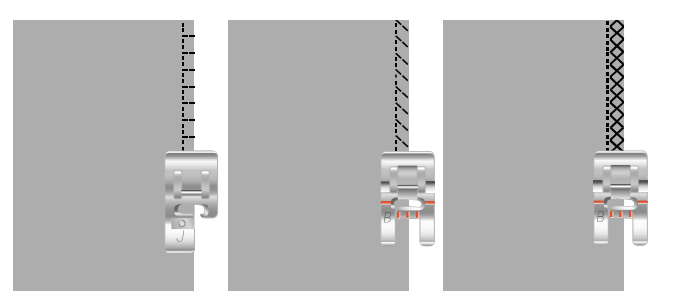

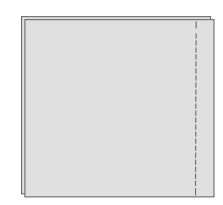

### Blindzoom

De blindzoom maakt een onzichtbare zoom op kledingstukken. Er zijn twee soorten blindzomen; één wordt aanbevolen voor normale tot dikke stoffen, de andere voor elastische stoffen. De blindzoomtechniek wordt niet aanbevolen voor dunne stoffen, leer en vinyl.

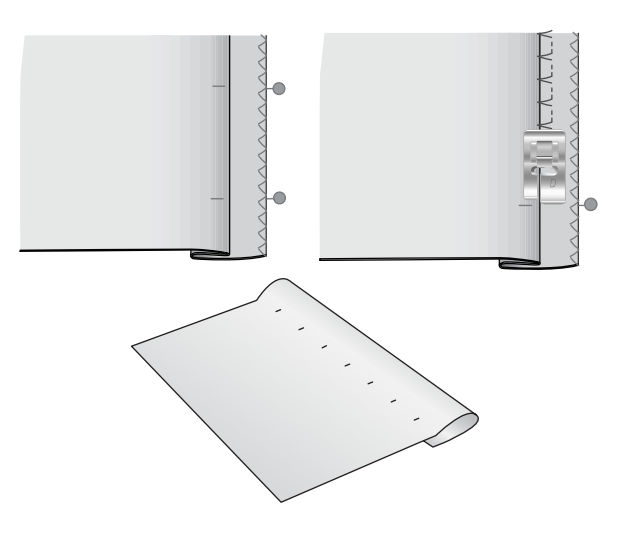

### Zoom

De techniek Zomen op uw JoyOS ADVISOR™-functie selecteert de zichtbare of doorgestikte zoom die het beste bij uw stofdikte en -type past. Voor geweven stof, leer en vinyl wordt een rechte steek geselecteerd. Voor elastische steken worden steken die meerekken geselecteerd.

### Knoopsgaten

De JoyOS ADVISOR™-functie selecteert het beste knoopsgat en de beste steekinstellingen voor de door u gekozen stof. De stof moet worden verstevigd op de plaats waar de knoopsgaten worden genaaid.

*Tip: In uw [accessoiredoos zit een speciaal haakje](#page-13-0) waar u uw eenstaps sensorknoopsgatvoet aan kunt hangen.*

Naai op een proeflapje een knoopsgat als test om de gewenste lengte van het knoopsgat te controleren.

Meet de gewenste afstand vanaf de stofrand en voeg dan de lengte van uw knoopsgat toe.

Plaats tijdens het naaien de afgewerkte stofrand met versteviging eronder onder de naaivoet, van u af gericht.

Gebruik de markering op uw stof om het startpunt te plaatsen.

### Handmatig knoopsgat

Wij raden aan in dikke stoffen handmatige knoopsgaten te maken. Voor het naaien van een handmatig knoopsgat, gebruikt u [knoopsgatvoet C.](#page-17-0)

- 1. Naai de eerste kolom zo lang als u het knoopsgat wilt maken.
- 2. Druk op de [achteruitnaaitoets.](#page-15-0) De machine naait de trens en de tweede kolom.
- 3. Wanneer de kolommen even lang zijn, drukt u op de [achteruitnaaitoets](#page-15-0) om de tweede trens te naaien.
- 4. Druk op de [STOP-functie](#page-15-1) om herhaaldelijk dezelfde lengte te naaien.

### Automatisch knoopsgat

Voor het naaien van knoopsgaten op geweven dun, geweven normaal, elastisch dun of vinyl stof, kunt u de [een-staps](#page-17-0)[sensorknoopsgatvoet](#page-17-0) gebruiken. De een-stapssensorknoopsgatvoet naait automatisch knoopsgaten. Lees hoe u de [een-staps-sensorknoopsgatvoet](#page-41-0) moet bevestigen.

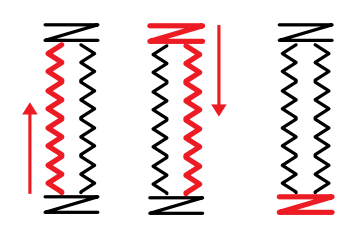

*Naairichting voor knoopsgaten zonder cordonsteken of cordonsteekknoopsgaten die u naait met naaivoet C.*

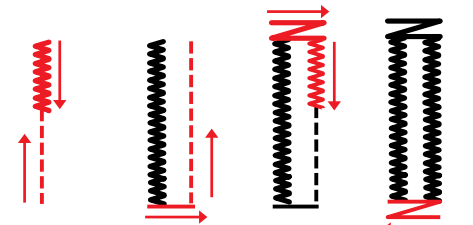

*Naairichting voor cordonsteekknoopsgaten die worden genaaid met de eenstapssensorknoopsgatvoet.*

### Knoopsgat met inlegdraad

Knoopsgaten met inlegdraad zijn aan te raden wanneer u knoopsgaten maakt op elastisch normaal of elastisch zware stof. Gebruik contourdraad voor een stabiele, duurzame en professionele indruk. Gebruik perlé-garen of normaal contourdraad. Bevestig de [knoopsgatvoet C](#page-17-0) en gebruik het hieltje aan de achterkant van de voet om de draad vast te houden tijdens het naaien.

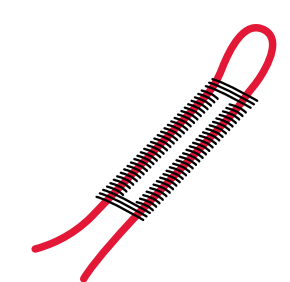

### Programmeerbaar knoop aannaaien

Knopen, drukknopen, haakjes en oogjes aannaaien gaat snel met uw naaimachine. Selecteer knoop aannaaien in de JoyOS ADVISOR™-functie.

*Let op: Leg de dunne kant van het Multifunctionele gereedschap/ Knopenhulpstuk onder de knoop bij het naaien op dunne stoffen. Gebruik het dikke uiteinde voor zwaardere stoffen. Houd het hulpmiddel met doorzichtig plakband op zijn plaats op de stof.*

*Let op: Voor de meeste knopen is de aanbevolen breedte van 3,0 ingesteld. Als u een klein knoopje of een zeer grote jasknoop aannaait, verklein (-) of vergroot (+) dan de steekbreedte totdat de beweging van de naald in de gaten van de knoop of drukknoop naait.*

*Let op: Bij uw plaatselijke erkende dealer is een optionele knopenvoet verkrijgbaar voor het aannaaien van knopen.*

## Dimensionale steken – Menu L

Menu L – dimensionale steken bestaan uit drie soorten steken: applicatie-, pop-up- en pailletsteken. In dit menu vindt u ook gecombineerde applicatie- en pop-upsteken. Omdat elke steek uniek is, geven deze steken verschillende decoratieve effecten afhankelijk van welke steek is geselecteerd en welk type stof u heeft gekozen.

*Tip: We raden u aan om uw JoyOS ADVISOR™-functie te gebruiken en het project met de dimensionale steken op te zoeken voor instructies voor het naaien van dimensionale steken en om automatisch de juiste instellingen te krijgen.*

## Themasteken – Menu M

Themasteken zijn prachtige gecombineerde steken, in een groep van vier, die zijn ontworpen om in een willekeurige combinatie met elkaar genaaid te worden. Druk op de [achteruitnaaitoets](#page-15-0) op de voorkant van uw machine of de achteruitnaaitoets op het scherm om de volgende steek in de groep te wijzigen. Wanneer u, snel, twee keer op de achteruittoets drukt, slaat u de volgende steek in de groep over.

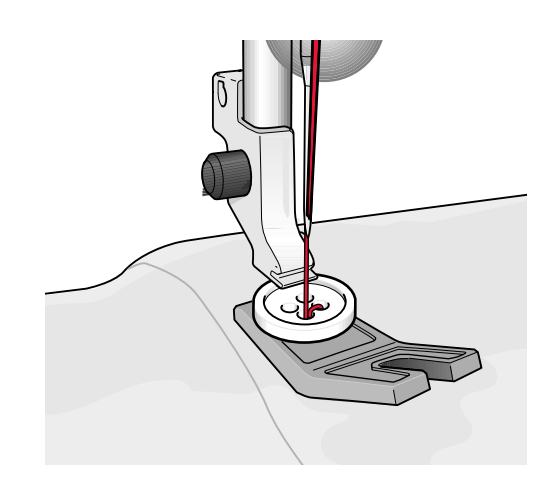

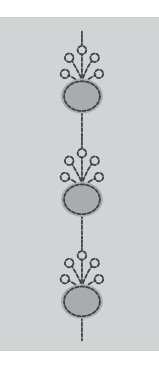

*Example of appliqué stitch*

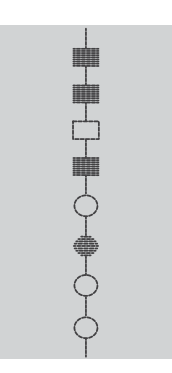

*Voorbeeld van een themasteek*

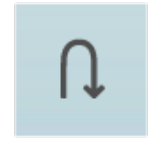

*Achteruittoets op het scherm*

## Versiersteken – Menu N

Versiersteken zijn decoratieve steken waarbij u het uiterlijk van de steek kunt wijzigen voor een speciaal effect, nadat de steek is genaaid. Deze steken kunnen worden versierd met steentjes of doorgesneden voor een kwastjeseffect.

Kwaststeken worden genaaid met meerdere garens over elkaar heen. De draden kunnen zo gelaten worden of snij ze door voor een 3D-effect. De lange steken moeten direct aan de rand worden doorgesneden aan de goede kant van de stof. Gebruik een tornmesje om het doorsnijden te vereenvoudigen.

#### *Tip: Gebruik voor dikker garen de optionele Bolletjesvoet (onderdeelnummer 413 16 23-45) voor eenvoudiger doorvoer.*

Steentjessteken kunnen zo worden gebruikt als ze zijn, of worden versierd met steentjes in de genaaide cirkels.

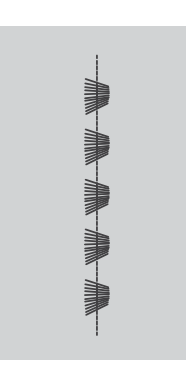

*Voorbeeld van een kwaststeek*

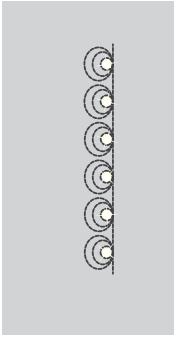

*Voorbeeld van een steentjessteek*

## <span id="page-93-0"></span>Taperingsteken – Menu Q

Het taperingmenu wordt zichtbaar als er een steek wordt geselecteerd die getaperd kan worden. Druk op het taperingmenu om de hoeken voor het beginnen en eindigen van tapering te selecteren. De machine naait de getaperde punt aan het begin en gaat dan door met de geselecteerde steek. Wanneer de gewenste lengte genaaid is, drukt u op de [achteruitnaaitoets.](#page-15-0) De steek wordt getaperd naar het einde toe.

Selecteer tapering "uit" als u geen tapering wilt aan het begin of het einde van de steek. Als u tapering "uit" selecteert aan het begin en aan het einde, wordt het een gewone steek zonder tapering.

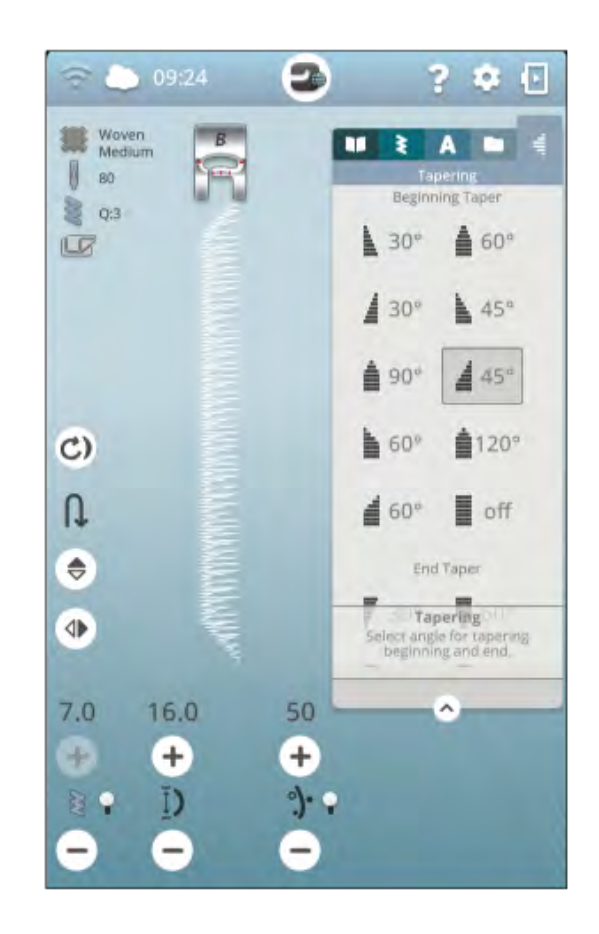

### Oefening met tapse cordonsteek

De tapse steek past automatisch tapering toe op de cordonsteek voor hoeken en punten. De steek kan worden gebruikt voor tekst in cordonsteek. Oefen met de cordonsteek en naai een hoek van de getaperde cordonsteek op een stuk stof met versteviging.

- 1. Selecteer steek Q1 in menu Q decoratieve tapering steken.
- 2. Open tapering en selecteer 45 graden voor zowel het begin als het einde.

#### *Let op: Pas voor een bredere cordonsteek de steekbreedte aan.*

- 3. Activeer [naaldstop omhoog/omlaag](#page-14-0) op uw machine en begin met naaien. De machine naait de getaperde punt en gaat dan door met een cordonsteek met de geselecteerde breedte.
- 4. Wanneer de cordonsteek zo lang is als gewenst, drukt u op de [achteruitnaaitoets](#page-15-0). Dit start de tapering van het einde.
- 5. Draai de stof om verder te gaan met de volgende getaperde cordonsteek. Activeer de [STOP-functie](#page-15-1) om de eerder genaaide lengte te herhalen, inclusief de tapering aan het begin en het einde.

## 4-richtingssteken - Menu S

Met de 4-richtingssteek kunt u meerdere stevige steken in vier verschillende richtingen naaien. Er zijn verschillende 4 richtingssteken om uit te kiezen. Dat is vooral handig wanneer u een broekspijp herstelt op een vrije arm. De 4 richtingssteken zijn geprogrammeerd met een vaste lengte en steekbreedte.

#### Oefening met 4-richtingssteken

**Stof:** Geweven, dikke stof, twee stukken waarvan één als opnaailapje dient.

**Selecteer**: Geweven dik op uw JoyOS ADVISOR™-functie, menu S – 4-richtingssteken, steek 8.

**Gebruik:** Naaivoet S en naald maat 90, zoals aanbevolen.

#### **Naai:**

- 1. Let het lapje op een groter stuk stof en plaats de linker bovenhoek van het lapje onder de naaivoet. De machine naait de bovenkant van links naar rechts, zoals op het scherm te zien is.
- 2. Naai over de bovenkant en druk op de [achteruitnaaitoets](#page-15-0) of op de toets voor 4-richtingssteken om de naairichting te veranderen. De richting van de steek op het scherm verandert. Duw het voetpedaal in. De naaivoet wordt automatisch omlaag gebracht.
- 3. Naai omlaag langs de zijkant van het lapje. Blijf langs het lapje naaien en druk op de achteruitnaaitoets of de 4 richtingstoets op het scherm om de naairichting te veranderen.
- 4. Druk op de [afsnijfunctie.](#page-14-1)

*Tip: Om mooie hoeken te naaien met 4-richtingssteken, drukt u op de [STOP-functie](#page-15-1) voordat u van naairichting verandert. Dan wordt de huidige steek eerst afgemaakt voordat de naairichting wordt veranderd.*

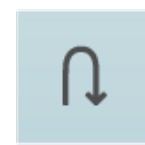

*Toets voor 4-richtingssteken (achteruitnaaitoets op het scherm)*

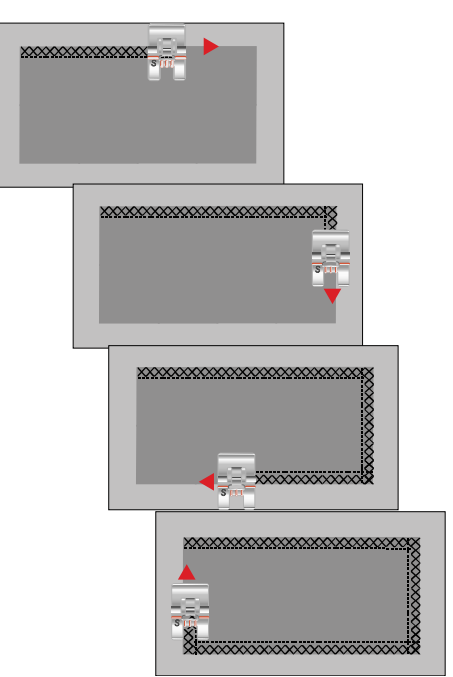

## 8-richtingssteken - Menu T

Er zijn twee verschillende steken, de rechte en de versterkte rechte steek, in het T-menu. Druk op de pijlen om een van de vooraf ingestelde naairichtingen te selecteren. Gebruik de regelaars voor steekbreedte en steeklengte om de richting van de steek nauwkeurig af te stellen. Programmeer deze steken alleen of met decoratieve steken uit andere menu's om unieke steken of omrandingen te maken.

#### Oefening met 8-richtingssteken

**Stof:** Geweven normale stof met versteviging.

**Selecteer:** Geweven normaal op uw JoyOS ADVISOR™ functie, menu T - 8-richtingssteken.

**Gebruik:** Rijg uw machine in met borduurgaren als bovendraad en met onderdraad op de spoel. Gebruik naaivoet S en naald maat 80, zoals aanbevolen.

#### **Naai:**

- 1. Druk op de toets [programmeren](#page-146-0).
- 2. Selecteer steek 1 in menu H kindersteken.
- 3. Selecteer T-menu en klik 3 maal op de rechte steek aan de rechterkant.
- 4. Selecteer steek 1 in menu H.
- 5. Selecteer T-menu en klik 3 maal op de rechte steek aan de rechterkant.
- 6. Selecteer steek 1 in menu H.
- 7. Selecteer T-menu en klik 3 maal op de rechte steek aan de linkerkant.
- 8. Selecteer steek 1 in menu H.
- 9. Selecteer T-menu en klik 3 maal op de rechte steek aan de linkerkant.
- 10. Druk op OK om weer naar naaimodus te gaan.
- 11. Leg de stof en de versteviging onder de naaivoet. Druk op het voetpedaal om de naaivoet omlaag te brengen en begin met het naaien van uw geprogrammeerde steek.

## Speciale steken voor optionele naaivoeten

Stekenmenu P - Speciale steken bevat steken, zoals de bolletjessteek en randsteken. Voor deze technieken kunnen speciale naaivoeten en accessoires nodig zijn. Dit wordt aangegeven door het pictogram van de optionele naaivoet op het scherm.

*Tip: Gedetailleerde informatie over de huidige geselecteerde steek verschijnt in de [steekinformatie.](#page-78-0)*

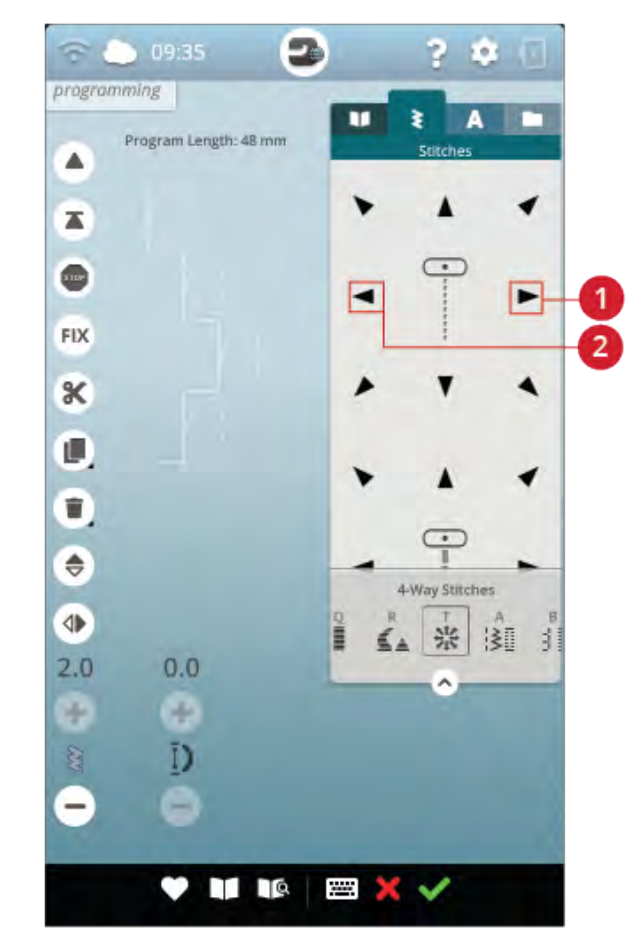

1. Rechte steek rechts 2. Rechte steek links

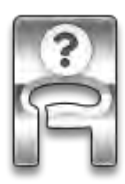

## Pop-up berichten voor het naaien

#### Onderdraad bijna op

Wanneer de onderdraad bijna op is, verschijnt er een pop-up bericht dat u erop wijst dat de spoel binnenkort zal moeten worden vervangen. Dit geeft u de mogelijkheid te plannen wanneer u de spoel wilt vervangen. Als u door wilt gaan met naaien zonder de spoel te vervangen, drukt u het voetpedaal in zonder de pop-up te sluiten.

#### Controleer bovendraad

De machine stopt automatisch als de bovendraad op is of breekt. Rijg de bovendraad opnieuw in, sluit het pop-up bericht en ga verder met naaien.

#### Verwijder de een-staps-sensor knoopsgatvoet

De een-staps-sensor- knoopsgatvoet wordt alleen gebruikt voor knoopsgaten. Een pop-up bericht adviseert u deze voet te verwijderen voor al het andere naaiwerk.

#### Kan automatische draadinsteker niet gebruiken

Druk op OK wanneer u een tweelingnaald gebruikt en rijg met de hand in. Wanneer u een gewone naald gebruikt - druk op OK en schakel de tweelingnaald uit bij de instellingen. Druk opnieuw op de toets van de automatische draadinsteker.

#### **Tweelingnaald**

Er verschijnt een pop-up bericht wanneer u een steek kiest die niet geschikt is voor een tweelingnaald.

#### Steekbreedtebeveiliging

Wanneer steekbreedtebeveiliging is ingeschakeld, verschijnt er een pop-up bericht als u een steek kiest die niet geschikt is voor steekbreedtebeveiliging.

#### Let op!

Als de machine stopt en deze pop-up op het scherm verschijnt, moet u stoppen met naaien. Wacht even en druk op de toets OK wanneer dat mogelijk is. Controleer de naalddikte en de staat van de naald. Controleer of de machine goed is ingeregen.

# <span id="page-98-0"></span>8 Borduurmotief bewerken

## Beginnen met borduren

Wanneer uw DESIGNER SAPPHIRE™ 85-machine start, wordt het startscherm automatisch geopend.

Selecteer een speciale borduurtechniek of druk op start opnieuw. Als er een speciale borduurtechniek wordt gekozen, krijgt u aanwijzingen van de JoyOS ADVISOR™ functie. Wanneer u op [start opnieuw](#page-65-1) drukt, gaat u naar borduurmodus.

Lees meer over de [JoyOS ADVISOR™-functie](#page-63-0).

## <span id="page-100-0"></span>Borduurmotief bewerken – Overzicht

In borduurmotief bewerken kunt u borduurmotieven, steken en lettertypes aanpassen, combineren, opslaan en verwijderen. U kunt uw borduurmotiefcombinaties bewerken zonder dat de borduureenheid op uw machine is aangesloten. De geladen borduurmotieven worden weergegeven in het borduurgebied.

*Tip: Minimaliseer het selectiegebied door op selectiegebied minimaliseren te drukken om het volledige scherm te gebruiken wanneer u uw borduurmotiefcombinaties bewerkt.*

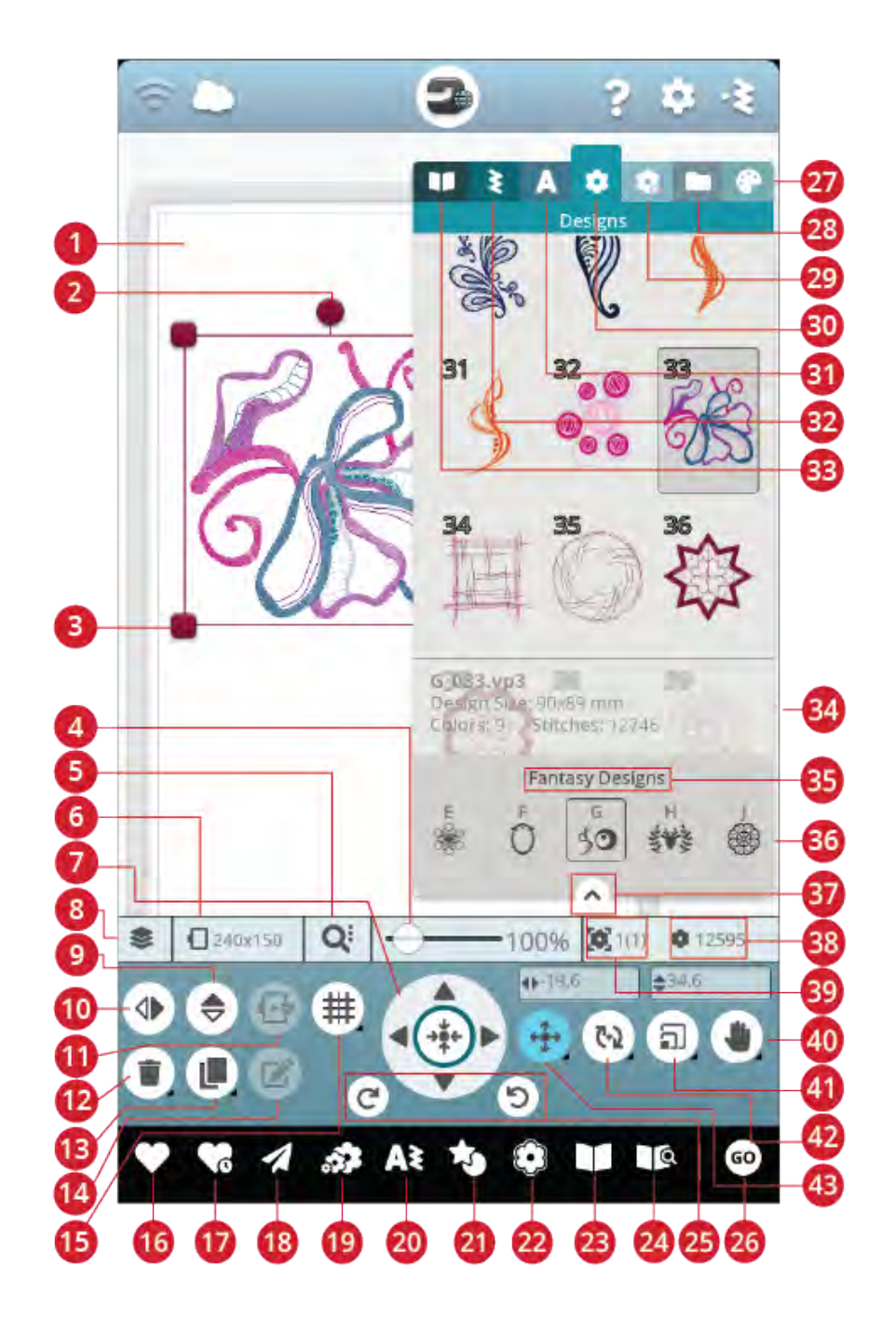

- 1. [Borduurgebied](#page-111-0)
- 2. [Rotatiehendel](#page-109-0)
- 3. [Schaalhendels](#page-110-0)
- 4. [Zoombalk](#page-111-0)
- 5. [Zoom-opties](#page-111-1)
- 6. [Borduurring selecteren](#page-106-0)
- 7. [Controlewiel](#page-108-0)
- 8. [Rangschikken](#page-106-1)
- 9. Verticaal spiegelen
- 10. Horizontaal spiegelen
- 11. In borduurring plaatsen
- 12. Verwijderen
- 13. Dupliceren
- 14. [Bewerken](#page-113-0)
- 15. [Raster/achtergrondkleur](#page-101-0)
- 16. [Opslaan](#page-112-0)
- 17. [Smart Save](#page-113-1)
- 18. [Borduurmotief verzenden](#page-113-2)
- 19. [Resize](#page-123-0)
- 20. [Programmeren](#page-146-0)
- 21. [Design shaping](#page-119-0)
- 22. [Applicatie ontwerpen](#page-122-0)
- 23. [JoyOS ADVISOR™ project viewer](#page-67-0)
- 24. Gebruikershandleiding
- 25. [Ongedaan maken/opnieuw](#page-111-2) [uitvoeren](#page-111-2)
- 26. [Ga naar Borduren](#page-113-3)
- 27. [Garenkleur bewerken](#page-115-0)
- <span id="page-101-0"></span>28. [File Manager](#page-104-0)

## Raster/achtergrondkleur

Druk op de toets raster/achtergrondkleur om een raster in het borduurgebied te activeren als hulp bij het positioneren van borduurmotieven. Druk er weer op om het raster te verwijderen.

Druk lang om achtergrondkleur en/of rasteropties in te stellen.

### Achtergrondkleur

Selecteer een achtergrondkleur voor het borduurgebied dat overeenkomst met de kleur van de stof die u gaat gebruiken. Kies uit verschillende achtergrondkleuren. De geselecteerde achtergrondkleur wordt in de borduurring weergegeven.

### **Uitlijnen**

Als dit is ingeschakeld, verschijnen er geleidingslijnen wanneer u uw borduurmotief over het scherm verplaatst. Op die manier kunt u twee borduurmotieven gemakkelijker op elkaar aan laten sluiten.

- 29. *mySewnet*™ library menu
- 30. [Borduurmotievenmenu](#page-103-0)
- 31. [Lettertypemenu](#page-104-1)
- 32. [Stekenmenu](#page-104-2)
- 33. [JoyOS ADVISOR™ projectmenu](#page-73-0)
- 34. [Borduurmotiefinformatie](#page-103-0)
- 35. [Naam borduurmotievenmenu](#page-103-0)
- 36. [Borduurmotiefcategorieën](#page-103-0)
- 37. [Selectiegebied minimaliseren](#page-100-0)
- 38. [Totaal aantal steken in de](#page-112-1) [borduurmotievencombinatie](#page-112-1)
- 39. [Borduurvolgorde](#page-112-2)
- 40. [Beeld verplaatsen](#page-110-1)
- 41. [Schalen](#page-110-0)
- 42. [Roteren](#page-109-0)
- 43. [Plaatsen](#page-108-1)

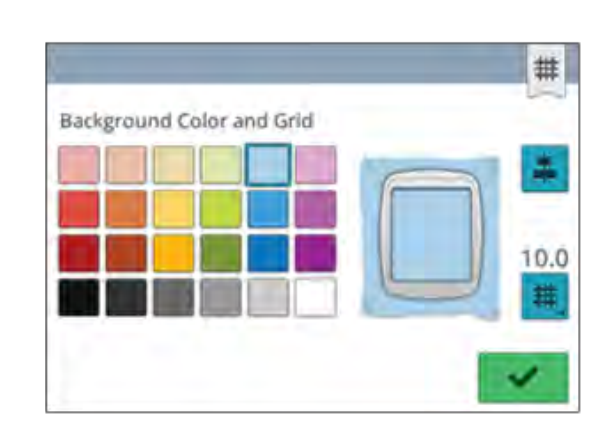

## **Rasteropties**

Druk lang op de rasteropties om de afstand tussen de rasterlijnen in te stellen op millimeters/inches met de toetsen - en +. U kunt ook een van de 8 voorgedefinieerde rasteropties kiezen. Of u drukt op het rasternummergebied om een toetsenbord te openen waar u een getal kunt invoeren.

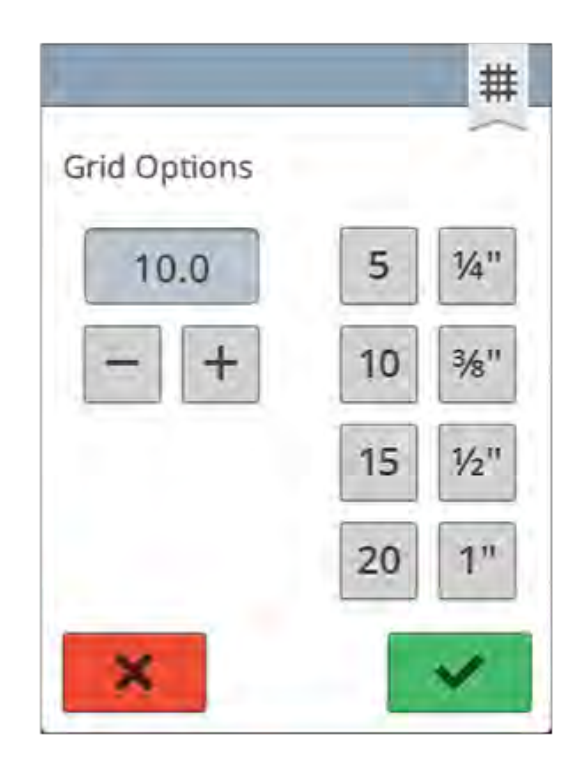

## *mySewnet*™ Library

*mySewnet*™ Library is een abonnementsdienst waarmee u toegang kunt krijgen tot duizenden borduurmotieven. Bezoek library.mysewnet.com om meer over deze dienst te lezen en uw abonnement te starten.

Als u een abonnement hebt, WiFi is aangesloten en u bent ingelogd op uw *mySewnet*™ account, is het *mySewnet*™ library menu zichtbaar in uw machine. Hier kunt door alle borduurmotieven in uw *mySewnet*™ bladeren en ze selecteren.

Gebruik de zoekfunctie om verschillende soorten borduurmotieven te vinden. Er zijn verschillende manieren om borduurmotieven te filteren en te sorteren. Filter borduurmotieven op grootte door de maximale breedte en/ of maximale hoogte te veranderen. Borduurmotieven die u hebt gemarkeerd als favoriete borduurmotieven in *mySewnet*™ kunnen ook worden gefilterd in uw machine als u op de toets Favoriete borduurmotieven drukt.

U kunt de borduurmotieven ook sorteren op aantal kleurblokken, afmetingen (oppervlak) of aantal steken. Druk op de toets Sorteren van, om van de hoogste naar de laagste waarde te sorteren. Druk opnieuw op de toets Sorteren van, om van de laagste naar de hoogste waarde te sorteren.

Als u alle toegepaste filters wilt verwijderen en uw zoekopdracht wilt wissen, drukt u op Reset.

Als u nog geen abonnement hebt gestart, is het *mySewnet*™ library menu nog wel zichtbaar in uw machine, maar worden er geen borduurmotieven weergegeven in dit menu.

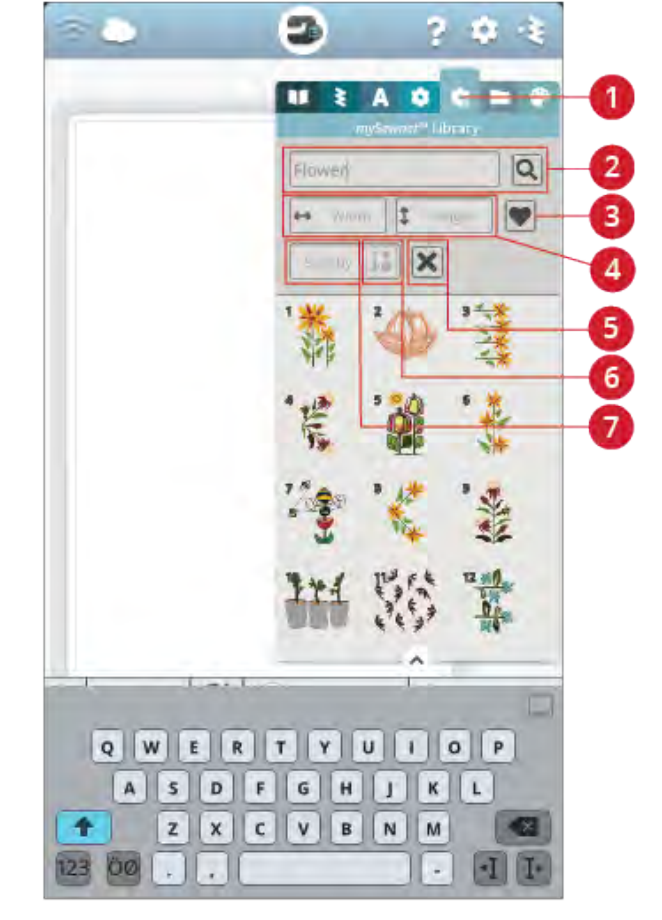

- 1. *mySewnet*™ library menu
- 2. Zoeken
- 3. Favoriete borduurmotieven
- 4. Filteren op breedte/hoogte
- 5. Reset
- 6. Sorteren van
- 7. Sorteren op

## <span id="page-103-0"></span>Een borduurmotief laden

Druk lang op een borduurmotief om het te activeren en sleep het vervolgens naar het borduurgebied zonder uw vinger van het scherm te halen. Om het borduurmotief te plaatsen, haal uw vinger van het scherm en het borduurmotief wordt in het borduurgebied geplaatst.

Veeg omhoog/omlaag in het selectiegebied om door de borduurmotieven binnen de geselecteerde categorie te bladeren. Wanneer u in het menu Borduurmotieven bent, kunt u van links naar rechts vegen in het selectiegebied om te bladeren en een andere borduurmotiefcategorie te kiezen. Of veeg van links naar rechts in de lijst met categorieën en druk op een categorie om deze te selecteren. Wanneer een borduurmotief is geselecteerd, verschijnt er informatie over het borduurmotief.

*Let op: U kunt ook opgeslagen borduurmotieven laden van de [mySewnet™ cloud-map](#page-167-0) of van een USB-apparaat in file manager.*

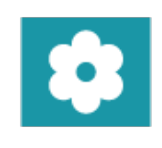

## <span id="page-104-2"></span>Een steek laden

Druk lang op een steek in het stekenmenu om het te activeren en sleep de steek vervolgens naar het borduurgebied zonder uw vinger van het scherm te halen. Om de steek te plaatsen, haal uw vinger van het scherm en de steek wordt in het borduurgebied geplaatst.

*Let op: U kunt ook opgeslagen steken laden van de [mySewnet™ cloud](#page-167-0)[map](#page-167-0) of van een USB-apparaat in file manager.*

<span id="page-104-1"></span>*Let op: Druk op een steek voor informatie over de geselecteerde steek.*

## Een lettertype laden

Tekst kan worden gemaakt met borduurlettertypes en met steeklettertypes. Selecteer een lettertype door het menu lettertypes te openen en dan op het gewenste lettertype op het scherm te drukken. Als u een borduurlettertype kiest, wordt het venster [borduurtekst programmeren](#page-117-0) geopend. Als u een steeklettertype selecteert, wordt het geladen in [programmeren](#page-146-0). Steeklettertypes worden in zwart weergegeven en borduurlettertypes in kleur. De gemaakte tekst wordt dan in het borduurgebied geladen. Als u uw tekst wilt bewerken, selecteert u uw tekst en drukt u op de toets [borduurmotief bewerken](#page-113-0) of gebruikt u de smart toolbox.

<span id="page-104-0"></span>*Let op: U kunt ook opgeslagen lettertypes laden van de [mySewnet™](#page-167-0) [cloud-map](#page-167-0) of van een USB-apparaat in file manager.*

## File Manager

Druk op de toets file manager om file manager te openen en uw opgeslagen borduurmotief, steek of lettertype te zoeken. In file manager kunt u bestanden laden van de *mySewnet*™ cloud-map, ingebouwde borduurmotieven en van een USBapparaat. Druk lang op een borduurmotief, steek of lettertype om het te laden. Om meerdere borduurmotieven, steken en/of lettertypes te laden, activeert u [meerdere](#page-167-1) [selecteren](#page-167-1) en selecteert u uw bestanden. Druk lang op één van de geselecteerde bestanden om alle geselecteerde bestanden in het borduurgebied te laden.

Lees meer over het organiseren van uw opgeslagen borduurmotieven, steken en lettertypes in [file manager.](#page-166-0)

## Borduurmotieven selecteren

Bij het laden van borduurmotieven in borduurmotief bewerken wordt standaard het laatst geladen borduurmotief geselecteerd.

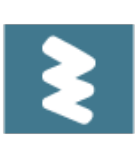

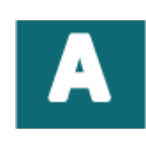

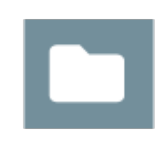

#### Eén borduurmotief selecteren

Om één borduurmotief te selecteren, kunt u op het borduurmotief op het scherm drukken of Rangschikken openen en op de miniatuurafbeelding in het keuzevenster drukken. Om de volgorde te bekijken waarin uw borduurmotieven geborduurd worden, leest u over de [borduurvolgorde](#page-112-2).

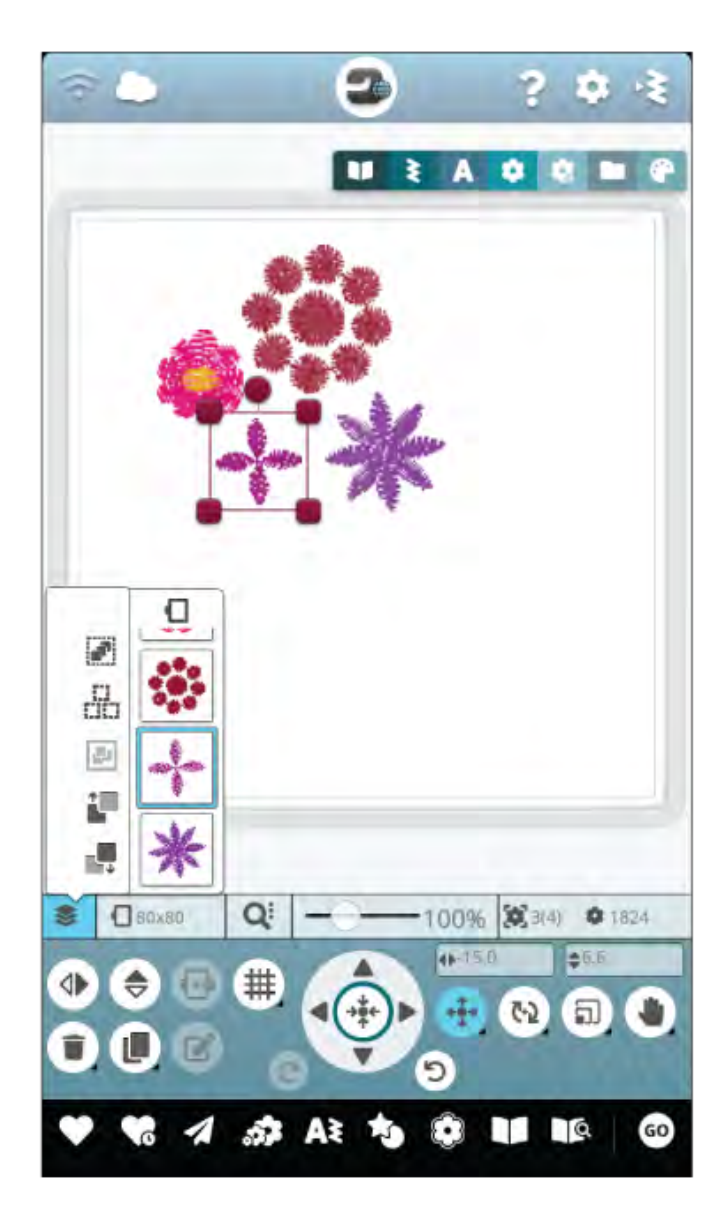

#### **De oefening borduurmotieven selecteren**

- 1. Druk in borduurmotief bewerken in het menu borduurmotieven.
- 2. Druk lang op een borduurmotief in het menu borduurmotieven om het te activeren en sleep het naar het borduurgebied, waar u het loslaat om te laden. Doe dit vier keer met verschillende borduurmotieven.
- 3. Om het laatste borduurmotief staat een selectiekader dat aangeeft dat het borduurmotief is geselecteerd.
- 4. Als u het eerste borduurmotief dat u heeft ingevoegd wilt selecteren, drukt u op het scherm op dat borduurmotief. U kunt ook op Rangschikken drukken en de miniatuurafbeelding van het eerste borduurmotief selecteren in het keuzevenster.
- 5. Om meer dan één borduurmotief te selecteren, drukt u op de toets meerdere selecteren. Druk op de borduurmotieven die u wilt selecteren.

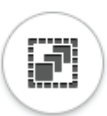

6. Wanneer u de borduurmotieven hebt geselecteerd, kunt u ze verwijderen, dupliceren, plaatsen, schalen, spiegelen en/of roteren. Uw veranderingen hebben alleen invloed op de geselecteerde borduurmotieven.

#### **Alles selecteren**

7. Als u alle borduurmotieven wilt selecteren, drukt u gewoon op de toets [alles selecteren.](#page-107-0) Alle borduurmotieven op uw scherm worden geselecteerd, en dat wordt aangegeven met een selectiekader. U kunt nu veranderingen maken voor alle borduurmotieven. Indien u alle borduurmotieven wilt combineren tot één borduurmotief, drukt u op de toets [groeperen/groep](#page-107-1) [opheffen.](#page-107-1)

## <span id="page-106-0"></span>Borduurringselectie

De machine kiest de meest geschikte borduurring voor het geladen borduurmotief. Om een andere borduurringgrootte te selecteren, drukt u op de toets borduurringselectie. Er verschijnt een lijst met de verschillende borduurringen, waaronder ook de borduurringen die bij uw erkende HUSQVARNA® VIKING®-dealer te koop zijn.

Nadat u de grootte van uw borduurring heeft geselecteerd, gaat de lijst automatisch weer dicht.

*Let op: U kunt de lijst aanpassen door specifieke borduurringen te kiezen in [mijn borduurringen](#page-160-0) in standaard borduurinstellingen. De geselecteerde borduurringen worden boven aan de selectielijst borduurringen weergegeven.*

<span id="page-106-1"></span>*Let op: In de lijst met borduurringen ziet u dat sommige afmetingen van borduurringen worden gevolgd door een letter. Dit zijn speciale borduurringen. E staat bijvoorbeeld voor Endless Hoop, T voor Texture Hoop en M voor Metal Hoop.*

## Rangschikken

Druk op de toets Rangschikken om diverse functies te vinden die u helpen bij het bepalen van de borduurvolgorde van uw borduurmotieven.

Druk opnieuw op de toets om af te sluiten.

### Meerdere selecteren

Met meerdere selecteren kunt u twee of meer borduurmotieven tegelijk selecteren op uw scherm. Druk op de toets meerdere selecteren en druk dan op de borduurmotieven op het scherm die u wilt selecteren. Of u selecteert de miniatuurafbeeldingen in het selectievenster. Er staat nu een selectiekader rond de geselecteerde borduurmotieven; zowel rond de miniatuurafbeeldingen in het selectievenster als om de borduurmotieven in het borduurgebied. Om de selectie op te heffen drukt u weer op de borduurmotieven en het selectiekader zal verdwijnen.

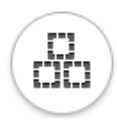

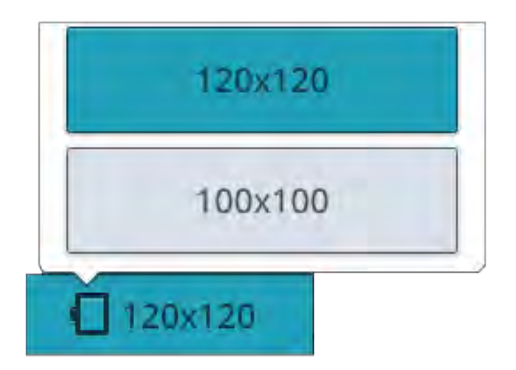

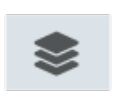

*Toets Rangschikken*

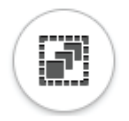

## <span id="page-107-0"></span>Alles selecteren

Als u alle borduurmotieven wilt selecteren, drukt u gewoon op de toets alles selecteren. Alle borduurmotieven op uw scherm worden omgeven door een selectiekader. U kunt nu veranderingen maken voor alle geselecteerde borduurmotieven. Indien u alle borduurmotieven wilt combineren tot één borduurmotief, drukt u op de toets [groeperen/groep opheffen](#page-107-1).

## <span id="page-107-1"></span>Groeperen/Groep opheffen

Als u twee of meerdere borduurmotieven hebt geselecteerd en ze wilt combineren om als één borduurmotief te worden aangepast, drukt u op de toets groeperen/groep opheffen. Er verschijnt een selectiekader rond elk borduurmotief dat is geselecteerd en wanneer de borduurmotieven zijn gegroepeerd, staat het selectiekader rond alle borduurmotieven in de groep. Om de groep op te heffen drukt u weer op de toets groeperen/groep opheffen en de borduurmotieven worden weer individuele borduurmotieven.

## Borduurmotief borduren voor/na

Om de borduurvolgorde te veranderen zonder dat u opnieuw moet beginnen en de borduurmotieven opnieuw moet laden, kunt u de toetsen borduurmotief borduren voor/na gebruiken. Selecteer het borduurmotief dat u voor/na wilt borduren en druk op één van de toetsen om de borduurmotiefvolgorde te wijzigen. Het borduurmotief zal naar het selectievenster gaan om de gewijzigde borduurvolgorde weer te geven. Lees meer over [borduurvolgorde](#page-112-2).

## Functies bewerken

### In borduurring plaatsen

Het borduurgebied wordt omgeven door een rood kader wanneer een borduurmotief buiten het borduurringgebied wordt geplaatst. Druk op in borduurring plaatsen om borduurmotieven die buiten het borduurringgebied liggen in het borduurringgebied te brengen. Het borduurmotief wordt op de buitenste rand van de borduurring geplaatst.

*Tip: Wanneer u bijv. een borduurmotief zo gemakkelijk mogelijk dicht bij de linker bovenhoek wilt plaatsen, druk op het borduurmotief en sleep het naar de linker bovenhoek. Zorg dat het borduurmotief buiten het borduurringgebied wordt geplaatst. Druk op in borduurring plaatsen en het motief zal in de linker bovenhoek van het borduurringgebied geplaatst worden, zo dicht mogelijk bij de rand van de borduurring.*

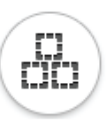

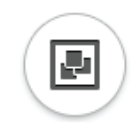

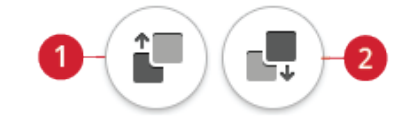

- 1. Borduurmotief borduren voor
- 2. Borduurmotief borduren na

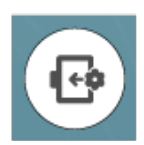
### Verwijderen

Wanneer u op verwijderen drukt, worden de geselecteerde borduurmotieven uit het borduurgebied verwijderd. Als meer dan één borduurmotief is geselecteerd, verschijnt een popupbericht. Druk op OK om alle borduurmotieven te verwijderen. Druk lang om alle geladen borduurmotieven uit het borduurgebied te verwijderen en druk op OK in het popupvenster om dit te bevestigen.

### Dupliceren

Druk op dupliceren om een kopie te maken van de geselecteerde borduurmotieven. Druk lang op de toets dupliceren om meer dan één kopie van de geselecteerde borduurmotieven te maken. Er verschijnt een toetsenbord op het scherm waar u het gewenste aantal kopieën kunt ingeven.

### Horizontaal of verticaal spiegelen

Om een borduurmotief horizontaal te spiegelen, drukt u op de toets horizontaal spiegelen. Om verticaal te spiegelen, drukt u op de toets verticaal spiegelen'.

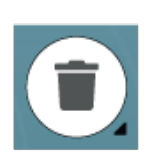

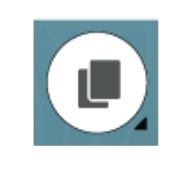

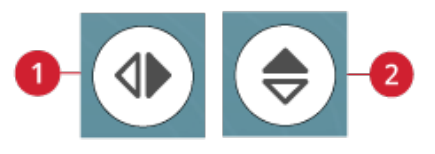

- 1. Horizontaal spiegelen
- 2. Verticaal spiegelen

# Touch-/sleepfuncties

U kunt direct plaatsen, roteren, schalen en beeld verplaatsen op het multi-touch screen met uw vingers. Druk lang op een touchfunctie om deze te vergrendelen. Een hangslot onder de toets geeft weer dat de functie is vergrendeld. Dit voorkomt dat u per ongeluk een andere touchfunctie activeert wanneer u direct op het scherm met uw borduurmotieven werkt. Selecteer een touch-functie om de vergrendeling op te heffen.

### <span id="page-108-0"></span>Plaatsen

Druk op een geselecteerd borduurmotief door het met uw vinger naar de plaats in het borduurgebied te slepen. De touch functie positie wordt automatisch geactiveerd.

Gebruik het wiel om de positie van de geselecteerde ontwerpen aan te passen. De getallen boven de toets Plaatsen geven in millimeters/inches de horizontale en verticale afstand van de geselecteerde borduurmotieven tot het midden van de borduurring weer. Druk in het nummerveld om een aangepaste waarde in te voeren. Als er een ongeldig getal wordt ingevoerd, verandert de kleur van de cijfers.

Druk in het midden van het controlewiel om de geselecteerde borduurmotieven in het midden van de borduurring te plaatsen.

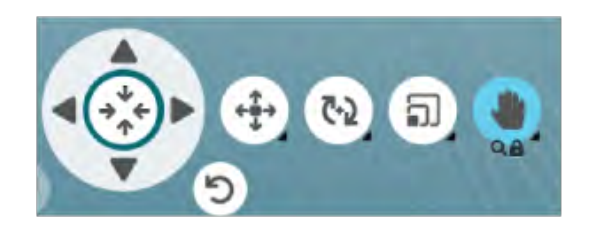

*Touchfunctie beeld verplaatsen is vergrendeld*

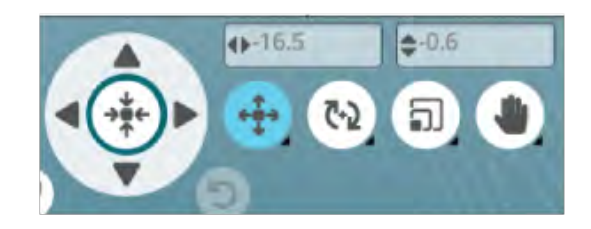

### <span id="page-109-0"></span>Roteren

Druk op de ronde greep en verplaats deze om de geselecteerde borduurmotieven te roteren.

Gebruik de pijlen op het wiel om de rotatie van de geselecteerde borduurmotieven in stappen van één graad aan te passen. Met iedere druk in het midden van het controlewiel worden de geselecteerde borduurmotieven 90 graden rechtsom gedraaid. Het getal boven de toets roteren geeft in graden aan wat de huidige rotatiehoek is. Druk in het nummerveld om een aangepaste waarde in te voeren. Als er een ongeldig getal wordt ingevoerd, verandert de kleur van de cijfers.

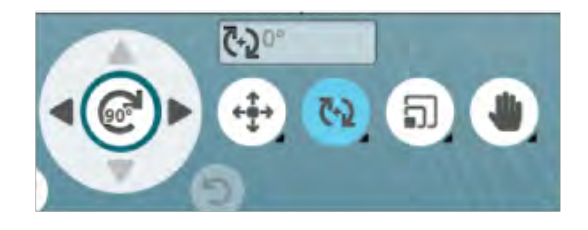

### <span id="page-110-1"></span>Schalen

Met de touch functie schalen kunt u de afmeting van de geselecteerde borduurmotieven tot  $+/- 20\%$  vergroten of verkleinen zonder het aantal steken te wijzigen.

*Let op: Om een borduurmotief meer dan 20% te vergroten of te verkleinen, kunt u de [resize-](#page-123-0)functie gebruiken.*

Schaal de geselecteerde borduurmotieven door te drukken op één van de schaalhendels in de hoeken van het selectiekader van het borduurmotief en uw vinger over het scherm te bewegen. De touch functie schalen wordt automatisch geactiveerd. Tijdens het schalen van een borduurmotief wordt de toets 100% ingeschakeld. Druk op de toets om het borduurmotief terug te brengen naar standaard afmeting.

Druk in het nummerveld om een aangepaste waarde in te voeren. Als er een ongeldig getal wordt ingevoerd, verandert de kleur van de cijfers.

Gebruik de pijlen op het wiel om de grootte van de geselecteerde borduurmotieven aan te passen. De getallen boven de toets Schalen geven in millimeters/inches de huidige breedte en hoogte weer.

De verhoudingen zijn standaard vergrendeld. Dit wordt weergegeven met het gesloten hangslotje in het midden van de knop. Druk op het hangslot in het midden van het controlewiel om de vergrendeling op te heffen en het mogelijk te maken de breedte en hoogte afzonderlijk aan te passen.

<span id="page-110-0"></span>*Let op: In design shaping verwijzen de getallen boven de touch functie schalen naar de vormlijn en niet naar het vorm/applicatiemotief.*

### Beeld verplaatsen

Druk en sleep op een willekeurige plaats in het borduurgebied, behalve op een geselecteerd borduurmotief, om het borduurgebied in de ingezoomde weergave te plaatsen. Wanneer u op een geselecteerd borduurmotief drukt en sleept, wordt de functie plaatsen geactiveerd en verplaatst u het borduurmotief in plaats van dat u de weergave van het borduurgebied verandert.

Druk lang op de functie beeld verplaatsen en voorkom dat u de functie plaatsen per ongeluk activeert. Een hangslot en een vergrootglas onder de toets geven weer dat de functie is vergrendeld. U kunt nu alleen beeld verplaatsen en zoomen. Selecteer een touch functie om de vergrendeling op te heffen.

U kunt ook het controlewiel gebruiken om de weergave van het borduurgebied aan te passen.

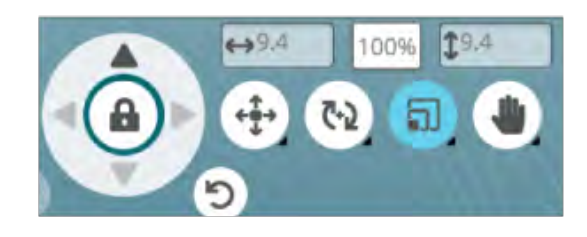

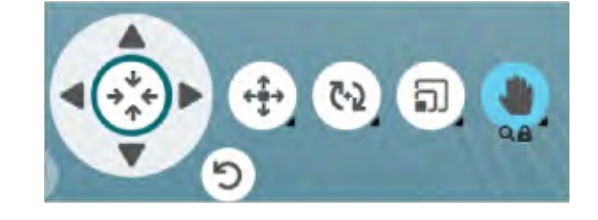

# Zoomen

Zoom in door met twee vingers tegelijk op het scherm te drukken, en zonder los te laten, de afstand tussen uw vingers groter te maken voor een grotere weergave. Zoom uit door met twee vingers tegelijk op het scherm te drukken, en zonder los te laten, de afstand tussen uw vingers kleiner te maken voor een kleinere weergave.

Wanneer u op een geselecteerd borduurmotief zoomt, wordt de functie plaatsen geactiveerd en verplaatst u het borduurmotief in plaats van dat u in of uitzoomt. Druk hier lang op om de functie [beeld verplaatsen te vergrendelen](#page-110-0) en te voorkomen dat u de functie plaatsen per ongeluk activeert. Een hangslot onder de toets geeft weer dat de functie is vergrendeld. U kunt nu alleen beeld verplaatsen en zoomen. Selecteer de toets opnieuw om te ontgrendelen.

U kunt ook de zoombalk gebruiken om in en uit te zoomen in het borduurgebied. Breng de schuifbalk naar rechts om in te zoomen en naar links om uit te zoomen. U ziet hoeveel u heeft gezoomd aan de rechterkant van de schuifbalk.

### Zoom-opties

Druk op zoom-opties om een pop-up te openen, waar u kunt kiezen uit zoomen naar alles of zoomen naar borduurring. Zoomen naar alles geeft alle borduurmotieven in de borduurcombinatie weer. Zoomen naar borduurring past het borduurgebied zo aan dat het in de geselecteerde borduurring past.

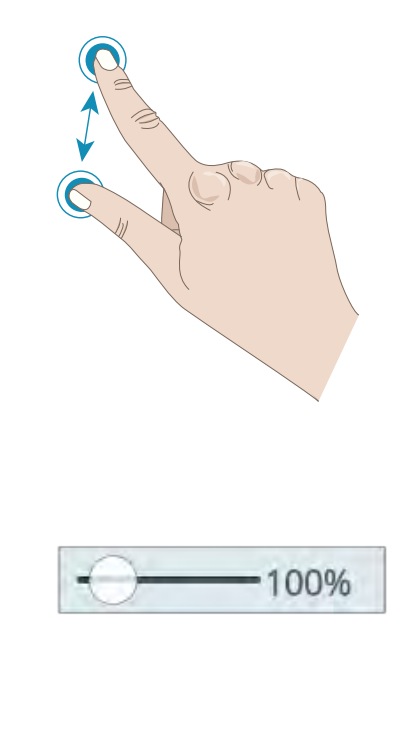

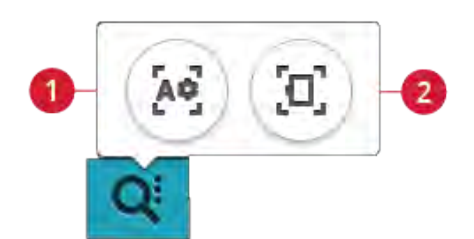

- 1. Zoomen naar alles
- 2. Zoomen naar borduurring

# Ongedaan maken/opnieuw uitvoeren

Druk op de pijl die naar links wijst om de laatste aanpassing aan uw borduurmotief ongedaan te maken. Druk meerdere malen om terug te gaan door uw aanpassingen.

Druk op de pijl die naar rechts wijst om de laatste aanpassing aan uw borduurmotief opnieuw uit te voeren. Druk meerdere malen om vooruit te gaan door uw aanpassingen. Opnieuw uitvoeren is alleen geactiveerd wanneer op ongedaan maken is gedrukt.

*Let op: Niet alle aanpassingen kunnen ongedaan worden gemaakt. De toetsen worden grijs als ongedaan maken/opnieuw uitvoeren niet mogelijk is.*

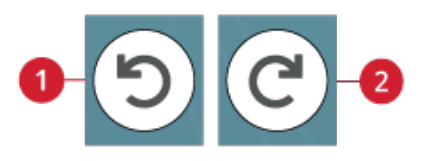

- 1. Ongedaan maken
- 2. Opnieuw uitvoeren

# Borduurvolgorde motief

Wanneer u werkt met een borduurmotievencombinatie die bestaat uit meerdere borduurmotieven kan het handig zijn om te weten in welke volgorde ze geborduurd worden. Selecteer een borduurmotief om te zien welk borduurvolgnummer het heeft. 3(4) betekent bijvoorbeeld dat het geselecteerde borduurmotief het derde van vier borduurmotieven is, die geborduurd wordt.

# Totaal aantal steken in de borduurmotievencombinatie

U kunt het totaal aantal steken van uw borduurmotievencombinatie bekijken naast de bloem in borduurmotief bewerken.

# Borduurmotief opslaan

Om uw bestand op te slaan, drukt u op de toets Opslaan. U kunt kiezen of u het bestand opslaat in de *mySewnet*™ cloudmap of op een USB-apparaat. Eerder opgeslagen borduurmotieven, steken, programma's en/of lettertypes worden weergegeven. Geef uw bestand een naam en druk op de toets OK om te bevestigen.

Als u het bestand in een map wilt opslaan, drukt u lang op de map om deze te openen. Geef het bestand vervolgens een naam en druk op OK om het op te slaan. Voor het maken van een nieuwe map, drukt u op de toets Nieuwe map maken, geeft u de map een naam en drukt u op OK. Druk dan lang op de map om deze te openen en op te slaan in de nieuwe map.

Druk op de toets lijst- en miniatuurweergave om te wisselen tussen de bestanden als lijst of als miniaturen weer te geven.

Om het opslaanproces te annuleren, sluit u het popupvenster door op annuleren te drukken. De pop-up voor opslaan wordt gesloten en u keert terug naar borduurmodus.

Lees meer over het organiseren van uw opgeslagen steken in [file manager.](#page-165-0)

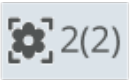

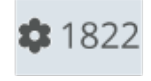

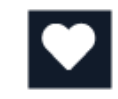

*De toets opslaan in borduurmotief bewerken*

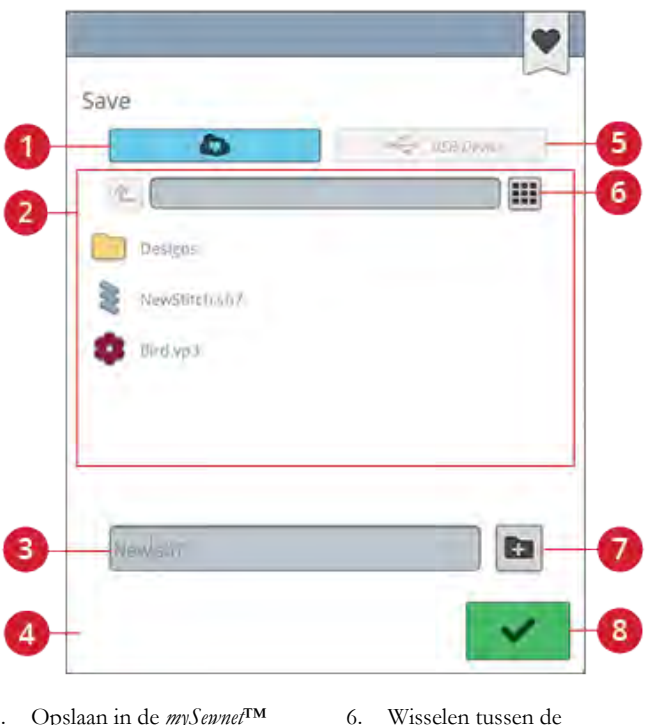

lijstweergave en miniatuurweergave 7. Nieuwe map maken

8. Ok

- 1. Opslaan in de *mySewnet*™ cloud-map
- 2. Selectiegebied
- 3. Bestandsnaam
- 4. Annuleren
- 5. Opslaan op een USBapparaat

# Smart Save

Indien u wilt stoppen met naaien en uw huidige borduurmotieven en instellingen wilt opslaan, drukt u op de toets smart save. Een pop-up geeft aan dat er een smart save is uitgevoerd en u kunt de machine nu uitzetten.

Smart save onthoudt en slaat de steek, borduurmotief en instellingen op, zoals ze waren toen smart save de laatste keer werd uitgevoerd. Hierdoor kunt u uw machine uitzetten en op een later moment verdergaan met naaien. Voor het laden van smart save, drukt u op de toets Smart save laden op het startscherm.

Uw smart save wordt opgeslagen tot u weer op de smart save toets drukt en de opgeslagen gegevens vervangt.

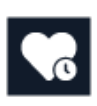

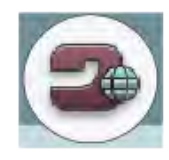

*Startschermtoets*

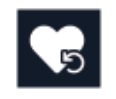

*Smart Save laden toets*

# Verzenden borduurmotief

Stuur geselecteerde borduurmotieven direct naar andere *mySewnet*™ apparaten. Kies een beschikbaar apparaat door er op te drukken. De pop-up sluit en de geselecteerde motieven worden verzonden.

*Let op: U kunt borduurmotieven alleen verzenden naar apparaten die met hetzelfdemySewnet™ cloudaccount zijn verbonden.*

# GO

Druk op GO om naar borduren te gaan. Er verschijnt een venster met ["Welkom bij Borduren"](#page-130-0). In dit venster ziet u een overzicht van uw huidige borduurinstellingen voordat u doorgaat. Controleer de instellingen voordat u verdergaat.

# <span id="page-113-0"></span>Een bestaand borduurmotief of bestaande tekst bewerken

Wanneer u een borduurmotief heeft gemaakt, bijv. een vorm, een applicatie of een tekst, zal de toets borduurmotief bewerken actief zijn. Wanneer u het borduurmotief dat u heeft gemaakt wilt bewerken, selecteer het borduurmotief en druk op de toets borduurmotief bewerken. Afhankelijk van het soort borduurmotief dat is geselecteerd, gaat u naar verschillende vensters. Wanneer u bijvoorbeeld een vormontwerp selecteert, gaat u naar het venster design shaping, waar het geselecteerde borduurmotief wordt geladen om te bewerken.

*Tip: De functie bewerken is ook te vinden in de [smart toolbox](#page-24-0) wanneer deze beschikbaar is.*

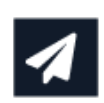

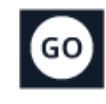

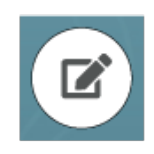

#### Knoopsgat bewerken

Selecteer een knoopsgat en druk op de toets Bewerken om de steekbreedte, de knoopafmetingen en steekdichtheid te wijzigen. Druk op de alternatieve wisselbalk om naar de steekdichtheidsregelaars te gaan. Druk op OK om de veranderingen te bevestigen.

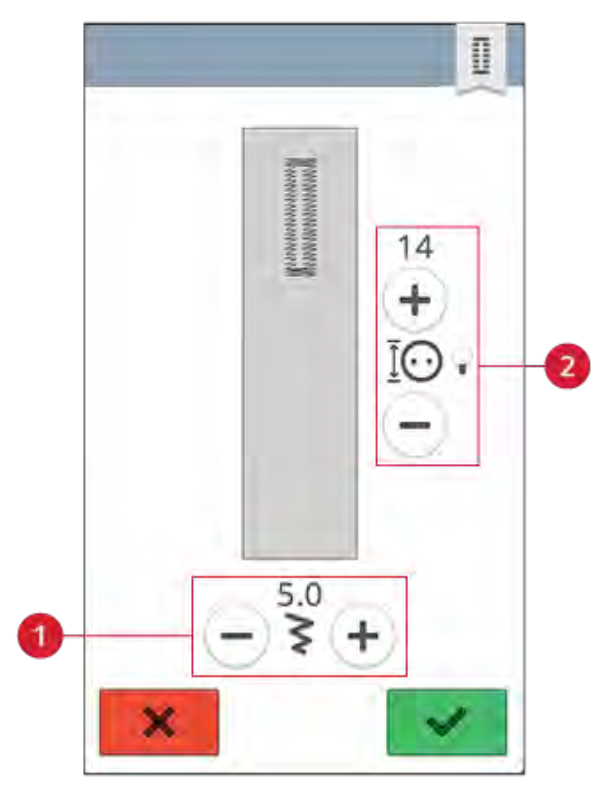

- 
- 1. Steekbreedte 2. Knoopafmeting/ steekdichtheid

# Garenkleur bewerken

Druk op de toets garenkleur bewerken om een lijst met garenkleuren van de geselecteerde borduurmotieven te bekijken.

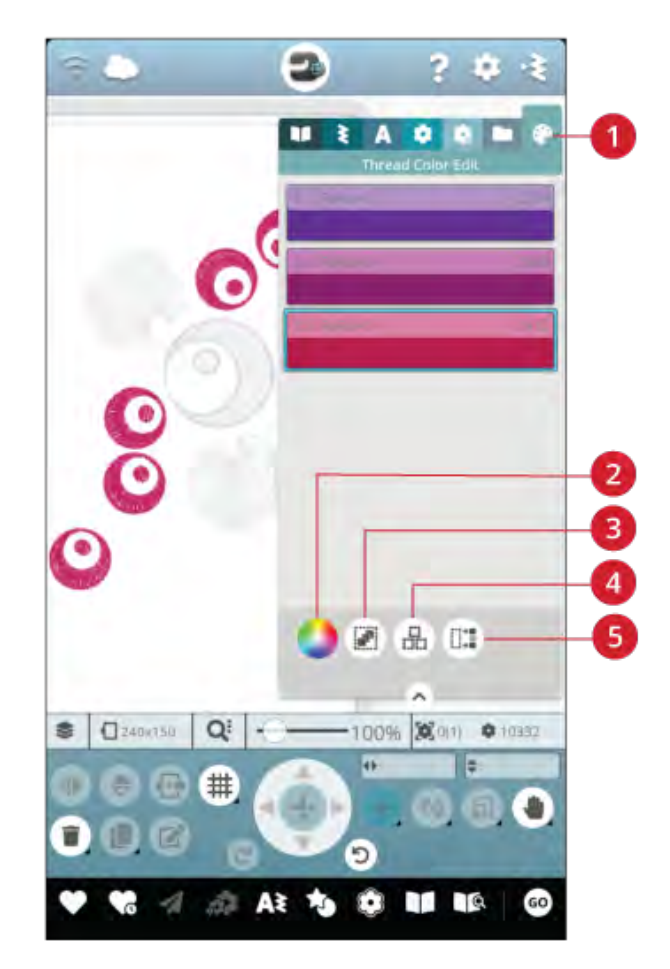

- 1. Garenkleur bewerken
- 2. Garenkleur veranderen
- 3. Alles selecteren
- 4. Meerdere selecteren
- 5. Gelijke selecteren

#### Garenkleur veranderen

U kunt de kleuren in uw borduurmotief bewerken. Druk op het kleurblok in de lijst dat u wilt veranderen. Druk op de toets Garenkleur veranderen om een nieuwe garenkleur te selecteren.

Druk op de kleurencirkel om uw nieuwe kleur te selecteren of druk op de grijswaardenbalk. Wanneer u een kleur selecteert uit de kleurencirkel verschijnt een balk kleurtint, waar u de lichtheid van de huidige kleur kunt instellen.

De eerder geselecteerde kleuren worden getoond. Om een van de vorige kleuren te selecteren, drukt u op de kleur.

#### Meer dan één kleurblok wijzigen

Om de garenkleur van meer dan één kleurblok tegelijk te wijzigen, drukt u op de toets meerdere selecteren en dan op de kleurblokken om degene te selecteren die u wilt veranderen.

Druk op de toets alles selecteren om alle kleurblokken tegelijkertijd te veranderen. De toets meerdere selecteren wordt automatisch geselecteerd.

Gebruik de toets gelijke selecteren om dezelfde kleurblokken allemaal tegelijkertijd te veranderen. Druk op het kleurblok dat u wilt veranderen en druk dan op de toets gelijke selecteren om alle identieke kleurblokken van de lijst met kleurblokken te selecteren. De toets meerdere selecteren wordt automatisch geselecteerd. Als er twee of meer verschillende kleurblokken zijn geselecteerd, worden met gelijke selecteren alle identieke kleurblokken geselecteerd die identiek zijn aan de geselecteerde kleuren.

#### Weergave op het scherm van geselecteerde en niet-geselecteerde kleurblokken

Geselecteerde kleurblokken worden op het scherm weergegeven met hun kleur. Kleurblokken die niet geselecteerd zijn, worden grijs in het borduurgebied op het scherm, zodat u goed kunt zien welke kleurblokken in het borduurmotief worden veranderd.

Druk op het geselecteerde kleurblok om het te deselecteren en alle kleurblokken in het borduurgebied weer te laten zien.

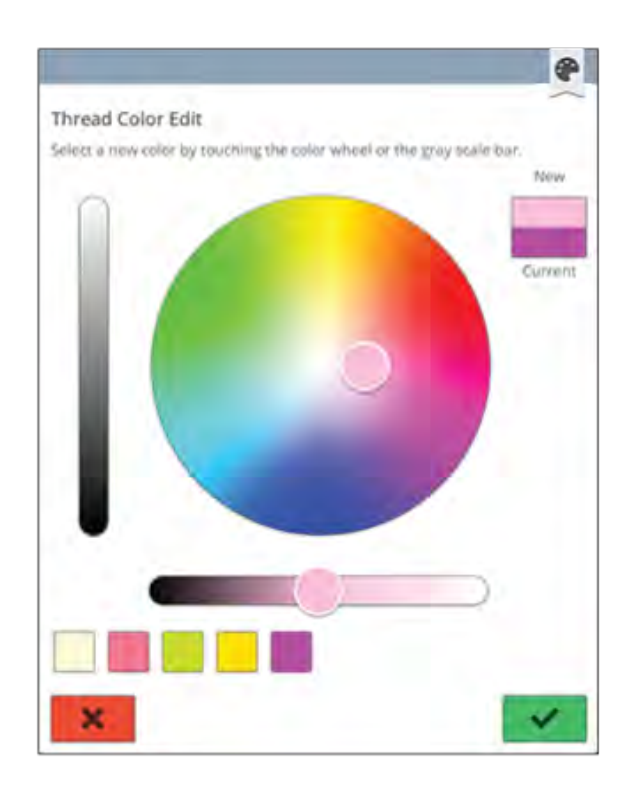

*Pop-up voor het veranderen van de garenkleur*

# Borduurtekst programmeren

Om een tekstborduurmotief te maken, drukt u op het [lettertypemenu](#page-104-0) en selecteert u een borduurlettertype. Schrijf uw tekst en druk op OK wanneer u klaar bent om de tekst in het borduurgebied te laden.

Wanneer u een borduurlettertype selecteert, zal het venster borduurtekst programmeren automatisch openen. Wanneer u een bestaande tekst wilt aanpassen in borduurmotief bewerken, selecteer tekstmotief en druk op de toets [borduurmotief bewerken](#page-113-0). U kunt ook bij bewerken komen via de [smart toolbox](#page-24-0).

*Let op: Als een steeklettertype is geselecteerd, wordt echter [Programmeren](#page-146-0) geopend wanneer u op de toets Bewerken drukt.*

### Tekst maken

Schrijf uw tekst. De tekst wordt weergegeven in het borduurgebied en in het tekstgebied boven het toetsenbord.

U kunt het lettertype en de afmeting van de hele tekst veranderen door te drukken op een ander borduurlettertype in het lettertypemenu. De geschreven tekst zal wijzigen naar het nieuwe lettertype en/of afmeting in het borduurgebied.

### Een letter toevoegen

Gebruik de cursorpijlen om de cursor naar de plaats te brengen waarop u een letter aan een tekst wilt toevoegen. Druk op de letter. Die wordt ingevoegd op de positie van de cursor. U kunt ook met uw vinger in het tekstgebied drukken om de cursor te verplaatsen.

### Een letter verwijderen

Om een letter te verwijderen, plaatst u de cursor na de letter. Druk op de toets verwijderen. Als u alle tekst wilt verwijderen, drukt u lang op de toets Verwijderen. De letters worden één voor één, steeds sneller verwijderd.

### Tekstvormen maken

U kunt uw geschreven tekst met verschillende vormfuncties een vorm geven.

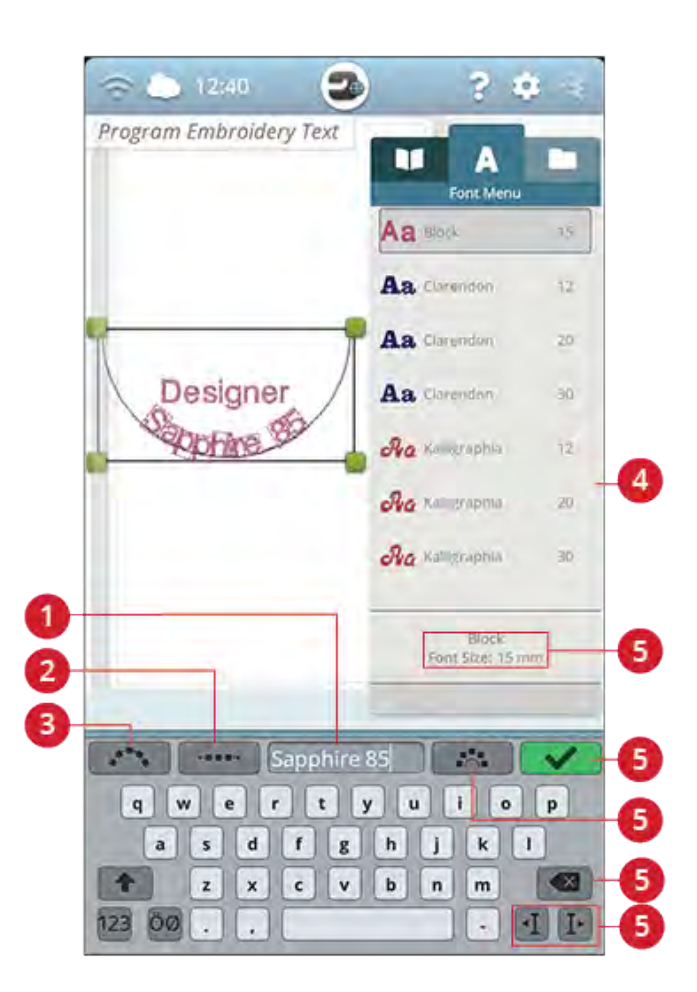

- 1. Tekstgebied
- 2. Tussenruimte selecteren
- 3. Tekstvorm selecteren
- 4. Lettertypemenu
- 5. Informatie over geselecteerd lettertype
- 6. OK, terug naar borduurmotief bewerken
- 7. Vaste letterhoek
- 8. Verwijderen
- 9. Cursorpijltjes

#### Tekstvorm selecteren

Druk op tekstvorm selecteren om een lijst met verschillende vormlijnen te openen. Druk op een vormlijn en uw tekst zal de lijn van de vorm op het scherm volgen. De kleine zwarte pijl geeft de richting aan die uw tekst zal volgen wanneer u letters toevoegt aan de vormlijn.

Om de afmeting van de vorm te wijzigen, drukt u op een van de schaalhendels in de hoeken van het selectiekader van het borduurmotief en sleept u uw vinger over het scherm.

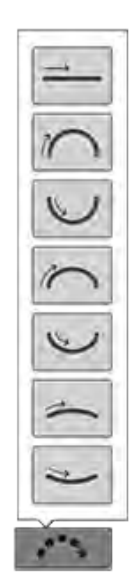

#### Tussenruimte selecteren

Druk op de toets tussenruimte selecteren om een lijst met opties te openen om de tekst te verdelen over de vormlijn: gelijk verdeeld, links aangepast, gecentreerd of rechts aangepast. De optie gelijk verdeeld plaatst de tekst gelijkmatig over de vormlijn met evenveel afstand tussen alle letters. Als u kiest voor links uitgelijnd, begint de tekst aan de linkerkant te laden. Gecentreerd zal de tekst op de vormlijn centreren. Als u kiest voor rechts uitgelijnd, begint de tekst aan de rechterkant te laden. De afstand tussen elke letter kan worden vergroot of verkleind met de schuifbalk voor tussenruimte, behalve wanneer gelijk verdeeld is geselecteerd.

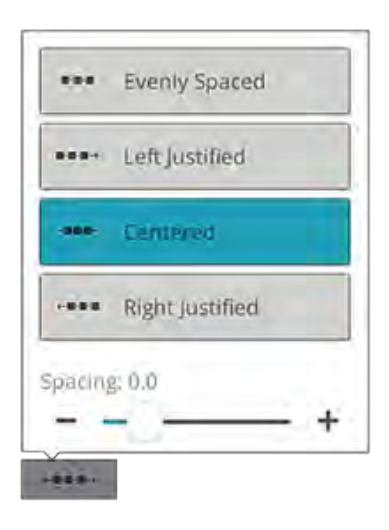

#### Vaste letterhoek

Druk op de toets vaste letterhoek om alle letters in een vaste, verticale rotatie langs de vormlijn te plaatsen. Maak de selectie ongedaan om de letters in een hoek ten opzicht van de vormlijn te plaatsen.

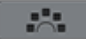

# Design Shaping

Design shaping is een unieke manier om meer te doen met uw creativiteit. Gebruik uw prachtige steekprogramma's of borduurmotieven om één of meerdere vormen te maken.

*Tip: Gebruik uw JoyOS ADVISOR™ functie om projecten te zoeken voor instructies voor Design shaping.*

#### Oefening design shaping

- 1. Druk op de toets [design shaping](#page-100-0) in borduurmotief bewerken om een nieuwe vorm te beginnen.
- 2. Druk op het vorm-menu en selecteer één van de vormen uit de lijst. Er verschijnt nu een vormlijn op het scherm. De kleine zwarte pijl in het vorm-menu geeft de richting aan die uw borduurmotieven zullen volgen wanneer u ze toevoegt aan de vormlijn.
- 3. Voeg borduurmotieven of steken toe aan de vorm van het borduurmotievenmenu, stekenmenu of uit file manager. Druk enige seconden lang op een borduurmotief of een steek om ze te laden en sleep ze dan naar de vormlijn zonder uw vinger los te laten. Haal uw vinger van het scherm om het borduurmotief of de steek op de vormlijn te plaatsen.
- 4. Om de afmeting van de vorm te wijzigen, drukt u op een van de schaalgrepen in de hoeken van het selectiekader van het borduurmotief en sleept u uw vinger over het scherm. De touch functie schalen wordt automatisch geactiveerd. Om uw vorm te roteren, drukt u op de rotatiehendel en draait deze op het multi-touchscreen. De touch functie roteren wordt automatisch geselecteerd.

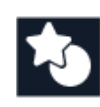

*Toets design shaping*

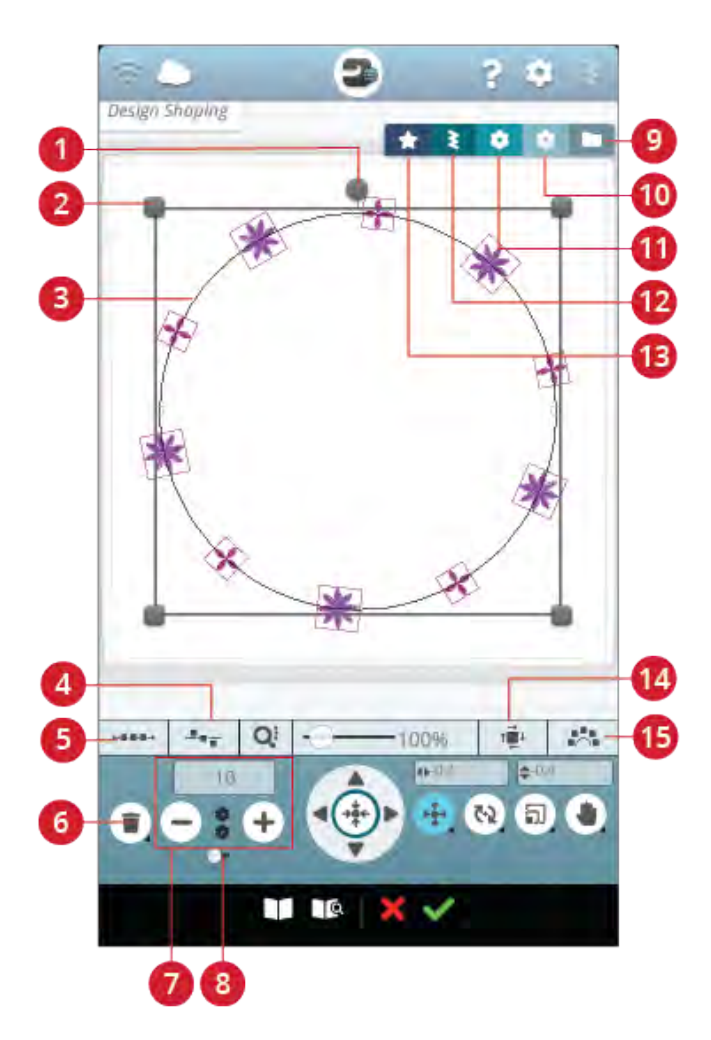

- 1. Rotatiehendel
- 2. Schaalhendels
- 3. Vormlijn
- 4. Line positioning selecteren
- 5. Tussenruimte selecteren
- 6. Laatste verwijderen/alles verwijderen
- 7. Aantal motieven instellen
- 8. Combinatie herhalen/laatste motief dupliceren
- 9. File Manager
- 10. *mySewnet*™ library
- 11. Borduurmotievenmenu
- 12. Stekenmenu
- 13. Vorm-menu
- 14. Side positioning selecteren
- 15. Vaste hoek borduurmotief

#### Combinatie herhalen/laatste borduurmotief dupliceren

- 5. Voeg meer borduurmotieven aan uw vorm toe op twee verschillende manieren met de functie combinatie herhalen/laatste borduurmotief dupliceren. Wanneer de schuifbalk naar rechts staat en u drukt op de + toets worden borduurmotieven aan de vorm toegevoegd in dezelfde volgorde als de reeds geladen borduurmotieven. Wanneer de schuifbalk naar links staat en u drukt op de + toets zal het laatst toegevoegde bordurmotief in de vorm worden gedupliceerd. Druk in het cijfergebied boven de + en - toetsen om een toetsenbord te openen om het aantal borduurmotieven in te stellen.
- 6. Druk op OK in het venster design shaping om het gevormde motief naar het venster borduurmotief bewerken te laden.

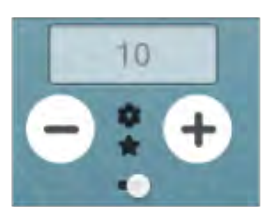

*Combinatie herhalen*

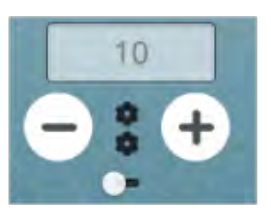

*Laatste borduurmotief dupliceren*

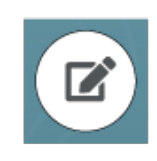

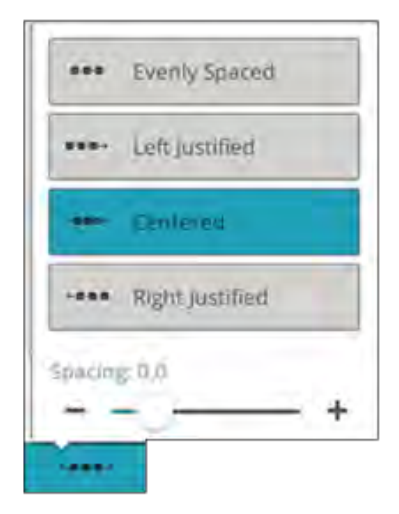

#### Bestaande vorm bewerken

7. Wanneer u een reeds gemaakte vorm wilt wijzigen in borduurmotief bewerken, selecteer het gevormde borduurmotief en druk op de toets [bewerken](#page-113-0) in borduurmotief bewerken. U gaat nu weer terug naar het venster design shaping.

*Tip: U kunt ook bij bewerken komen door de [smart toolbox](#page-24-0) te openen. Druk lang op het gevormde borduurmotief om smart toolbox te openen.*

### Tussenruimte selecteren

Druk op de toets tussenruimte selecteren om een lijst met opties te openen om uw borduurmotieven te verdelen over de vormlijn: gelijk verdeeld, links aangepast, gecentreerd of rechts aangepast. De optie gelijk verdeeld is standaard geselecteerd en plaatst de borduurmotieven gelijkmatig over de vormlijn met evenveel afstand tussen alle borduurmotieven. Als u kiest voor links uitgelijnd, worden de borduurmotieven vanaf de linkerkant geladen. Gecentreerd zal de borduurmotieven op de vormlijn centreren. Als u kiest voor rechts uitgelijnd, worden de borduurmotieven vanaf de rechterkant geladen. De afstand tussen elk borduurmotief kan worden vergroot of verkleind met de schuifbalk voor tussenruimte, behalve wanneer gelijk verdeeld is geselecteerd.

### Lijn positionering selecteren

Druk op de toets Lijn positionering selecteren om een lijst met opties te openen voor de horizontale positionering van uw borduurmotieven ten opzichte van de vormlijn: boven, gecentreerd of onder.

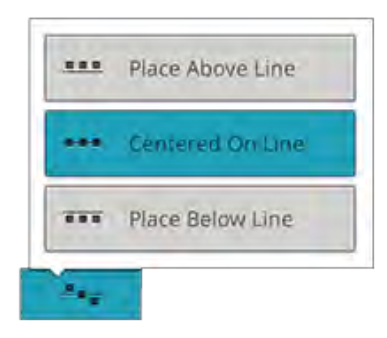

### Zijde positionering selecteren

Druk op de toets Zijde positionering selecteren om een lijst met opties te openen voor de rotatie van de borduurmotieven op de vormlijn: geen rotatie, 90 graden rechtsom, 180 graden of 90 graden linksom.

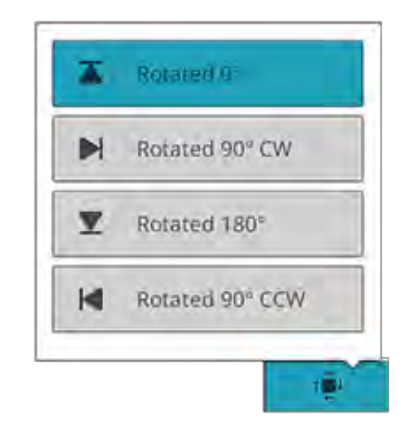

### Vaste hoek van het borduurmotief

Druk op de toets vaste borduurmotiefhoek om alle borduurmotieven in een vaste, verticale rotatie op de vormlijn te plaatsen. Hef de selectie op om de huidige hoek op de vormlijn te behouden.

### Aantal borduurmotieven instellen

Wanneer het totale aantal borduurmotieven voor uw vorm wilt invoeren, drukt u op het cijfergebied boven de + en toetsen om een toetsenbord te openen. Voer het gewenste aantal borduurmotieven in en druk op OK om te sluiten.

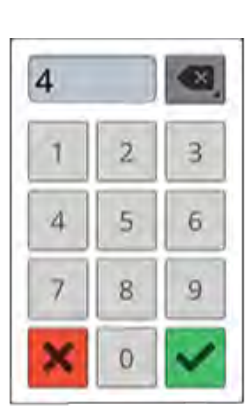

252

# Applicatie ontwerpen

Ontwerp een decoratieve applicatie met de functie applicatie ontwerpen. Druk op de toets applicatie ontwerpen in borduurmotief bewerken om een nieuwe applicatie te ontwerpen.

*Tip: Wij raden aan om uw JoyOS ADVISOR™ functie te gebruiken om instructies te krijgen voor het maken van een applicatie.*

Bij het maken van uw applicatie-ontwerp zijn er drie verschillende decoratieve steken met twee verschillende breedten waar u uit kunt kiezen om de rand van de applicatie af te werken:

- Cordonsteek (smal of breed) Een smalle of brede cordonsteek wordt rond de vorm van uw applicatie genaaid.
- Uitwaaierende cordonsteek (smal of breed) Een smalle of brede uitwaaierende cordonsteek wordt rond de vorm van uw applicatie genaaid.
- Bolletjessteek (smal of breed) Een smalle of brede bolletjessteek wordt rond de vorm van uw applicatie genaaid.

De decoratieve steken bedekken de knipranden van de applicatie.

#### Oefening applicatie ontwerpen

- 1. Druk op de toets applicatie ontwerpen in borduurmotief bewerken om een nieuwe applicatie te beginnen. Rechts in het vorm-menu vindt u verschillende vormen, letters en cijfers waar u uit kunt kiezen bij het ontwerpen van uw applicatie. Druk op een vorm om het te laden.
- 2. Druk op een van de decoratieve steken om het naar de vormlijn te laden.
- 3. Om de afmeting van het applicatie-ontwerp te wijzigen, drukt u op een van de schaalhendels in de hoeken van het selectiekader van het borduurmotief en beweegt u uw vinger over het scherm. De touch functie schalen wordt automatisch geactiveerd. Om uw vorm te roteren, drukt u op de rotatiehendel op het scherm. De touch functie roteren wordt automatisch geselecteerd.
- 4. Druk op OK om uw applicatie-ontwerp te bevestigen en naar het venster borduurmotief bewerken te laden. Druk op GO om naar de borduurmodus te gaan.

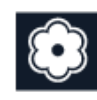

*Toets applicatie ontwerpen*

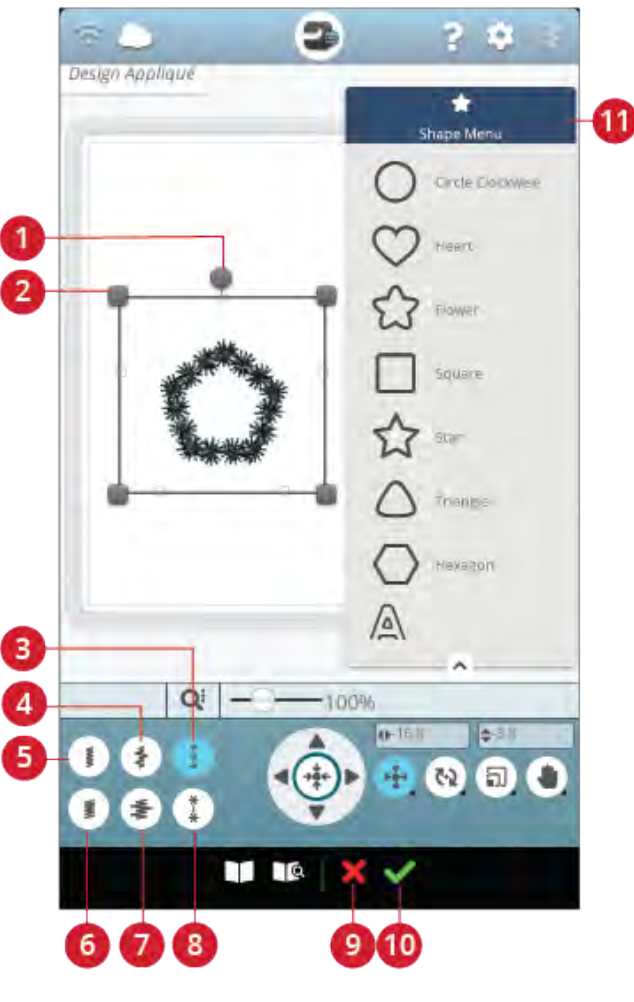

- 1. Rotatiehendel
- 2. Schaalhendels
- 3. Bolletjessteek (smal)
- 4. Uitwaaierende cordonsteek (smal)
- 5. Cordonsteek (smal)
- 6. Cordonsteek (breed)
- 7. Uitwaaierende cordonsteek (breed)
- 8. Bolletjessteek (breed)
- 9. Annuleren, terug naar borduurmotief bewerken
- 10. OK, terug naar borduurmotief bewerken
- 11. Vorm-menu

#### Borduren

- 5. Het eerste kleurblok naait een contour van rechte steken op de basisstof om aan te geven waar de applicatie op de stof komt.
- 6. Plaats uw applicatiestof op de omtreksteken op uw basisstof. Zorg dat de applicatiestof de hele omtrek bedekt.
- 7. Het tweede kleurblok naait nog een rechte steek, om de applicatiestof vast te zetten op de basisstof.
- 8. Knip de overtollige applicatiestof zo dicht mogelijk langs de stiklijn weg.
- <span id="page-123-0"></span>9. De steken in kleurblok drie zullen de onafgewerkte randen van uw applicatie bedekken.

### Resize

'Resize' kan een borduurmotief tot vijf maal kleiner dan het origineel maken of tot acht maal groter. De machine berekent het aantal steken in het borduurmotief opnieuw zodat de originele steekdichtheid behouden blijft. Druk op de resizetoets om het resize-venster te openen.

*Let op: Om het borduurmotief minder dan 20% te verkleinen of te vergroten, kunt u de [functie schalen](#page-110-1) gebruiken. De functie schalen heeft geen invloed op het aantal steken.*

### Aanpassingen vergroten/verkleinen

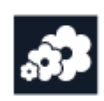

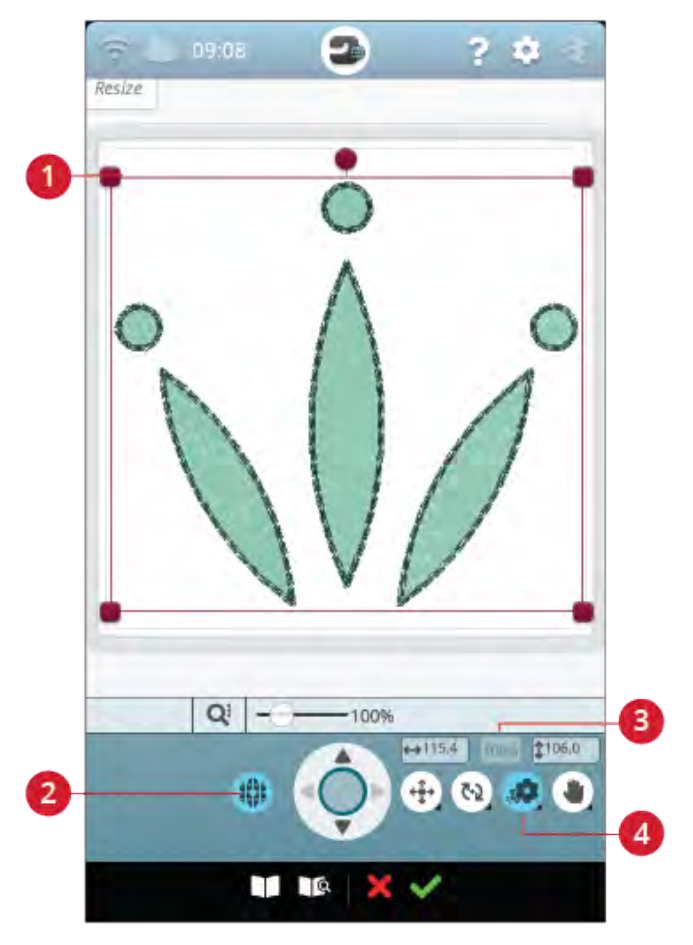

1. Resize-grepen

Om de afmeting van het borduurmotief te wijzigen, drukt u aan aan de popultype behouden 4. Resize op een van de resize-grepen in de hoeken van het selectiekader van het borduurmotief en beweegt u uw vinger over het scherm. De touch-functie resize wordt automatisch geselecteerd. Bij het resizen worden de hoogte en breedte van het borduurmotief altijd proportioneel aangepast. De getallen boven de resize-toets geven de huidige breedte en hoogte aan in millimeters/inches. Nauwkeurig afstellen met de pijltoetsen.

Tijdens het resizen van een borduurmotief wordt de toets 100% ingeschakeld. Druk op de toets om terug te keren naar de oorspronkelijke grootte.

Druk lang op de toets resize om deze te vergrendelen en te voorkomen dat u per ongeluk een andere touch-functie activeert. Een hangslot onder de toets geeft weer dat de functie is vergrendeld. Selecteer een touch-functie om de vergrendeling op te heffen.

Pas de plaatsing van het borduurmotief in de borduurring aan met [plaatsen](#page-108-0) en/of [roteren](#page-109-0).

#### Opvultype behouden

Alle opvulgebieden in een borduurmotief worden in een specifiek opvultype gemaakt voor de beste resultaten. Bij het vergroten of verkleinen van een motief worden de steken in het opvulgebied beïnvloed. De functie opvultype behouden is standaard geselecteerd; dit houdt de opvultypes zoals ze oorspronkelijk zijn gemaakt.

Opvultype behouden geeft in de meeste gevallen het beste resultaat. Als uw borduurmotief vervormd raakt, probeer het dan te resizen zonder het opvultype te behouden. Laad het oorspronkelijke borduurmotief opnieuw, deselecteer opvultype behouden en resize uw borduurmotief opnieuw.

### Resizen starten

Wanneer u tevreden bent met de afmeting en de plaatsing van het borduurmotief, drukt u op OK. Het resize-venster wordt gesloten en uw vergrote/verkleinde borduurmotief wordt op het venster borduurmotief bewerken geladen.

Druk op annuleren om terug te keren naar borduurmotief bewerken zonder te resizen.

*Let op: Resize kan niet worden gebruikt voor steken en steekprogramma's.*

### Belangrijke informatie over Resize

Aangezien borduurmotieven worden gedigitaliseerd voor een specifieke grootte, is het belangrijk de volgende informatie over resizen in overweging te nemen. Borduur altijd een proeflapje van uw borduurmotief met aangepaste afmeting voordat u het op een werkstuk gaat borduren.

- 2. Opvultype behouden
- 3. Terug naar oorspronkelijke grootte
- 
- Resizen is altijd proportioneel. Als u een motief 30% verkleint, wordt het zowel in de lengte als in de breedte 30% kleiner. Als het borduurmotief veel details heeft, kunnen sommige daarvan verloren gaan of vervormen en/of kan het borduurmotief zeer dicht worden. Sommige borduurmotieven, met name die met veel details, kunnen niet meer dan 25% worden verkleind.
- Borduurmotieven kunnen groter worden gemaakt dan de geselecteerde borduurring. Controleer na het resizen of het borduurmotief past of selecteer een grotere borduurring zodat de machine het kan borduren.
- Als u een borduurmotief teveel vergroot, kunt u onregelmatigheden in de steken zien. Druk op de toets 100% om terug te keren naar de oorspronkelijke grootte en te resizen met een kleiner percentage voor een beter resultaat. Gebruik de borduursoftware (pc) om zeer grote en complexe borduurmotieven te verkleinen. U kunt het programma kopen bij uw plaatselijke erkende dealer.
- Begin bij resizen altijd met het originele borduurmotief. Op die manier wordt voor de best mogelijke steekkwaliteit gezorgd. Als een geresized motief wordt opgeslagen en dan opnieuw geresized wordt, kunnen er steekonregelmatigheden optreden.
- Het maakt niet uit in welke volgorde u functies selecteert om de grootte, positie en rotatie aan te passen. Als u op OK drukt, zal uw machine altijd eerst resizen en daarna de volgende aanpassingen aanbrengen.
- Het wordt aanbevolen om schalen in plaats van resize te gebruiken om een borduurmotief minder dan 20% te veranderen. Schalen wordt altijd aanbevolen voor gedigitaliseerde borduurmotieven met enkele of drievoudige steken, zoals kruissteekborduurmotieven. In dat geval wilt u geen steken aan het motief toevoegen, u wilt het alleen groter of kleiner maken door iedere originele steek groter of kleiner te maken.

# Pop-upberichten voor borduurmotief bewerken

#### Het maximum aantal steken is overschreden

De borduurmotievencombinatie die u probeert te maken, bevat teveel steken. Uw borduurmotievencombinatie mag maximaal ongeveer 500.000 steken bevatten.

#### Borduurmotievencombinatie is te complex

Dit pop-upbericht verschijnt om één van de volgende redenen:

- De borduurmotievencombinatie bevat teveel kleurblokken.
- De combinatie heeft teveel borduurmotieven.
- Eén of meerdere borduurmotieven zijn te vaak gegroepeerd en opnieuw gegroepeerd.

# <span id="page-128-0"></span>9 Borduurmotief borduren

### Borduurmotief borduren - Overzicht

Voor het borduren van uw borduurmotieven, gaat u naar borduurmotief borduren door te drukken op de toets GO in borduurmotief bewerken. Voordat u naar borduren gaat, ziet u een venster [Welkom bij borduren](#page-130-0) met uw huidige

borduurinstellingen. Bekijk uw instellingen nog eens, maak de benodigde wijzigingen en druk dan op doorgaan om naar borduren te gaan. De borduureenheid moet aangesloten zijn om naar borduren te kunnen gaan. Bevestig de juiste borduurring wanneer u in borduren bent.

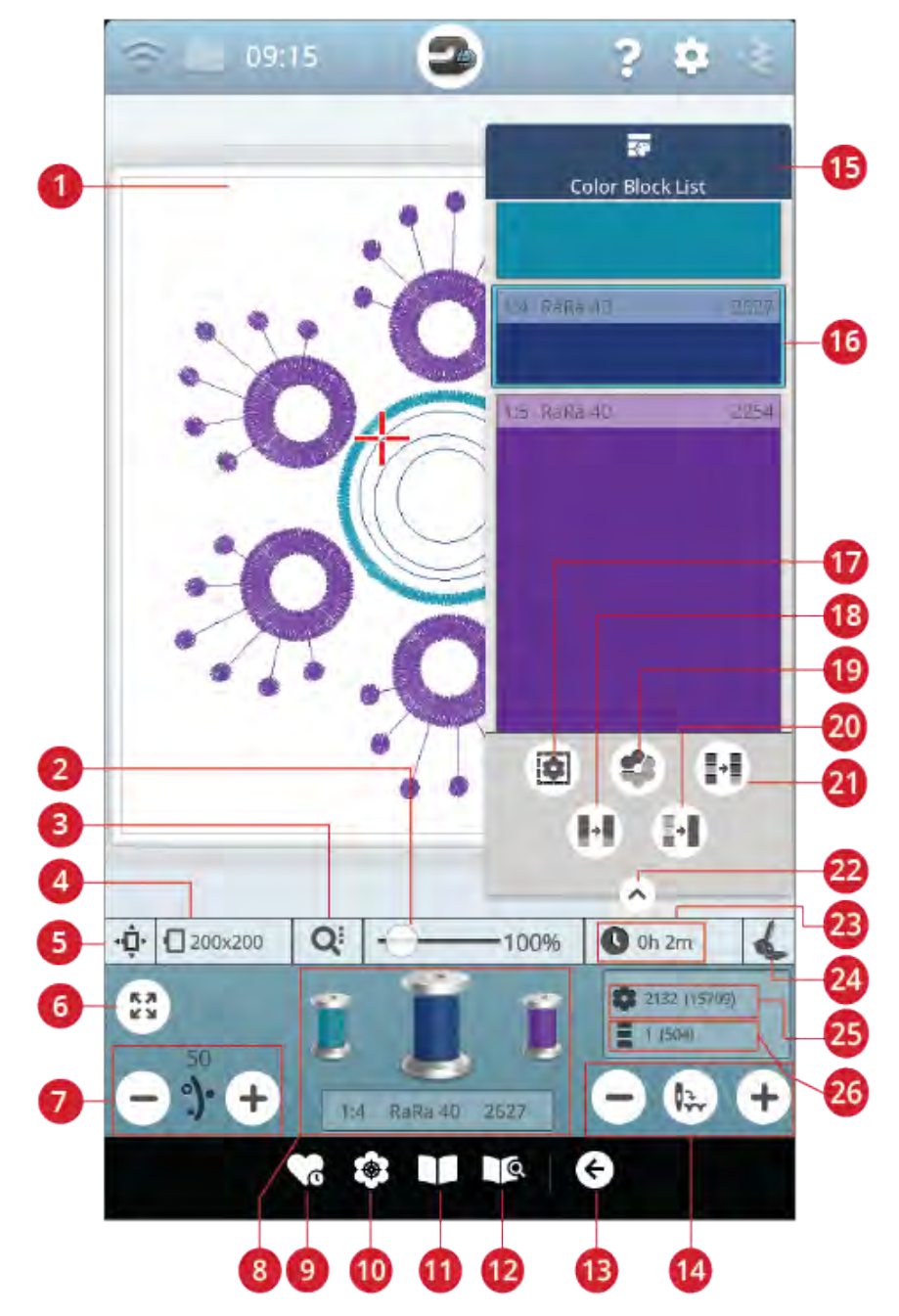

- 1. [Borduurgebied](#page-132-0)
- 2. [Zoombalk](#page-132-0)
- 3. [Zoom-opties](#page-132-1)
- 4. [Geselecteerde borduurring](#page-130-1)
- 5. [Borduurringpositie opties](#page-133-0)
- 6. [Hoekcontrole](#page-132-2)
- 7. [Draadhoeveelheid/Draadspanning](#page-136-0)
- 8. [Garenkleurklosjes](#page-137-0)
- 9. [Smart Save](#page-137-1)
- 10. [Borduurmotief plaatsen](#page-134-0)
- 11. [JoyOS ADVISOR™ project viewer](#page-67-0)
- 12. Gebruikershandleiding
- 13. [Terug naar borduurmotief bewerken](#page-138-0)
- 14. [Steek voor steek door het](#page-138-1) [borduurmotief/Ga naar steek](#page-138-1)
- 15. [Kleurblokkenlijst](#page-131-0)
- 16. [Kleurblok](#page-131-0)
- 17. [Rijgopties](#page-141-0)
- 18. [Kleurblok samenvoegen](#page-139-0)
- 19. [Huidig kleurblok markeren](#page-140-0)
- 20. [Monochroom](#page-139-0)
- 21. [Kleurblokken sorteren](#page-139-0)
- 22. [Lijst met kleurblokken groter/kleiner](#page-131-0) [weergeven](#page-131-0)
- 23. [Resterende borduurtijd per kleurblok](#page-138-2)
- 24. [Geselecteerde type borduurvoet](#page-130-2)
- 25. [Totaal aantal steken in borduurcombinatie](#page-138-3)
- 26. [Aantal steken in het huidige kleurblok](#page-138-4)

# <span id="page-130-0"></span>Welkom bij Borduren

Voordat u naar de borduurmodus gaat, verschijnt er een venster "Welkom bij borduren". In dit venster ziet u een overzicht van uw huidige borduurinstellingen. Neem uw huidige borduurinstellingen nog eens door om te controleren dat alles is ingesteld zoals u wenst.

Druk op Doorgaan om naar borduren te gaan. Druk op Terug om terug te gaan naar Borduurmotief bewerken.

#### Bevestigde steekplaat

De [steekplaat voor rechte steken](#page-16-0) wordt over het algemeen aanbevolen voor de mooiste resultaten bij borduren. Uw DESIGNER SAPPHIRE™ 85 machine registreert welke steekplaat is bevestigd. Indien de getoonde steekplaat niet de plaat is die u wilt gebruiken, dient u de steekplaat van uw voorkeur te bevestigen. Lees hoe u [verandert naar de](#page-42-0) [steekplaat voor rechte steken](#page-42-0).

#### <span id="page-130-1"></span>Geselecteerde borduurring

De huidige geselecteerde borduurring in Borduurmotief bewerken wordt getoond. Als u de borduurring wilt veranderen, drukt u op terug om terug te gaan naar borduurmotief bewerken. Daar kunt u de borduurring veranderen in [borduurringselectie](#page-106-0). Als u een borduurring bevestigt, detecteert de machine welke borduurring het is, om te bevestigen dat deze borduurring is geselecteerd in borduurmotief bewerken.

#### Kleuropties

Stel uw borduurwerk vooraf in op een van de volgende drie kleuropties: kleurblokken sorteren, kleurblokken samenvoegen of monochroom. U kunt deze opties ook instellen in borduren. Lees meer over [kleurblokken sorteren](#page-139-1), [kleurblokken samenvoegen](#page-139-2) of [monochroom.](#page-139-3)

*Let op: Indien gewenst, kunt u zowel kleurblokken sorteren als kleurblokken samenvoegen selecteren.*

#### Rijgopties

Selecteer rijgen om een rijgsteek toe te voegen om uw stof op uw versteviging vast te zetten. U kunt kiezen uit rond borduurmotief rijgen of rond borduurring rijgen of beide. Rijgen kan ook geactiveerd worden in borduren. Lees meer over [rijgopties.](#page-141-0)

#### <span id="page-130-2"></span>Geselecteerd type borduurvoet

Selecteer welk type borduurvoet u gaat gebruiken voor het borduurwerk. De sensorvoet Q en het *deLuxe*™ stitch system worden aanbevolen voor de mooiste borduurresultaten. Het voettype dat u heeft geselecteerd in de [tijdelijke](#page-157-0) [borduurinstellingen](#page-157-0) is de voet die in dit venster wordt weergegeven. U kunt het voettype wijzigen in het venster en het geselecteerde type borduurvoet zal ook gewijzigd worden in de tijdelijke borduurinstellingen.

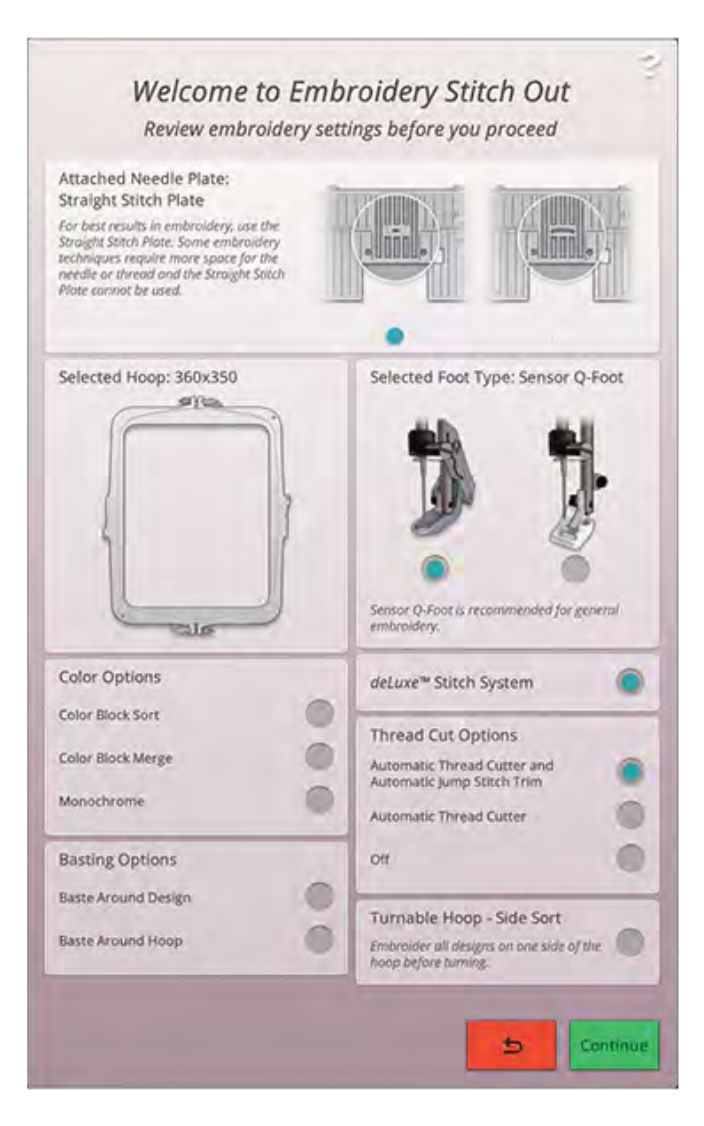

#### *deLuxe*™ Stitch System

Afhankelijk van de geselecteerde borduurvoet in [tijdelijke](#page-156-0) [borduurinstellingen](#page-156-0) wordt het *deLuxe*™ stitch system in- of uitgeschakeld. Borduren met het *deLuxe*™ stitch system en de sensorvoet Q wordt aangeraden voor de mooiste borduurresultaten. Lees meer over het *deLuxe*[™ stitch system.](#page-136-0)

#### Opties voor het afsnijden van de draad

De instellingen die gemaakt zijn voor het afsnijden van de draad in [tijdelijke borduurinstellingen](#page-157-1) worden in het venster weergegeven. U kunt de opties voor draad afsnijden ook wijzigen in het venster.

#### Draaibare borduurring – zijde sorteren

Deze optie zal alleen zichtbaar zijn als de DESIGNER™ Majestic Hoop 360x350 is gekozen in de [borduurringselectie](#page-106-0) lijst in borduurmotief bewerken. Wanneer u alle borduurmotieven aan één kant van de DESIGNER™ Majestic Hoop wilt borduren, voordat u de borduurring omkeert, kiest u de optie zijde sorteren voordat u op doorgaan drukt.

### <span id="page-131-0"></span>Lijst met kleurblokken

Alle kleuren in de geladen borduurmotieven worden weergegeven in de volgorde waarin ze worden geborduurd. Elke weergegeven kleur geeft het borduurmotiefnummer en de kleurblokvolgorde weer. Ook de garenfabrikant, de dikte van het garen en het kleurnummer van het garen worden weergegeven. De grootte van elke kleurblok is een indicatie voor het aantal steken in het kleurblok.

Veeg naar beneden om door de lijst met kleurblokken te bladeren en alle kleurblokken te zien. Dezelfde informatie wordt weergegeven voor het actieve kleurblok in de [garenkleurklosjes](#page-137-0) op het scherm. Druk op een kleurblok in de lijst met kleurblokken om naar een ander kleurblok te gaan of veeg met uw vinger over het garenkleurklosje om de volgende of het vorige kleurblok in de lijst met kleurblokken te activeren.

Voorbeeld: 1:2 RaRa 40 2446 betekent dat de tweede garenkleur in het eerste borduurmotief dat geborduurd wordt Robison-Anton Rayon draaddikte 40, garennummer 2446 is.

Als u de lijst met kleurblokken kleiner wilt maken, drukt u op de toets minimaliseren/uitbreiden of u drukt op de toets kleurblokmenu.

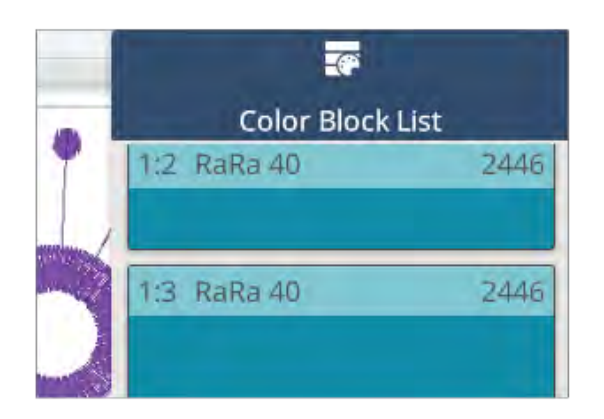

# <span id="page-132-0"></span>Zoomen

Zoom in door met twee vingers tegelijk op het scherm te drukken, en zonder los te laten, de afstand tussen uw vingers groter te maken voor een grotere weergave. Zoom uit door met twee vingers tegelijk op het scherm te drukken, en zonder los te laten, de afstand tussen uw vingers kleiner te maken voor een kleinere weergave.

U kunt ook de zoombalk gebruiken om in en uit te zoomen in het borduurgebied. Breng de schuifbalk naar rechts om in te zoomen en naar links om uit te zoomen. U ziet hoeveel u heeft gezoomd aan de rechterkant van de schuifbalk.

### <span id="page-132-1"></span>Zoom-opties

Druk op zoomopties om te kiezen uit zoomen naar alles of zoomen naar borduurring. Zoomen naar alles geeft alle borduurmotieven in de borduurcombinatie weer. Zoomen naar borduurring toont de hele borduurring op het scherm.

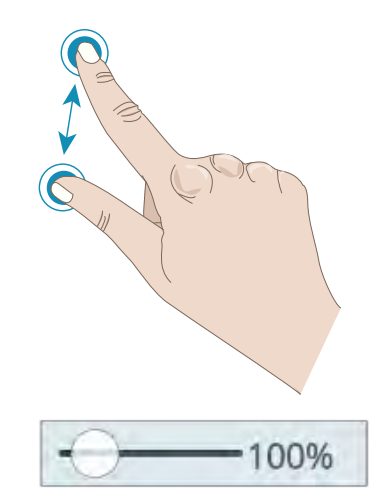

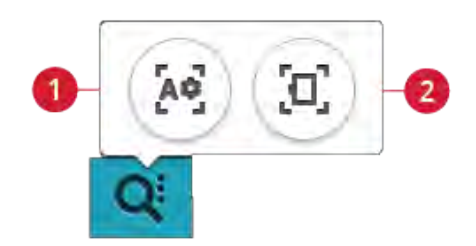

- 1. Zoomen naar alles
- 2. Zoomen naar borduurring

### <span id="page-132-2"></span>Hoekcontrole

Gebruik hoekcontrole om de vier hoeken van het borduurmotief te bepalen om te zien waar het borduurmotief op de stof geborduurd zal worden.

Steeds wanneer u op de toets hoekcontrole drukt, wordt de borduurring verplaatst naar de volgende posities en in deze volgorde: links boven, rechts boven, rechts onder, links onder en dan terug naar de huidige steekpositie.

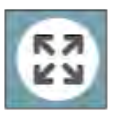

# <span id="page-133-0"></span>Borduurringpositie opties

Gebruik de borduurringpositie-opties om de borduurarm te verplaatsen naar verschillende posities.

### Huidige steekpositie

Wanneer u terug wilt keren naar de huidige steekpositie en door wilt gaan met borduren, nadat u de borduurringpositie heeft gewijzigd, drukt u op de huidige steekpositie. U kunt ook eenmaal op de [start/stoptoets](#page-15-0) drukken om terug te keren naar de huidige steekpositie en te beginnen met het borduurmotief.

### Parkeerpositie

Gebruik de parkeerpositie wanneer u geen last van de borduurarm wilt hebben of wanneer u de borduureenheid in de draagtas wilt opbergen.

*Let op: Normaliter staat de borduureenheid in parkeerpositie als borduurmotief bewerken of de naaimodus is geselecteerd.*

### Knippositie

Met knippositie wordt de borduurring naar u toe gebracht waardoor u eenvoudiger garen kunt afknippen en stof kunt bijknippen voor speciale technieken.

<span id="page-133-1"></span>*Tip: U kunt ook op de [toets Naald omhoog/omlaag](#page-14-0) op uw machine drukken om de borduurring snel naar de knippositie te brengen.*

### Borduurringpositie centreren/verwijderen

Wanneer u de borduurring moet verwijderen bijv. wanneer u een spoeltje vervangt, drukt u op borduurringpositie centreren/verwijderen. Dit geeft ook de middenpositie van de borduurring weer.

*Tip: U kunt ook de [toets steek opnieuw starten](#page-84-0) op uw machine gebruiken om de borduurring snel naar borduurringpositie centreren/ verwijderen te brengen.*

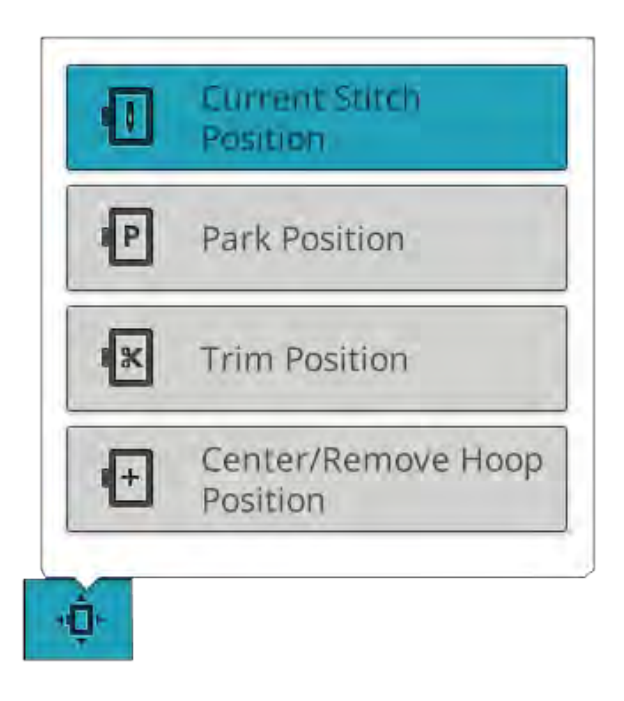

# <span id="page-134-0"></span>Borduurmotief plaatsen

Gebruik de functie borduurmotief plaatsen om een borduurmotief op een precieze plek op uw stof te plaatsen zonder de stof opnieuw in de borduurring te spannen. Dit kan ook handig zijn wanneer u een borduurmotief wilt borduren op een precieze plek op uw project of naast een eerder geborduurd borduurmotief.

*Tip: Gebruik uw JoyOS ADVISOR™ functie om instructies over de functie borduurmotief plaatsen te vinden.*

Druk op de toets borduurmotief plaatsen om het scherm borduurmotief plaatsen te openen.

Om uw borduurmotief te verplaatsen in de borduurring zonder een specifiek vergrendelpunt te selecteren, drukt en sleept u uw borduurmotief tot u tevreden bent met de plaats. U kunt ook Cursorpuntopties instellen openen en op de toets Plaats cursorpunt in midden drukken om snel het midden van uw borduurmotief te vinden en het borduurmotief naar het midden van de borduurring te verplaatsen, als dat nodig is.

Om het borduurmotief te plaatsen met een vergrendelpunt op uw borduurmotief, dat overeenkomt met een specifieke plaats op de stof of een eerder geborduurd borduurmotief, loopt u door de stappen 1 en 2 in de [design positioning](#page-135-0) [wizard.](#page-135-0)

Om het borduurmotief te plaatsen en te draaien met een vergrendelpunt en een aansluitpunt, die overeenkomen met een specifieke plaats op de stof of een eerder geborduurd borduurmotief, loopt u door de stappen 1-4 in de [design](#page-135-0) [positioning wizard.](#page-135-0)

Druk op OK wanneer u tevreden bent met de plaats van uw borduurmotief of druk op annuleren om de functie borduurmotief plaatsen te sluiten zonder de wijzigingen op te slaan.

*Tip: Als u alleen uw borduurmotief in de borduurring wilt verplaatsen, opent u borduurmotief verplaatsen en sleept u uw borduurmotief met uw vinger over het scherm of u gebruikt de regelknop.*

Zoom in op het borduurgebied om zeker te weten dat u het borduurmotief exact daar plaatst waar u het wilt hebben door op de zoomopties te drukken en de toets [zoom naar cursor](#page-136-1) te gebruiken. U kunt ook de functie [samenknijpen/uitrekken](#page-24-1) of de zoombalk gebruiken om in en uit te zoomen. U ziet hoeveel u heeft gezoomd aan de rechterkant van de schuifbalk.

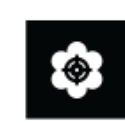

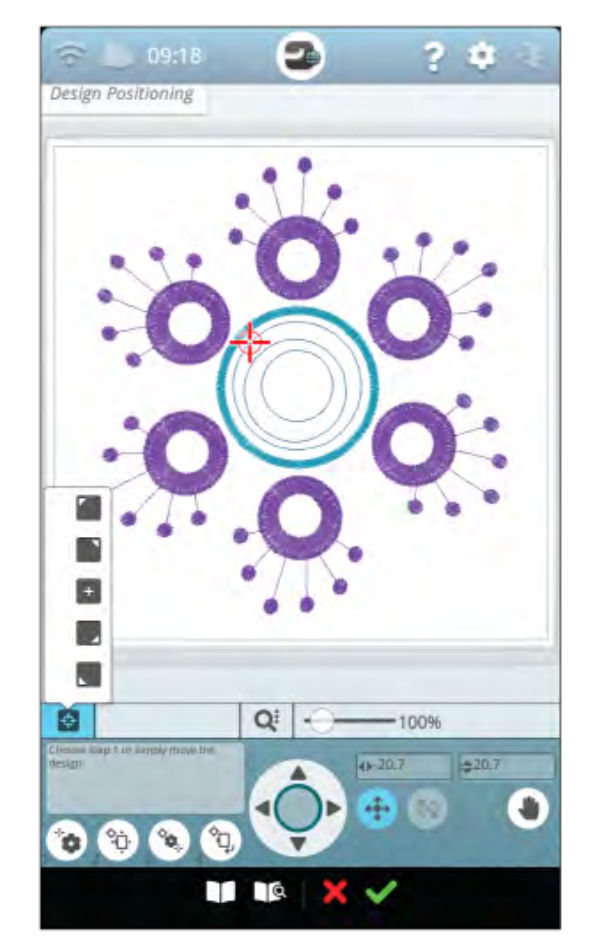

### <span id="page-135-0"></span>Borduurmotief Plaatsen Wizard

#### 1. Een vergrendelpunt op het scherm selecteren

Druk op nummer 1 om een vergrendelpunt te selecteren. Beweeg de blauwe cursor met uw vinger naar het punt in het borduurmotief op uw scherm dat u wilt aansluiten op een punt op uw stof/eerder geborduurde borduurmotief. Gebruik de pijlen in het controlewiel voor een nauwkeurige afstelling. Als u het vergrendelpunt in een hoek of het midden van het borduurmotief wilt plaatsen, opent u Cursorpuntopties instellen en gebruikt u de toetsen [cursorpunt instellen](#page-136-2). Druk op de toets Zoomopties en gebruik [zoom naar cursor](#page-136-1) om meer in te zoomen en het borduurgebied te verplaatsen voor de exacte positie van de cursor.

#### 2. Vergrendelpunt op de stof verplaatsen

Druk op nummer 2. De blauwe cursor wordt vergrendeld voor het borduurmotief. Het verandert van blauw naar rood met een ring om het midden van het vergrendelpunt. Druk en sleep met uw vinger over het scherm om uw borduurmotief exact naar wens te plaatsen, aansluitend bij de stof of op het eerder geborduurde borduurmotief. Gebruik de pijlen van het controlewiel voor nauwkeurig afstellen. Kijk naar de borduurring tot de naald exact op de plaats is waar u deze op de stof of op het eerder geborduurde borduurmotief wilt hebben. Het vergrendelpunt op de stof geeft de positie van de naald in het borduurmotief weer.

*Let op: Wanneer u tevreden bent met de plaats van uw borduurmotief, druk op OK om borduurmotief plaatsen te sluiten. Als u ook de hoek van het borduurmotief moet aanpassen, gaat u verder met stap 3.*

#### 3. Aansluitpunt op scherm instellen

Druk op nummer 3 om een ander aansluitpunt op het borduurmotief te selecteren om aan te sluiten op een tweede positie op de stof of een eerder geborduurd borduurmotief.

Druk en beweeg de blauwe cursor over het scherm om de cursor naar het punt waar u een aansluitpunt in uw borduurmotief wenst. Gebruik de pijlen in het controlewiel voor een nauwkeurige afstelling. Gebruik de toets [zoom naar](#page-136-1) [cursor](#page-136-1) om meer in te zoomen en het borduurgebied te verplaatsen voor de exacte positie van de cursor.

#### 4. Borduurmotief op de stof roteren

Druk op nummer 4. De touchfunctie roteren wordt automatisch geselecteerd. Druk en sleep met uw vinger over het scherm, of gebruik de pijlen in het controlewiel, om het borduurmotief te roteren tot de naald exact op de gewenste plaats op de stof of in het eerder geborduurde borduurmotief is. Druk op OK om borduurmotief plaatsen te sluiten.

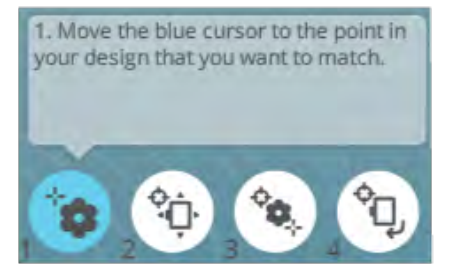

2. Move design to align the locked point with desired position on fabric. Check needle on fabric.

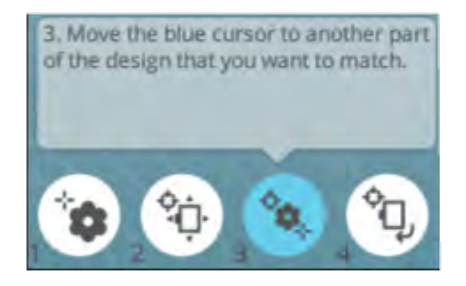

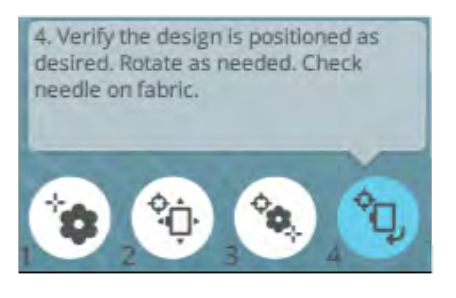

### <span id="page-136-1"></span>Zoomen naar cursor

Druk op de toets zoom-opties om zoom naar cursor te vinden. Met zoomen naar cursor wordt er meer ingezoomd en wordt het borduurgebied zo verplaatst dat de cursorpositie in het midden van het scherm staat.

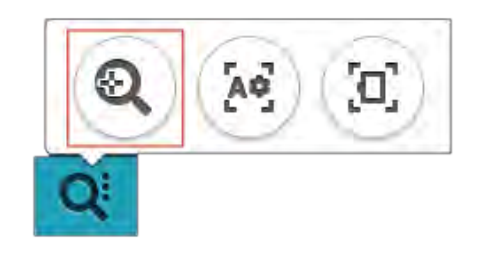

### <span id="page-136-2"></span>Cursorpunt instellen

Open Cursorpuntopties instellen. Breng het cursorpunt naar een van de geselecteerde hoeken of naar het midden van het borduurmotief. Het ingestelde cursorpunt kan worden gebruikt om het gebied van het borduurmotief te bepalen door op alle vier de hoektoetsen te drukken. Zoek het midden van het borduurmotief op door te drukken op de toets plaats cursorpunt in midden.

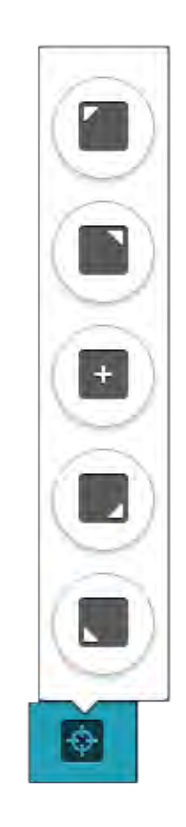

# <span id="page-136-0"></span>*deLuxe*™ Stitch System

De knop die zichtbaar is in borduren zal veranderen, afhankelijk van het feit of het *deLuxe*™ stitch system actief of niet is in de tijdelijke borduurinstellingen. Gebruik de knoppen om de balans tussen boven- en onderdraad aan te passen, bijvoorbeeld wanneer u borduurt met speciaal garen. Lees meer over het *deLuxe*™ stitch system in [tijdelijke](#page-156-0) [borduurinstellingen.](#page-156-0)

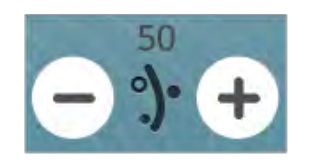

*Draadhoeveelheid*

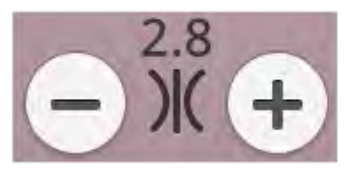

*Draadspanning*

# <span id="page-137-1"></span>Smart Save

Wanneer u uw werk wilt opslaan, inclusief geladen steek, geladen borduurmotief, huidige steekpositie en instellingen, drukt u op de toets smart save. Een pop-up geeft aan dat er een smart save is uitgevoerd en u kunt de machine nu uitzetten of een nieuw [JoyOS ADVISOR™ projects](#page-65-0)tarten. Smart save onthoudt en bewaart, behalve uw instellingen, alle aanpassingen aan uw borduurmotieven en steken. Hierdoor is het mogelijk later met uw werk verder te gaan.

Om de laatste uitgevoerde smart save te laden, drukt u op de toets smart save laden in de *JoyOS advisor*™-functie.

*Let op: Wanneer u op smart save drukt, wordt de eerder opgeslagen smart save verwijderd.*

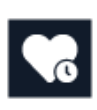

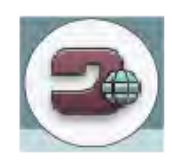

*Startschermtoets*

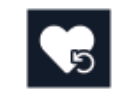

*Smart Save laden toets*

### Automatische Smart Save

Tijdens het borduren zal uw DESIGNER SAPPHIRE™ 85 machine voortdurend en automatisch uw huidige werk opslaan, inclusief de geladen steek, borduurmotief, huidige steekpositie en instellingen. Mocht de elektriciteit uitvallen terwijl u in borduren bent, verschijnt er een pop-up wanneer uw machine weer start. In de pop-up kunt u ervoor kiezen om terug te gaan naar borduren en het borduurmotief klaar te zetten. Het borduren start ongeveer op hetzelfde punt als waar het werd onderbroken.

<span id="page-137-0"></span>*Tip: Voordat u met borduren start, kunt u enkele steken teruggaan met de [de knop steek-voor-steek door het borduurmotief gaan](#page-138-1) om zeker te weten dat de draden vastzitten.*

# **Garenkleurklosjes**

Alle kleuren in de geladen borduurmotieven worden weergegeven in garenkleurklosjes in de volgorde waarin ze worden geborduurd. Onder het huidige garenklosje staat informatie over het borduurmotiefnummer en de kleurvolgorde. Ook de garenfabrikant, de dikte van het garen en het kleurnummer worden weergegeven. Veeg naar links of naar rechts garenkleurklosjes om het volgende of vorige kleurblok te activeren in de [lijst met kleurblokken.](#page-131-0)

Tijdens het borduren wordt de tint op het actieve garenkleurklosje langzaam lichter om aan te geven hoeveel er nog geborduurd moet worden van het kleurblok.

Voorbeeld: 1:2 RaRa 40 2254 betekent dat de tweede garenkleur in het eerste borduurmotief dat geborduurd wordt Robison-Anton Rayon draaddikte 40, garennummer 2254 is.

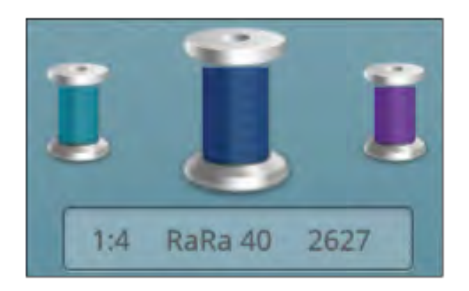

# <span id="page-138-0"></span>Terug naar Borduurmotief bewerken

Druk op de toets terug om terug te gaan naar borduurmotief bewerken, waar u uw borduurmotieven kunt aanpassen.

# <span id="page-138-1"></span>Steek voor steek door het borduurmotief/Ga naar steek

Druk op + om steek voor steek vooruit te gaan en op - op steek voor steek achteruit te gaan. Ga enkele steken terug, d. w.z. nadat de bovendraad breekt of op is, om te zorgen dat de draad vastzit. Houd lang ingedrukt om sneller door de steken heen te gaan. De cursor op het scherm volgt de steken in het borduurgebied.

Om naar een bepaalde steek binnen het kleurblok te gaan, drukt u op de toets Ga naar steek en voert u het steeknummer in. Als het ingevoerde nummer te groot is, gaat de machine naar de laatste steek in het huidige kleurblok.

# <span id="page-138-4"></span>Aantal steken in het huidige kleurblok

<span id="page-138-3"></span>De huidige steekpositie in het huidige kleurblok staat naast het pictogram kleurblok. Het getal tussen haakjes laat het totale aantal steken van het huidige kleurblok zien.

# Aantal steken in borduurcombinatie

<span id="page-138-2"></span>De huidige steekpositie in de borduurcombinatie staat naast het bloem-pictogram. De getallen tussen haakjes laten het totale aantal steken in het borduurmotief of de combinatie zien.

# Resterende borduurtijd per kleurblok

Een schatting van de resterende borduurtijd voor het huidige kleurblok staat in uren en minuten aangegeven naast het pictogram van de klok. Als monochroom is ingeschakeld, wordt de geschatte resterende borduurtijd voor de hele borduurcombinatie weergegeven.

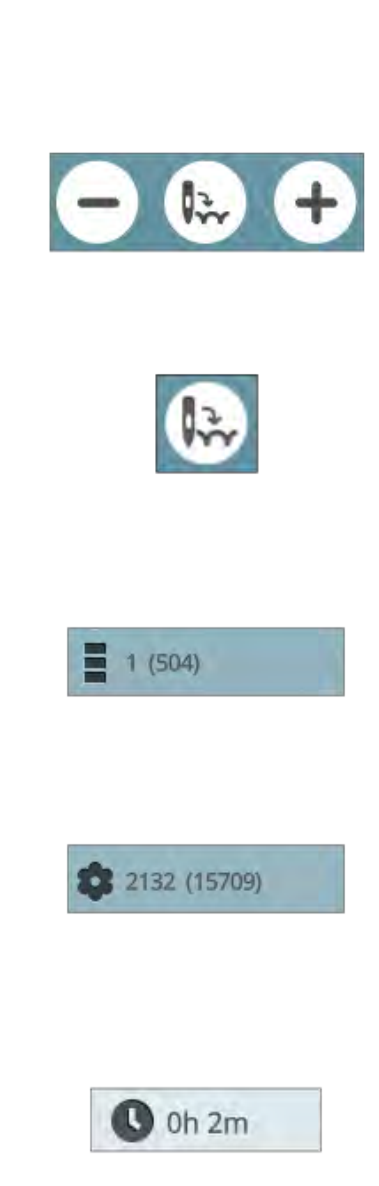

# <span id="page-139-0"></span>Kleuropties

<span id="page-139-1"></span>Gebruik de kleuropties om uw borduurmotief makkelijker en sneller te borduren.

### Kleurblokken sorteren

Kleurblokken sorteren sorteert heel intelligent alle kleurblokken, zodat de blokken met dezelfde kleur elkaar opvolgen in de lijst met kleurblokken.

<span id="page-139-2"></span>*Let op: Kleurblokken sorteren moet worden uitgevoerd voordat u begint met borduren. Zodra u begint met borduren wordt de toets kleurblokken sorteren grijs.*

### Kleurblokken samenvoegen

Activeer kleurblokken samenvoegen om geen stops te hebben tussen identieke kleurblokken.

<span id="page-139-3"></span>*Let op: Het uiterlijk van de lijst met kleurblokken blijft gelijk.*

### Monochroom

Druk op de toets om monochroom borduren te activeren. Alle borduurmotieven worden weergegeven in een grijze kleur en de machine zal niet stoppen voor kleurblokwissels. Druk opnieuw op de toets om monochroom borduren uit te schakelen.

*Let op: Indien de functie automatisch draad afsnijden en automatisch sprongsteken afsnijden is geselecteerd in [tijdelijke borduurinstellingen](#page-157-1) worden de sprongsteken tussen de kleurblokken afgesneden.*

*Tip: U kunt ook op de [STOP-functie](#page-15-1) op uw machine drukken om snel monochroom te activeren.*

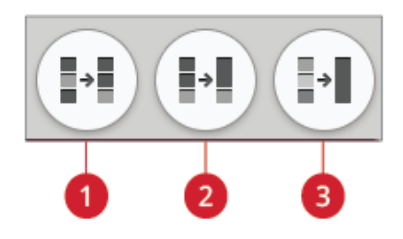

- 1. Toets kleurblokken sorteren
- 2. Toets kleurblokken samenvoegen
- 3. Toets monochroom

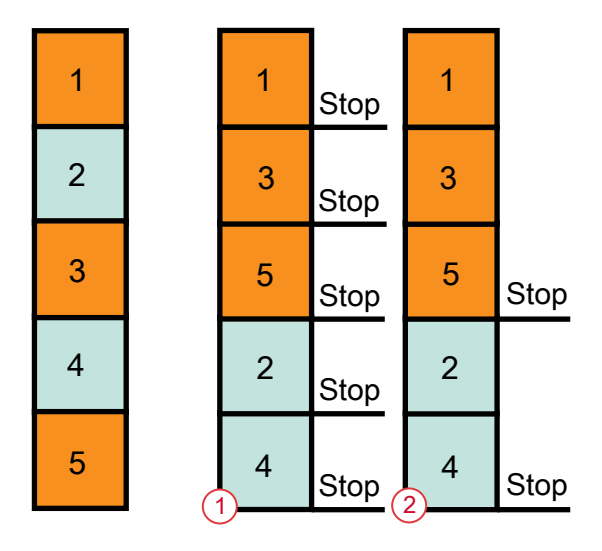

- 1. Kleurblokken sorteren
- 2. Kleurblokken sorteren en kleurblokken samenvoegen

# <span id="page-140-0"></span>Huidig kleurblok markeren

Druk op de toets en alleen het kleurblok dat op dat moment wordt geborduurd is zichtbaar in het borduurgebied. Alle anderen kleurblokken zijn grijs gemaakt.

Huidig kleurblok markeren kan handig zijn wanneer uw borduurmotief kleurblokken bevat in verschillende tinten van dezelfde kleur, met name als ze dicht bij elkaar liggen of elkaar overlappen.

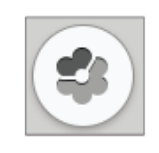

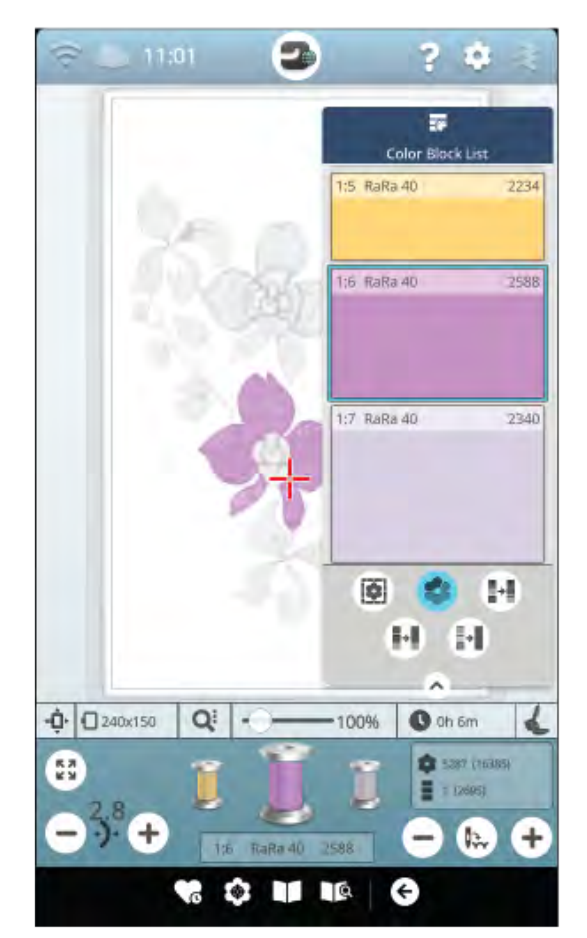

# <span id="page-141-0"></span>Rijgopties

Met rijgen kunt u uw stof op een in de borduurring gespannen versteviging bevestigen. Het is vooral handig wanneer de stof waarop u gaat borduren niet in de borduurring kan worden gespannen. Rijgen geeft ook ondersteuning aan rekbare materialen.

Druk op de toets Rijgopties. De rijgopties kunnen ook ingesteld worden in het venster ["Welkom bij Borduren](#page-130-0) voordat u naar borduren gaat.

Druk op om borduurmotief rijgen om een rijgsteek rondom het borduurmotief te maken om aan te geven waar het borduurmotief op de stof komt te staan.

Druk op om borduurring rijgen om een rijgsteek toe te voegen langs de binnenste rand van de borduurring.

U kunt beide rijgopties selecteren voor extra ondersteuning bij bepaalde stoffen en technieken.

*Let op: Indien geactiveerd, worden alleen de rijgkleurblokken weergegeven in de lijst met kleurblokken. Wanneer het rijgen klaar is, laat de [lijst met kleurblokken](#page-131-0) opnieuw de kleurblokken van uw borduurmotief weergeven.*

*Tip: Druk op de functie [FIX](#page-15-2) op uw machine om rijgen rond borduurmotief in of uit te schakelen.*

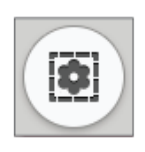

*Toets rijgopties*

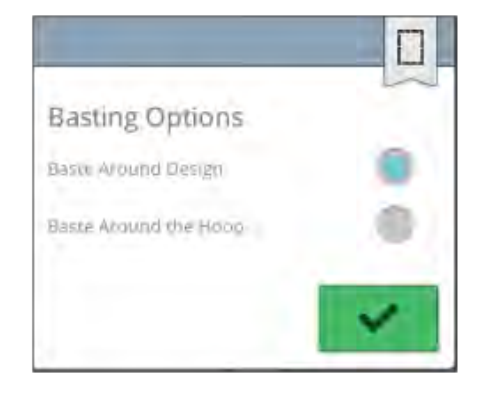

*Pop-up rijgopties*

# Borduurmotief borduren - Popupberichten

#### De borduurarm moet worden gekalibreerd

Wanneer de borduureenheid wordt bevestigd, vraagt een pop-upbericht u om de borduurring eraf te schuiven en het gebied om de machine vrij te maken voor het kalibreren van de borduurarm. U wordt er ook aan herinnerd om een geschikte borduurvoet aan te brengen.

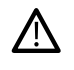

*Het is zeer belangrijk dat u de borduurring verwijdert, anders kunnen de borduurring of de borduureenheid worden beschadigd tijdens het kalibreren.*

#### Bevestig borduurring

Indien de op de machine bevestigde borduurring niet overeenkomt met de geselecteerde borduurring en die op het scherm wordt getoond, zal de machine niet borduren. U moet de borduurring vervangen door degene die op het scherm wordt weergegeven of teruggaan naar borduurmotief bewerken en de borduurring selecteren die bevestigd is.

De borduurring moet goed worden aangebracht, anders wordt hij niet door de machine herkend. Schuif de [borduurringaansluiting van voren naar achteren in het](#page-47-0) [contact voor de borduurring](#page-47-0) totdat de ring op zijn plaats klikt.

#### Onderdraad bijna op

Wanneer de onderdraad bijna op is, verschijnt er een pop-up bericht dat u erop wijst dat de spoel binnenkort zal moeten worden vervangen. Dit geeft u de mogelijkheid te plannen wanneer u de spoel wilt vervangen.

U kunt borduren totdat de draad helemaal op is. Druk op de [start/stop toets,](#page-15-0) of het voetpedaal, zonder de pop-up te sluiten om verder te gaan met borduren.

Druk op annuleren om op de huidige steekpositie te blijven.

Druk op OK om de borduurring te verplaatsen naar de [borduurringpositie centreren/verwijderen](#page-133-1). De pop-up 'borduurringpositie' wordt geopend. Vervang het lege spoeltje door een volle. Druk op huidige positie in de pop-up en trek te lange draad naar achteren. Druk op de [start/stop](#page-15-0) [toets](#page-15-0) om verder te gaan met borduren.

#### Controleer bovendraad

De machine stopt automatisch als de bovendraad op is of breekt. Rijg de bovendraad vanaf het begin in, sluit het popup bericht en ga enkele steken terug met de [knop steek-voor](#page-138-1)[steek door het borduurmotief gaan](#page-138-1) om te zorgen dat de draad vastzit. Start uw borduurmotief opnieuw.

#### Garen veranderen

Wanneer het tijd is om de bovendraad te vervangen, zal de machine stoppen. Vervang het klosje en rijg de machine opnieuw in. Het aanbevolen kleurnummer staat aangegeven in het pop-upbericht.

#### Snij en verwijder het draaduiteinde.

Nadat u de draad hebt vervangen, naait de machine enkele steken en stopt dan zodat u de draaduiteinden kunt afknippen.

*Let op: Wanneer de functie [automatisch draad afsnijden en automatisch](#page-160-0) [sprongsteken afsnijden](#page-160-0) is geselecteerd in tijdelijke borduurinstellingen, wordt de draad automatisch afgesneden en verschijnt er geen pop-up voor het afsnijden van draaduiteinden. U hoeft alleen het draadje dat is afgesneden te verwijderen.*

#### Uw borduurmotief is klaar

Een pop-up bericht en een geluid melden u dat uw borduurmotief voltooid is. Wanneer de pop-up wordt gesloten, blijft het borduurmotief geladen in borduren en kunt u hetzelfde borduurmotief nog een keer borduren, inclusief de wijzigingen die u heeft aangebracht.

#### Automatische Smart Save

Indien de elektriciteit is uitgevallen, ziet u dit pop-up bericht wanneer de machine weer wordt gestart. Druk op OK in de pop-up om naar de borduren terug te gaan. Hierdoor wordt het borduurmotief geladen, klaar om geborduurd te worden vanaf ongeveer dezelfde positie als waar het werd onderbroken.

*Tip: Voordat u met borduren start, kunt u enkele steken teruggaan met de [de knop steek-voor-steek door het borduurmotief gaan](#page-138-1) om zeker te weten dat de draden vastzitten.*

#### Naald wijzigen (optionele accessoire)

Voor opengewerkte borduurmotieven en vilt borduurmotieven zijn speciale optionele naaldaccessoires nodig. Voor opengewerkte borduurmotieven heeft u de HUSQVARNA® VIKING® naaldenset voor open borduurwerk (920268-096) en voor viltborduurmotieven de HUSQVARNA® VIKING® Punch borduurset (920402- 096) nodig.

Wanneer de machine stopt en dit pop-upbericht verschijnt, brengt u de bijbehorende optionele naald aan. Druk op OK en druk op de [start/stoptoets](#page-15-0) om verder te gaan.

Opengewerkte borduurmotieven worden gemarkeerd met een symbool voor open naaldwerk en vilt borduurmotieven worden gemarkeerd met een viltnaald-symbool in het DESIGNER SAPPHIRE™ 85 Sampler book.

*Let op: Opengewerkte borduurmotieven kunnen ook worden geborduurd zonder de naalden voor opengewerkte borduurmotieven. Het open deel zal dan met de hand weggesneden moeten worden en het kleurblok voor de naald voor opengewerkte borduurmotieven in de lijst met kleurblokken moet worden overgeslagen.*

#### Let op!

Als de machine stopt en deze pop-up op het scherm verschijnt, kunt u niet verder borduren. Wacht even en druk op OK wanneer dat mogelijk is. Controleer de naalddikte en staat en controleer of uw machine correct is ingeregen.
# <span id="page-144-0"></span>10 Programmeren

# <span id="page-145-0"></span>Programmeren - Overzicht

U kunt steken en/of letters en cijfers combineren om steekprogramma's te maken. Combineer verschillende decoratieve steken en steeklettertypes uit de steekmenu's van de machine, de *mySewnet*™ cloud-map op de machine of van een USB-stick.

U kunt steken programmeren tot ongeveer 500 mm (20") lang. Aan de bovenkant van het venster kunt u zien hoe lang uw huidige steekprogramma is. U kunt programmeren in zowel naaien als in borduurmotief bewerken.

*Tip: Als de naaimodus actief is en uw steekprogramma klaar is om te worden genaaid, kunt u het programmeervenster sluiten door het voetpedaal in te drukken of door op de start/stoptoets te drukken.*

*Let op: Niet alle steken kunnen worden geprogrammeerd. Een pop-upbericht waarschuwt u als u een steek probeert te selecteren die niet beschikbaar is.*

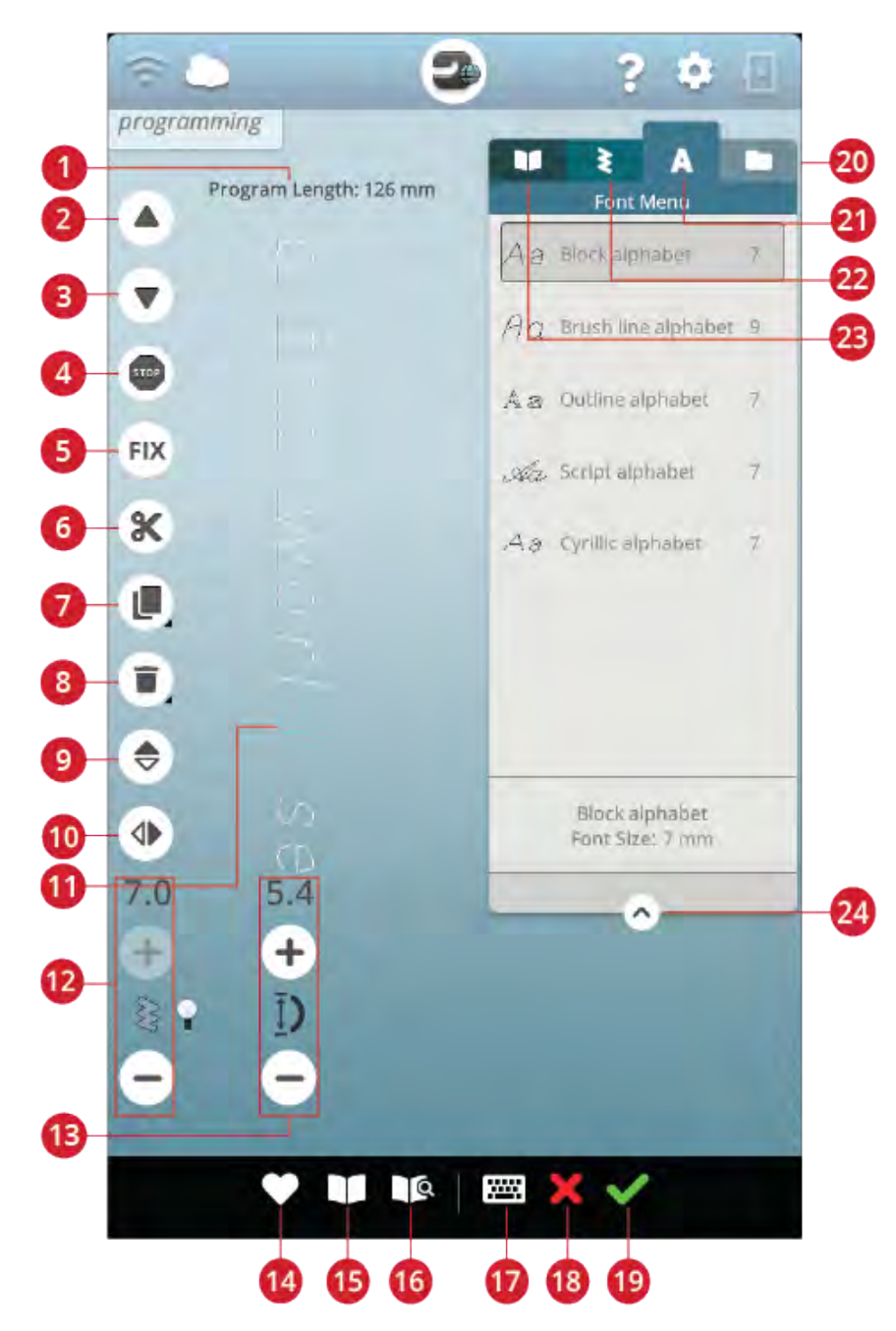

- 1. [Programmalengte](#page-151-0)
- 2. [Ga naar vorige steek/ga naar laatste](#page-147-0)
- 3. [Ga naar volgende steek/ga naar eerste](#page-147-0)
- 4. [STOP-opdracht](#page-148-0)
- 5. [FIX-opdracht](#page-148-0)
- 6. [Draad afsnijden-opdracht](#page-148-0)
- 7. [Dupliceren](#page-148-1)
- 8. [Verwijderen](#page-147-1)
- 9. [Verticaal spiegelen](#page-147-2)
- 10. [Horizontaal spiegelen](#page-147-2)
- 11. [Cursor](#page-147-0)
- 12. [Steekbreedte/Steekpositie](#page-147-2)
- 13. [Steeklengte/Steekdichtheid](#page-147-2)
- 14. [Opslaan](#page-150-0)
- 15. [JoyOS ADVISOR™ project viewer](#page-67-0)
- 16. Gebruikershandleiding
- 17. [Open toetsenbord](#page-146-0)
- <span id="page-146-0"></span>18. [Programma annuleren](#page-146-0)
- 19. [OK, keer terug naar naaimodus/](#page-150-1) [borduurmotief bewerken](#page-150-1)
- 20. [File Manager](#page-150-0)
- 21. [Lettertypemenu](#page-146-0)
- 22. [Stekenmenu](#page-146-0)
- 23. [JoyOS ADVISOR™ projectmenu](#page-66-0)
- 24. [Selectiegebied minimaliseren/uitbreiden](#page-79-0)

# Maak nieuw programma

- 1. Voor het creëren van een nieuw programma, drukt u op de programmeerknop om het venster Programmeren te openen.
- 2. Druk op het menu steek of lettertype om de steek of het lettertype te openen dat u wilt gebruiken.
- 3. Voeg steken toe uit de file manager of het stekenmenu. De actieve positie wordt met een cursor aangegeven en de steek of letter is gemarkeerd. Ingevoegde steken of letters worden geselecteerd en bij de cursor gezet. Alleen de geselecteerde steek of letter kan worden aangepast. U kunt de cursor door het stekenprogramma bewegen met de pijlen ga naar vorige steek/stap en ga naar volgende steek.

*Let op: Een rechte lijn bij de punt van de pijl betekent ga naar laatste/ga naar eerste steek.*

- 4. Wanneer het lettertypemenu is geselecteerd, gaat het toetsenbord automatisch open om uw tekst te schrijven. Maak het toetsenbord klein door op de rechterbovenhoek te drukken om bij de OK-toets te komen.
- 5. Druk op de OK-toets om uw programma naar de naaimodus te laden. Of laad uw programma door het voetpedaal in te drukken of druk op de [start/stop toets](#page-15-0) op uw machine. Druk op annuleren om u programma ongedaan te maken en het programmeervenster te sluiten.

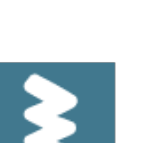

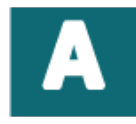

*Stekenmenu Lettertypemenu*

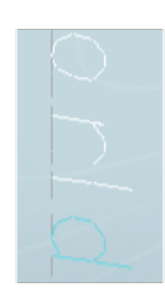

*De actieve positie is gemarkeerd*

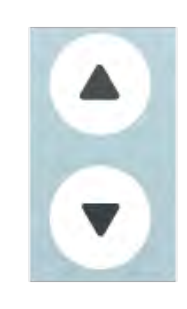

*Ga naar vorige steek/ga naar volgende steek*

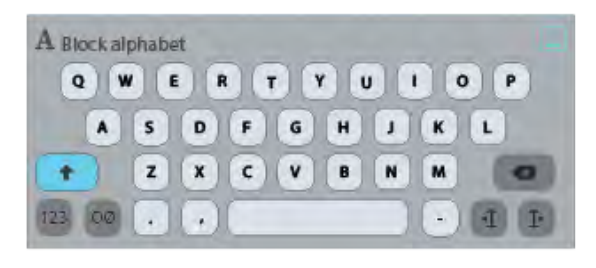

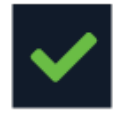

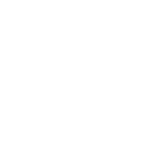

# Een steekprogramma bewerken

Als u een al geladen programma wilt bewerken in naaimodus, drukt u op de toets steekprogramma bewerken en u gaat weer naar het programmeervenster. Of u drukt lang op het programma om de [smart toolbox](#page-24-0) te openen om bij de toets bewerken te kunnen. Maak uw aanpassingen en druk op OK in het programmeervenster om het naar de naaimodus te laden met uw aanpassingen. Druk op de toets annuleren in programmeren om ongedaan te maken.

# <span id="page-147-0"></span>Steek- of letterprogramma bewerken

#### Een steek of letter invoegen

Beweeg de cursor naar het punt waar u een steek of letter wilt invoegen door de toetsen ga naar volgende of ga naar vorige steek te gebruiken. Als de pijl Ga naar vorige onderstreept is, brengt u de cursor naar het einde. Als de pijl Ga naar volgende onderstreept is, brengt u de cursor naar het begin. Druk op de gewenste steek in het stekenmenu of in file manager om deze in te voegen bij de cursorpositie.

Druk op het lettertypemenu en druk op een letter om die in te voegen bij de cursor. Wijzig het lettertype door op een ander lettertype te drukken in het selectiegebied. Sluit het toetsenbord in de rechter bovenhoek. Wanneer u op het stekenmenu of file manager drukt, gaat het toetsenbord automatisch dicht. U kunt het toetsenbord weer openen door op de toets toetsenbord of het lettertypemenu te drukken.

#### <span id="page-147-2"></span>Een steek of letter aanpassen

U kunt de geselecteerde steek spiegelen, de lengte, breedte en positie ervan aanpassen of de dichtheid van de geselecteerde steek veranderen, op dezelfde manier als u de [steekinstellingen](#page-80-0) kunt aanpassen in de naaimodus.

Druk lang op het programma op het scherm om de [smart](#page-24-0) [toolbox](#page-24-0) te openen. Met de smart toolbox kunt u de geselecteerde steek of letter in het programma dupliceren, verwijderen of spiegelen.

#### <span id="page-147-1"></span>Een steek of letter verwijderen

Wanneer u een steek wilt verwijderen, brengt u de cursor naar de steek of letter die u wilt verwijderen (de geselecteerde steek of letter is blauw) en drukt u op de toets verwijderen op het scherm of in de [smart toolbox](#page-24-0). Druk lang op de toets verwijderen om het hele programma te verwijderen.

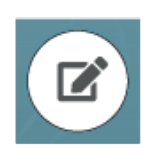

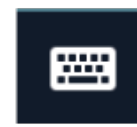

*Toetsenbord toets*

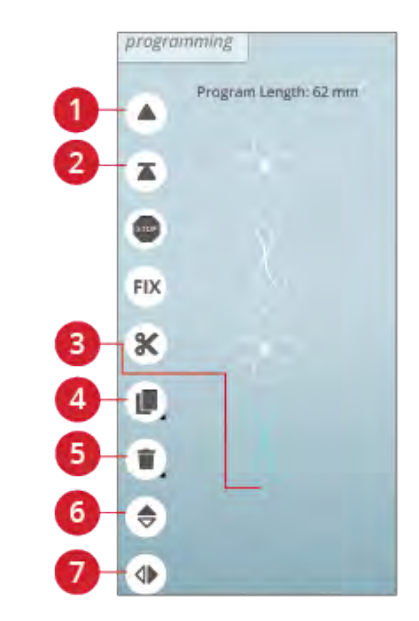

- 1. Ga naar vorige steek/ga naar laatste
- 2. Ga naar volgende steek/ga naar eerste
- 3. Cursor
- 4. Dupliceren
- 5. Verwijderen
- 6. Verticaal spiegelen
- 7. Horizontaal spiegelen

#### <span id="page-148-1"></span>Een steek of letter dupliceren

Wanneer u een steek wilt dupliceren, brengt u de cursor naar de steek of letter die u wilt dupliceren (de geselecteerde steek of letter is blauw) en drukt u op de toets dupliceren op het scherm of in de [smart toolbox.](#page-24-0)

*Let op: Wanneer u de steek voor het dupliceren aanpast, zal de gedupliceerde steek de aanpassingen bevatten.*

Druk lang om het toetsenbord te gebruiken, waarmee u het exacte aantal kopieën dat u wilt invoegen kunt invoeren.

#### Een steek of letter vervangen

Om een steek of letter te vervangen, selecteert u gewoon de steek of letter die u wilt vervangen met de pijltjestoetsen en drukt u op verwijderen. Voeg de nieuwe steek of letter in en deze zal bij de cursor worden geplaatst.

#### Het hele programma aanpassen

Wanneer u het hele programma wilt wijzigen, gaat u terug naar naaimodus door op de toets OK te drukken. De instellingen die u hier uitvoert, zijn van invloed op het volledige programma. Lees meer over de verschillende [steekinstellingen](#page-80-0) in naaimodus, die uw volledige programma aanpassen.

# <span id="page-148-0"></span>Opdrachten steekprogramma

U kunt opdrachten voor FIX, STOP en draad afsnijden in het steekprogramma toevoegen. Deze opdrachten worden in het steekprogramma opgenomen en worden altijd uitgevoerd tijdens het naaien.

Breng de cursor naar de plaats waar u een opdracht wilt toevoegen. Druk op de opdracht en er wordt een pictogram toegevoegd in de geprogrammeerde steek. Het pictogram geeft aan dat de opdracht is ingevoegd en laat ook zien waar de opdracht in het steekprogramma wordt uitgevoerd.

*Let op: Als u een steekprogramma aanmaakt in de borduurmodus, worden automatisch afhechtingen aan het begin en het einde toegevoegd, waardoor u daar een steekprogramma tussen kunt maken. De opdrachten kunnen worden verwijderd.*

Voeg een STOP-opdracht in door op de toets STOP op het scherm te drukken. De STOP-opdracht laat uw machine stoppen op de geselecteerde positie in uw geprogrammeerde steek. Dit is handig wanneer u bijv. een stekenprogramma wilt maken met verschillende rijen.

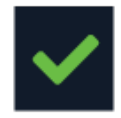

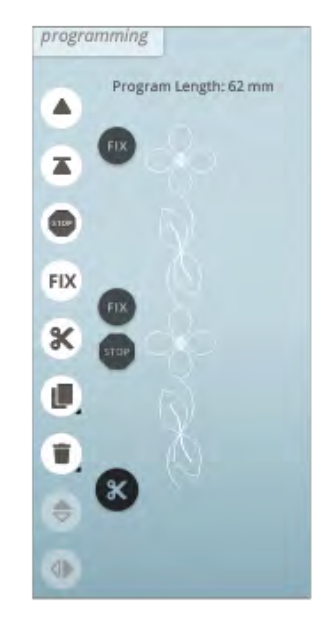

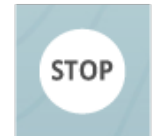

Voeg een FIX-opdracht in door op de toets FIX op het scherm te drukken. De FIX-opdracht voegt een afhechting in op de geselecteerde positie in het programma. U kunt op iedere gewenste plaats in het programma de FIX-opdracht invoegen.

Voeg een draad afsnijden-opdracht in door op de toets draad afsnijden op het scherm te drukken. Voeg een draad afsnijden-opdracht toe wanneer u wilt dat de machine afhecht en de draaduiteinden afsnijdt.

*Let op: Wanneer automatisch draad afsnijden in tijdelijke instellingen is opgeheven, zal de machine alleen afhechten en stoppen als hij een draad afsnijden-opdracht tegenkomt.*

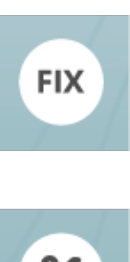

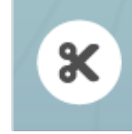

# <span id="page-150-0"></span>Programma opslaan

Druk op de toets opslaan om uw bestand op te slaan en er verschijnt een pop-up op het scherm. In de pop-up opslaan kunt u kiezen of u het bestand opslaat in de *mySewnet*™ cloud-map of op een USB-apparaat. Eerder opgeslagen borduurmotieven, steken, programma's en/of lettertypes worden weergegeven. Geef uw bestand een naam via het toetsenbord en druk op de toets OK.

Als u een borduurmotief in een map wilt opslaan, drukt u lang op de map om deze te openen. Geef het bestand vervolgens een naam via het toetsenbord en druk op OK in de pop-up om op te slaan. Voor het maken van een nieuwe map, drukt u lang op de toets nieuwe map maken, geeft u de map een naam via het toetsenbord en drukt u op OK. Druk dan lang op de map om deze te openen en op te slaan in de nieuwe map.

Druk op de toets lijst- en miniatuurweergave om te wisselen tussen de bestanden als lijst of als miniaturen weer te geven. In lijstweergave wordt elk bestand met bestandsnaam en bestandstype weergegeven. In miniatuurweergave wordt elk bestand weergegeven met een miniatuurafbeelding van het bestand.

Om het opslaanproces te annuleren, sluit u het popupvenster door op annuleren te drukken. De pop-up voor opslaan wordt gesloten en u keert terug naar programmeermodus.

Leer hoe u uw opgeslagen bestanden kunt organiseren in [file](#page-165-0) [manager](#page-165-0).

# <span id="page-150-1"></span>Uw stekenprogramma naaien of borduren

Voor het naaien van uw stekenprogramma, laadt u het naar naaimodus door op de toets OK in het programmeervenster te drukken.

Wanneer u een geopend programma heeft in borduurmotief bewerken, wordt uw programma naar borduurmotief bewerken geladen door op OK te drukken in het programmeervenster.

*Let op: Een programma dat is gemaakt in borduurmodus wordt geladen en opgeslagen als een borduurmotief en kan niet als een steek genaaid worden in naaimodus.*

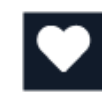

*De toets opslaan in borduurmotief bewerken*

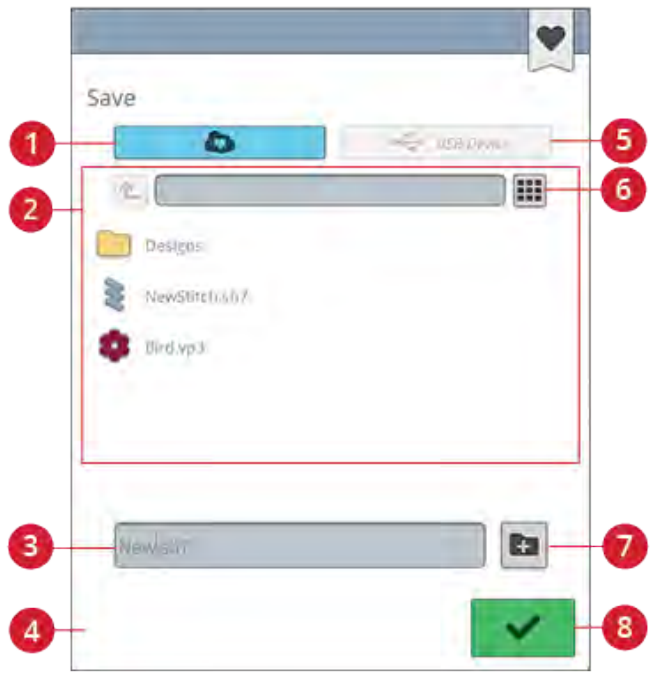

- 1. Opslaan in de *mySewnet*™ cloud-map
- 2. Selectiegebied
- 3. Bestandsnaam
- 4. Annuleren
- 5. Opslaan op een USB-
- apparaat
- 6. Wisselen tussen de lijstweergave en miniatuurweergave
- 7. Nieuwe map maken
- 8. Bevestigen

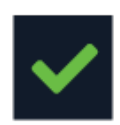

# Pop-up berichten voor programmeren

#### Geen programmeerbare steek

<span id="page-151-0"></span>Sommige steken kunnen niet in een steekprogramma worden ingevoegd, bijvoorbeeld knoopsgaten en speciale steken zoals themasteken.

#### Het maximale aantal steken is bereikt

De steek die u probeert toe te voegen maakt het steekprogramma te lang. Uw steekprogramma kan maximaal ongeveer 500 mm (20") lang zijn en tot 199 steken en opdrachten bevatten. Als het steekprogramma de maximumlengte overschrijdt, verschijnt dit pop-upbericht.

# <span id="page-152-0"></span>11 Instellingen

# Tijdelijke naai-instellingen

Wijzig uw tijdelijke naai-instellingen wanneer u een aan naaien gerelateerde instelling wilt veranderen voor uw actuele project. Veranderingen gemaakt bij de tijdelijke naaiinstellingen, worden gereset bij de start van een nieuw JoyOS ADVISOR™ project uit de [JoyOS ADVISOR™](#page-63-0) [functie.](#page-63-0) Wanneer u de machine uitzet, gaan alle wijzigingen in de tijdelijke naai-instellingen terug naar standaard.

De volgende instellingen kunnen gewijzigd worden in tijdelijke naai-instellingen:

- *deLuxe*™ stitch system
- Persvoetlichter
- Automatische draadafsnijder
- Automatische FIX
- Steekbeperkende opties
- <span id="page-153-0"></span>• Opties transporteur

# *deLuxe*™ Stitch System

Wanneer het *deLuxe*™ stitch system is geselecteerd, gebruikt uw machine automatisch de beste manier om de bovendraad te regelen, draadhoeveelheid of draadspanning, op basis van de door u geselecteerde steek en instellingen.

Draadhoeveelheid meet automatisch en doorlopend de dikte van de stof om de juiste hoeveelheid garen voor de geselecteerde steek af te geven. Als u draadspanning gebruikt, houden de draadspanningsschijven de juiste hoeveelheid spanning op de bovendraad.

Voor de beste naairesultaten raden we u ten sterkste aan om deze instelling geselecteerd te houden, wanneer u specifieke speciale technieken of accessoires gebruikt, die draadhoeveelheid niet ondersteunen. Schakel het *deLuxe*™ stitch system uit in de tijdelijke naai-instellingen om over te gaan naar draadspanning.

De regelaar voor het aanpassen van draadhoeveelheid/ draadspanning, zichtbaar in naaimodus, zal veranderen, afhankelijk van de actieve steek en het feit of het *deLuxe*™ stitch system is wel of niet is geselecteerd in tijdelijke naaiinstellingen.

### <span id="page-153-1"></span>Automatische persvoetlichter

Indien geselecteerd, zal de machine automatisch de naaivoet omhoog brengen in de volgende situaties:

- Wanneer u stopt met de naald in de laagste positie, zal de naaivoet automatisch omhooggaan naar draaistand.
- Na het afsnijden gaat de naaivoet omhoog naar omhoogpositie.

Indien uitgeschakeld, blijft de naaivoet laag.

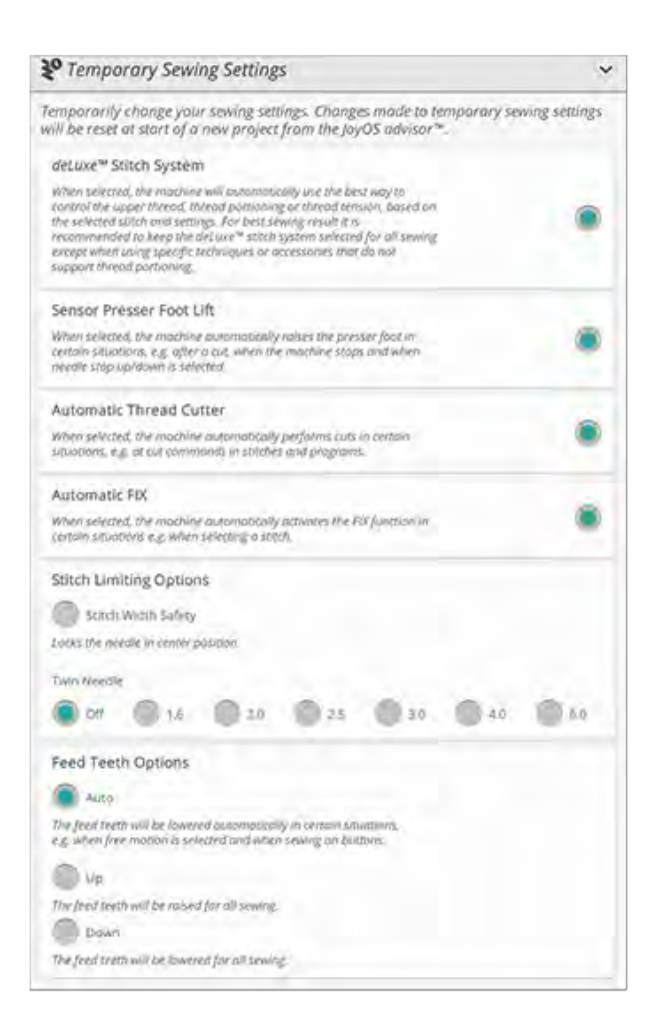

# <span id="page-154-0"></span>Automatische draadafsnijder

Indien geselecteerd wordt het garen automatisch afgesneden in de volgende situaties:

- Bij snij-opdrachten in steken en programma's.
- Na het naaien van één enkele steek of een monogram of een oogje.

Indien uitgeschakeld, worden de draden niet automatisch afgesneden.

*Let op: Schakel uit wanneer u optionele accessoires gebruikt die bevestigd zijn aan de twee gaten in de steekplaat net boven het spoeldeksel, om te voorkomen dat de automatische draadafsnijder, die net onder de steekplaat zit, beschadigd raakt.*

## <span id="page-154-1"></span>Automatische FIX

Indien geselecteerd, zal de machine automatisch de FIXfunctie selecteren nadat een snij-opdracht is uitgevoerd en een steek is geselecteerd.

### Steekbeperkende opties

Zet de machine op steekbreedtebeveiliging of selecteer de grootte van de tweelingnaald om de steekbreedte en steekpositie te beperken. Dit verkleint het risico op het breken van een naald als u naait met accessoires waarmee niet de gehele steekbreedte gebruikt kan worden.

#### Steekbreedtebeveiliging

Indien geselecteerd zal de machine alleen een gecentreerde rechte steek toestaan om schade aan naald, naaivoet en steekplaat te voorkomen. Selecteer steekbreedtebeveiliging wanneer u een accessoire gebruikt dat alleen een gecentreerde naaldpositie ondersteunt, bijv. de rechte steek naaivoet. De steekbreedtebeveiliging wordt automatisch geselecteerd wanneer de rechtstiksteekplaat voor rechte steken op de machine wordt gezet en kan niet worden uitgeschakeld zolang de rechtstiksteekplaat bevestigd blijft.

Wanneer de rechtstiksteekplaat voor rechte steken wordt verwijderd, krijgt u de optie om de steekbreedtebeveiliging te behouden of uit te schakelen. Wanneer steekbreedtebeveiliging is geactiveerd, worden alle tweelingnaaldafmetingen uitgeschakeld, omdat ze niet samen met de steekbreedtebeveiliging gebruikt kunnen worden.

*Let op: De instellingen worden gereset aan het begin van een nieuw project uit de JoyOS ADVISOR™ functie. Zorg er altijd voor dat u een accessoire waarvoor deze instelling nodig is, verwijdert of selecteer de instelling opnieuw na het starten van een nieuw project.*

#### **Tweelingnaald**

Wanneer een tweelingnaald breedte is geselecteerd, worden de steekbreedte en steekpositie van alle steken beperkt volgens de afmeting van de geselecteerde tweelingnaald om schade aan naald, naaivoet en steekplaat te voorkomen. In naaimodus geeft het steekvoorbeeld aan dat een tweelingnaald geselecteerd is. Wanneer een tweelingnaald is geselecteerd, wordt de steekbreedtebeveiliging uitgeschakeld omdat deze niet samen met een tweelingnaald gebruikt kan worden.

*Let op: De instellingen worden gereset aan het begin van een nieuw project uit de JoyOS ADVISOR™ functie. Zorg er altijd voor dat u een accessoire waarvoor deze instelling nodig is, verwijdert of selecteer de instelling opnieuw na het starten van een nieuw project.*

### Opties transporteur

Wanneer auto is geselecteerd (aanbevolen) verhoogt of verlaagt uw machine automatisch de transporteur, afhankelijk van de steek en andere geselecteerde instellingen. De transporteur wordt bijvoorbeeld verzonken bij het aanzetten van knopen of bij het naaien uit de vrije hand.

Selecteer omhoog en de transporteur wordt omhoog gebracht voor al het naaiwerk. Selecteer omlaag en de transporteur wordt omlaag gebracht voor al het naaiwerk.

*Let op: Ongeacht de optie die is geselecteerd, brengt de machine altijd automatisch de transporteur omlaag als de naaivoet omhoog wordt gebracht in de extra hoge positie.*

*Let op: De transporteuropties worden automatisch gereset op automatisch aan het begin van een nieuw project uit de JoyOS ADVISOR™ functie.*

# Tijdelijke borduurinstellingen

Wijzig uw tijdelijke borduur-instellingen wanneer u een aan borduren gerelateerde instelling wilt veranderen voor uw actuele project. Veranderingen in de tijdelijke borduurinstellingen worden gereset bij de start van een nieuw project uit de [JoyOS ADVISOR™-functie.](#page-63-0) Wanneer u de machine uitzet, gaan alle wijzigingen in de tijdelijke borduurinstellingen terug naar standaard.

De volgende instellingen kunnen gewijzigd worden in tijdelijke borduur-instellingen:

- *deLuxe*™ stitch system
- Type borduurvoet
- Opties voor afsnijden van draad
- <span id="page-156-0"></span>• Tweelingnaaldopties

### *deLuxe*™ Stitch System

Wanneer het *deLuxe*™ stitch system is geselecteerd, gebruikt uw DESIGNER SAPPHIRE™ 85 automatisch de beste manier om de borduurbovendraad te regelen, op basis van het borduurmotief en de geselecteerde instellingen: draadhoeveelheid of draadspanning. Voor de mooiste borduurresultaten raden we ten sterkste aan om deze instelling geselecteerd te houden en de Sensorvoet Q te selecteren als type borduurvoet.

Wanneer het *deLuxe*™ stitch system is geselecteerd, wordt draadhoeveelhed gebruikt wanneer het type borduurvoet Sensorvoet Q is geselecteerd, tenzij bijvoorbeeld het actieve kleurblok een viltkleurblok of een kleurblok voor open borduurwerk aangeeft in de lijst met kleurblokken.

Wanneer het *deLuxe*™ stitch system uitgeschakeld is en/of het type borduurvoet is ingesteld op een zwevende voet, wordt de draadspanning gebruikt voor alle borduurmotieven en instellingen.

Voor enkele specifieke speciale technieken en accessoires die niet kunnen worden geborduurd met draadhoeveelheid, moet de *deLuxe*™ Stitch System worden gedeselecteerd.

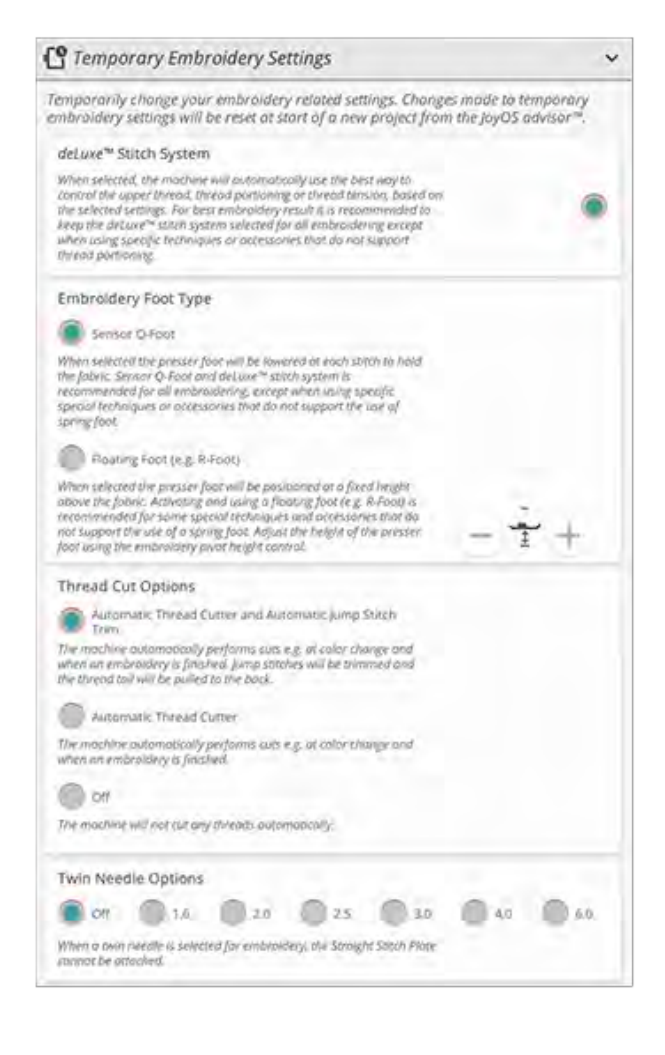

# <span id="page-157-1"></span>Type borduurvoet

Selecteer de Sensorvoet Q of zwevende naaivoet. Het is zeer belangrijk dat de juiste instelling wordt geselecteerd voor de bevestigde borduurvoet.

Selecteer en gebruik, voor de mooiste borduurresultaten, de sensorvoet Q en het *deLuxe*™ stitch system. Dit wordt ten sterkste aanbevolen. Sommige speciale technieken en/of accessoires ondersteunen het gebruik van de sensorvoet Q niet, bijv. garendecoratie en vilten.

Wanneer de sensorvoet Q is geselecteerd, zal de machine de voet omlaag brengen om de stof bij elke steek vast te houden. Wanneer de zwevende voet is geselecteerd, zal de machine de voet omlaag brengen tot een draaihoogte boven de stof. Wanneer u een zwevende voet gebruikt, kan de naaivoethoogte worden aangepast voor betere resultaten bij verschillende materiaaldiktes en/of borduurgarens.

*Let op: Het type borduurvoet wordt automatisch gereset op Sensorvoet Q aan het begin van een nieuw project uit de JoyOS ADVISOR™ functie. Zorg dat u de Sensorvoet Q bevestigt of de instelling wijzigt naar zwevende voet (bijv. naaivoet R).*

# <span id="page-157-0"></span>Opties voor het afsnijden van de draad

Kies uit drie verschillende opties voor het afsnijden van de draad: niet afsnijden, automatisch draad afsnijden en een combinatie van automatisch draad afsnijden en automatisch sprongsteken afsnijden.

#### Uit

Indien geselecteerd, worden de draden niet automatisch afgesneden door de machine.

#### Automatische draadafsnijder

Indien geselecteerd wordt de draad automatisch afgesneden in de volgende situaties:

- Bovendraad wordt automatisch afgesneden en de naaivoet gaat omhoog bij kleurwissels.
- De onder- en bovendraad worden afgesneden en de naaivoet gaat omhoog wanneer een borduurmotief klaar is.

#### Automatisch sprongsteken afsnijden

Indien geselecteerd, wordt de draad automatisch afgesneden en wordt de bovendraad naar de onderkant van de stof getrokken. Dankzij deze functie hoeft u geen draden meer af te knippen wanneer het borduurmotief klaar is. De bovendraad wordt afgesneden en naar de onderkant van de stof getrokken nadat u weer met borduren start na een kleurwissel, na het eerste kleur blok, na het overslaan van steken en wanneer de machine verdergaat met borduren na een sprongsteek.

De draad wordt automatisch afgesneden in bijv. de volgende situaties:

- Bovendraad wordt automatisch afgesneden en de naaivoet gaat omhoog bij kleurwissels.
- De onder- en bovendraad worden afgesneden en de naaivoet gaat omhoog wanneer een borduurmotief klaar is.
- De bovendraad wordt automatisch afgesneden aan het begin van een sprongsteek.
- Snij-opdrachten in borduurmotieven, steken en programma's.

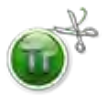

Borduurmotieven die met dit symbool zijn gemarkeerd, zijn geprogrammeerd voor automatisch sprongsteken afsnijden. Snijopdrachten voor sprongsteken kunnen aan ieder borduurmotief worden toegevoegd met de [gratis software.](#page-58-0)

*Tip: Houd het draaduiteinde vast wanneer u begint met borduren of bij een nieuw kleurblok, zodat u het stukje draad eenvoudig kunt verwijderen nadat het is afgesneden.*

*Tip: Als de voor- en achterkant van uw borduurmotief zichtbaar zullen zijn, zet automatisch sprongsteken afsnijden dan uit en knip de draden met de hand af.*

*Tip: Als uw borduurmotieven dicht op elkaar staan, bijv. letters of geprogrammeerde steken, zet automatisch sprongsteken afsnijden dan uit en knip de draden met de hand af.*

# **Tweelingnaaldopties**

Als er een tweelingnaaldmaat is geselecteerd, gebruikt de *deLuxe*™ Stitch System automatisch draadspanning. Bij borduren met een tweelingnaald moet de rechtstiksteekplaat worden verwijderd omdat deze niet samen met een tweelingnaald kan worden gebruikt. De tweelingnaaldinstelling wordt automatisch ingesteld als u een tweelingnaaldborduurproject laadt uit het JoyOS ADVISOR™ projectmenu.

*Let op: Het is zeer belangrijk om de tweelingnaaldinstelling te activeren bij borduren met een tweelingnaald om schade aan de machine te voorkomen.*

# Standaard naai-instellingen

De instellingen die worden gemaakt in de standaard naaiinstellingen worden opgeslagen, ook als u uw machine uitzet.

### *deLuxe*™ Stitch System – Standaard

Indien geselecteerd, zal het *deLuxe*™ stitch system automatisch geselecteerd zijn in de tijdelijke naai-instellingen voor alle nieuwe projecten die geladen worden van de JoyOS ADVISOR™ functie. Voor meer informatie: zie de beschrijving in de [tijdelijke naai-instellingen.](#page-153-0)

## Automatische persvoetlichter – Standaard

Als dit is geselecteerd, wordt de sensorpersvoetlichter automatisch geselecteerd in de tijdelijke naai-instellingen voor alle nieuwe projecten die geladen worden van de JoyOS ADVISOR™ functie. Voor meer informatie: zie de beschrijving in de [tijdelijke naai-instellingen.](#page-153-1)

### Automatic Thread Cutter – Default

Als dit is geselecteerd, wordt de automatische draadafsnijder automatisch geselecteerd in de tijdelijke naai-instellingen voor alle nieuwe projecten die geladen worden van de JoyOS ADVISOR™ functie. Voor meer informatie: zie de beschrijving in de [tijdelijke naai-instellingen.](#page-154-0)

### Automatische FIX – Standaard

Indien geselecteerd, zal de automatische FIX geselecteerd zijn in de tijdelijke naai-instellingen voor alle nieuwe projecten die geladen worden van de JoyOS ADVISOR™ functie. Voor meer informatie zie de beschrijving in de [tijdelijke naai-instellingen.](#page-154-1)

### Opties voor naaien uit de vrije hand – Standaard

Kies uit drie opties voor naaien uit de vrije hand: free motion zwevend, free motion rulervoet, of free motion verend. Wanneer één van de free motion opties is geselecteerd, wordt de overeenkomstige free motion modus automatisch geselecteerd in de naaimodus voor alle nieuwe projecten die geladen worden van de JoyOS ADVISOR™ functie.

Wij raden aan om geen optie voor free motion in te stellen in de standaard naai-instellingen; kies in plaats daarvan een optie in de naaimodus.

Voor meer informatie zie de beschrijving in de [free motion](#page-87-0) [opties in naaimodus](#page-87-0)

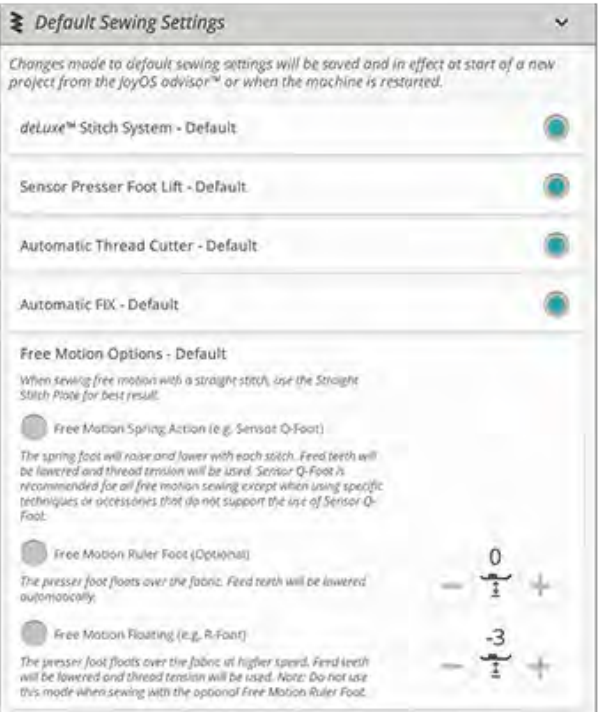

# Standaard borduurinstellingen

Alle instellingen die worden gemaakt in de standaard borduurinstellingen worden opgeslagen, ook als u uw machine uitzet.

### *deLuxe*™ Stitch System – Standaard

Indien geselecteerd, zal het *deLuxe*™ stitch system automatisch geselecteerd zijn in de tijdelijke borduurinstellingen voor alle nieuwe projecten die geladen worden van de JoyOS ADVISOR™-functie. Voor meer informatie zie de beschrijving in de [tijdelijke borduurinstellingen.](#page-156-0)

## Opties voor het afsnijden van de draad -– Standaard

Indien geselecteerd, zal de optie draadafsnijden automatisch geselecteerd zijn in de tijdelijke borduur-instellingen voor alle nieuwe projecten die geladen worden van de JoyOS ADVISOR™-functie. Voor meer informatie zie de beschrijving in de [tijdelijke borduurinstellingen.](#page-157-0)

### Borduurdraaihoogte – Standaard

Als de borduurdraaihoogte wordt ingesteld in de standaard borduurinstellingen, wordt deze automatisch op deze waarde ingesteld in de tijdelijke borduurinstellingen voor alle nieuwe projecten die worden geladen van deJoyOS ADVISOR™ functie. Raadpleeg voor meer informatie de beschrijving in de [tijdelijke borduurinstellingen.](#page-157-1)

### Mijn Borduurringen

Selecteer uw favoriete borduurringen en de geselecteerde borduurringen worden als eerste weergegeven in de lijst [borduurringselectie](#page-106-0).

Wanneer u een motief voor het eerst laadt, selecteert de machine de meest geschikte borduurring uit de ringen die u hebt geselecteerd in Mijn borduurringen.

*Let op: In de lijst met borduurringen ziet u dat sommige borduurringgrootten worden gevolgd door een letter. Dit zijn speciale borduurringen. E staat bijvoorbeeld voor Endless Hoop, T voor Texture Hoop en M voor Metal Hoop.*

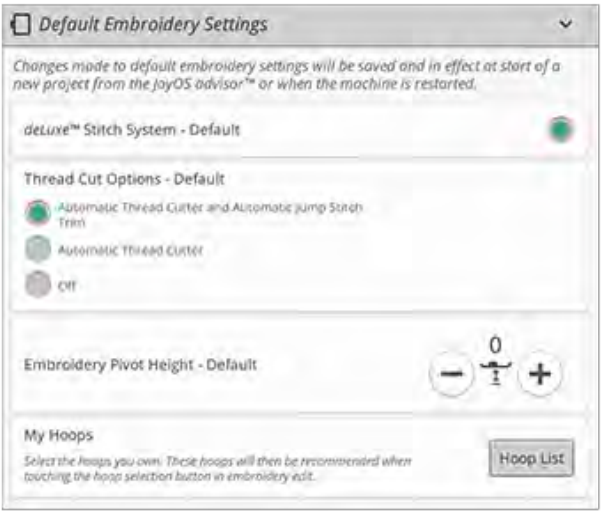

# Machine-instellingen

Alle instellingen die worden gemaakt in de standaard machine-instellingen worden opgeslagen, ook als u uw machine uitzet.

#### Taal

Selecteer de door u gewenste taal op het scherm. Alle teksten in de machine worden gewijzigd.

### Volume geluid

Wijzig het geluidsvolume met de schuifbalk. Alle geluiden in de machine worden aangepast, wanneer het geluidsvolume wordt gewijzigd. Wanneer de schuif helemaal links staat, is het geluid helemaal uit.

### Geluid herhalen

Wanneer dit is ingeschakeld, wordt het signaal voor sommige waarschuwings- of 'let op'-pop-ups met intervallen herhaald totdat de pop-up wordt gesloten.

### Machinenaam

Druk hierop om uw machine een naam te geven. Dit kan handig zijn wanneer u meer dan één machine heeft, om de machines uit elkaar te houden, wanneer u werkt in *mySewnet*™. De naam verschijnt op de schermbeveiliging.

### Kleurenthema

Verander het kleurenthema van het machinescherm. Kies tussen vier kleurenthema-opties. Hierdoor wordt de kleur van de schermachtergrond, menu's en programma's veranderd.

*Let op: Raadpleeg [Achtergrondkleur](#page-101-0) om de achtergrondkleur van uw borduurgebied te veranderen*

### Scherm vergrendelen

Indien de kans bestaat dat tegen het scherm wordt gestoten waardoor de steek of de instellingen worden gewijzigd als u aan het naaien bent, kunt u het scherm eenvoudig blokkeren.

Indien geselecteerd, wordt het scherm automatisch vergrendeld, nadat het tien seconden inactief is . Er verschijnt een pop-up op het scherm dat geblokkeerd blijft totdat u op OK in het pop-up bericht drukt.

## Helderheid LED-werklampje

Pas de helderheid van de led-lampjes aan de lichtomstandigheden in uw naaikamer aan. Breng de schuif gewoon naar rechts om de led-lampjes helderder te maken of naar rechts om ze minder helder te maken.

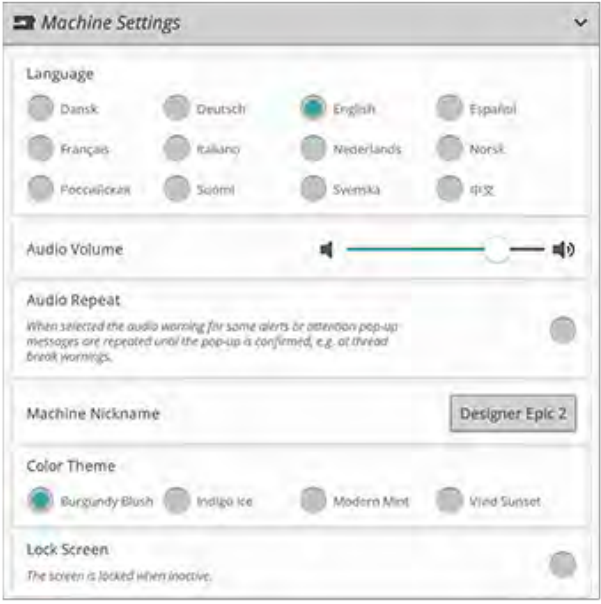

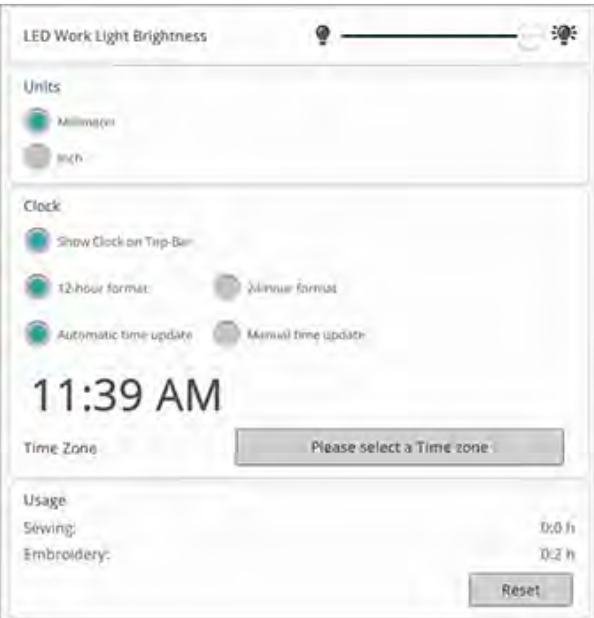

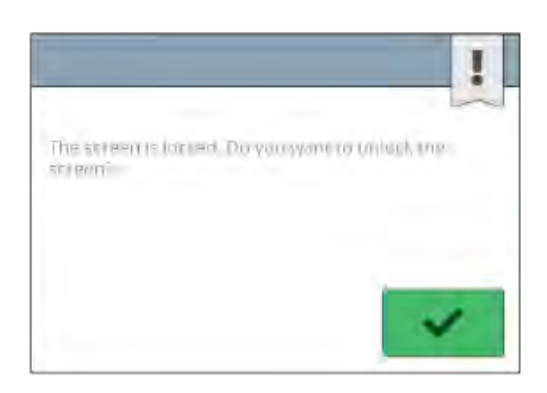

# Eenheden

Druk op millimeter of inch om de meeteenheid van uw voorkeur in te stellen.

### Instellingen klok

Bij Klokinstellingen vindt u de verschillende instellingen die bij de klok horen; selecteer hoe de klok weergegeven moet worden (zichtbaar in de bovenste werkbalk, in een 12- of 24 uurs formaat) en of u wilt dat de klok automatisch of handmatig wordt bijgewerkt.

Hier stelt u ook uw tijdzone in. De klok is ingesteld volgens de normen van UTC (gecoördineerde wereldtijd). Zo is Londen bijvoorbeeld UTC-tijd +/- 0 uur, New York is UTC -5 uur en Sydney is UTC +10 uur. Scrol door de tijdzones om de tijdzone waarin u zich bevindt te vinden.

#### Functies van de klok

Wanneer u ervoor heeft gekozen dat de klok in de bovenste werkbalk staat, drukt u op de klok om meer klokfuncties te zien. Hier kunt u een alarm instellen, een stopwatch vinden en zien hoe lang uw machine heeft genaaid sinds de laatste keer dat u de timer heeft gereset. Druk op de toets "Resetten" om de stopwatch en/of naaitijd te resetten.

### Gebruik

Geeft het aantal uren weer dat de machine is gebruikt sinds de laatste keer dat u de timer heeft gereset. U kunt de teller resetten door op "Resetten" te drukken.

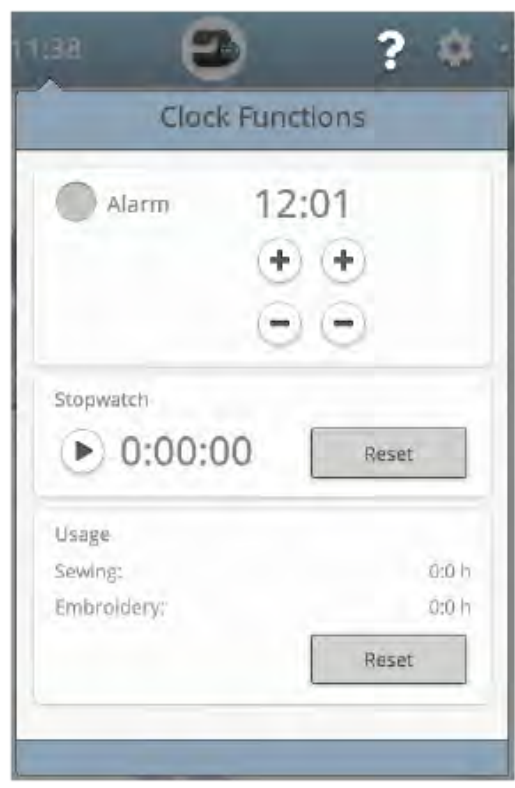

# <span id="page-163-0"></span>WiFi-instellingen

Selecteer de WiFi-instellingen op uw machine. In Wifiinstellingen kunt u WiFi op uw machine inschakelen/ uitschakelen, naar beschikbare netwerken zoeken en verbinding maken. Wanneer u met een netwerk met internetverbinding bent verbonden, zal altijd de nieuwste firmware update beschikbaar zijn. Wanneer er een WiFiverbinding is en u bent ingelogd in de *mySewnet*™ cloud, worden alle opgeslagen bestanden in de machine gesynchroniseerd met de *mySewnet*™ cloud.

Lees meer over de mogelijkheden van de WiFi-verbinding in uw machine in het hoofdstuk [WiFi.](#page-55-0)

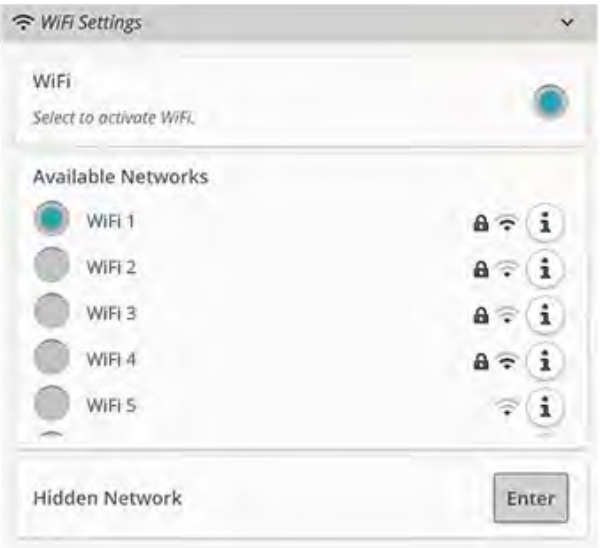

# *mySewnet*™ Instellingen

In de *mySewnet*™-instellingen kunt u inloggen bij de *mySewnet*™ cloud of de gebruiker op de machine wijzigen. U kunt hier ook een nieuwe gebruiker aanmaken. Met een *mySewnet*™ account heeft u toegang tot alle *mySewnet*™ services.

Lees meer over de mogelijkheden met *mySewnet*™ in *mySewnet*[™ services.](#page-59-0)

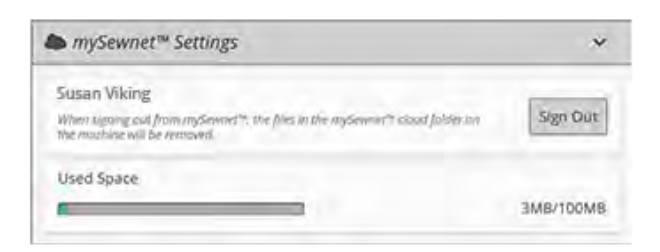

# Machine-informatie

De machine-informatie bevat technische machine-informatie zoals: serienummer machine, MAC-adres machine en huidige firmware. In machine-informatie kunt u een gebruikersaccount wissen en bestanden verwijderen.

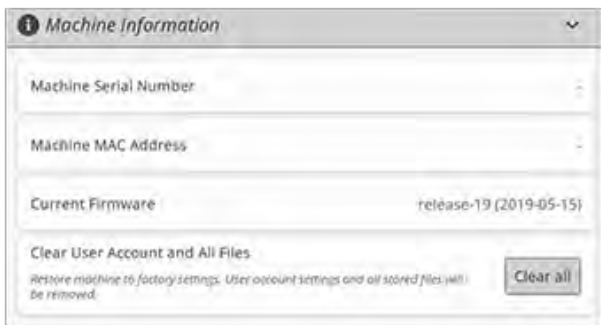

# <span id="page-164-0"></span>12 Bestandsbeheer

# <span id="page-165-0"></span>Bestandsbeheer – Overzicht

De file manager wordt gebruikt voor het openen van borduurmotiefbestanden, lettertypebestanden en steekbestanden. Bewaar uw opgeslagen bestanden in de *mySewnet*™cloud-map of op een USB-apparaat dat met uw machine is verbonden.

U kunt het file manager-venster uitbreiden naar volledig scherm door opnieuw op de file manager-tab te drukken.

Druk op de toets Minimaliseren om de file manager te minimaliseren.

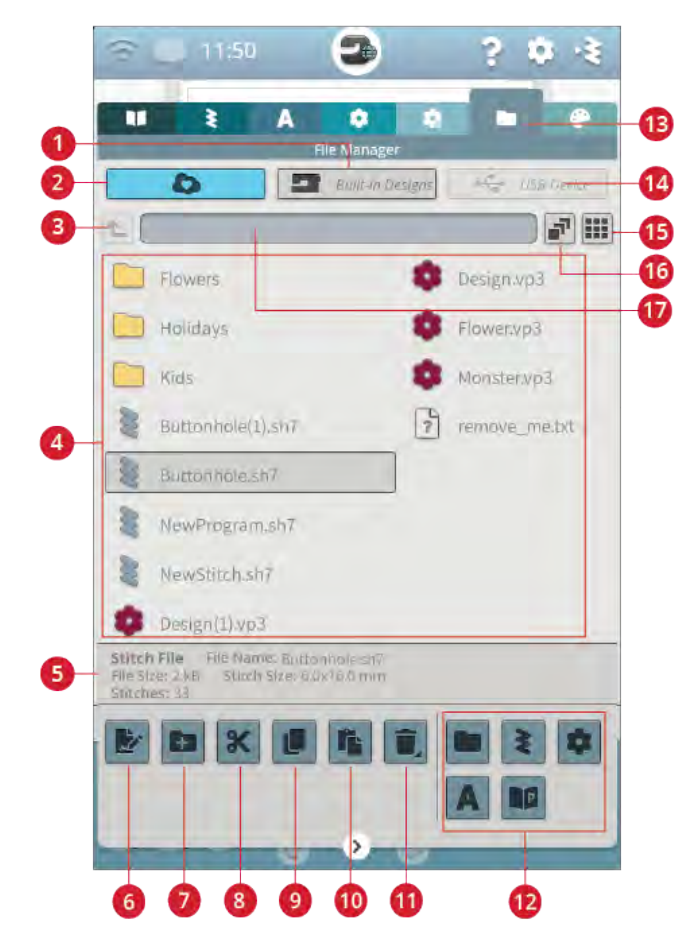

- 1. [Ingebouwde borduurmotieven](#page-167-0)
- 2. *mySewnet*[™ cloud-map](#page-167-1)
- 3. [Eén map omhoog](#page-167-2)
- 4. [Selectiegebied](#page-166-0)
- 5. [Bestandsinformatie](#page-166-1)
- 6. [Naam van bestand of map veranderen](#page-168-0)
- 7. [Nieuwe map maken](#page-168-1)
- 8. [Knippen](#page-168-2)
- 9. [Kopiëren](#page-168-3)
- 10. [Plakken](#page-168-2)
- 11. [Verwijderen](#page-168-4)
- 12. [Bestanden filteren](#page-169-0)
- 13. [File Manager](#page-166-0)
- 14. [USB-apparaat](#page-167-3)
- 15. [Lijst-/miniatuurweergave](#page-167-4)
- 16. [Meerdere selecteren](#page-167-5)
- 17. [Huidige map](#page-166-1)

# Bestandsformaten

Uw machine kan de volgende bestandsformaten laden:

- .VP3, .SHV, .DHV, .VIP, .HUS, .PEC, .PES, .PCS, .XXX, . SEW, .JEF, .EXP, .10\* en .DST (borduurbestanden)
- .SH7 (steekbestand)
- .VF3 (borduurlettertypebestand)
- .JOS (JoyOS ADVISOR™ projectbestanden)

<span id="page-166-0"></span>*Let op: Sommige versies van de borduurbestanden worden niet ondersteund door uw machine.*

# Door File Manager bladeren

Om file manager te openen, drukt u op de file manager-toets. Druk opnieuw op de toets om de file manager te vergroten op het scherm.

Bewaar uw borduurmotieven, lettertypes en steken in de *mySewnet*™ cloud-map of op een USB-apparaat, aangesloten op de USB-poorten. De toets USB-apparaat is alleen actief wanneer er een USB-apparaat op de USB-poort is aangesloten.

Druk op een van de volgende toetsen om de inhoud weer te geven: *mySewnet*™ cloud-map, ingebouwde borduurmotieven of USB-apparaat. Veeg met uw vinger van rechts naar links om te bladeren en de inhoud te bekijken.

Borduurmotiefbestanden en lettertypebestanden worden weergegeven als miniatuur of met een pictogram.

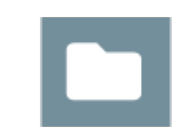

*File manager toets met de optie uitbreiden*

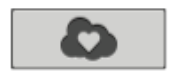

*mySewnet™ cloud-map*

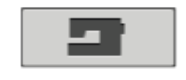

*Ingebouwde borduurmotieven*

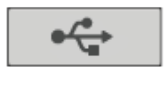

*USB-apparaat*

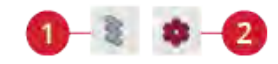

- 1. Pictogram steekbestand 2. Pictogram
- borduurmotiefbestand

### <span id="page-166-1"></span>Een bestand of een map openen

Druk op een bestand om informatie over het bestand te lezen in de bestandsinformatie. Druk lang op het bestand om het te laden.

Wanneer u een borduurlettertypebestand laadt, wordt het geladen in [borduurtekst programmeren](#page-117-0). Wanneer u een steeklettertypebestand laadt, wordt het geladen in [programmeren](#page-145-0).

Druk lang op een map om deze te openen. De inhoud van de map verschijnt in het selectiegebied. De plaats van een open map staat in het huidige mapgebied.

#### <span id="page-167-5"></span>Meerdere selecteren

Wanneer u meerdere borduurmotieven, steken of lettertypes in één keer wilt selecteren, drukt u op de toets meerdere selecteren. Wanneer meerdere selecteren is ingeschakeld, drukt u op de bestanden die u wilt gebruiken. Kopieer en plak de geselecteerde bestanden naar een andere map in file manager.

<span id="page-167-2"></span>*Let op: Als u probeert een combinatie van bestanden/mappen te laden, die niet naar dezelfde bestemming geladen kan worden, verschijnt een pop-upbericht.*

#### Eén mapniveau omhoog

Gebruik de toets één mapniveau omhoog om door de niveaus van mappen te lopen. U kunt helemaal omhoog gaan naar het eerste niveau. In het selectievenster kunt u de bestanden en mappen zien voor ieder niveau. Druk lang op een map om deze te openen.

# <span id="page-167-4"></span>Lijst-/Miniatuurweergave

<span id="page-167-1"></span>Druk op de toets lijst-/miniatuurweergave om te af wisselen tussen de bestanden als lijst of als miniaturen weergeven.

# *mySewnet*™ Cloud-map

Sla borduurmotieven, steken en lettertypes op in de *mySewnet*™ cloud-map op de machine. Wanneer u bent ingelogd bij een *mySewnet*[™ account](#page-59-1) en verbonden met *mySewnet*™ worden uw opgeslagen bestanden automatisch gesynchroniseerd met de *mySewnet*™ cloud. Lees meer over de *mySewnet*™ cloud in het hoofdstuk *mySewnet*[™ cloud](#page-60-0).

# <span id="page-167-0"></span>Ingebouwde borduurmotieven

Ingebouwde borduurmotieven bevat de borduurmotieven die in het permanente geheugen van de machine zijn opgeslagen. Er kunnen geen bestanden worden toegevoegd of verwijderd in de ingebouwde borduurmotieven. U kunt de ingebouwde borduurmotieven ook selecteren uit het borduurmotievenmenu.

# <span id="page-167-3"></span>USB-apparaat

De toets USB-apparaat is alleen actief wanneer er een USBapparaat op de machine is aangesloten. Druk op de toets USB-apparaat om alle aangesloten apparaten weer te geven. Druk op een USB-apparaat om het te bekijken.

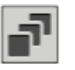

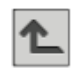

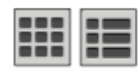

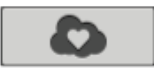

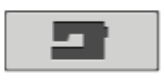

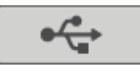

# Organiseren

<span id="page-168-1"></span>Hieronder vindt u instructies hoe u uw bestanden kunt organiseren in file manager.

#### Nieuwe map maken

<span id="page-168-0"></span>Druk op de toets nieuwe map aanmaken om een nieuwe map op de huidige plaats te maken. Voer een naam in voor uw map.

## Hernoem bestand of map

Om de naam van een bestand of map te veranderen, drukt u erop om te selecteren en drukt u daarna op de toets Naam bestand of map veranderen. Voer de nieuwe naam voor een bestand of map in.

### <span id="page-168-2"></span>Een bestand of map verplaatsen

Gebruik knippen en plakken om een bestand(en) of map (pen) ergens anders op te slaan.

Selecteer de bestanden of folders en druk dan op de toets knippen. Open de map waarin u de selectie wilt plaatsen. Druk op de toets plakken. De bestanden of mappen worden verwijderd op hun oorspronkelijke locatie en opgeslagen in de nieuwe map.

<span id="page-168-3"></span>*Let op: Activeer [Meerdere selecteren](#page-167-5) om in één keer meer dan één bestand en/of map te kunnen selecteren en verplaatsen.*

## Een bestand of map kopiëren

Gebruik kopiëren en plakken om bestand(en) of map(pen) ergens anders op te slaan.

Selecteer de bestanden of folders en druk dan op de toets kopiëren. Open de map waarin u de selectie wilt plaatsen. Druk op de toets plakken. De bestanden of mappen zijn nu opgeslagen in de nieuwe map en de oorspronkelijke bestanden of mappen bestaan nog steeds in de vorige map.

<span id="page-168-4"></span>*Let op: Activeer [Meerdere selecteren](#page-167-5) om tegelijkertijd meer dan één bestand en/of map te kunnen selecteren en verplaatsen.*

## Verwijder een bestand of map

Om een bestand of map te verwijderen, selecteert u deze en drukt u op de toets verwijderen. Er verschijnt een pop-up bericht zodat u het verwijderen kunt bevestigen. Als een map wordt verwijderd, worden ook alle bestanden die in de map staan verwijderd.

Om alle bestanden en mappen in de geopende map te verwijderen, houdt u de toets verwijderen enkele seconden ingedrukt. Er verschijnt een pop-up bericht zodat u het verwijderen van alle inhoud kunt bevestigen.

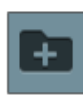

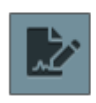

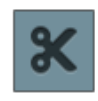

*Knippen*

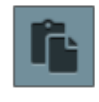

*Plakken*

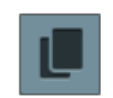

*Kopiëren*

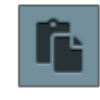

*Plakken*

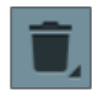

## Afwisselen tussen de weergave bewerken en filteren

Als u file manager op het scherm uitbreidt, worden alle toetsen die gebruikt worden voor het organiseren tegelijkertijd weergegeven in het onderste gedeelte van de file manager.

Als file manager niet wordt uitgebreid op het scherm, druk dan op de wisseltoets om af te wisselen tussen weergave van de toetsen voor bewerken en de toetsen voor filteren. Als een filtertoets is geselecteerd en de schakelaar is ingesteld op weergave bewerken, verschijnt er een uitroepteken om u eraan te herinneren dat er bestanden zijn gefilterd, waardoor mogelijk niet alle bestanden in de huidige map zichtbaar zijn op het scherm.

### <span id="page-169-0"></span>Bestanden filteren

Als er heel veel in een map staat, kunt u specifieke bestanden filteren in de huidige weergave. Druk op een of meerdere filtertoetsen om bijvoorbeeld alleen borduurmotieven en/of steken weer te geven. De inhoud in het selectiegebied zal veranderen, afhankelijk van de geselecteerde toets(en).

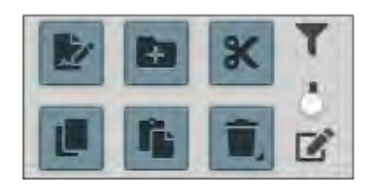

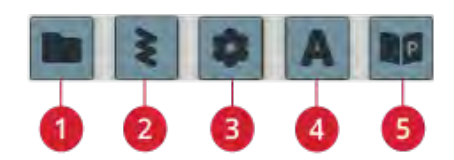

- 1. Mappen filteren
- 2. Steken filteren
- 3. Borduurmotieven filteren
- 4. Lettertypes filteren
- 5. JoyOS ADVISOR™ projectbestanden filteren

# Pop-upberichten File Manager

#### Verwijderen van bestand of map

Wanneer u een bestand of een map verwijdert, moet u het verwijderen bevestigen in het pop-upbericht dat op het scherm verschijnt. Dit voorkomt dat u onbedoeld dingen verwijdert.

#### Map bestaat al

U kunt geen nieuwe map aanmaken met dezelfde naam als een andere map op hetzelfde niveau. Maak uw map aan op een ander niveau of voer een andere naam in voor de map.

#### Weinig ruimte beschikbaar

Wanneer er nog maar weinig ruimte over is, meldt uw machine u dat eenmaal. Als u de ruimte blijft vullen, geeft de machine geen herinnering meer totdat de ruimte helemaal vol is. Verplaats bestanden naar een USB-apparaat met de knippen en plakken functies om ruimte te maken.

#### De combinatie van geselecteerde bestandstypes kan niet worden geladen

Sommige bestandscombinaties kunnen niet naar dezelfde bestemming worden geladen met [meerdere selecteren.](#page-167-5)

# <span id="page-171-0"></span>13 Onderhoud

# De buitenkant van de naaimachine reinigen

Maak uw naaimachine regelmatig schoon om ervoor te zorgen dat uw machine goed blijft werken. De machine hoeft niet te worden gesmeerd (geolied).

Neem de buitenkant van uw naaimachine af met een zachte doek om eventueel opgehoopt stof of textielresten te verwijderen.

Neem het scherm af met een schone, iets vochtige microvezeldoek.

# De steekplaat verwijderen en het spoelhuis reinigen

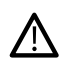

*Breng de transporteur omlaag door op de toets 'naaivoet omhoog en extra hoog' te drukken. Zet de naaimachine uit.*

- Verwijder de naaivoet en schuif het spoelhuisdeksel open.
- Plaats een schroevendraaier onder de steekplaat zoals te zien is op de afbeelding en draai de schroevendraaier voorzichtig om de steekplaat los te wrikken.
- Maak de transporteur schoon met het borsteltje dat bij de accessoires zit.

# Schoonmaken onder het spoelhuis.

Maak het gedeelte onder het spoelhuis schoon na diverse naaiprojecten of wanneer u merkt dat zich textielresten in het spoelhuisgedeelte hebben opgehoopt.

- Til de spoelhuishouder (A) die het voorste deel van het spoelhuis afdekt op en verwijder de houder.
- Verwijder het spoelhuis (B) door dit op te tillen.
- Reinig met het borsteltje.

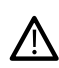

*Wees voorzichtig wanneer u het gebied rondom het mes van de draadafsnijder (C) schoonmaakt.*

• Plaats het spoelhuis en de spoelhuishouder weer terug.

*Let op: Blaas geen lucht in het spoelhuisgedeelte. Het stof en de pluisjes worden dan in uw machine geblazen.*

*Let op: Als u optionele accessoires gebruikt, zoals naalden voor open borduurwerk en/of viltnaalden, moet u het spoelgedeelte na ieder geborduurd borduurmotief/project schoonmaken.*

*Let op: Verwijder regelmatig stof en draden uit het spoelhuisgedeelte. Controleer het spoelhuisgedeelte als u de steekplaat vervangt.*

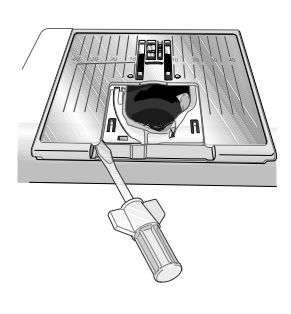

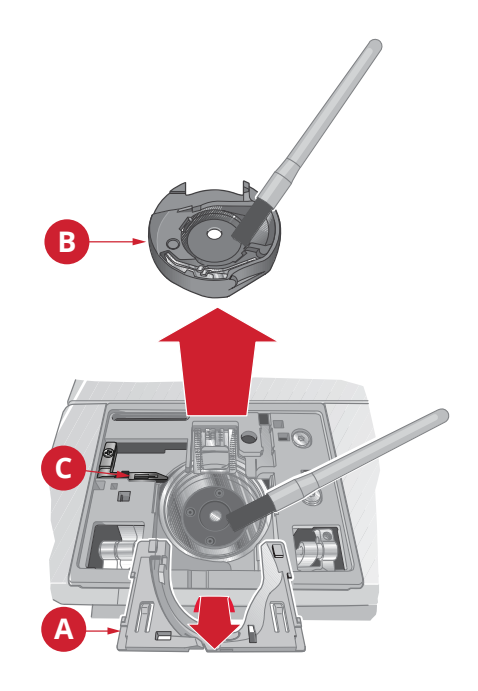

# De steekplaat vervangen

- Plaats de steekplaat met de transporteur omlaag zo, dat de steekplaat in de gleuf aan de achterkant (A) past.
- Duw de steekplaat omlaag totdat hij op zijn plaats klikt.
- Schuif het spoelhuisdeksel weer op zijn plaats.

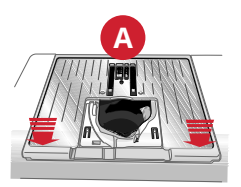

# Problemen oplossen

In deze gids voor het oplossen van problemen vindt u oplossingen voor problemen die u kunt ondervinden met uw machine. Neem voor meer informatie contact op met uw plaatselijke officiële HUSQVARNA® VIKING®-dealer, die u graag zal helpen.

*Let op: Raadpleeg bij problemen met de firmware, zoals WiFiverbinding en my Sewnet™-diensten het gedeelte Problemen oplossen in de ingebouwde gebruiksaanwijzing.*

# Algemene problemen

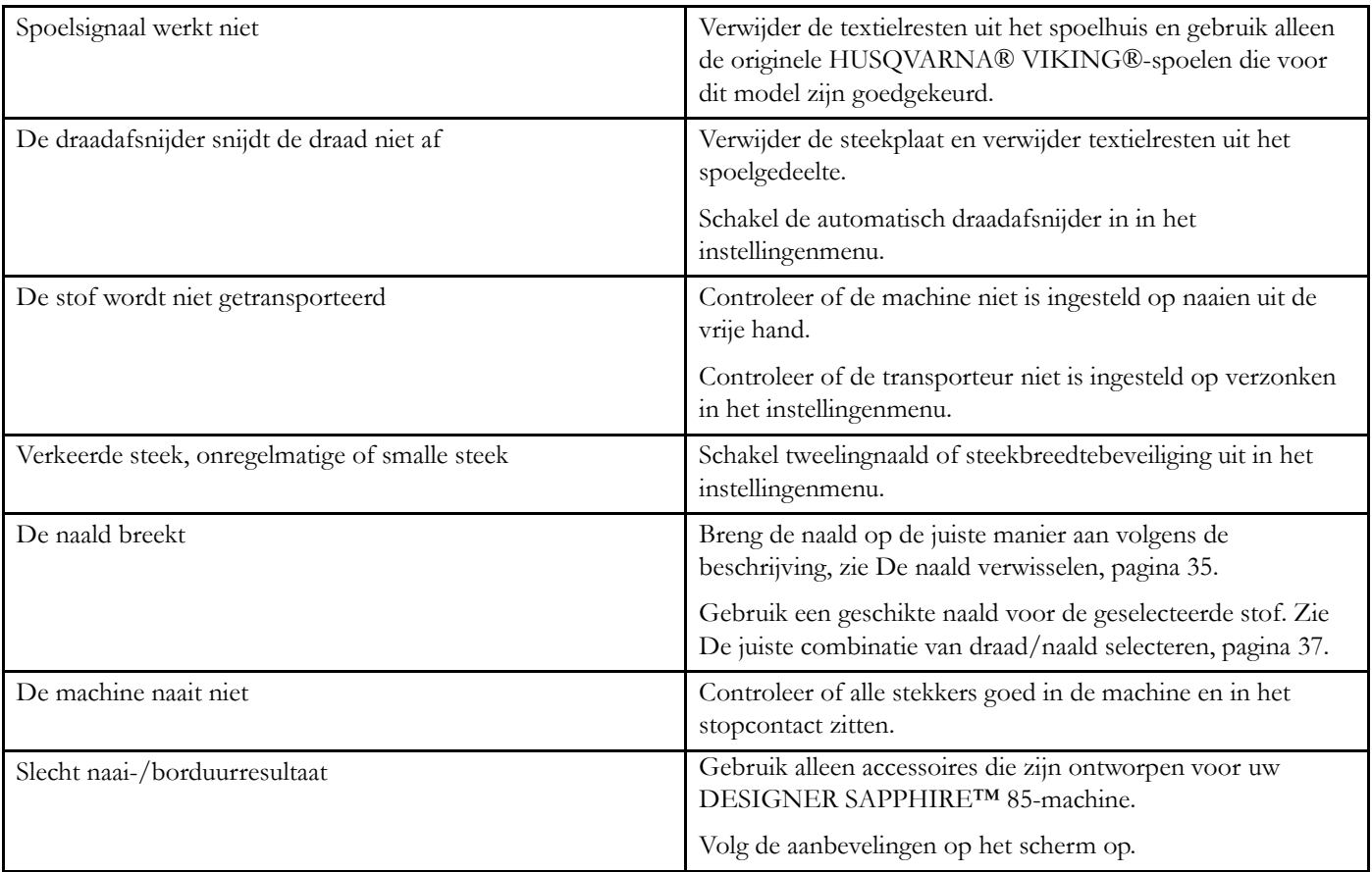

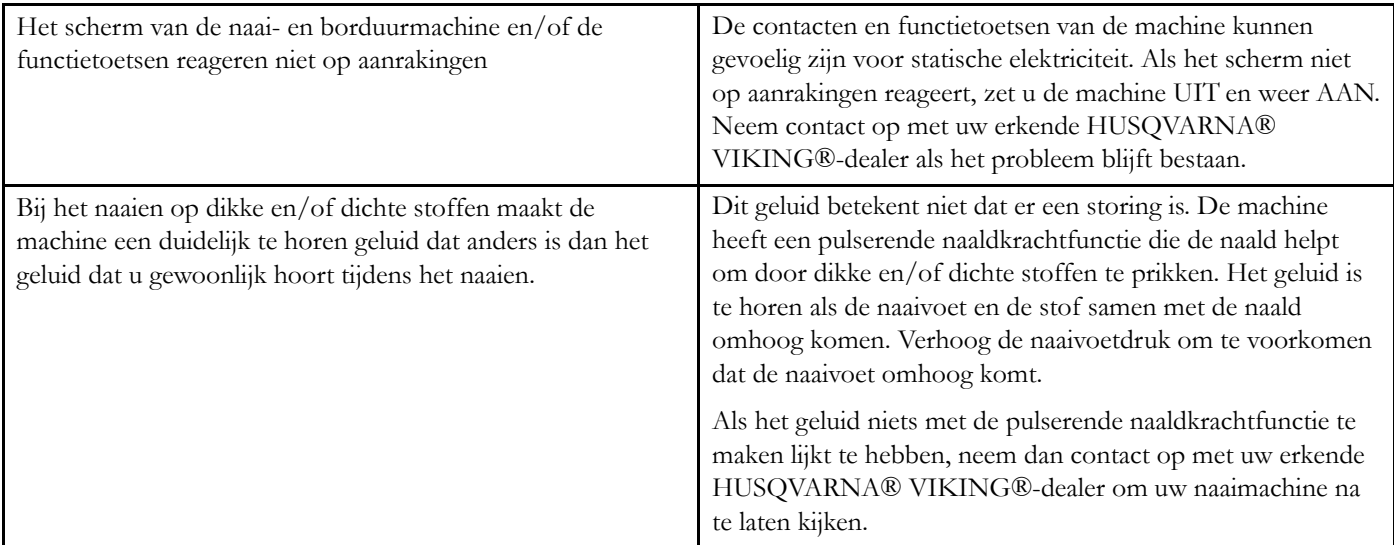

# De naaimachine slaat steken over

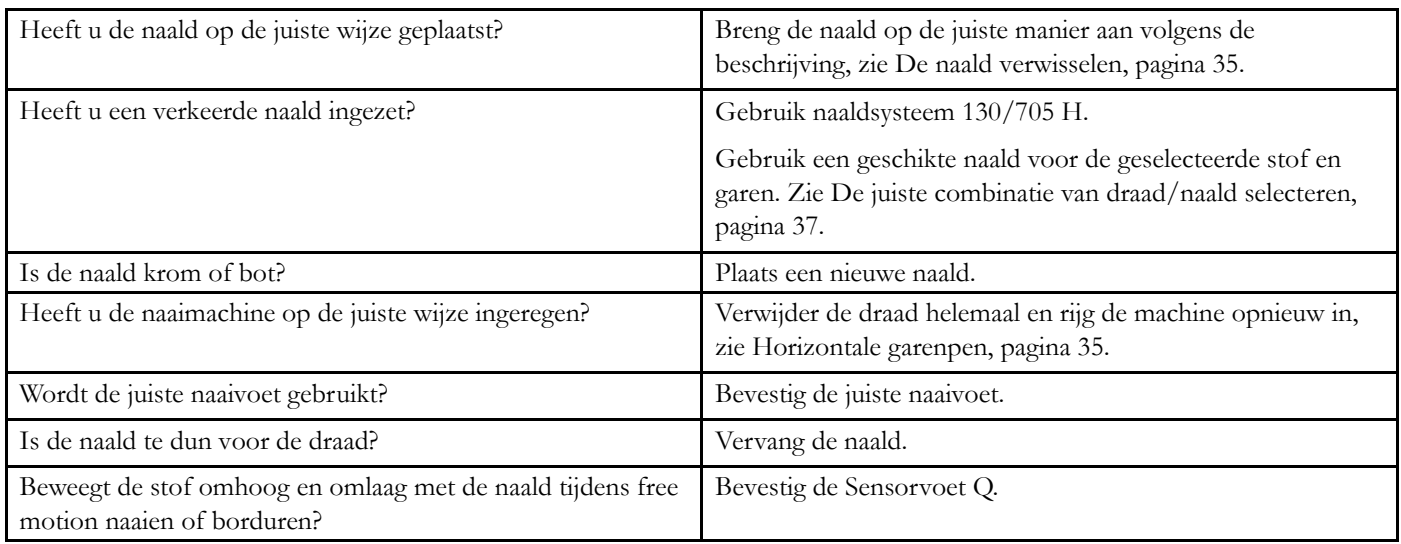

# De bovendraad breekt.

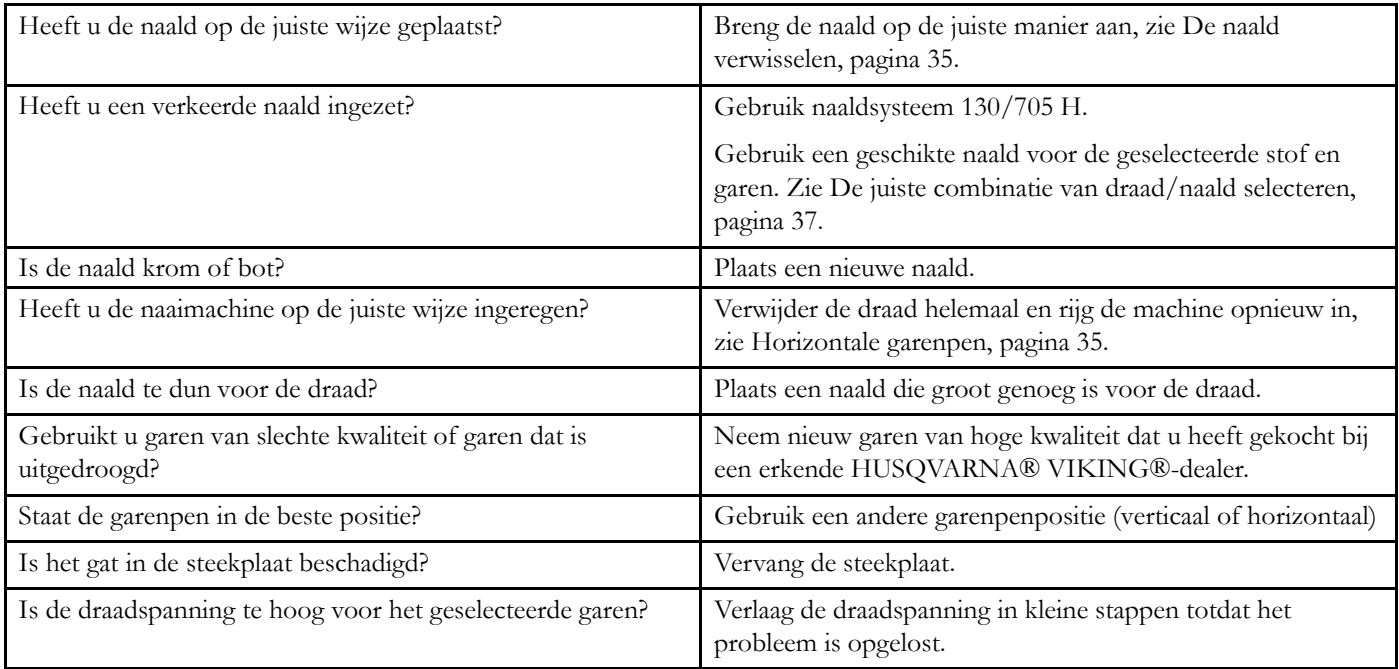

# Onderdraad breekt

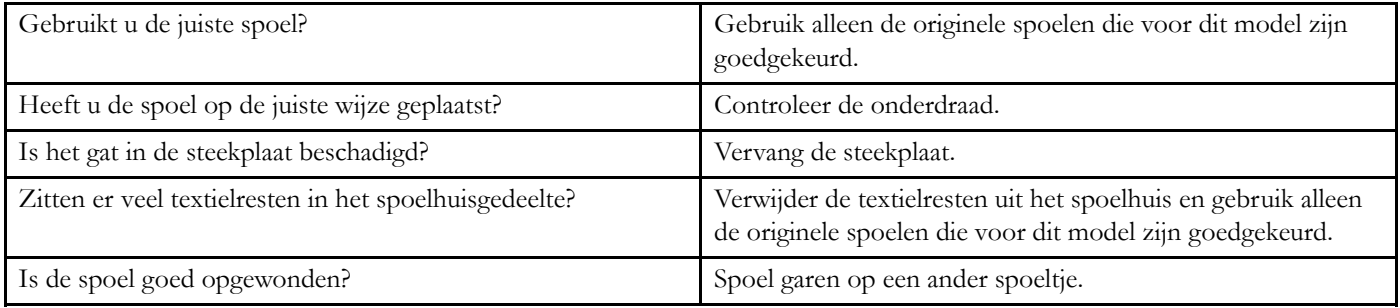

# De naad heeft ongelijke steken

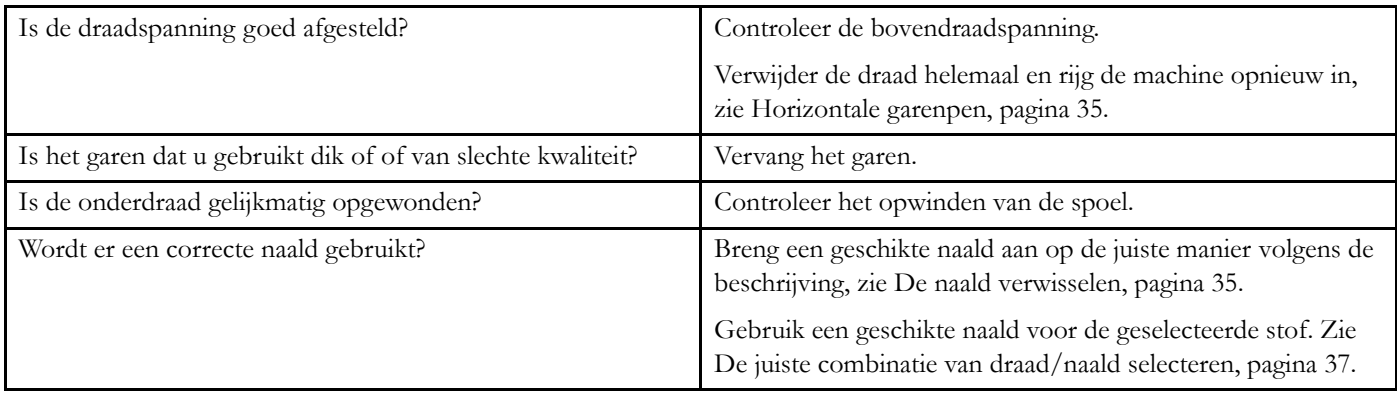

# De naaimachine transporteert niet of onregelmatig

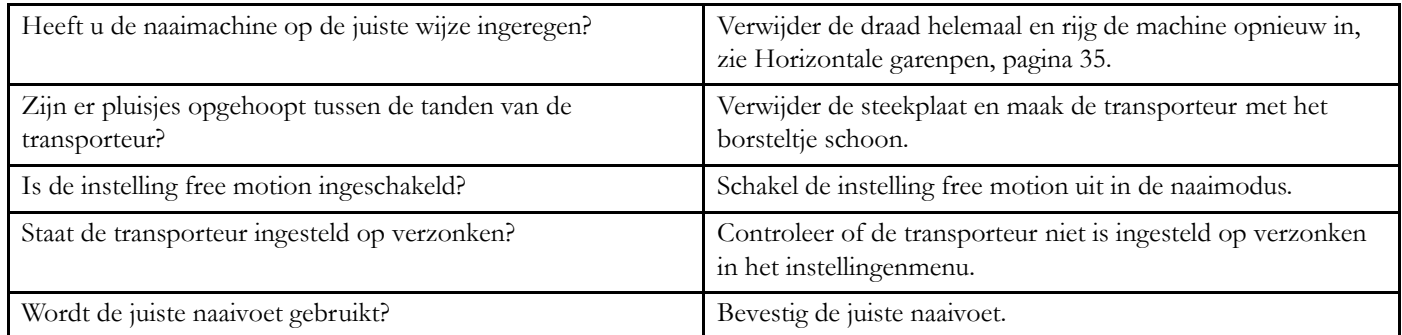

# Er worden draadlussen gevormd op de onderkant van het borduurmotief

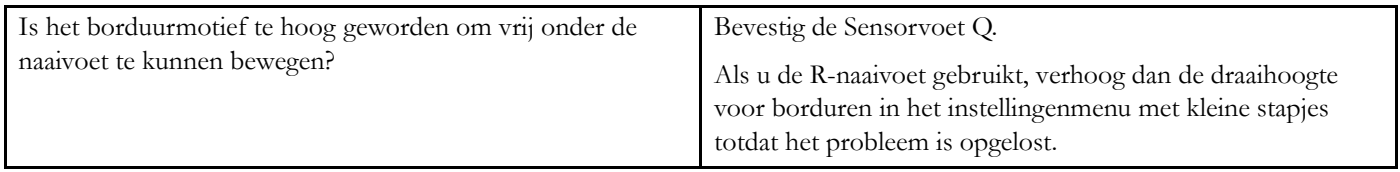

# Het borduurmotief is vervormd

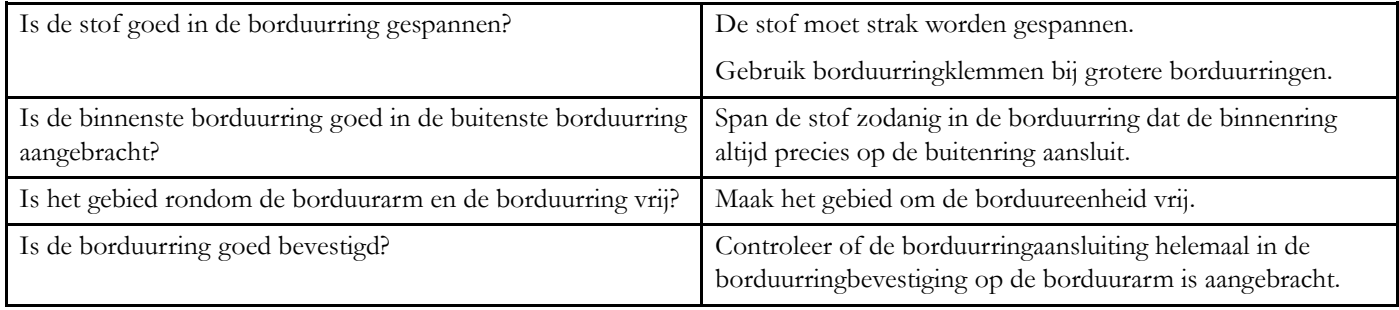

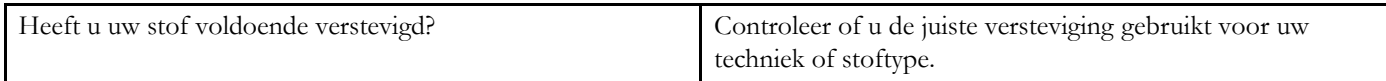

#### De machine borduurt niet

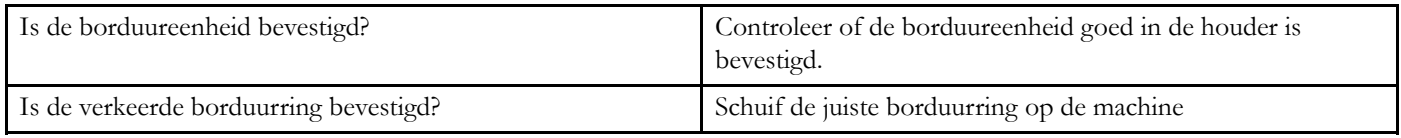

### <span id="page-176-0"></span>Problemen met de verbinding oplossen

### De machine maakt geen verbinding met een WiFi-netwerk

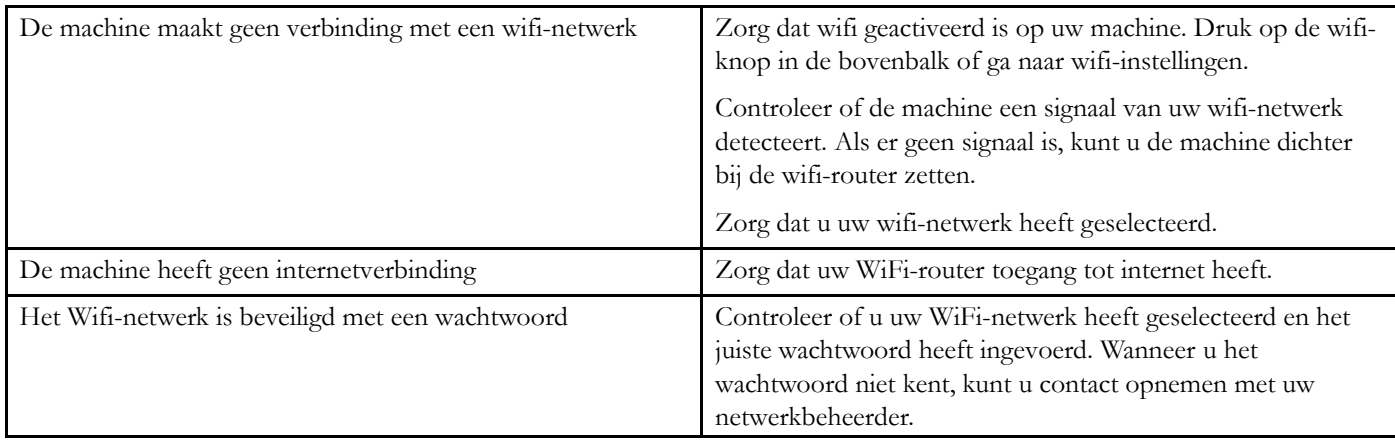

### De machine kan niet synchroniseren met de*mySewnet*™ Cloud

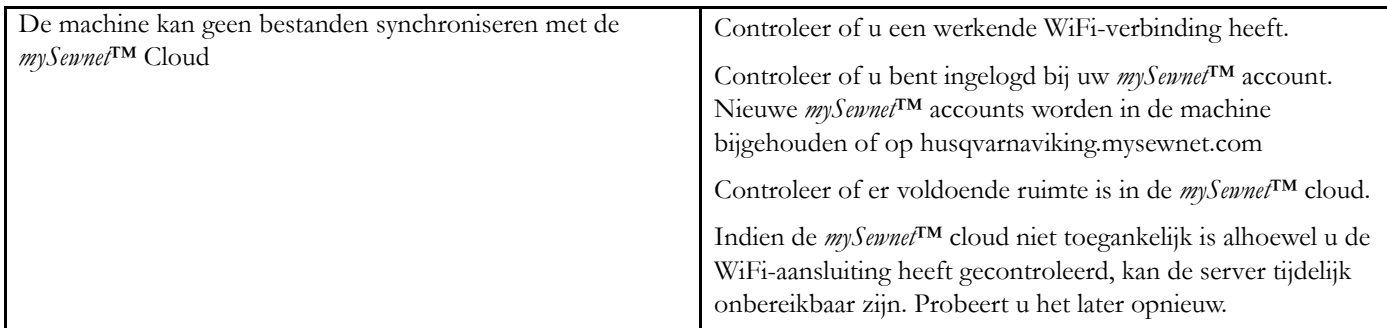

## Reparaties

#### Laat uw naaimachine regelmatig door uw plaatselijke officiële dealer controleren!

Als u deze aanwijzingen voor het oplossen van problemen heeft opgevolgd en nog steeds problemen heeft, neem dan contact op met uw dealer. Het kan nuttig zijn om de stof, het garen en de versteviging die u gebruikt mee te nemen. Als u een proeflapje heeft waarop het probleem te zien is, neemt u dat dan ook mee. Een proeflapje geeft vaak betere informatie dan woorden en helpt uw technicus om vast te stellen wat het probleem is.

## Niet-originele onderdelen en accessoires

De garantie geldt niet voor storingen of schade als gevolg van het gebruik van niet-originele accessoires of onderdelen.

# Technische specificaties

# DESIGNER SAPPHIRE™ 85 Machine

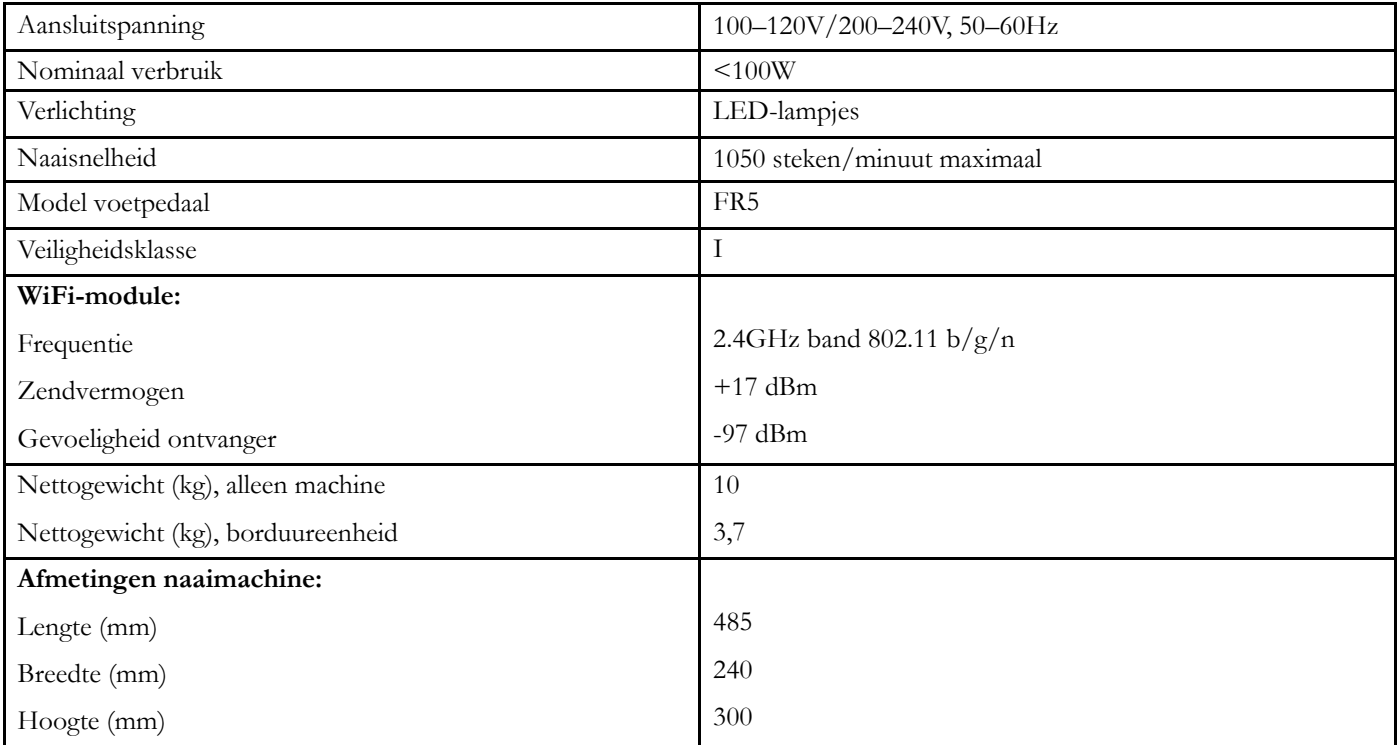

• De technische specificaties en deze gebruiksaanwijzing kunnen zonder kennisgeving vooraf worden gewijzigd.

# <span id="page-179-0"></span>14 BELANGRIJKE

# **BELANGRIJKE** VEILIGHEIDSINSTRUCTIES

Deze huishoudnaaimachine voldoet aan de eisen van IEC/EN 60335-2-28 en UL1594.

Wanneer u een elektrisch apparaat gebruikt, moet u altijd de elementaire veiligheidsvoorschriften in acht nemen, inclusief het volgende:

Lees alle instructies door voordat u deze

huishoudnaaimachine in gebruik neemt. Bewaar de instructies op een geschikte plaats, dicht bij de naaimachine. Lever de instructies bij de naaimachine als deze van eigenaar verwisselt.

# GEVAAR - U BEPERKT ALS VOLGT HET RISICO VAN EEN ELEKTRISCHE SCHOK:

• Naaimachines mogen nooit onbewaakt blijven wanneer de stekker in het stopcontact zit. Haal de stekker van deze naaimachine altijd meteen uit het stopcontact na het gebruik en voordat u de machine gaat reinigen, afdekpanelen ervan verwijdert, voordat u de machine smeert of wanneer u andere onderhoudswerkzaamheden uitvoert die in de gebruiksaanwijzing staan.

# WAARSCHUWING - U BEPERKT ALS VOLGT HET RISICO VAN BRANDWONDEN, BRAND, EEN ELEKTRISCHE SCHOK OF LICHAMELIJK LETSEL:

- Laat kinderen niet spelen met de naaimachine. Let goed op wanneer deze naaimachine wordt gebruikt door of in de buurt van kinderen.
- Gebruik de naaimachine alleen voor de werkzaamheden waarvoor deze bedoeld is, zoals beschreven in deze handleiding. Gebruik alleen hulpstukken die door de producent zijn aanbevolen, zoals in deze handleiding wordt beschreven.
- Gebruik deze naaimachine nooit wanneer het netsnoer of de stekker beschadigd is, als de naaimachine niet goed werkt, als de naaimachine gevallen of beschadigd is of in het water heeft gelegen. Breng de naaimachine in dat geval naar de dichtstbijzijnde bevoegde dealer of een onderhoudscentrum voor onderzoek, reparatie en elektrische of mechanische bijstelling.
- Gebruik de naaimachine nooit wanneer de ventilatieopeningen geblokkeerd zijn. Houd de ventilatieopeningen van de naaimachine en het voetpedaal vrij van opgehoopt stof, pluisjes en loshangende lappen stof.
- Houd uw vingers uit de buurt van alle bewegende delen. Wees vooral voorzichtig in de buurt van de naaimachinenaald.
- Gebruik altijd de juiste steekplaat. Wanneer u de verkeerde steekplaat gebruikt, kan de naald breken.
- Gebruik geen gebogen naalden.
- Trek of duw tijdens het naaien niet aan de stof. Hierdoor kunt u namelijk de naald buigen, waardoor deze kan breken.
- Draag een veiligheidsbril.
- Schakel de naaimachine uit ("0") wanneer u iets wilt veranderen in de omgeving van de naald, zoals een draad door de naald halen, een andere naald plaatsen, de spoel plaatsen, een andere naaivoet plaatsen en dergelijke.
- Laat geen voorwerpen in een opening vallen en steek geen voorwerpen in openingen van de naaimachine.
- Gebruik de naaimachine niet buiten.
- Gebruik de naaimachine niet in een omgeving waar spuitbussen worden gebruikt of waar zuurstof wordt toegediend.
- Voordat u de stekker uit het stopcontact haalt, moet u eerst alle knoppen uitschakelen ("0").
- Trek de stekker niet aan het netsnoer uit het stopcontact. Pak de stekker vast, niet het snoer.
- Het voetpedaal wordt gebruikt om de naaimachine te bedienen. Plaats geen andere voorwerpen op het voetpedaal.
- Gebruik de machine niet als hij nat is.
- Als het LED-lampje beschadigd of kapot is, moet het worden vervangen door de fabrikant of diens serviceagent of een persoon met dezelfde kwalificaties, om gevaar te voorkomen.
- Als het snoer van het voetpedaal is beschadigd, moet het worden vervangen door de fabrikant of diens serviceagent of een persoon met dezelfde kwalificaties om gevaar te voorkomen.
- Deze naaimachine heeft dubbele isolatie. Gebruik alleen originele reserveonderdelen. Raadpleeg de instructies voor het repareren van dubbel geïsoleerde apparaten.

# BEWAAR DEZE INSTRUCTIES

#### ALLEEN VOOR EUROPA:

Dit apparaat mag worden gebruikt door kinderen vanaf 8 jaar en door personen met verminderde fysieke, sensorische of mentale capaciteiten of met een gebrek aan ervaring en kennis als ze supervisie of instructies hebben gekregen om het apparaat op een veilige manier te kunnen gebruiken en als ze begrijpen welke gevaren eraan verbonden zijn. Kinderen mogen niet met het apparaat spelen. Reiniging en
gebruikersonderhoud mogen niet zonder supervisie door kinderen worden uitgevoerd.

Bij normale gebruiksomstandigheden is het geluidsniveau minder dan 80dB(A).

De machine mag alleen worden gebruikt met een voetpedaal van het type FR5, gefabriceerd door Shanghai Binao Precision Mould Co., Ltd.

#### VOOR BUITEN EUROPA:

Deze naaimachine is niet bedoeld om te worden gebruikt door personen (inclusief kinderen) met verminderde fysieke, sensorische of mentale capaciteiten, of met een gebrek aan ervaring en kennis, als ze geen supervisie of instructie voor het gebruik van de naaimachine hebben gekregen van een persoon die verantwoordelijk is voor hun veiligheid. Kinderen moeten in de gaten worden gehouden om te zorgen dat ze niet met de naaimachine spelen.

Bij normale gebruiksomstandigheden is het geluidsniveau minder dan 80dB(A).

De machine mag alleen worden gebruikt met een voetpedaal van het type FR5, gefabriceerd door Shanghai Binao Precision Mould Co., Ltd.

#### SERVICE UITVOEREN AAN DUBBEL GEÏSOLEERDE APPARATEN

In een dubbel geïsoleerd product zitten twee isolatiesystemen in plaats van aarding. Dubbel geïsoleerde apparaten hebben geen aardingsvoorziening en die mag ook niet aan het apparaat worden toegevoegd. Het repareren van een dubbel geïsoleerd product vereist de hoogste nauwkeurigheid en een grondige kennis van het systeem en mag alleen worden uitgevoerd door deskundige technici. De reserveonderdelen voor dubbel geïsoleerde producten moeten identiek zijn aan de onderdelen in het product. Een dubbel geïsoleerd product is gemarkeerd met de woorden 'DUBBELE ISOLATIE' OF 'DUBBEL GEÏSOLEERD'.

#### <span id="page-180-0"></span>Licenses

Placeholder for links to licence documents.

#### **Index**

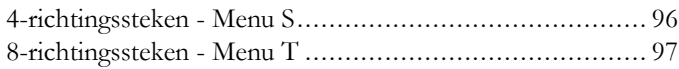

# *A*

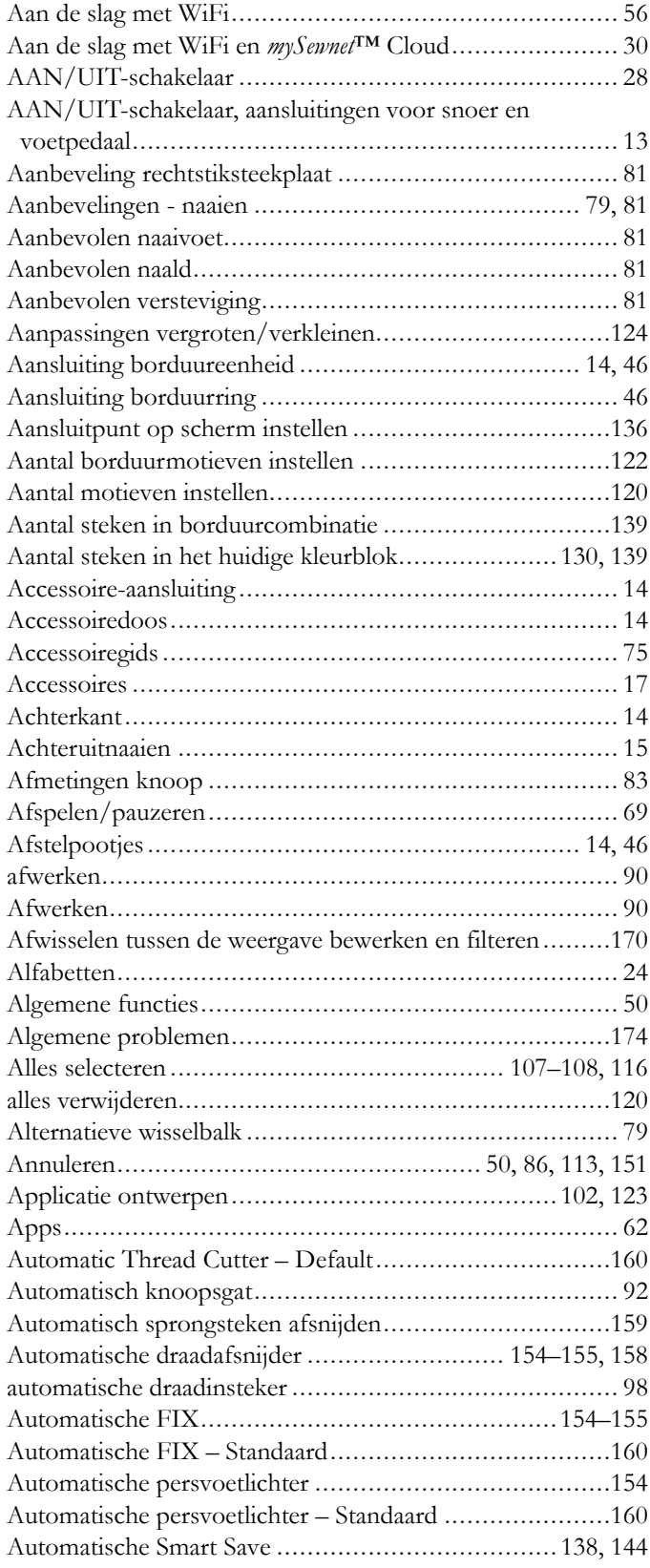

#### *B*

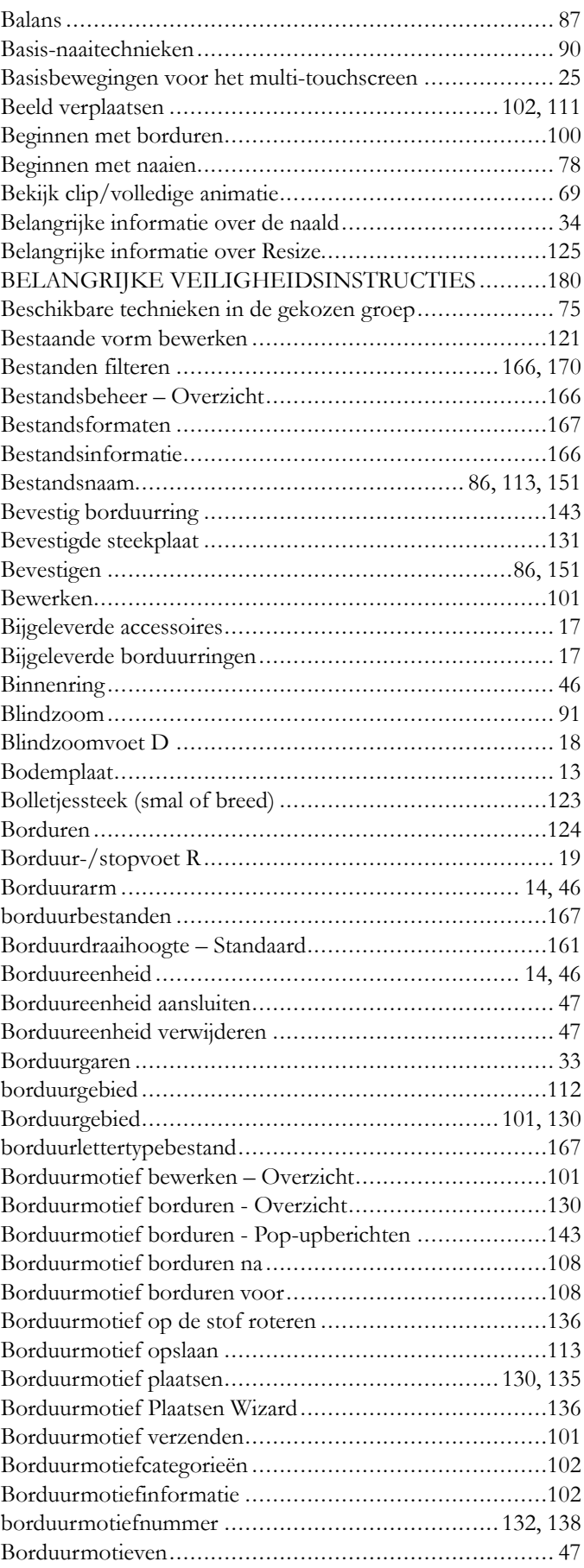

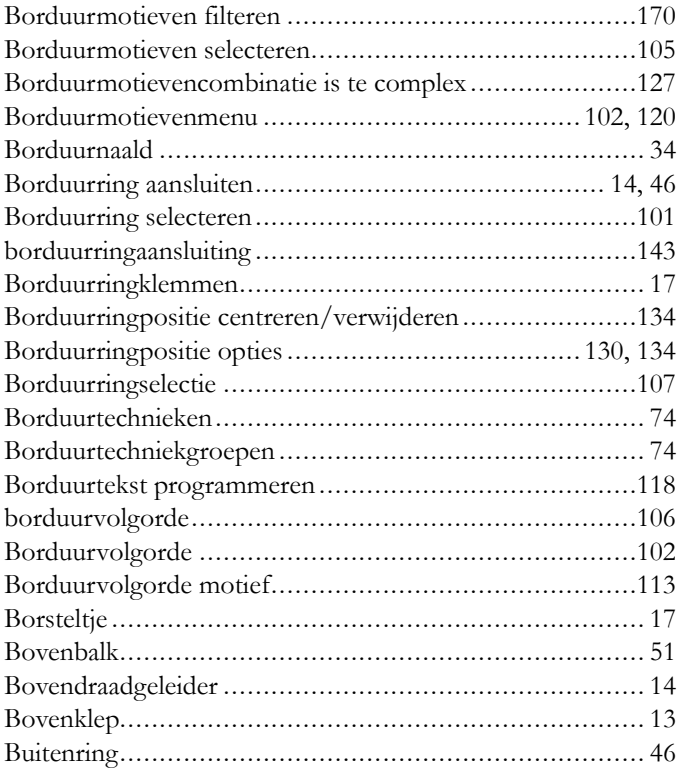

# *C*

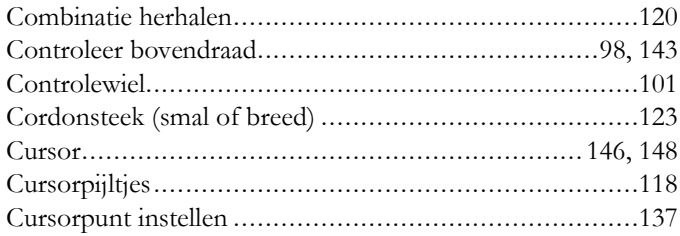

#### *D*

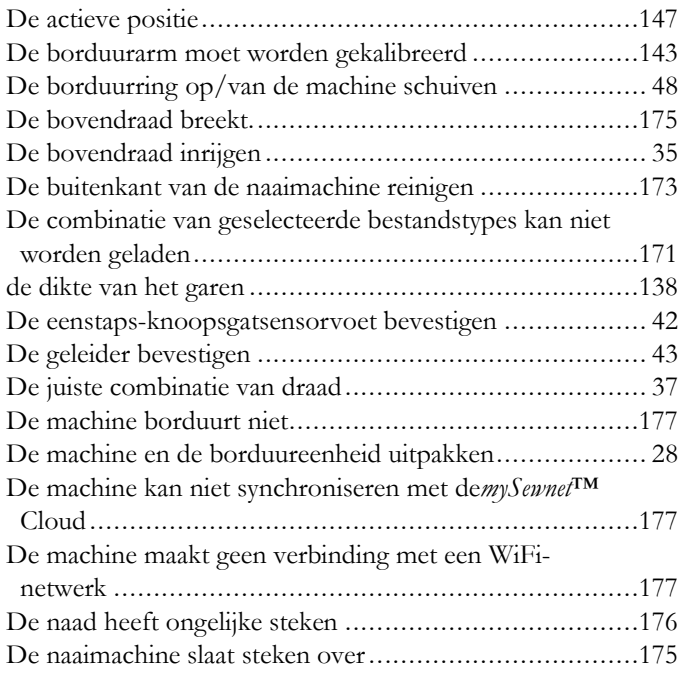

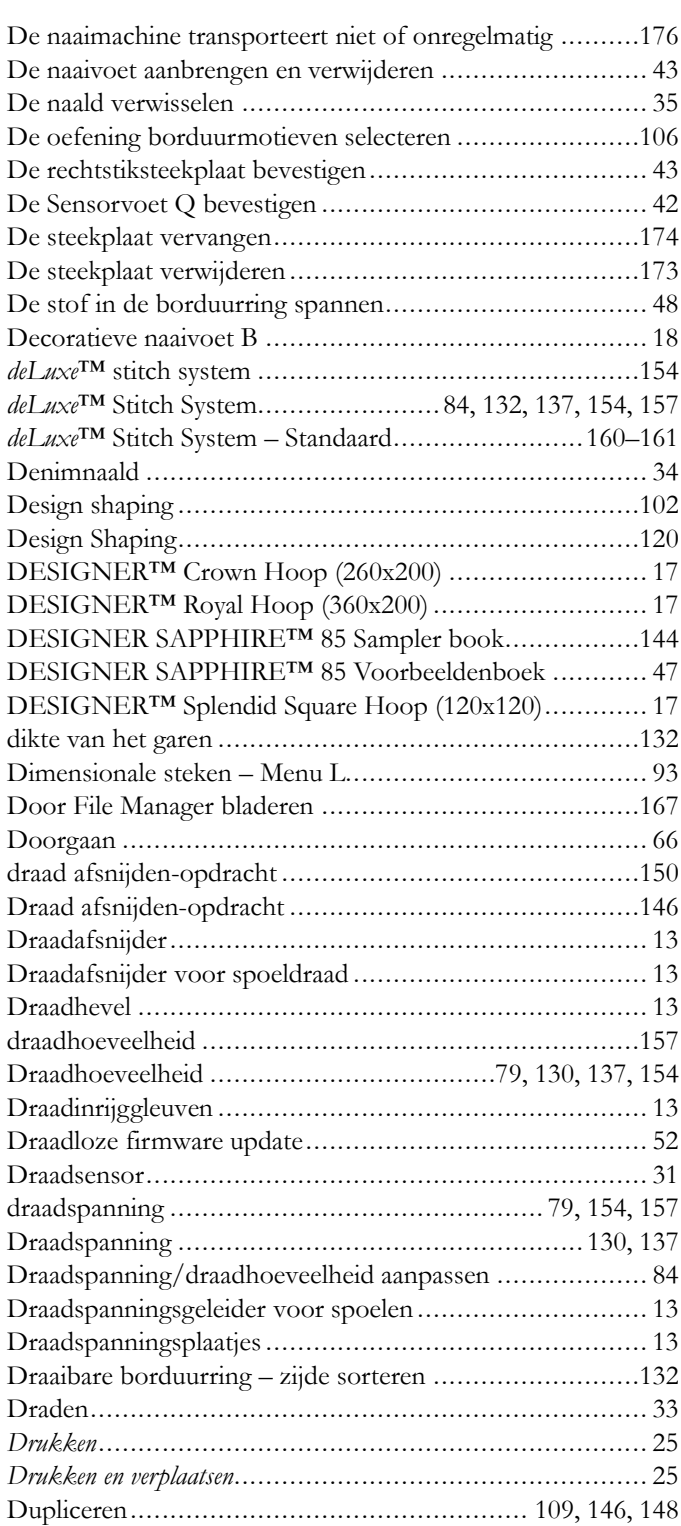

### *E*

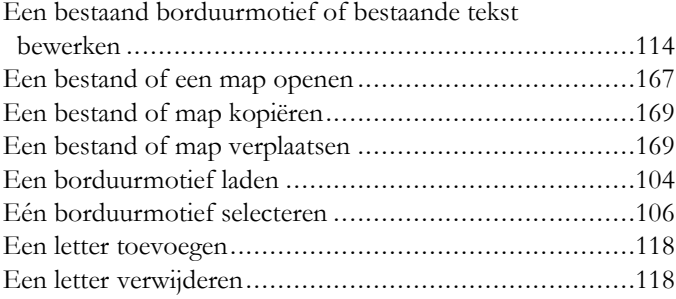

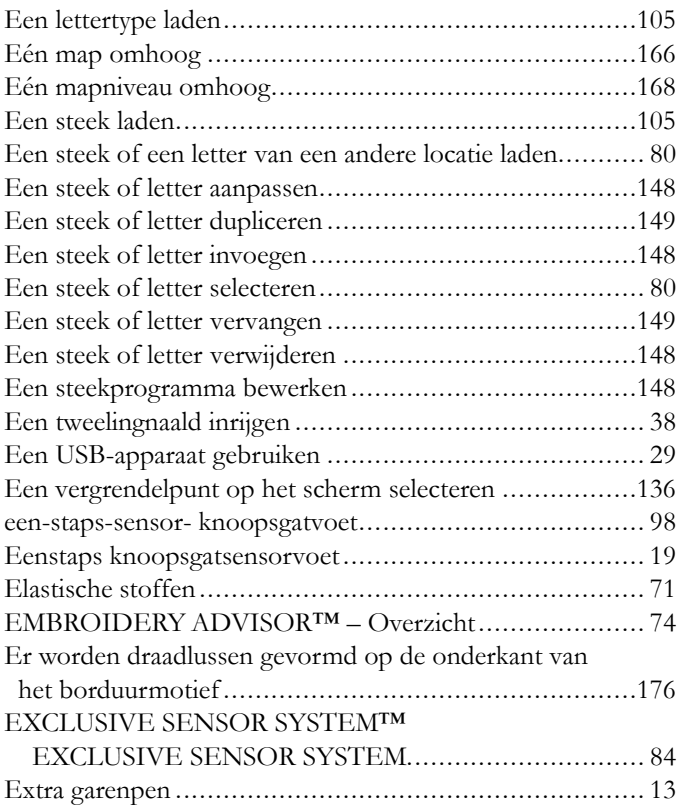

# <span id="page-184-0"></span>*F*

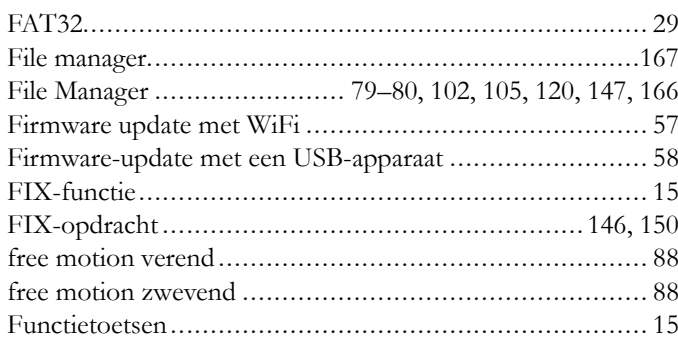

# *G*

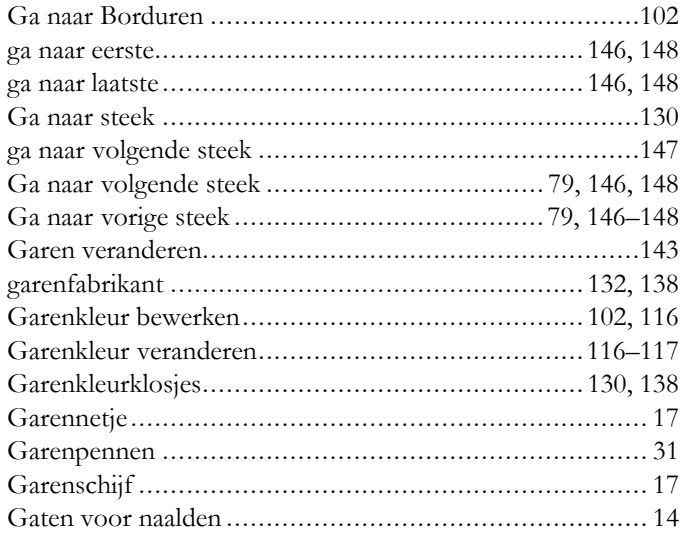

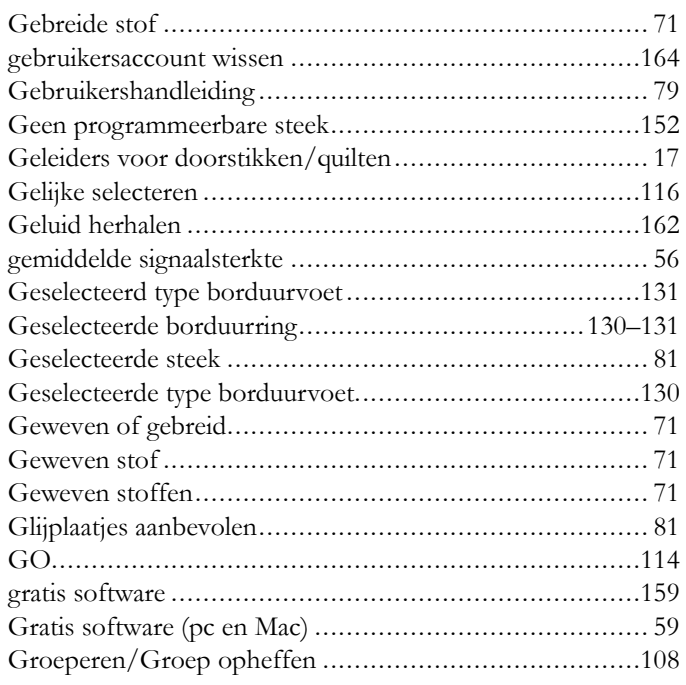

### *H*

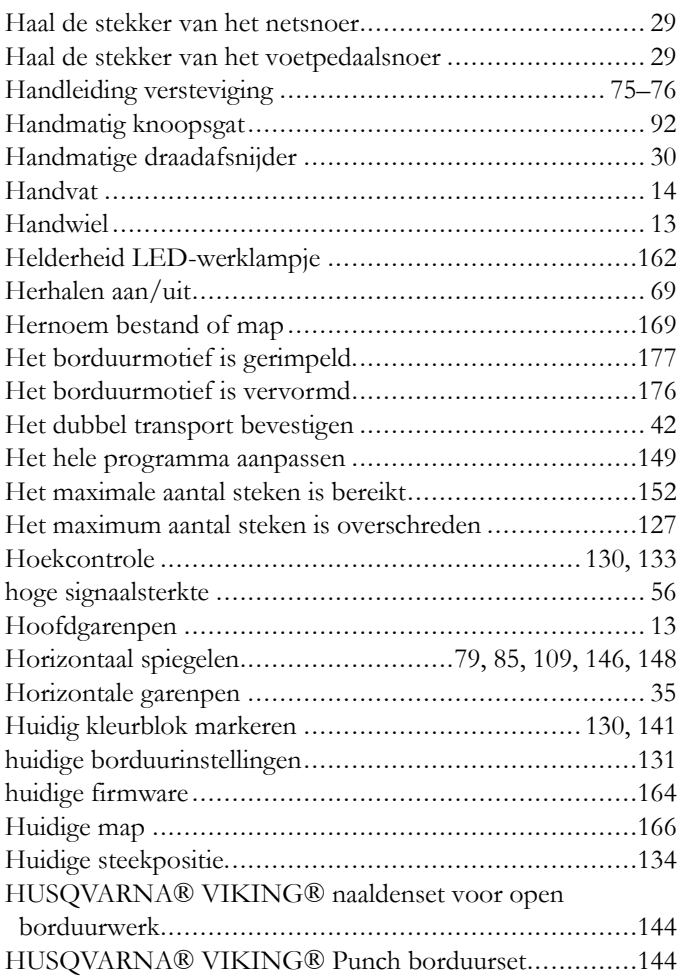

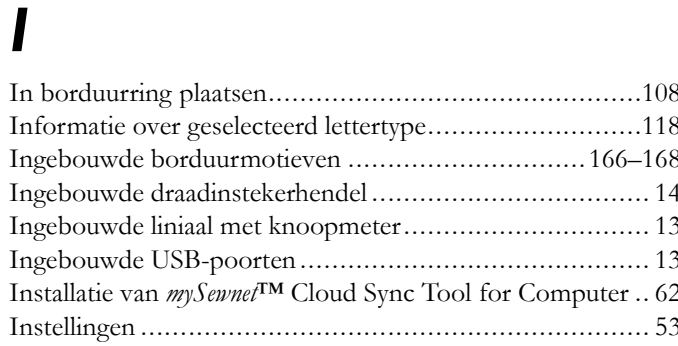

# $\int$

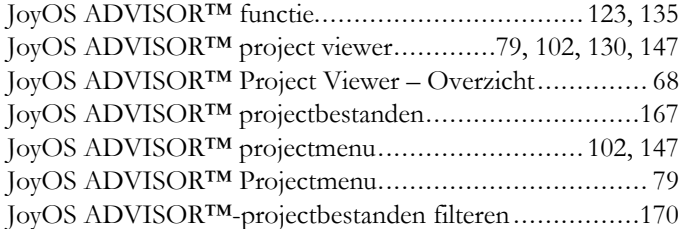

# $\boldsymbol{K}$

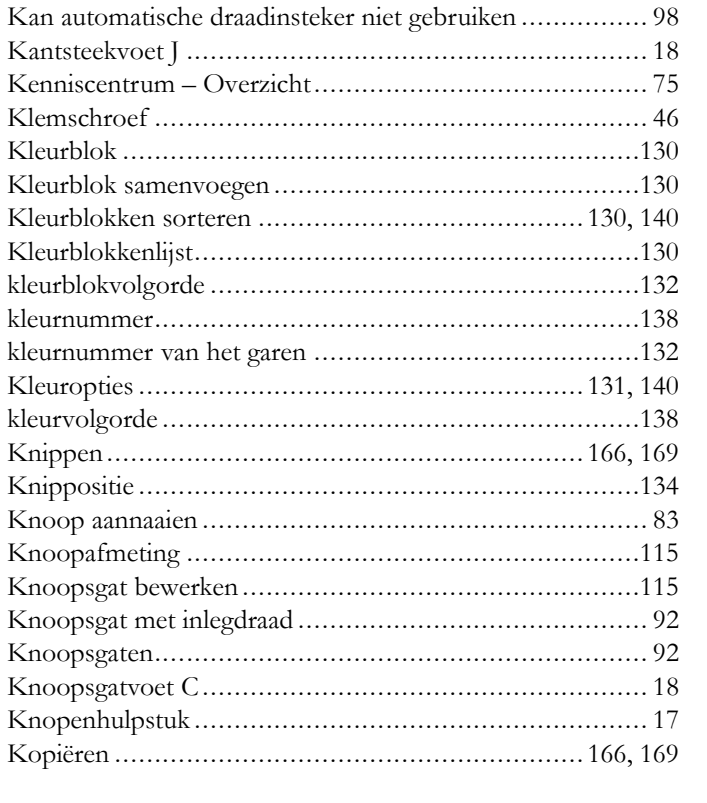

## $\overline{L}$

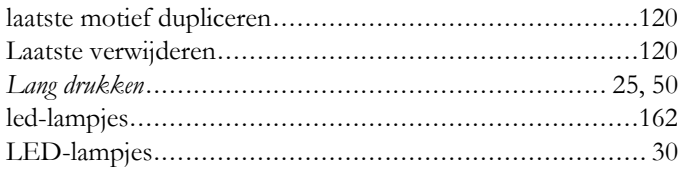

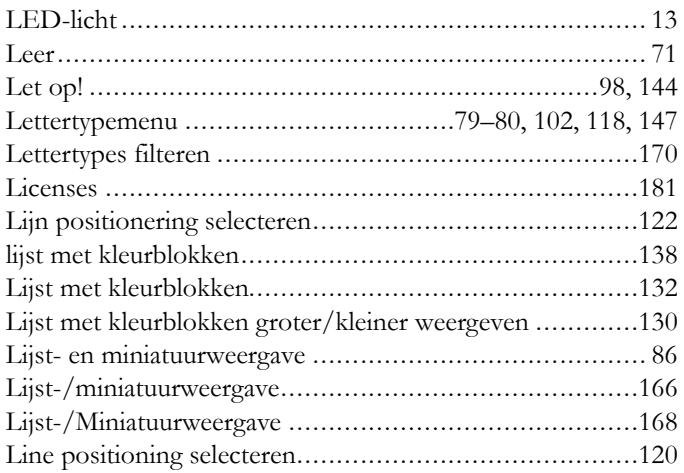

#### $\boldsymbol{M}$

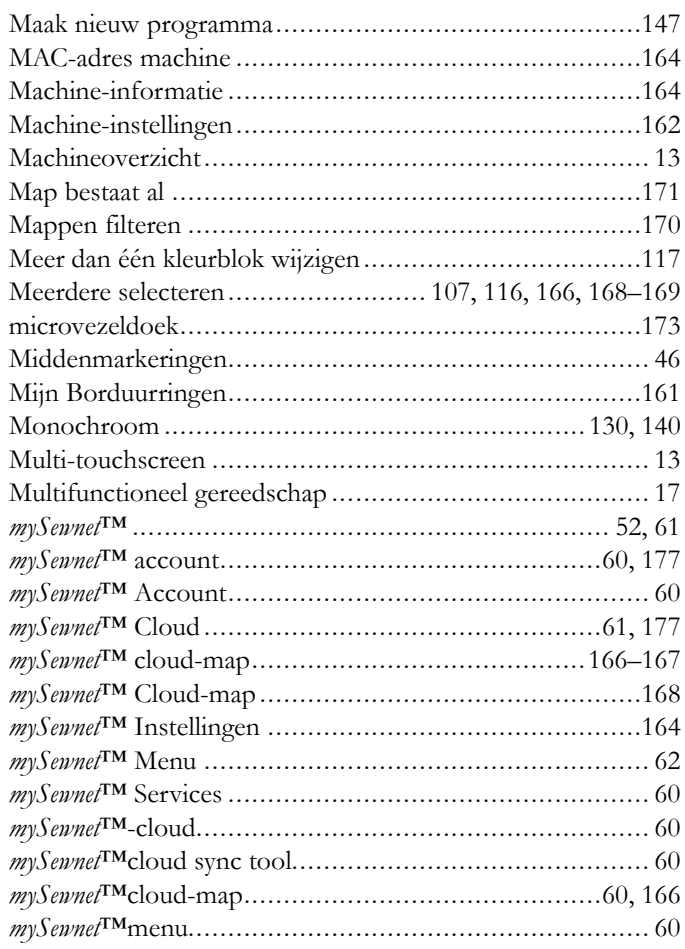

### N

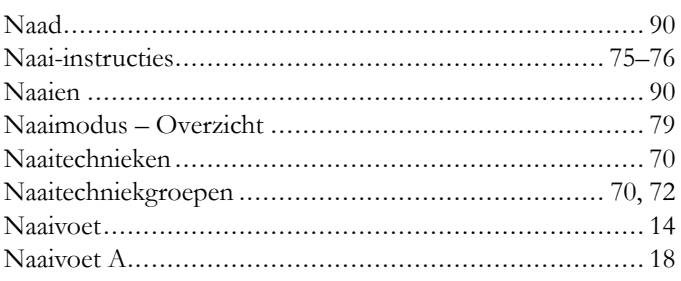

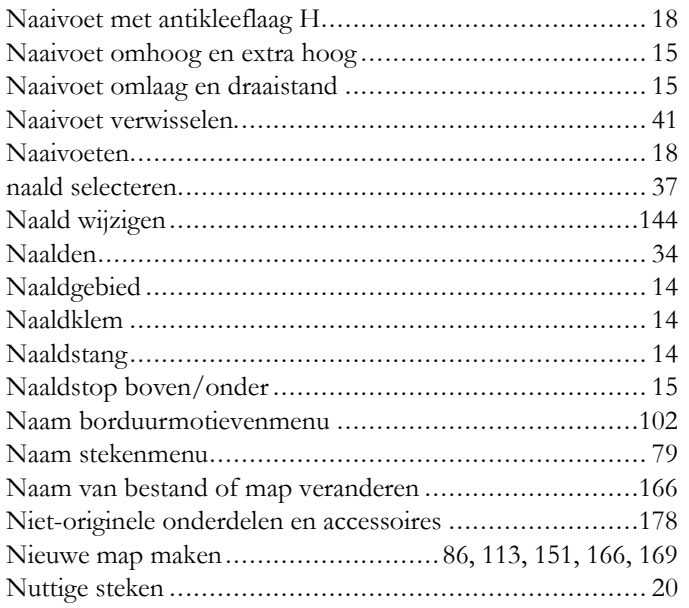

# *O*

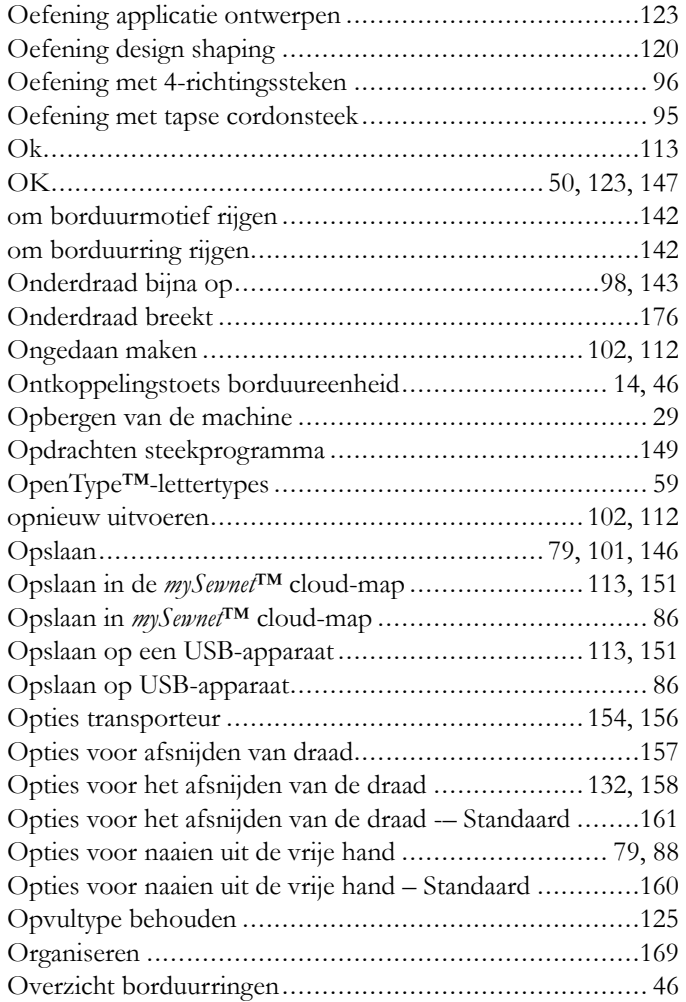

#### *P*

#### Parkeerpositie............................................................[134](#page-133-4) Persvoetlichter...........................................................[154](#page-153-8)

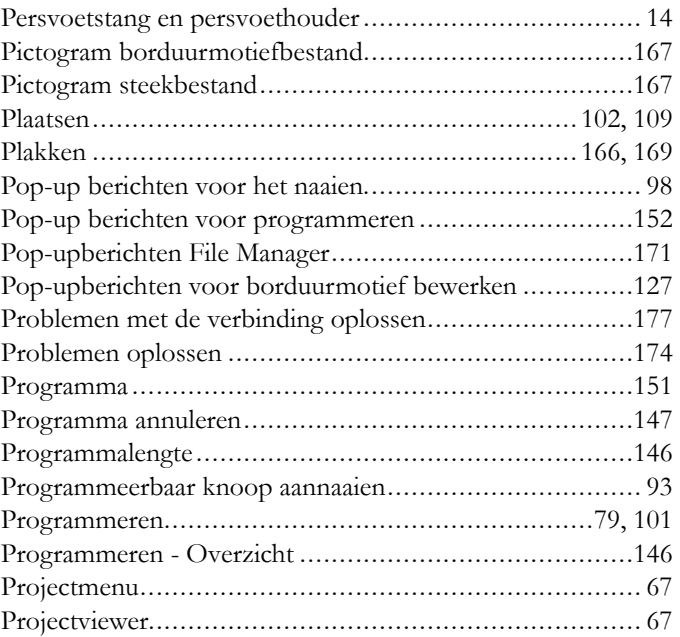

# *Q*

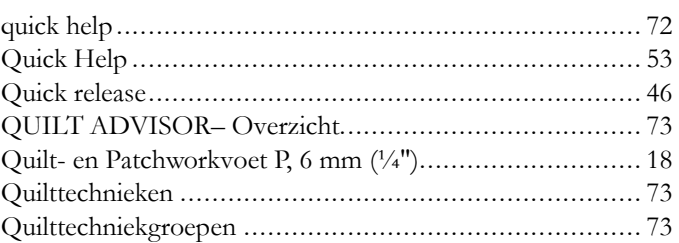

# *R*

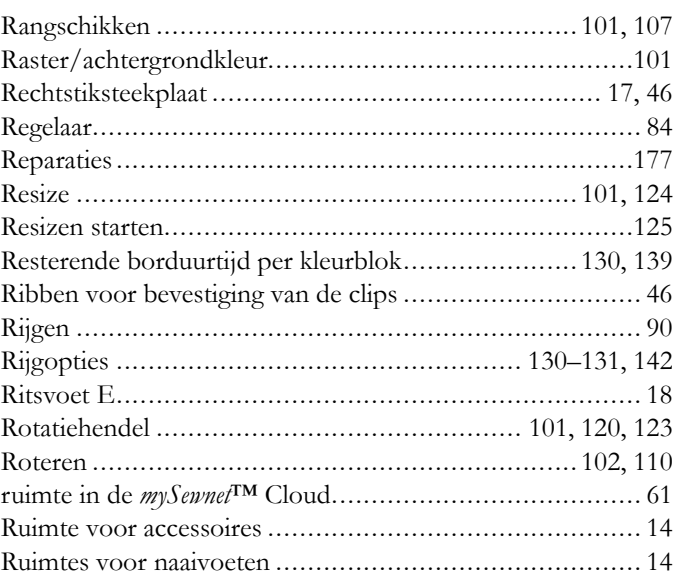

### *S*

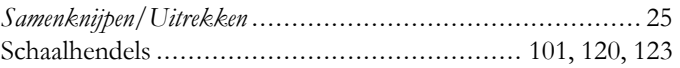

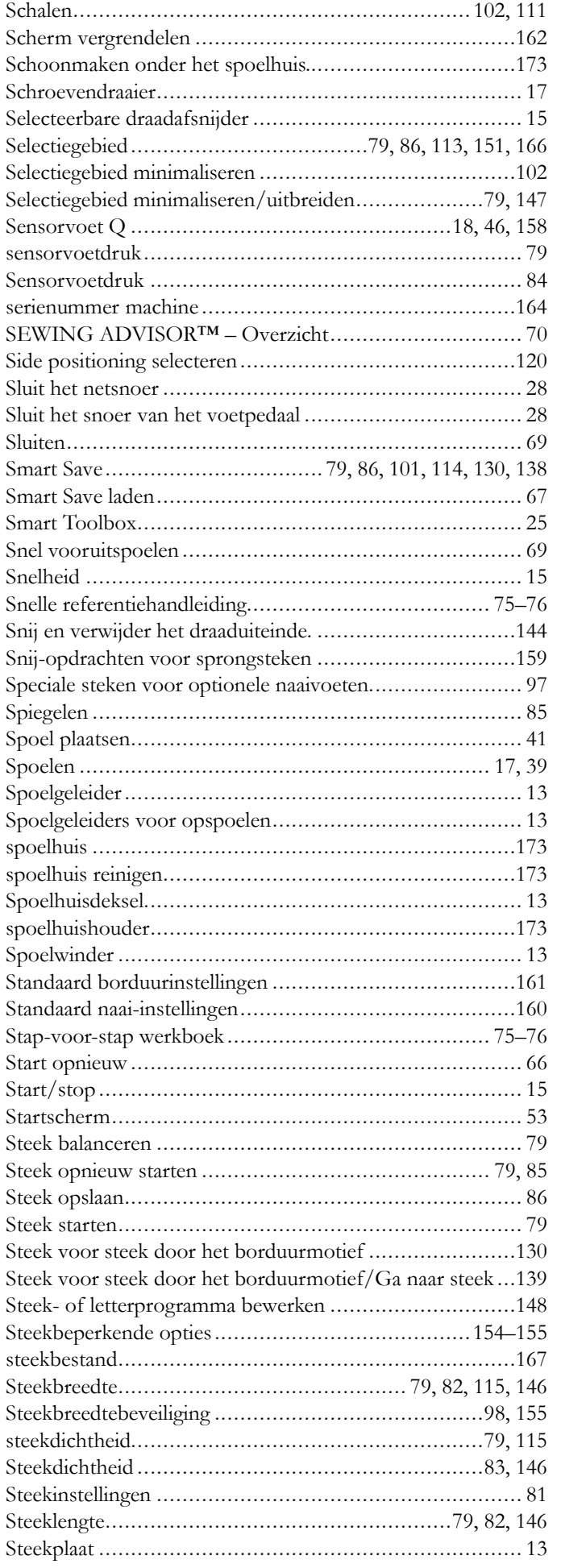

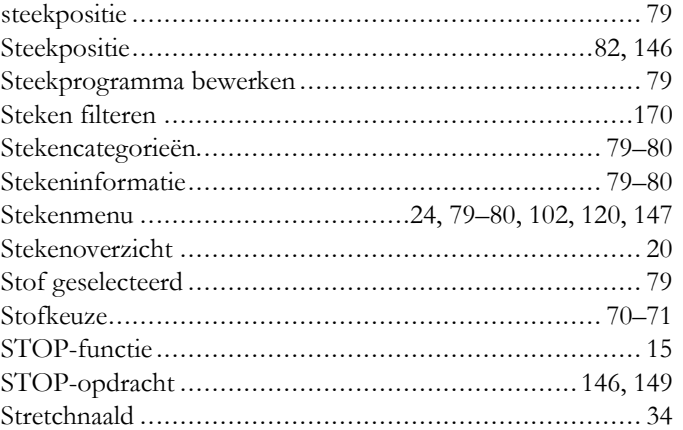

### $\overline{\mathbf{I}}$

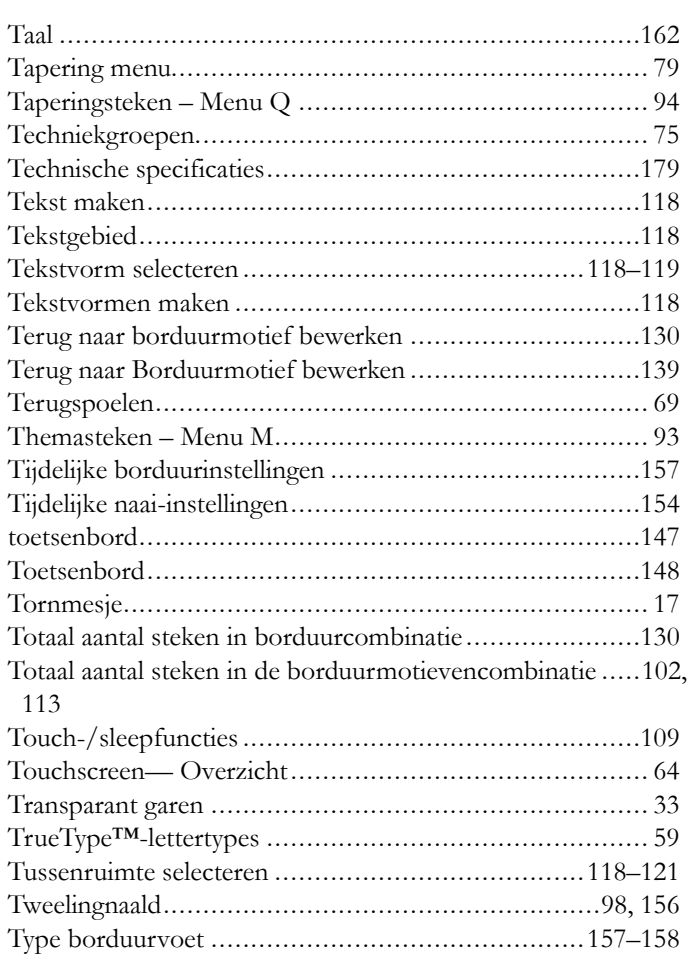

# $\begin{array}{c} \mathbf{U} \end{array}$

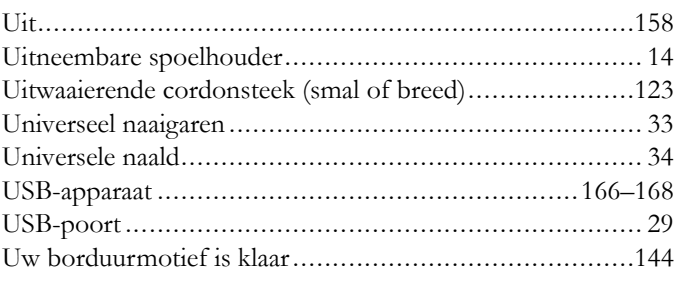

# *V*

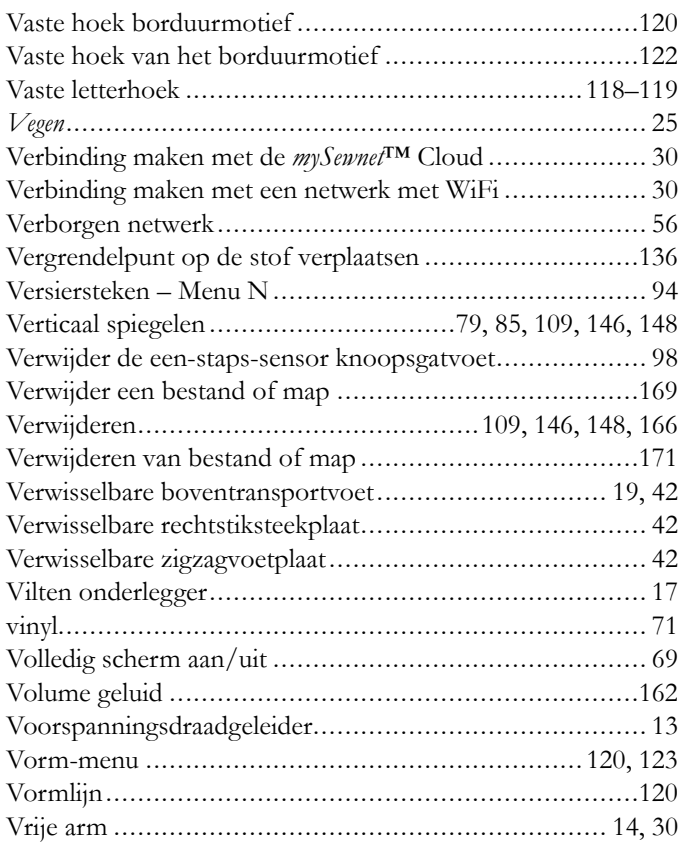

# *W*

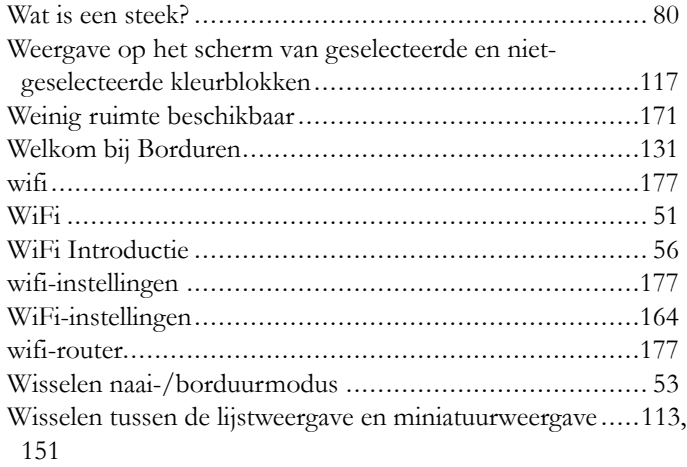

# *Z*

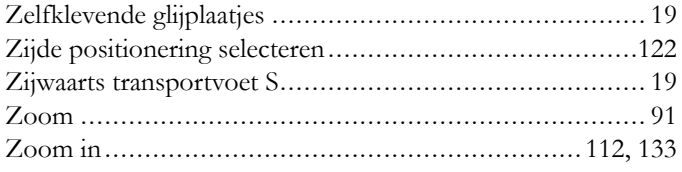

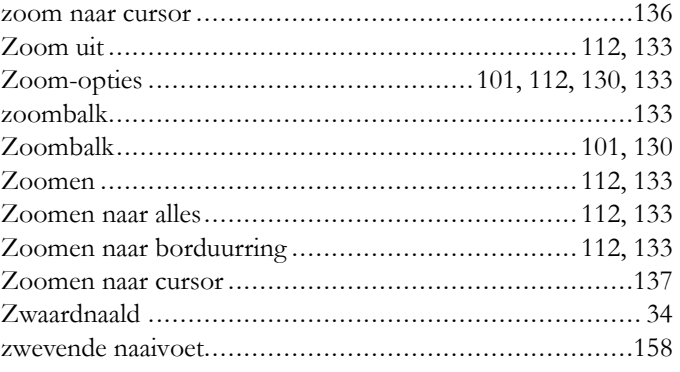

U heeft een moderne naai- en borduurmachine gekocht waarvan de software kan worden bijgewerkt. Aangezien we regelmatig software-updates uitgeven, is het mogelijk dat er verschillen zijn tussen de machine-software en de software die staat beschreven in de gebruiksaanwijzing. Raadpleeg uw plaatselijke erkende HUSQVARNA® VIKING® dealer en bezoek regelmatig onze website op www.husqvarnaviking.com voor de nieuwste updates van de software en de gebruiksaanwijzing.

Wij behouden ons het recht voor zonder aankondiging vooraf veranderingen aan te brengen in de machine en het assortiment accessoires, of aanpassingen te doen in functies of ontwerp. Dergelijke veranderingen zijn echter altijd ten gunste van de gebruiker van het product.

#### INTELLECTUEEL EIGENDOM

De octrooien die op dit product rusten staan vermeld op een etiket op de onderkant van de naaimachine.

DELUXE, DESIGNER SAPPHIRE, EXCLUSIVE SENSOR SYSTEM, [185,](#page-184-0) JOYOS ADVISOR, MYSEWNET, VIKING, and KEEPING THE WORLD SEWING &

Design zijn handelsmerken van KSIN Luxembourg II, S.a.r.l.

HUSQVARNA en de "gekroonde H" zijn handelsmerken van Husqvarna AB en worden onder licentie gebruikt.

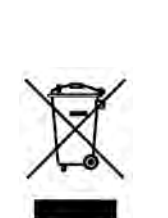

Bij het afvoeren van dit product moet u erop letten dat het op de juiste wijze wordt gerecycled volgens de nationale richtlijnen voor elektrische/ elektronische producten. Gooi elektrische apparaten niet weg als ongesorteerd afval, maar maak gebruik van gescheiden afvalinzameling. Neem contact op met de gemeente voor informatie over de aanwezige inzamelpunten. Als u oude apparaten vervangt door nieuwe, kan de verkoper wettelijk verplicht zijn om uw oude apparaat gratis terug te nemen om het af te voeren.

Als elektrische apparaten worden weggegooid op stortplaatsen of vuilnisbelten kunnen er gevaarlijke stoffen in het grondwater lekken, in de voedselketen terechtkomen en schade aanrichten aan uw gezondheid en welzijn.

# **ÖHusqvarna**®

# **VIKING®**

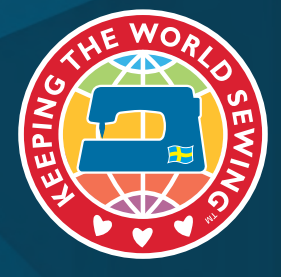

www.husqvarnaviking.com